## IMPLEMENTACIÓN DE UNA PLATAFORMA DE COMERCIO ELECTRÓNICO CON PARA LA PYME DEL SECTOR ARTESANAL "TALLO LEÑOSO"

### **CAMILO SALAZAR OCAMPO**

## ESPECIALIZACIÓN EN GERENCIA DE INFORMACIÓN TRABAJO DE GRADO

Jaime Alberto Echeverri Asesor Temático

Medellín Universidad de Medellín 2009

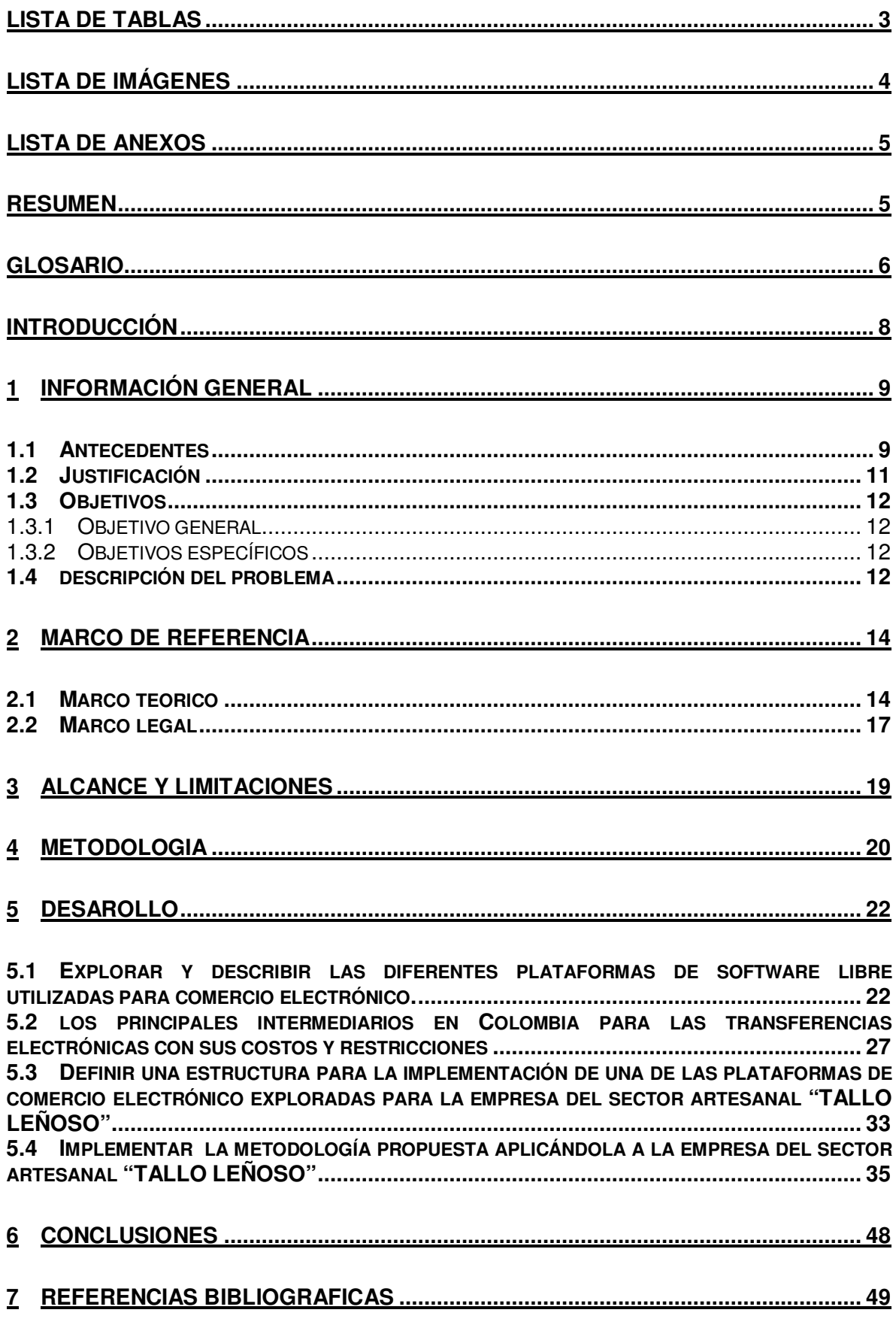

# **LISTA DE TABLAS**

TABLA 1. Plataformas de pago

TABLA 2. Valor instalación y configuración

## **LISTA DE IMÁGENES**

- FIGURA 1. Crecimiento del comercio electrónico en América latina
- FIGURA 2: modelo de pago electrónico
- FIGURA 3. Registro de datos
- FIGURA 4. Selección de categoría
- FIGURA 5. Selección de productos
- FIGURA 6. Carrito de compras
- FIGURA 7. Detalle del pedido
- FIGURA 8. Confirmación de dirección
- FIGURA 9. Método de envió
- FIGURA 10. Método de pago
- FIGURA 11. Orden de compra
- FIGURA 12. Formulario de Pago electrónico

## **LISTA DE ANEXOS**

- ANEXO 1 Manual de instalación de joomla
- ANEXO 2 Manual de instalación de VirtueMart
- ANEXO 3 Diagrama entidad relación de Virtuemart

## **RESUMEN**

**Título del trabajo:** Implementación de una plataforma de comercio electrónico con para la pyme del sector artesanal "tallo leñoso"

**Autor:** Camilo Salazar Ocampo

**Título otorgado:** Especialización en Gerencia de Información

**Asesor del trabajo:** Jaime Alberto Echeverri

**Programa de donde egresa:** Especialización en Gerencia de Información

**Ciudad:** Medellín

**Año:** 2009

Las pymes son empresas que necesitan mostrar sus productos al mundo, pero no tienen los suficientes recursos para montar una vitrina donde incurre en altos costos por arriendo, impuesto, gastos fijos y empleados. Así el comercio electrónico se convierte en una posible forma de mostrar sus invirtiendo una pequeña cantidad de dinero.

En el siguiente trabajo se pretende sensibilizar a las pymes en el tema de comercio electrónico, ya que alrededor del tema giran incertidumbres en cuanto a poner a funcionarlo y creen que es algo álgido, intocable y costoso de implementar o que tienen que contratar grandes empresas de software para desarrollarlo. Como fin se mostrara como en el medio existe software para desarrollar tiendas virtuales sin costo alguno y como se puede utilizar un tercero para el pago por medio de electrónico con solo pagar una comisión, con solo unas pocas horas de asesoría son suficientes para hacer toda una vitrina virtual.

### **GLOSARIO**

**Joomla:** está calificada como C.M.S o Content Management System, sistema de administración de contenidos y entre sus principales virtudes permite editar el contenido de un sitio web de manera sencilla. Es una aplicación de código abierto construida mayoritariamente en PHP bajo una licencia GPL. Este administrador de contenidos puede trabajar en Internet o intranets y requiere de una base de datos MySQL, así como preferiblemente, de un servidor HTTP Apache.

**Virtuemart:** es una plataforma de comercio electrónico el cual es desarrollado por el grupo de http://www.VirtueMart.net el cual inicio como una continuación y mejora de la anterior plataforma de comercio electrónico "mambo-PHPshop", y distribuido bajo la licencia GNU/GPL.

**CRM:** (content management system) Un sistema de gestión de contenidos (CMS) apoya la creación, gestión, distribución, publicación y descubrimiento de información corporativa. Abarca el ciclo de vida completo de las páginas de su sitio, proporcionando herramientas sencillas para crear el contenido, a través de la publicación, y finalmente a su archivo. También proporciona la capacidad para gestionar la estructura del sitio, la apariencia de las páginas publicadas, y la navegación proporcionan a los usuarios.

**SEO**: Search engine optimization o posicionamiento en buscadores.

Consiste en aplicar diversas técnicas tendientes a lograr que los buscadores de Internet sitúen determinada página Web en una posición y categoría alta (primeras posiciones) dentro de su página de resultados para determinados términos y frases clave de búsqueda.

También es entendido como las técnicas de desarrollo Web que tengan como objetivo mejorar la posición de un determinado sitio Web por sus páginas en la lista de resultados de los Motores de Búsqueda.

#### **Hosting**: alojamiento Web

Es el servicio que provee a los usuarios de Internet un sistema para poder almacenar información, imágenes, vídeo, o cualquier contenido accesible vía Web. Los Web Host son compañías que proporcionan espacio de un servidor a sus clientes.

#### **https:** Hypertext Transfer Protocol Secure

Es un protocolo de red basado en el protocolo HTTP, destinado a la transferencia segura de datos de hipertexto, es decir, es la versión segura de HTTP. Es utilizado principalmente por entidades bancarias, tiendas en línea, y cualquier tipo de servicio que requiera el envío de datos personales o contraseñas.

La idea principal de https es la de crear un canal seguro sobre una red insegura.

## **INTRODUCCIÓN**

## **1 INFORMACIÓN GENERAL**

### **1.1 ANTECEDENTES**

#### **Historia del comercio electrónico**

A principios de los años 1920 apareció en los Estados Unidos la venta por catálogo, impulsado por empresas mayoristas. Este sistema de venta, revolucionario para la época, consistía en un catálogo con fotos ilustrativas de los productos a vender. Permitía tener mejor llegada a las personas, ya que no había necesidad de tener que atraer a los clientes hasta los locales de venta. Esto ayudo a las tiendas dando confort a clientes en zonas rurales, que para la época que se desarrolló dicha modalidad existía una gran masa de personas residentes en el campo. Además, los potenciales compradores pueden escoger los productos en la tranquilidad de sus hogares, sin la asistencia o presión de un vendedor. La venta por catálogo tomó mayor impulso con la aparición de las tarjetas de crédito; además de determinar un tipo de relación de mayor anonimato entre el cliente y el vendedor.

En los 70's, aparecieron las primeras relaciones comerciales que utilizaban una computadora para transmitir datos, tales como órdenes de compra y facturas. Este tipo de intercambio de información, si bien no estandarizado, trajo de por medio mejoras de los procesos de fabricación en el ámbito privado, a empresas del sector.

A mediados de los 80's, con la ayuda de la televisión, surgió una nueva forma de venta por catálogo, también llamada venta directa. De esta manera, los productos son mostrados con mayor realismo, y pueden ser exhibidos resaltando sus características. La venta directa es concretada mediante un teléfono y usualmente con pagos de tarjetas de crédito.

A finales de los años 90, con la aparición de la burbuja .com, y con la creación de sitios como eBay, el comercio a través de la Internet creció de manera considerable, teniendo un alcance que jamás se hubiera imaginado, sin embargo el final de esta burbuja marco el cierre de muchas de las compañías basadas en la Internet. [4] [yurisaguilera.blogspot.com]

#### **¿Qué se considera una transacción electrónica?**

En las transacciones de comercio electrónico se identifican diferentes tipos de servicios como son:

- La contratación de bienes o servicios por vía electrónica.
- La organización y gestión de subastas por medios electrónicos o de mercados y centros comerciales virtuales.
- La gestión de compras en red por grupos de personas.
- El envío de comunicaciones comerciales.
- El suministro de información por vía telemática.
- El vídeo bajo demanda, como servicio que el usuario puede seleccionar a través de la red, tanto el programa deseado como el momento de su suministro y recepción; y en general, la distribución de contenidos previa petición individual.

#### **¿Qué no se considera una transacción de comercio electrónico?**

Hay que tener claro que no todo es considerado una transacción de comercio electrónico, por ejemplo las que no reúnen las características del concepto antes referido y en particular, los siguientes:

- Los servicios prestados por medio de telefonía de voz o fax
- Los servicios de radiodifusión televisiva
- Los servicios de radiodifusión sonora
- El teletexto televisivo y otros servicios equivalentes, como las guías y programas ofrecidos a través de plataformas de TV

La característica fundamental del comercio electrónico es que la contratación, es decir, la oferta y la aceptación de la misma, se realizan online, existiendo la alternativa de efectuarse el pago también online. [www.mercadolibre.com]

### **1.2 JUSTIFICACIÓN**

El comercio electrónico se convierte en una gran oportunidad para que las empresas puedan expandir la comercialización de sus productos y servicios, saliéndose de un entorno local a segmentos de mercados nuevos, que serian imposibles de conquistar sin la ayuda de herramientas de sistematización orientadas al comercio electrónico. Actualmente las empresas tienen muchos tabúes y adicionalmente creen que el comercio electrónico es solo para grandes empresas que cuentan con muy buenos recursos económicos, pero ignoran que existen herramientas de software libre que puede bajar mucho los costos de adquisición y libre uso; al ser código abierto, en cualquier momento se puede modificar para hacerle mejoras además de que hay independencia de un proveedor de software.

En nuestro medio, a pesar de todos los problemas políticos y económicos existen intermediarios que a unas tarifas definidas y bajas, se encargan de manejar las transacciones electrónicas de una forma segura, a precios que están al alcance para este tipo de empresas sin tener que incurrir en altos costos de implementación de seguridad para permitir este tipo de movimiento. La implementación de una metodología como la que se plantea en la propuesta, permitirá que las empresas del sector artesanal conozcan las ventajas del comercio electrónico, así como lo serian generar altos niveles de productividad.

Lo usuarios que se pueden veneficiar serán: PYMES, cámara de comercio, personas particulares, estudiantes y toda la comunidad interesada en conocer acerca del comercio electrónico en Colombia

### **1.3 OBJETIVOS**

#### **1.3.1 Objetivo general**

Implementar una metodología de comercialización electrónica para la empresa "TALLO LEÑOSO"

#### **1.3.2 Objetivos específicos**

- Explorar y describir las diferentes plataformas de software libre utilizadas para comercio electrónico.
- Describir los principales intermediarios en Colombia para las transferencias electrónicas con sus costos y restricciones.
- Definir una estructura para la implementación de una de las plataformas de comercio electrónico exploradas para la empresa del sector artesanal "TALLO LEÑOSO".
- Implementar la metodología propuesta aplicándola a la empresa del sector artesanal "TALLO LEÑOSO"

### **1.4 DESCRIPCIÓN DEL PROBLEMA**

"Comercio electrónico es una forma de realizar transacciones de bienes y servicios a través del uso de medios electrónicos. La característica fundamental del comercio electrónico es que la contratación, es decir, la oferta y la aceptación de la misma, se realizan on - line, existiendo la alternativa de efectuarse el pago también on - line". [1][www.mercadolibre.com, 2006]

Las empresas artesanales en nuestra región no tienen implementadas actualmente estrategias de comercio electrónico por causas como: falta de cultura, desconocimiento de costos, tabúes generados por el medio y por la creencia que las transacciones por Internet no son seguras. La implementación de estas estrategias permitiría a estas empresas la contratación de sus bienes o servicios por vía electrónica, rompiendo así fronteras físicas; también reducir costos de distribución como son bodegaje y alquiler de locales comerciales para tener una vitrina y por ende elimina los tiempos muertos de exhibición ya que la vitrina virtual funcionaria 7 x 24.

Además permite de una forma indirecta sistematizar procesos internos de las empresas del sector artesanal, como son las ventas, inventario, facturación, gestión de vendedores, ordenes de pago, gestión de proveedores y pedidos, adicionando la posibilidad de acceder a la información de estos procesos desde cualquier lugar del planeta que cuente con Internet.

## **2 MARCO DE REFERENCIA**

### **2.1 MARCO TEORICO**

#### **Comercio electrónico**

El comercio electrónico, también conocido como e-commerce, consiste en la compra y venta de productos o servicios a través de medios electrónicos, tales como el Internet y otras redes de ordenadores. Originalmente el término se aplicaba a la realización de transacciones mediante medios electrónicos tales como el Intercambio electrónico de datos, sin embargo con la evolución de la Internet y la World Wide Web a mediados de los años 90 comenzó a referirse principalmente a la venta de bienes y servicios a través de la Internet, usando como forma de pago medios electrónicos, tales como las tarjetas de crédito.

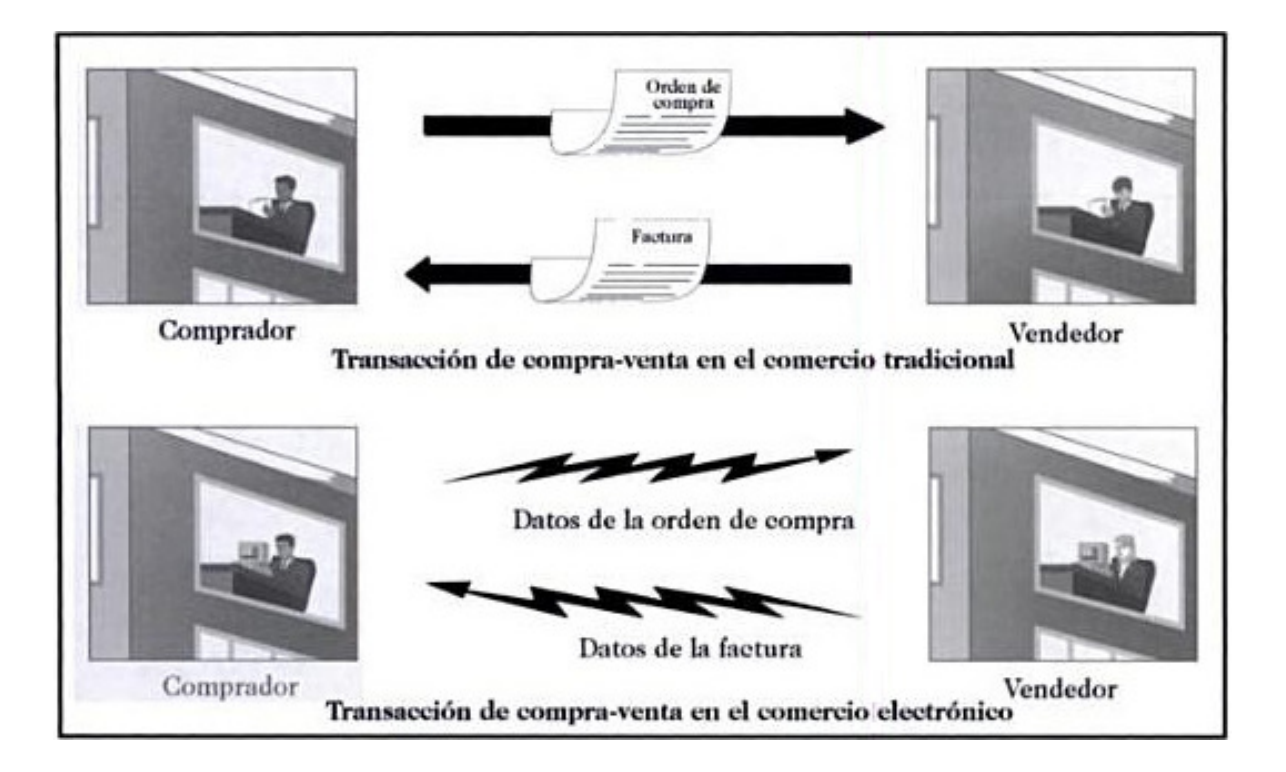

La cantidad de comercio llevado a cabo electrónicamente ha crecido extraordinariamente debido a la propagación de la Internet. Una gran variedad de comercio se realiza de esta manera, estimulando la creación y utilización de innovaciones como la transferencia de fondos, la administración de cadenas de suministro, el marketing en Internet, el procesamiento de transacciones en línea (OLTP), el intercambio electrónico de datos (EDI), los sistemas de administración del inventario, y los sistemas automatizados de recolección de datos. [2] [Wikipedia.com]

#### **Etapas del comercio electrónico**

A pesar de la corta historia del comercio electrónico actualmente es posible hablar de tres diferentes etapas en la evolución del software utilizado para su funcionamiento. [3][www.emprendedoras.com]

a. Se empezó con un simple formulario HTML:

No estaba mal para los comienzos. Un simple formulario es capaz de recoger la orden y enviársela por correo electrónico al vendedor. Sin embargo, cuando el número de productos a vender excede tres o cuatro se hace imposible presentarlos junto con sus descripciones y los datos del comprador en una misma página.

b. El siguiente paso fue el llamado carro de la compra:

La tienda puede presentar un sin fin de productos, cada uno de ellos en su propia página, y el cliente únicamente tiene que ir señalando los que desea comprar. El sistema es capaz de calcular no sólo los precios totales sino también las tasas de envío, impuestos y cambio de moneda.

Pero es una de las funciones realizadas por el software de última generación.

c. La tercera generación nos presenta auténticos almacenes electrónicos con amplias funciones de administración y trato personalizado para cada cliente:

Sin necesidad de conocimientos de programación y con solo su habitual navegador. El propietario tiene la capacidad de realizar todo tipo de tareas de actualización de mercancía: añadir, borrar u ocultar temporalmente productos, cambiar precios, establecer concursos, descuentos o promociones, recoger pedidos seguros, trabajar fácilmente con cuentas e inventarios existentes, e incluso incluir una galería de imágenes para cada producto.

#### **El comercio electrónico en Colombia**

"En el caso de Colombia, actualmente el país se encuentra en una muy buena posición, ya que presenta un crecimiento aproximado del 10% anual, no obstante Colombia comparada con países como Chile o Brasil, está en una posición regular. Igual se está trabajando para mejorar esta posición sobre todo en el tema de educación y reducción en los costos por transacción; lo cual pensamos impulsará muchísimo a este mercado", explica Juan Carlos Wendeus Gerente de Mercadeo de Pagosonline.net.[8]

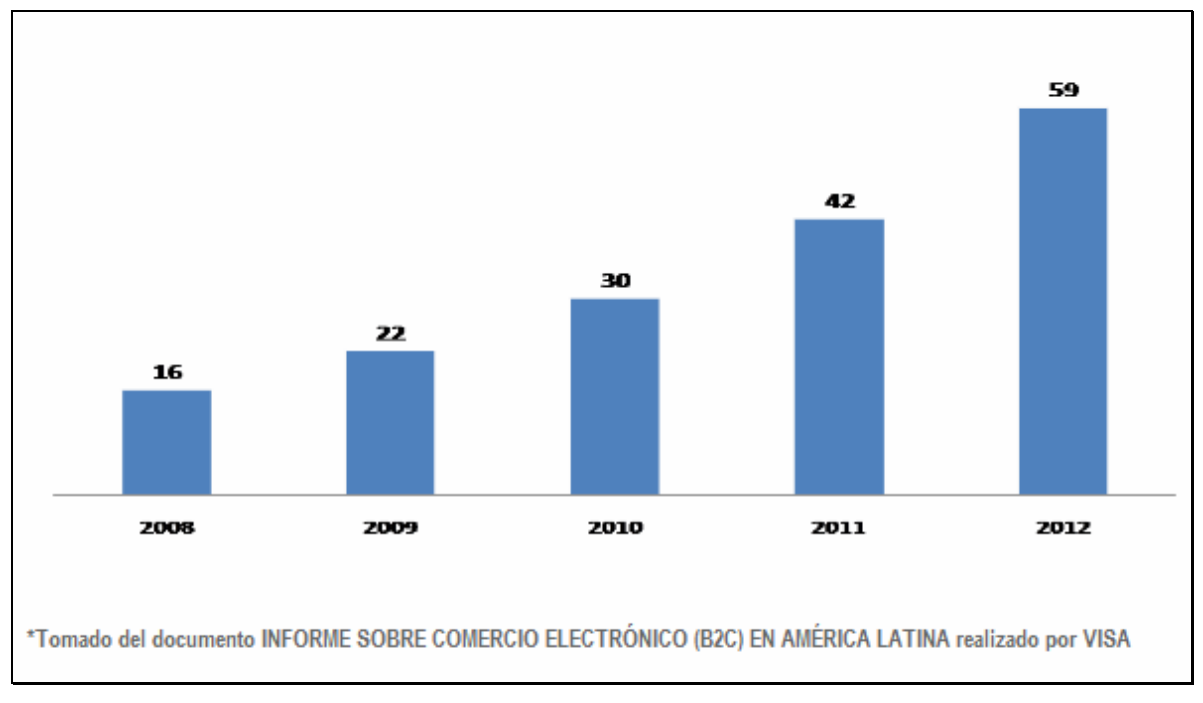

FIGURA 1. Crecimiento del comercio electrónico en América latina

El comercio electrónico reduce costos hasta del 15 por ciento para el usuario final, y hasta el 20 por ciento en materia de aprovisionamiento a las empresas. [Fuente: OIT, 2001]. En Latinoamérica, el gasto por este tipo de comercio entre empresas ascendió en 2007 a 10.908 millones de dólares, de los cuales Colombia solo participó con el 1,8 por ciento. [Fuente: VISA, 2008]. En Colombia, alrededor del 6 por ciento de las personas mayores de 5 años que usó internet en 2008 realizó compras por este medio. En Brasil, la proporción, sin tener en cuenta rangos de edad, asciende al 17 por ciento. [Fuente: DANE, CETIC, 2009]. Durante 2008, en el sector servicios, solo el 7,2 por ciento distribuyó productos en línea y cerca del 34 por ciento con recepción de pedidos. En el sector industrial el 10,1 por ciento distribuyó productos y el 28,2 por ciento hizo pedidos por Internet. En países como Brasil, el 53 por ciento de las empresas realizó pedidos y el 50 por ciento los recibía por Internet. [Fuente: DANE, CETIC, 2009]. Mientras tanto, las transacciones que sumaban 1.000 en el 2007 hoy pueden ser del orden de 7.000, lo que demuestra que Internet ha dejado de ser un canal recaudador, para convertirse en una vía de compra y venta de bienes y servicios. [Fuente: portafolio]. Una de las experiencias que más se mencionan a la hora de mostrar los resultados de las tiendas virtuales, la muestra la cadena Éxito. Luis Alberto Martínez, jefe del departamento de Comercio Electrónico y Domicilios de la compañía explica que cerca del 45 por ciento de sus clientes están fuera del país.

#### **2.2 MARCO LEGAL**

Desde hace unos cuantos años se comenzó a hablar en Estados Unidos y luego en Europa del comercio electrónico, debido al crecimiento significativo que ha tenido Internet. En nuestro país, tenemos experiencias desde hace unos 2 años en relación con proyectos incipientes de comercio electrónico. El primer paso lo dio la banca electrónica con las sucursales virtuales. Después se implementaron redes para manejar pedidos a proveedores por parte de algunas empresas. En la actualidad, se encuentra cada vez más información relacionada con páginas en Internet de empresas nacionales que manejan sus ventas desde la red internacional y pública de información.

El Congreso Colombiano reguló algunos aspectos derivados de tal acontecimiento como lo es comercio electrónico, mediante la expedición de la Ley 527 de agosto 18 de 1.999, la cual de manera general comprende el siguiente contenido: Una primera parte, artículos 1 al 25, dividida en 3 capítulos, a saber: Disposiciones generales (ámbito de aplicación de la ley, definiciones de mensaje de datos, comercio electrónico, firma digital, entidad de certificación, intercambio electrónico de datos y de sistema de información, e incorpora principios básicos para su interpretación y aplicación). Y los otros dos, sobre temas jurídicos relacionados con validez y fuerzas probatorias, firmas y formación de contratos. Una segunda parte sobre el transporte de mercancías derivado de las transacciones de comercio electrónico. Además, una tercera parte sobre firma digital, entidades certificadoras, certificados, suscriptores de firmas digitales y funciones de la superintendencia de Industria y comercio, Y, finalmente, una cuarta parte sobre reglamentación, vigencia y derogatorias.

Para una adecuada comprensión de la ley debe tenerse en cuenta su origen internacional, toda vez que la mayor parte de su contenido proviene de la ley modelo de la Comisión de las Naciones Unidas para el Derecho Mercantil Internacional CNUDMI .

La ley permite desarrollar a partir de ella muchos instrumentos que facilitarán y agilizarán los trámites propios de una actividad mercantil con menores costos de transacción para el empresario. A continuación se dará una breve explicación que dirige a los comerciantes a un entendimiento de las principales implicaciones de la ley 527 del 18 de agosto de 1999.[6]

## **3 ALCANCE Y LIMITACIONES**

En la monografía se hace un análisis que permite de extraer información, hacer comparaciones, analizar y dar presentar recomendaciones en los temas de selección de una plataforma de comercio electrónico, los diferentes intermediario para hacer el pago en línea, el tiempo necesario en el desarrollo de la plataforma y permitirá cuando se lea este trabajo se puedan tomar decisiones según una serie de variables analizadas para obtener ventajas y posibles desventajas.

Se presentara valores aproximados de forma detallada, de manera que una persona interesada, cuando lea el trabajo se haga a una idea de cuanto puede vales implementarla.

## **4 METODOLOGIA**

Explorar las diferentes plataformas de software libre utilizadas para comercio electrónico:

- Examinar que software libre existe en el medio para el desarrollo de comercio electrónico, haciendo un resumen de sus componentes
- Describir ventajas y desventajas

Describir los principales intermediarios en Colombia para las transferencias electrónicas con sus costos y restricciones:

- Explorar que intermediarios para el manejo de transferencias electrónicas existen en Colombia para integrar con plataformas de comercio electrónico.
- Definir y esquematizar una estructura de cómo se comunican la plataforma del intermediario de las transferencias con la de comercio electrónico.
- Hacer una tabla comparativa donde se defina comisiones, valor de inscripción, valor de abonos, valor de retiro y otros posibles rubros encontrados en los intermediarios de transferencia.

Definir una estructura para la implementación de una de las plataformas de comercio electrónico exploradas para la empresa del sector artesanal "TALLO LEÑOSO":

- Analizar una estructura, teniendo en cuenta el entorno colombiano, y las plataformas de intermediarios para las transferencias electrónicas.
- se especifica una estructura genérica, donde definan los pasos y contenidos que esta deba tener

Implementar la metodología propuesta aplicándola a la empresa "TALLO LEÑOSO":

• Basado en las actividades anteriores, se explicará paso a paso y con datos reales de la empresa "TALLO LEÑOSO", como se implementaría toda una estructura de comercio electrónica con una de las plataformas de software libre exploradas, aplicando la estructura definida y con uno de los intermediarios descritos.

• Se hará una hoja de costos (hora ingeniero + costos de contratación de intermediario de transferencia electrónica) permitiendo mostrar la viabilidad de implementación de esta plataformas en pequeñas y medianas empresas en Colombia.

## **5 DESARROLLO**

# **5.1 EXPLORAR Y DESCRIBIR LAS DIFERENTES PLATAFORMAS DE SOFTWARE LIBRE UTILIZADAS PARA COMERCIO ELECTRÓNICO.**

#### **MAGENTO**

(http://www.magentocommerce.com/)

Magento es la plataforma de software de comercio electrónico para el crecimiento que promete revolucionar la industria. Su arquitectura modular y de flexibilidad sin precedentes hará que su negocio ya no este limitado por su plataforma de comercio electrónico.

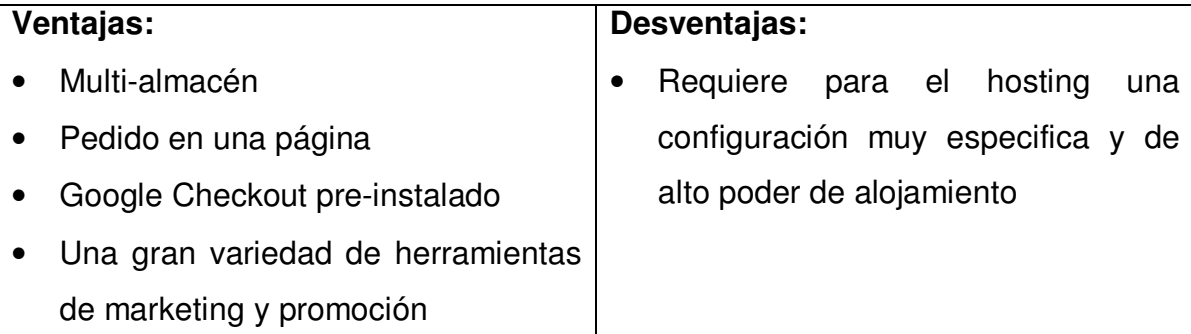

#### **CRE LOADED**

(www.creloaded.com)

Versiones: CRE Loaded 6.2 Standard, CRE Loaded 6.2 Pro, CRE Loaded 6,2 B2B, CRE Loaded 6.3 Standard, CRE Loaded 6.3 Pro, CRE Loaded 6,3 B2B

CRE Loaded es una aplicación de comercio electrónico completamente funcional con la funcionalidad del carro de compra y la capacidad de gestión de contenidos. Usted puede organizar, administrar y enviar sus productos, y obtener el apoyo y la seguridad que proviene del apoyo de un proveedor de comercio electrónico establecido.

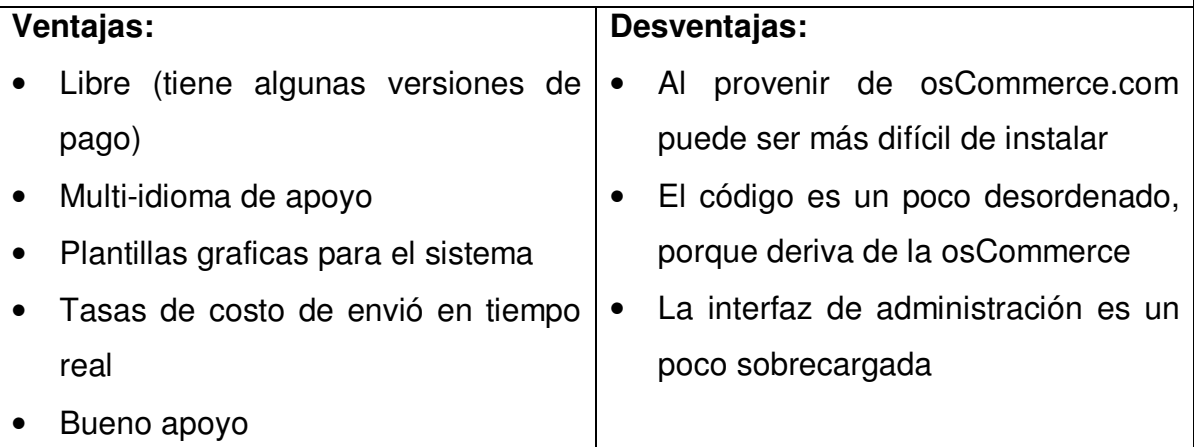

#### **CUBECART**

#### (http://www.cubecart.com/)

CubeCart es "fuera de lo común" con respecto al carrito de compras y software de solución de comercio electrónico que ha sido escrito para ejecutarse en servidores que tienen PHP y soporte MySQL.

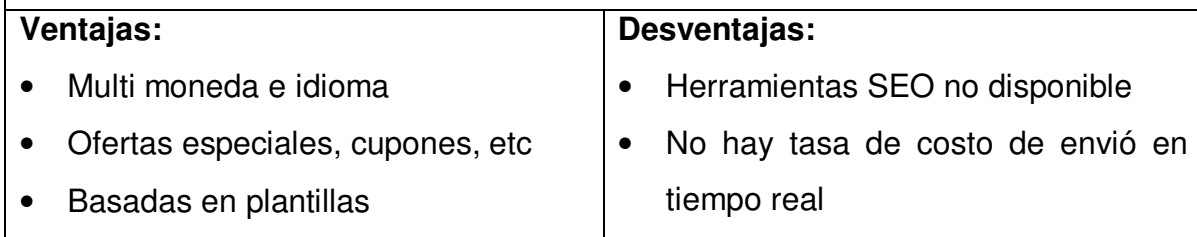

#### **OSMAX**

(http://www.oscmax.com)

osCMax es una potente aplicación de compra para comercio electrónico. Tiene todas las características necesarias para dirigir una tienda de Internet de éxito y se puede personalizar para cualquier configuración que usted necesita.

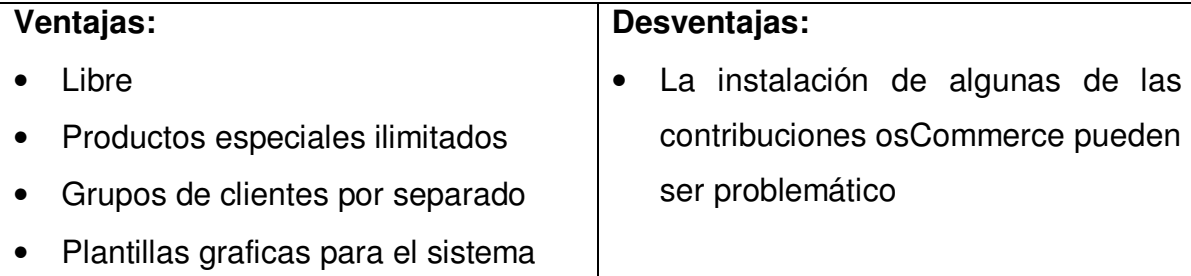

#### **OSCOMMERCE**

(www.oscommerce.com)

Versiones: osCommerce 2.2 MS2, osCommerce 2.2, osCommerce 2.2 RC2

osCommerce es un software libre para crear una tienda en línea como solución de comercio electrónico que está disponible de forma gratuita. Cuenta con un rico conjunto de adiciones especiales de la funcionalidad del carrito de compras que permite a los dueños de las tiendas de configurar, ejecutar y mantener las tiendas en línea con el mínimo esfuerzo y sin costes, tarifas, o las limitaciones involucradas.

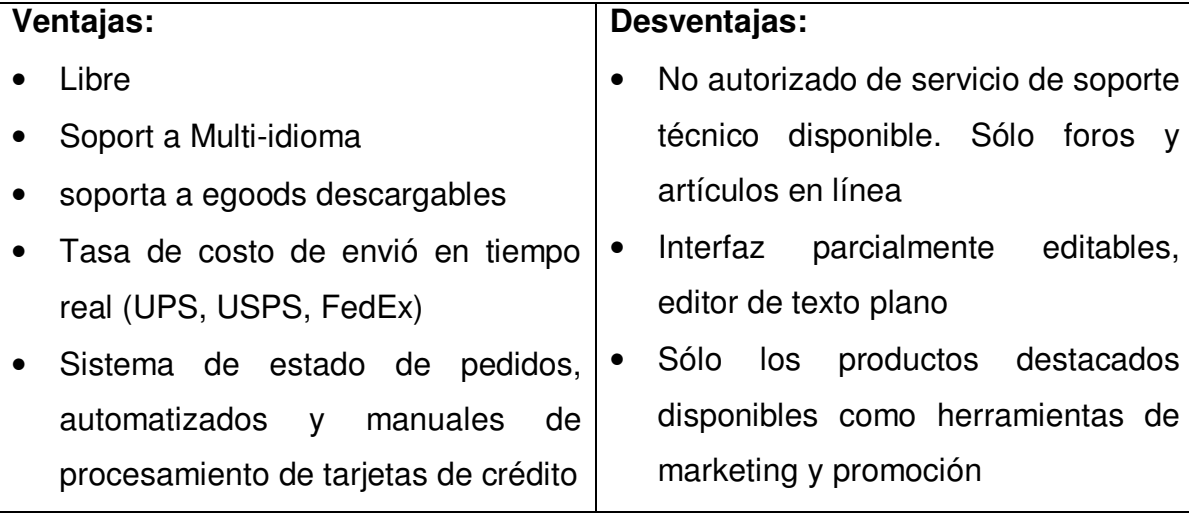

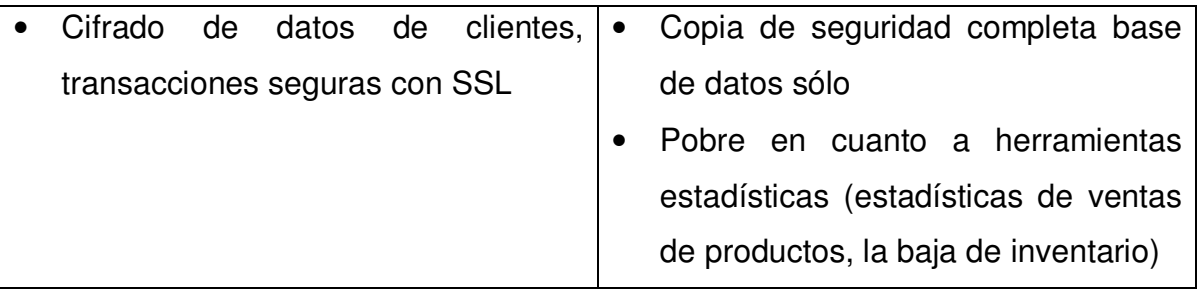

### **PRESTASHOP**

(http://www.prestashop.com)

Prestashop es un paquete total de comercio electrónico basado en PHP y MySQL utilizando la gestión de datos. Esto es gratis, fácil de usar, sistema de fuente abierta de compras carro. Con esta poderosa herramienta, usted puede construir, lanzar y gestionar una tienda on-line sin pagar derechos de licencia.

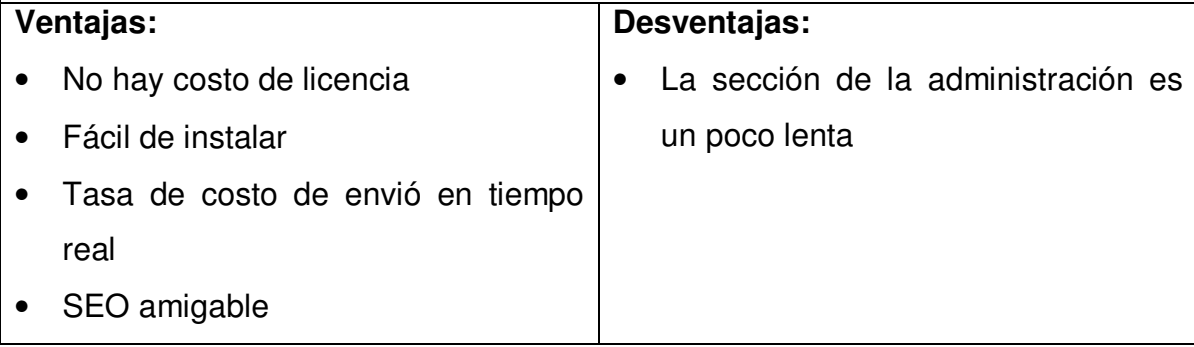

### **VIRTUEMART**

(http://virtuemart.net)

VirtueMart es una solución de comercio electrónico de código abierto para ser utilizado junto con el Sistema de Gestión de Contenidos (CMS) llamado Joomla! (pero también funciona con Mambo). Joomla y VirtueMart están escritos en PHP y hecho para un uso fácil en el ambiente PHP / MySQ.

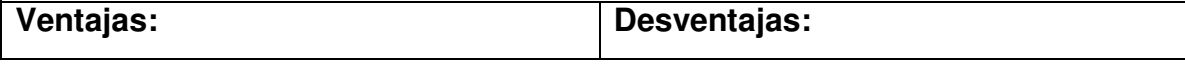

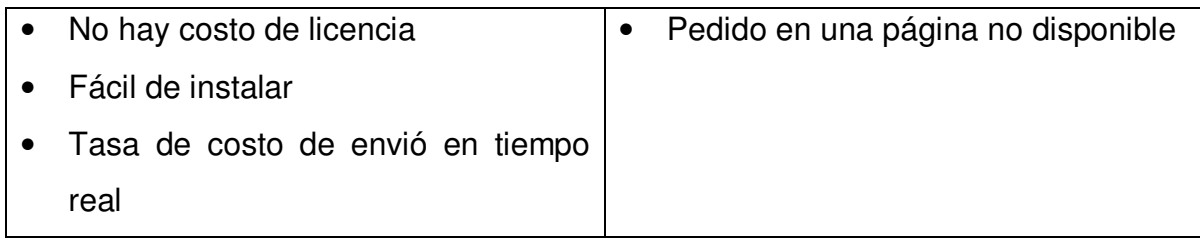

### **XT:COMMERCE**

(http://www.xt-commerce.com)

xt:Commerce es un software de comercio electrónico de código abierto, escrito en PHP, que soporta una base de datos SQL. Tiene un motor de plantillas para personalizar su aspecto y un montón de características para el éxito de un sitio de comercio electrónico.

#### **Ventajas:**

• Es gratis

**Desventajas:**

- No es muy conocido
- Calculo de costo de envió
- Ofertas especiales
- Productos ilimitados

#### **ZEN CART**

(www.zen-cart.com)

Zen Cart es un software de código libre en línea de origen del sistema de gestión de la tienda. Es basado en PHP, utilizando una base de datos MySQL y los componentes de HTML. Prestar apoyo a muchos idiomas y monedas, está disponible de forma gratuita.

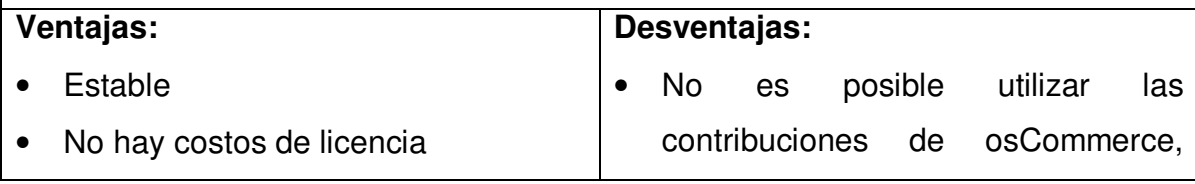

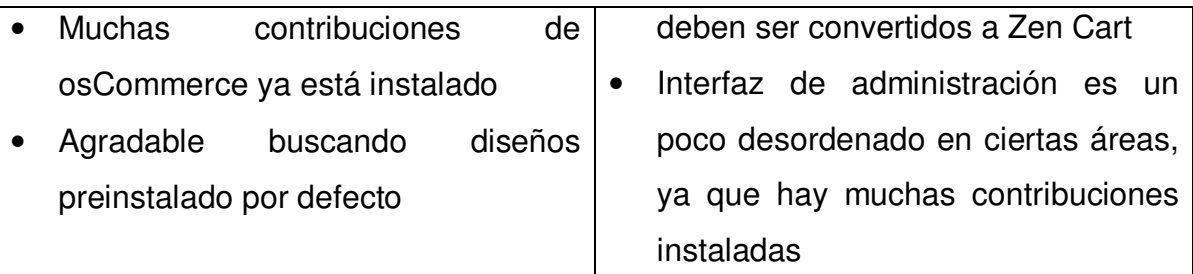

# **5.2 LOS PRINCIPALES INTERMEDIARIOS EN COLOMBIA PARA LAS TRANSFERENCIAS ELECTRÓNICAS CON SUS COSTOS Y RESTRICCIONES**

Se hizo una búsqueda de las plataformas existentes en Colombia, se adicionan algunas que manejan como moneda el dólar US, ya que por medio del programa de comercio electrónico podemos configurar para que a la persona se le genere la cuenta de cobro o factura en pesos Colombianos pero al momento de pagar con tarjeta crédito se hace un pago al equivalente en dólares US según la TRM del día.

Se revisaron las plataformas de intermediarios y se tomaron 4 empresas colombianas y 4 americanas. A continuación se muestra un cuadro comparativo con el fin de analizar las variables y comparar entre plataformas:

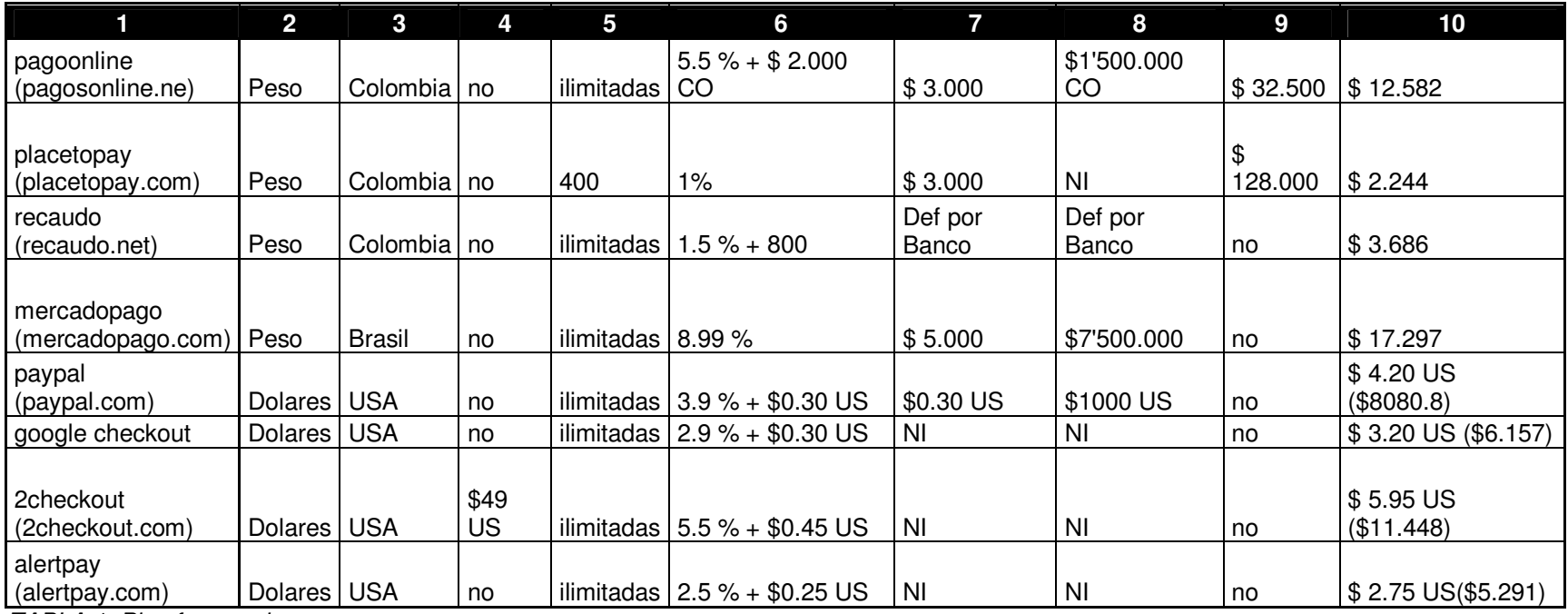

*TABLA 1. Plataformas de pago*

La variables analizadas fueron:

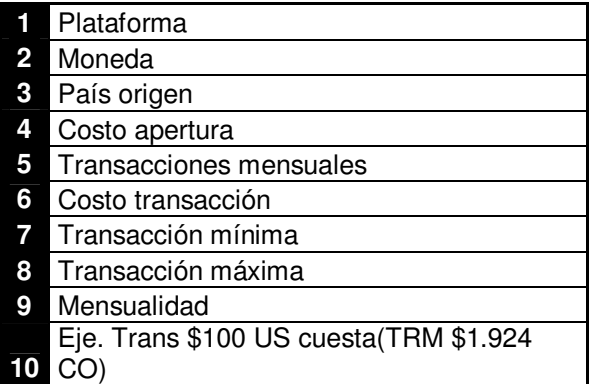

De la tabla se analizaron las variables y se encontró:

- a. Las plataformas en Dólares US(2) son mas baratas que las colombianas en pesos, pero debemos que tener en cuenta el factor tasa de cambio (TRM) ya que al pagarnos en esta moneda corremos el peligro de fluctuaciones en la bolsa y tendremos el gran problema de que si un cliente nos hace una compra grande y coincide que el dólar US tuvo un alza….excelente, pero si tiene una baja… podremos perder mucho dinero y no creo que estemos en disposición de correr este tipo de riego y menos como se encuentra la situación económica mundial.
- b. La que cobra comisión (4 y 9) más económica es placetopay.com, pero si analizamos este tiene un costo mensual mas un límite de 400 transacciones, así que para empresas con muchas transacciones mensuales hará que baje la comisión, pero si no lo logramos hacer entonces esta seria altísima. Para el entorno que buscamos, se descarta ya que pequeñas y medianas empresas apenas están incursionando en un mercado electrónico y por lo tanto sus transacciones serán pocas al menos en un inicio.
- c. Encontramos que la variable costo de transacción (6) tiene dos formas de cobro, la primera es una comisión que suele ser mas alta y la segunda es una comisión mas baja + un costo fijo. Si los productos a vender por medio de la plataforma son de bajo precio, recomiendo usar la primera forma ya que se paga solo la comisión; por ejemplo, una transacción de \$ 5.000 por comisión serian 450 pesos pero si fuera una que cobre el cargo fijo como pagosonline.com la comisión total seria de \$ 2.255 que correspondería aproximadamente al % 25 de la venta. La segunda forma solo se recomienda para transacciones de un valor grande.
- d. La transacción mínima y máxima (7 y 8) también es una variable muy importante a la hora de decidir cual intermediario usar, por ejemplo,

tenemos un producto o servicio y es de un millón de pesos, cualquiera de los intermediarios serviría, pero si es de 5 millones, vemos que ya algunos no me sirven.

En conclusión, debemos hacer un buen análisis de varias variables a la hora de decidir la contratación de una empresa para gestionar las transacciones electrónicas, ya que se pueden incurrir en algunos gastos de implementación para comunicar la tienda virtual con los pagos electrónicos, que si tomamos una mala decisión debemos incurrir en gastos adicionales para cambiar de intermediario, un lujo que las pymes no se pueden dar.

### **COMUNICACIÓN ENTRE TIENDA VIRTUAL E INTERMEDIARO PARA REALIZAR LAS TRANSACCINES ELECTRONICAS.**

Como se ha planteado anteriormente, hay dos formas de hacer transacciones electrónicas, la primera es montar todo un sistema de seguridad en el sitio, donde se tiene que pagar licencias y permisos (costos), mas convenios con los bancos de los que se desea recibir pagos, siendo así un proceso tedioso, largo y costoso. La segunda forma es contratando un tercero, que ya tiene todo el sistema de seguridad montado y convenio con bancos, y el único costo será una comisión que inicialmente se puede asumir (Tabla1).

Para el análisis se recomienda usar el segundo método, ya que mientras sea una Pyme, no tendrá ni la infraestructura ni el dinero para invertir y mucho menos una situación legal que exigiría la implementación de una plataforma para pago de transacciones electrónicas, y por lo tanto es preferible pagarle a un tercero y en caso de crecer mirar la posibilidad de la primera opción.

Un punto a tener en cuenta es la comunicación entre el sitio y la plataforma, a continuación adjunto un breve esquema de su funcionamiento:

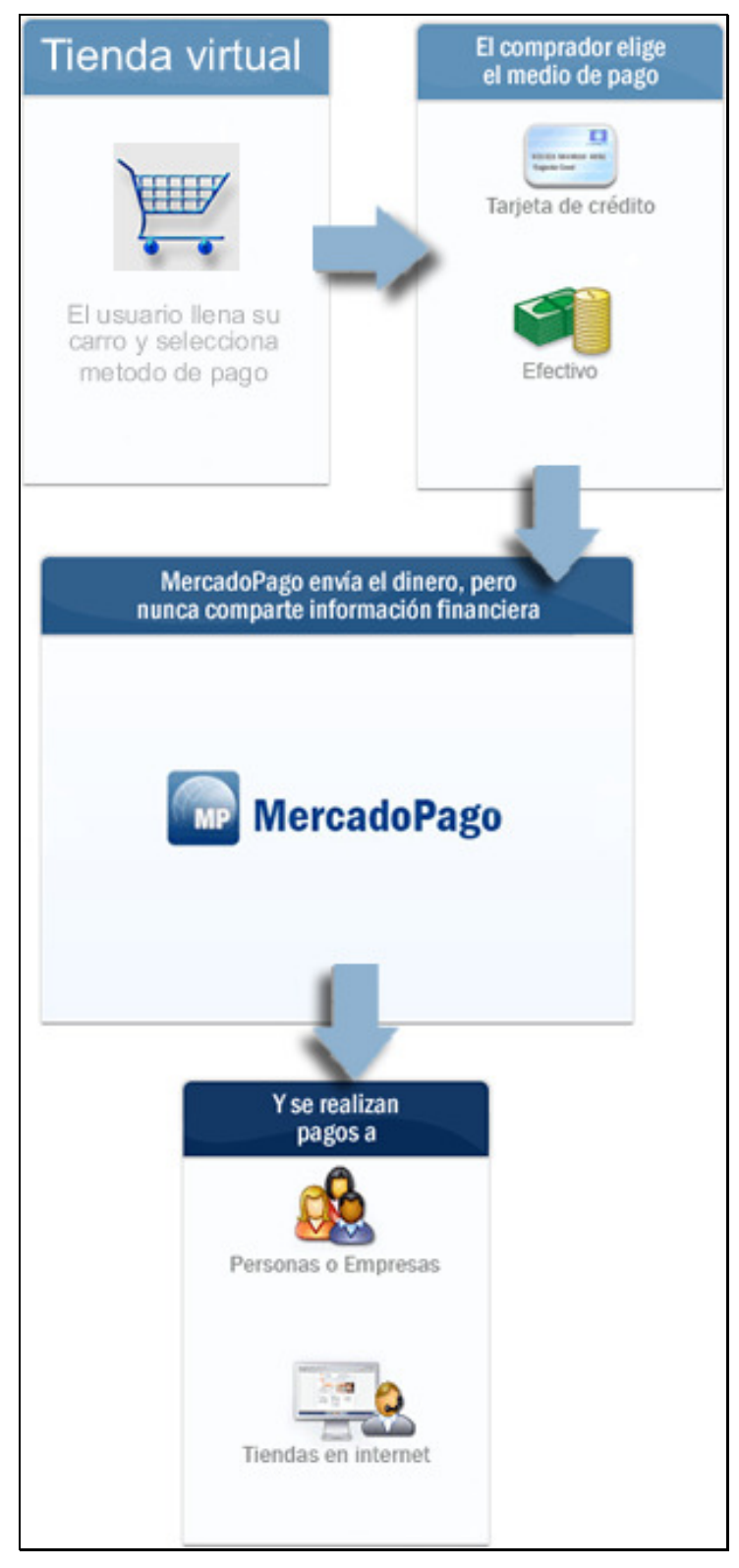

*Figura 2: modelo de pago electrónico* 

- 1. La tienda virtual de Tallo Leñoso se encarga de que toda la parte de exhibir y mostrar los productos, permitiendo a los usuarios inscribirse y seleccionar lo que desea.
- 2. Antes de finalizar la compra, el cliente debe seleccionar el medio de pago el cual puede ser:
	- a. Contra entrega: solo si es en la misma localidad o que la empresa transportadora ofrezca este servicio
	- b. En efectivo o consignación bancaria: en esta opción el cliente puede ir a un banco y hacer una consignación. Hay que tener en cuenta que este método se requiere desplazamiento a un banco y en algunos casos puede incurrir en una comisión, por lo cual queda a concepto del cliente.
	- c. Pago electrónico: a través de este método el cliente no tiene que moverse ni desplazar a ningún sitio, todo lo hace a través de Internet.
- 3. La tienda virtual envía al cliente a la pagina de la plataforma de pago electrónico, donde esta ya tiene montado todos sus protocolos, permisos y convenios con bancos para recibir dinero desde una tarjeta de crédito o debito (dependiendo de la plataforma). Toda la información personal y bancaria es entregada a la empresa intermediaria y no a la tienda virtual, generando así más confianza ya que estas plataformas están acreditadas no solo a nivel local sino internacional generando así mas confidencia en la transacción.
- 4. La plataforma de pago se encarga de recibir el dinero y transferirlo a las cuentas bancarias de Tallo Leñoso

Cabe resaltar que con este modelo Tallo Leñoso nunca se queda con la información del cliente, incluyendo el número de tarjeta. Esto lo afirmo no es porque se halla hecho algún código malicioso para robar el numero de tarjeta, sino porque Tallo Leñoso puede tomar todas las medidas de seguridad y seriedad con la información del cliente pero preguntémonos ¿Qué pasaría si un tercero llámese hacker, pirata o simplemente un empleado malintencionado tiene acceso a la base de datos de números de tarjetas de crédito? Si analizamos a fondo este punto, es información demasiado sensible y delicada que si llegase a caer en manos inapropiadas, existirían robos y serian infinitas las consecuencias legales que tendría que asumir la empresa.

# **5.3 DEFINIR UNA ESTRUCTURA PARA LA IMPLEMENTACIÓN DE UNA DE LAS PLATAFORMAS DE COMERCIO ELECTRÓNICO EXPLORADAS PARA LA EMPRESA DEL SECTOR ARTESANAL "TALLO LEÑOSO"**

Para la definición de la plataforma de comercialización electrónica, se hace un análisis de las plataforma tratadas en el punto 5.1 y se hace la propuesta de una estructura donde se indican unos requerimientos o pasos mínimos que se deben tener para llevar a cabo un proceso completo de venta virtual para lo cual se plantean los siguientes componentes:

- **Registro de usuario**: la tienda virtual debe tener un sistema de registro de usuario con el fin de identificar a cada usuario, registrar su información como datos de envió y teléfonos, permitiendo así identificar al usuario al momento de hacer una compra, una pregunta, calificar un producto.
- **Carro de compras: "**Un carrito o carro de compras es un vehículo de carga que se puede encontrar principalmente en supermercados y grandes superficies para que los clientes puedan transportar sus compras antes de pagar; en algunos casos, el manillar lleva montado

una calculadora para servir al cliente en sus cuentas. A menudo después de acabar la compra y salir de la tienda el cliente puede llevar la mercancía dentro del carrito hasta el aparcamiento**"** [2] [Wikipedia.com]**.** 

Por su definición el termino carro de compra en un entorno Web se traduce simplemente es un pequeño lugar en la tienda virtual donde el cliente deposita los artículos que valla seleccionando, además de permitirle mostrar cuantos productos lleva y el total de dinero que halla en este.

- **Pedido (checkout):** después de haber seleccionado los productos deseado, el cliente debe tener la opción de iniciar el proceso de compra y realizar un pedido a la tienda virtual.
- **Confirmación de datos de envió**: todas las plataformas analizadas presenta un proceso de confirmación de datos de envió, se hace para verificar la dirección a donde se enviara el pedido. Esto se hace con el fin de que el cliente recuerde que dirección tiene para el envió o si desea puede cambiarla, evitando así la perdida del paquete con la empresa transportadora.
- **Selección de método de envió:** el cliente debe seleccionar como quiere que le envíen su pedido; si lo recoge en local o si paga algo adicional por el envío hasta su casa.
- **Selección de método de pago:** se da la opción de diferentes formas de pago del pedido en la tienda, se pueden ofrecer varios métodos el primero es el pago contra entrega, ósea, el cliente paga cuando le llegue el paquete; la segunda forma es transferencia bancaria donde se

consigna a una cuenta de un banco, se confirma la transacción y luego se envía el pedido y la tercera y mas cómoda es el pago a trabes de la tienda virtual por medio de tarjeta de crédito o debido (según las tarjetas convenidas del la plataforma seleccionada para la transferencia electrónica) y funciona según la grafica del punto 5.2.

• **Finalización de pedido:** en este punto es donde el cliente tiene la posibilidad de cancelar el pedido o terminar la operación, donde se genera una orden de compra donde se indica tanto el detalle de lo cobrado como el de los rubros(impuesto, rubro de envió, comisión tarjeta de crédito, menos descuentos)

# **5.4 IMPLEMENTAR LA METODOLOGÍA PROPUESTA APLICÁNDOLA A LA EMPRESA DEL SECTOR ARTESANAL "TALLO LEÑOSO"**

Para el ejercicio práctico se propone seleccionar una de las plataformas de comercio electrónico e implementarla para la empresa "Tallo Leñoso".

A continuación se hace una pequeña presentación de "Tallo Leñoso" donde el dueño de la empresa redacta con sus propias palabras como ha construido su empresa:

" *Cuando recién cumplía mis 18, hace casi 30 años ya, empecé a trabajar* 

*fabricando un instrumento musical de viento llamado "Capador" o flauta de pan. Con el pasar del tiempo, y de acuerdo a lo que veía en la Feria Artesanal San Alejo, donde vendía mis instrumentos, me fui familiarizando cada vez más con el bambú, la guadua y el ratán. A partir de ese momento empecé a investigar sobre*
*la construcción de artículos decorativos y mobiliario con dichos materiales y fue así como empezó a tomar forma TALLO LEÑOSO.* 

*A lo largo de mi trayectoria, lo que más trabajo me costó, fue aprender a hacer los tejidos, pero poco a poco fui perfeccionándome en los conceptos básicos y empecé a explorar nuevos diseños. De igual manera incursioné en el doblado del bambú, difícil técnica, que ha hecho que me destaque entre los colegas que trabajamos en esta área, ganando su reconocimiento, pues la verdad no es sencillo doblar esta madera, pero vale la pena el esfuerzo cuando se logra la creación de una pieza única.* 

*La mayor satisfacción de mi trabajo, además de poder crear, la obtengo al enseñar a otros, lo que por tantos años he aprendido. Desde hace algún tiempo dicto clases, en las que comparto con los alumnos, los conocimientos técnicos sobre la madera.* 

*A futuro espero seguir posicionándome como empresario y artesano, seguir investigando y diversificar el negocio, fusionarme incluso con otros talleres y explorar con nuevos materiales de acuerdo a las tendencias actuales, para mantenerme vigente en el mercado."* [7]

"Tallo Leñoso" es una empresa con mucha visión, y una gran trayectoria en el arte de diseñar con bambú, guadua y ratan. Actualmente sus principales clientes son decoradores de interiores que se asesoran en los posibles diseños a ofrecer a sus clientes y luego contratan a "Tallo Leñoso" producir sus artesanías y así llevar a cabo el proyecto de decoración.

Como se percibe, es una empresa con mucho recorrido, pero no tiene los suficientes recursos para poner una vitrina incurriendo en altos costos por alquiler, vendedores, servicios, impuestos y otros rubros más que como Pyme, "Tallo leñoso" no esta en capacidad de pagar.

36

Por tanto se le propone a la empresa la implementación de una plataforma de comercio electrónico con el fin de que esta pueda ofrecer sus productos no solo a otros decoradores de interiores sino también a particulares, a otros potenciales clientes como lo pueden ser en otros departamentos del país y posiblemente en un futuro compradores en el exterior.

Para llevar a cabo la tienda virtual para la pyme se propone implementar la plataforma de comercio electrónico llamada **VirtueMart** con la contratación de MercadoPago como plataforma para el pago virtual. Esta herramienta será implementada sobre Joomla que es un sistema administrador de contenido para lo cual se adjunta el anexo 1 donde se explica toda la instalacion.

### **Que es VirtueMart?**

VirtueMart permite implementar en un Sitio Web, las funcionalidades de un software del tipo "Carrito de Compras", permitiendo crear un catalogo o una tienda en línea, perfectamente adaptada a las necesidades de la pequeña y mediana empresa, o de cualquier sitio que exhiba y/o comercialice todo tipo de productos.

VirtueMart es desarrollado por el grupo de http://www.VirtueMart.net el cual inicio como una continuación y mejora de la anterior plataforma de comercio electrónico "mambo-PHPshop", y distribuido bajo la licencia GNU/GPL. Se adjunta el anexo 2 donde se encuentra el manual de instalación de la plataforma. Virtuemart propicia la creación de una gran comunidad de usuarios, sumamente activa, la cual permanentemente implementa mejoras y nuevas características al sistema.

En el anexo 3, se muestra el diagrama entidad relación donde se muestran las tablas necesarias para el funcionamiento de Virtuemart.

### **Características de VirtueMart:**

- VirtueMart se puede emplear como tienda (con la opción de que el cliente adquiera un producto y pague a través del sitio) o como catalogo, simplemente como muestrario de los artículos.
- Permite manejar una ilimitada cantidad de Productos y de Categorías de Productos (incluso material para descargar de la Web).
- Cada producto incluye una descripción corta y una detallada, así como las fotografías, imágenes, modelos, etc. necesarias para exhibirlo de la mejor manera posible.
- Facilita agregar atributos a los productos, como el talle, las dimensiones, el color, etc.
- Se puede importar o exportar la información de los productos desde y hacia archivos CSV (texto separado por comas), que son 100 %compatibles con Microsoft Excel y OpenOffice.org Calc.
- Manejo de distintas monedas, impuestos y países.
- Se puede definir Ofertas para destacar productos.
- Control de Stock.
- Administración en línea, mediante una interfaz simple y amigable, pero completa.
- Avanzado sistema de estadísticas e informes, con la más completa información sobre los productos, los pedidos, los clientes, etc.
- Control de estado de cada pedido, (pedido, confirmado, enviado, entregado, etc.).
- Cada cliente tiene su propia cuenta, posibilitando el trato personalizado y directo con el cliente, y simplificando la gestión de los pedidos y el control de las distintas transacciones.
- Admite diversos métodos de pedido, de pago y de envío de los productos, por ejemplo: UPS, USPS, Canadá Post Shipping, PayPal, Worldpay, PayMate y también permite el pago mediante tarjetas de crédito.
- VirtueMart enviara automáticamente un email al comprador y a la administración de la tienda con la confirmación del pedido, este email es totalmente personalizable.

• Para la seguridad en las transacciones VirtueMart emplea el protocolo SSL, con un nivel de encriptación de 128 bits.

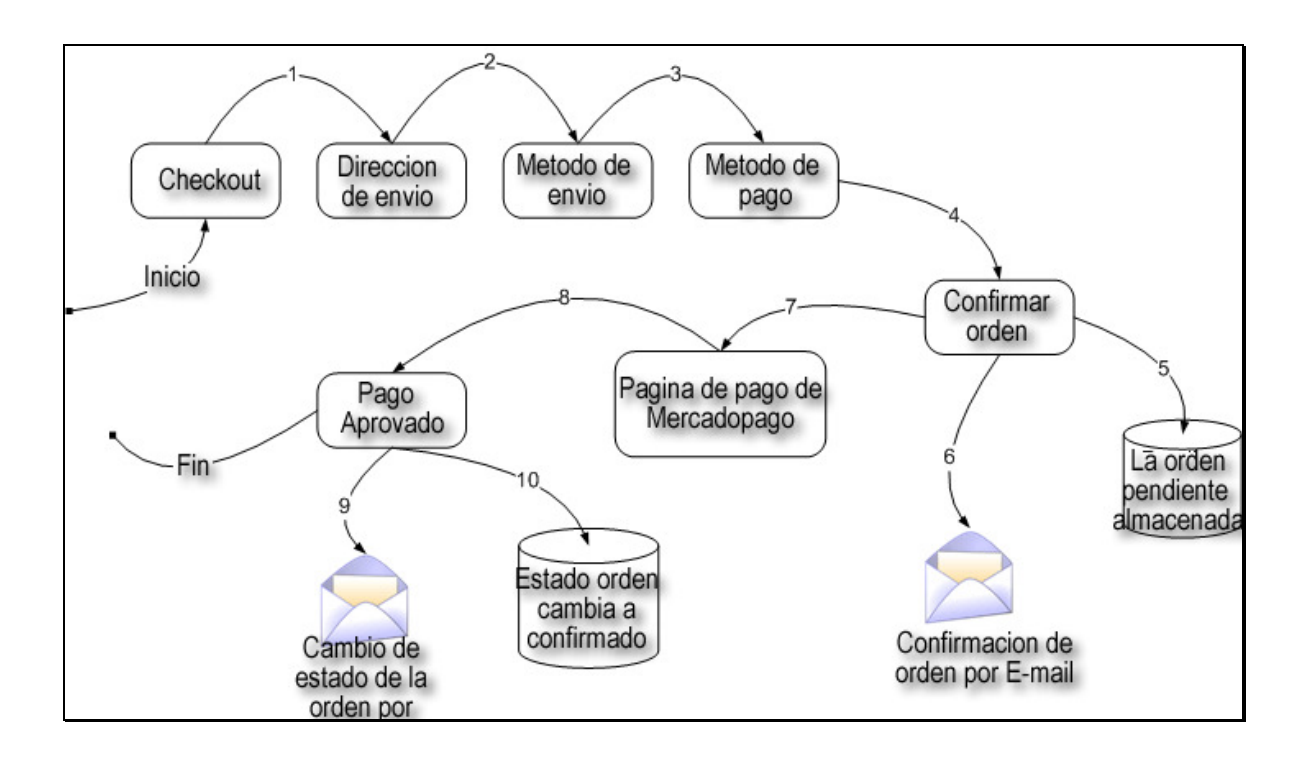

# **Diagrama de flujo de datos de la compra virtual con Virtuemart**

- 1. El cliente comprueba el contenido de la cesta.
- 2. El cliente ingresa la dirección de envío.
- 3. El cliente selecciona qué manera de enviar los productos / artículos.
- 4. Ahora el cliente selecciona el modo de pagar por los bienes o artículos. Para este diagrama, el método de pago seleccionado será la tarjeta de crédito para pagos electrónicos.
- 5. El cliente confirma la orden. Cuando la orden es confirmada esta se crea en el sistema de VirtueMart y ahora está disponible en el área de administración. Sin embargo, la orden no se ha completado. El estado de la solicitud está pendiente, ya que no ha sido paga.
- 6. Una confirmación de pedido se envía por correo electrónico al cliente. Sin embargo, la orden esta en estado de no paga. Si el cliente no desea ir al

siguiente paso y pagar el pedido, después tendrá la oportunidad de abrir el correo electrónico, hacer clic en un vínculo a la tienda VirtueMart (directamente al paso de pagos) y aquí pagar la orden.

- 7. Se abre la ventana de pagos de Mercadopago (ya sea en una ventana emergente o en pantalla completa). Aquí, el cliente entra la información de la tarjeta de crédito necesario para pagar la orden.
- 8. El cliente ha pagado el pedido y el cliente es guiado a la orden de pago para que quede como confirmada página VirtueMart.
- 9. El estado de la orden pasa de no paga a pago realizado un correo electrónico se envía al cliente notificando este cambio. Este e-mail, simplemente le dice al cliente que el pedido se ha confirmado y pagado.
- 10. El estado de la orden se actualiza en el sistema de VirtueMart. Ahora el pedido se muestra como confirmada en el área de administración de VirtueMart. Aquí también se muestra la información de pago junto con el tipo de tarjeta, el valor pagado y la fecha.

Ahora retomando los pasos que debe tener cualquier plataforma para poder llevar a cabo la implementación la tienda de comercio electrónico (pasos del capitulo 5.3)

# • **Registro de usuario**:

Permite registrarse llenas los datos personales

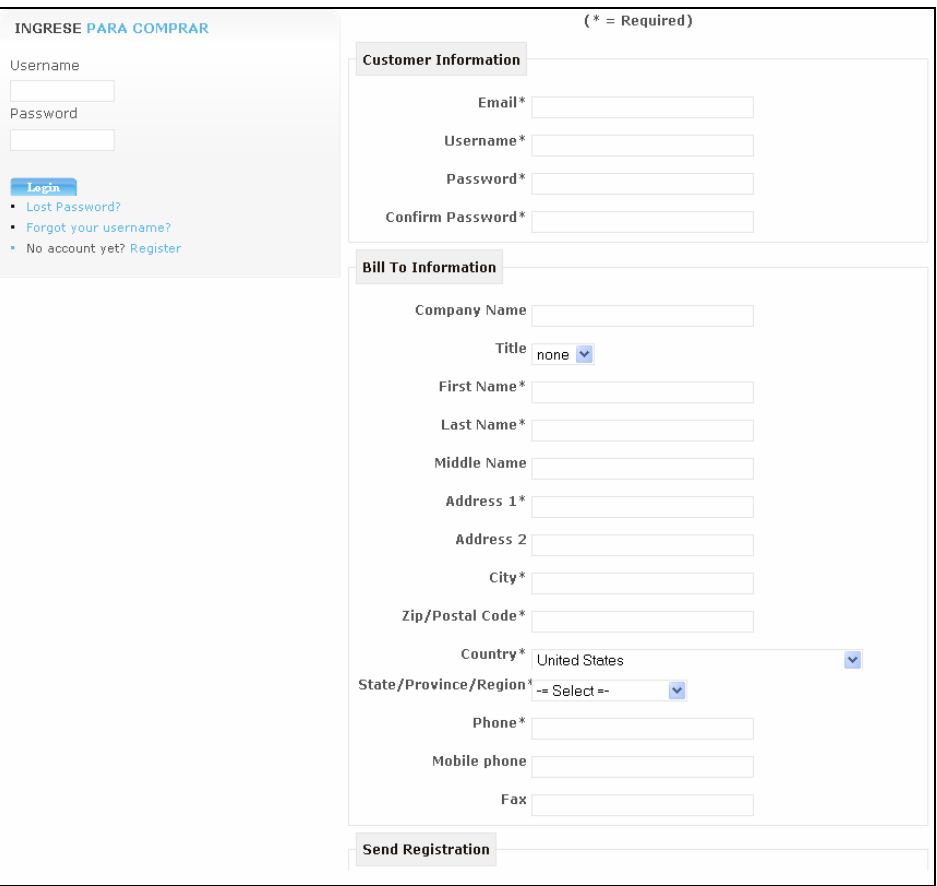

FIGURA 3. Registro de datos

• **Carro de compras:** 

Permite seleccionar una categoría

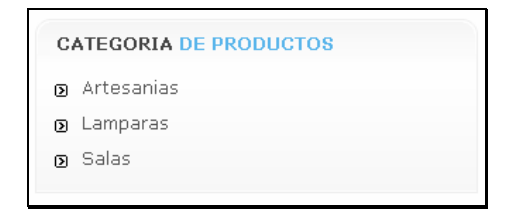

FIGURA 4. Selección de categoria

luego selecciona sus productos

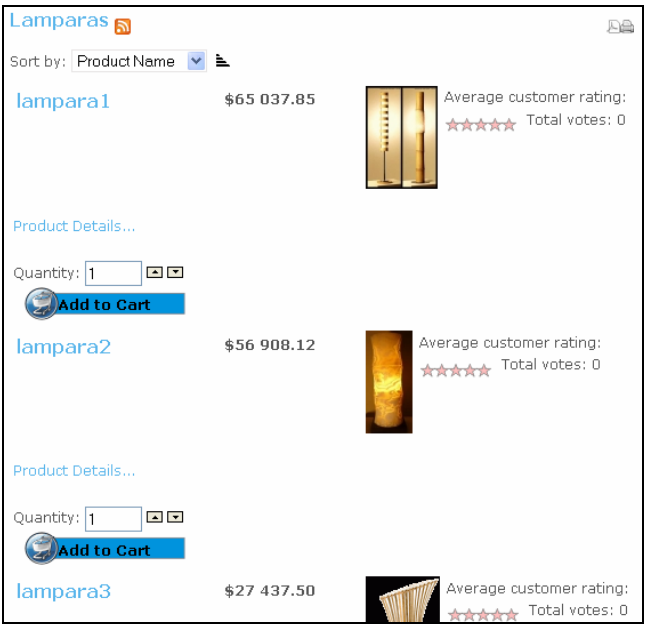

FIGURA 5. Selección de productos

y el carrito de compra va acumulando cantidad de producto y total.

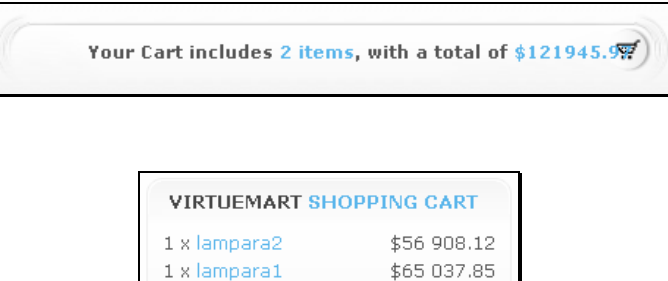

\$121 945.97

FIGURA 6. Carrito de compras

Show Cart

2 Products

# • **Pedido (checkout):**

El cliente puede ver de forma detallada el total de su pedido, productos, cantidades, impuestos, descuentos.

| Name     | <b>SKU</b> | Price       | Quantity / Update  | Subtotal     |
|----------|------------|-------------|--------------------|--------------|
| lampara1 | 1          | \$65 037.85 | $\mathbf{1}$<br>30 | \$65 037.85  |
| lampara2 | 2          | \$56 908.12 | h<br><b>30</b>     | \$56 908.12  |
|          |            |             | Subtotal:          | \$121 945.97 |
|          | $- $6.00$  |             |                    |              |
|          |            |             |                    |              |
|          |            |             | Total:             | \$121 939.97 |
|          |            |             | Tax Total:         | \$10 833.47  |
|          |            | ≫           | Checkout           |              |

FIGURA 7. Detalle del pedido

# • **Confirmación de datos de envió**:

Da la opción de mirar la dirección actualmente registrada, seleccionar si el envió se hace con los mismos datos que dé la facturación o puede agregar una nueva.

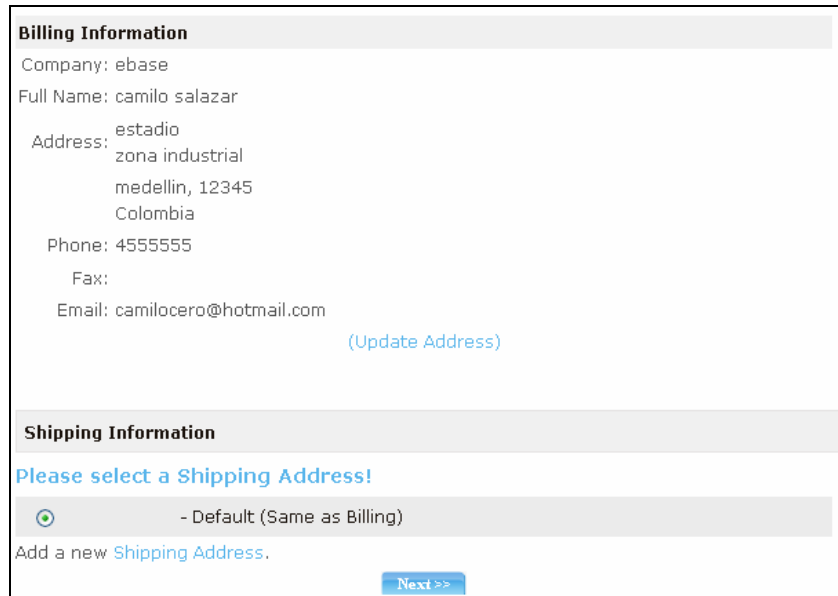

FIGURA 8. Confirmación de dirección

### • **Selección de método de envió:**

Permite selección de la empresa transportadora mostrando cuanto debe pagar adicional

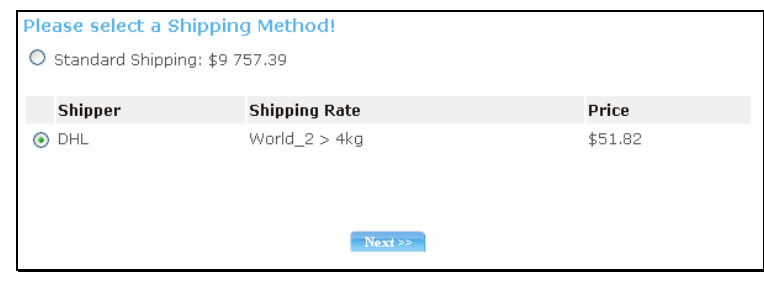

FIGURA 9. Método de envió

# • **Selección de método de pago:**

Se pueden configurar para hacer el pago por tarjeta de crédito directamente con la tienda, o por medio de verisign o paypal, esta es una empresa intermediaria de transacciones electrónicas o también la opción de pago contra entre el cual tiene un recargo

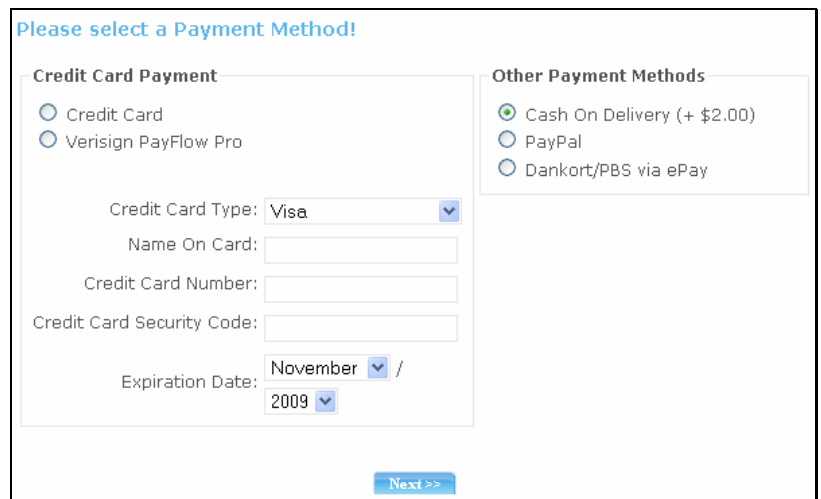

FIGURA 10. Método de pago

• **Finalización de pedido:** 

En este punto se muestra una factura con todos los rubros y que es enviada automáticamente al correo del cliente con un número de orden de compra

| Name     | <b>SKU</b> | Price         | Quantity                   | Subtotal     |
|----------|------------|---------------|----------------------------|--------------|
| lampara1 | 1          | \$65 037.85   | $\mathbf{1}$               | \$65 037.85  |
| lampara2 | 2          | \$56 908.12 1 |                            | \$56 908.12  |
|          |            |               | Subtotal:                  | \$121 945.97 |
|          |            |               | Shipping and Handling Fee: | \$51.82      |
|          |            |               | Fee:                       | \$2.00       |
|          |            |               | Coupon Discount:           | $- $6.00$    |
|          |            |               |                            |              |
|          |            |               | Total:                     | \$121 993.79 |
|          |            |               | Tax Total:                 | \$10833.11   |
|          |            |               |                            |              |

FIGURA 11. Orden de compra

Por último, la tienda envía al cliente a un intermediario para recibir el dinero de una tarjeta de crédito o debido. Como se había comentado en el punto 5.1, se ve como el intermediario MercadoPago tiene implementada toda la seguridad, como son protocolos de encriptación, peticiones https (Hypertext Transfer Protocol Secure), adicional maneja directamente las cláusulas de confidencialidad y tiene unos términos de uso, delegando así toda la parte legal. Cabe recordar que Inmediatamente confirme el pago del cliente, transferirá el dinero a nuestra cuenta bancaria.

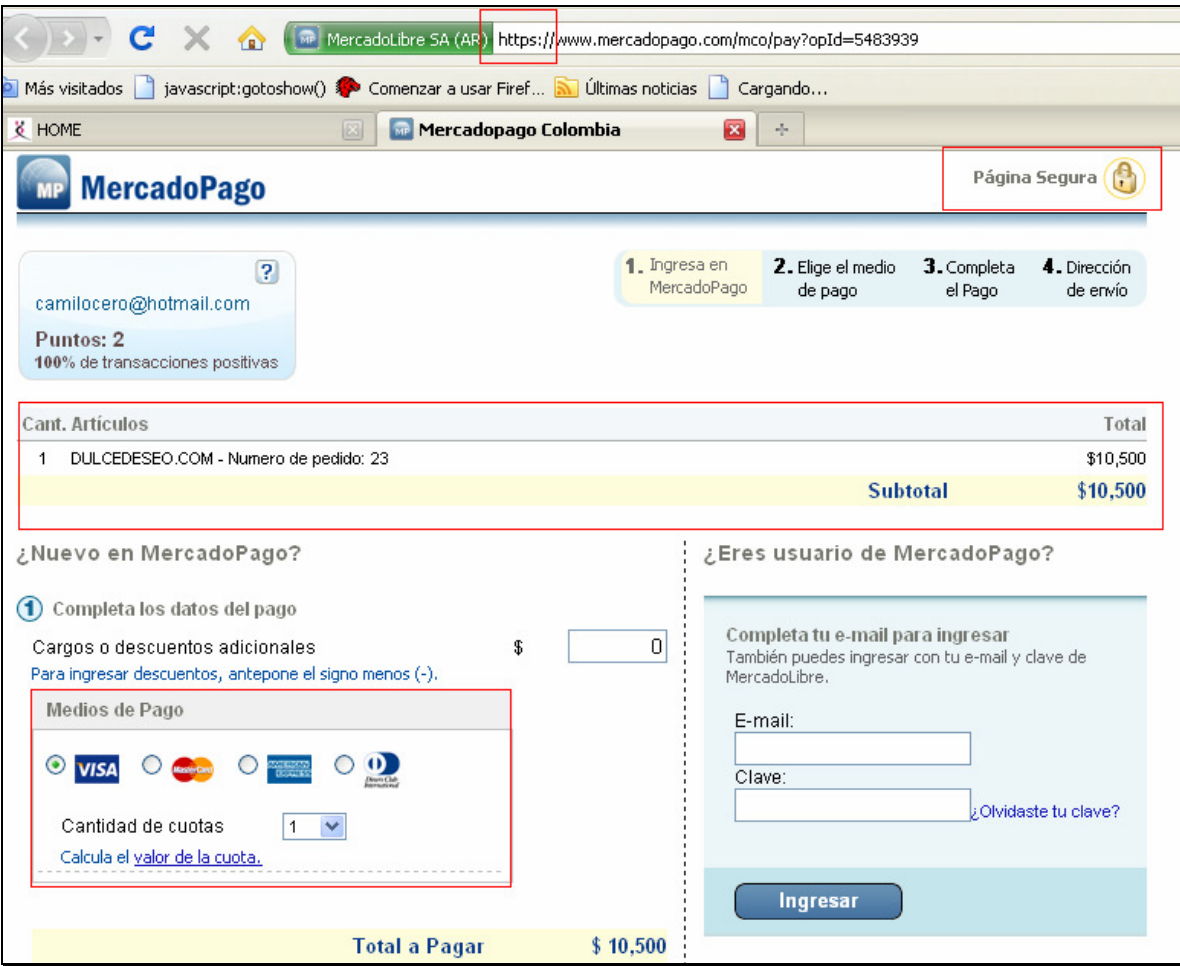

FIGURA 12. Formulario de Pago electrónico

# **COSTOS**

Los costos de implementación de esta plataforma fueron:

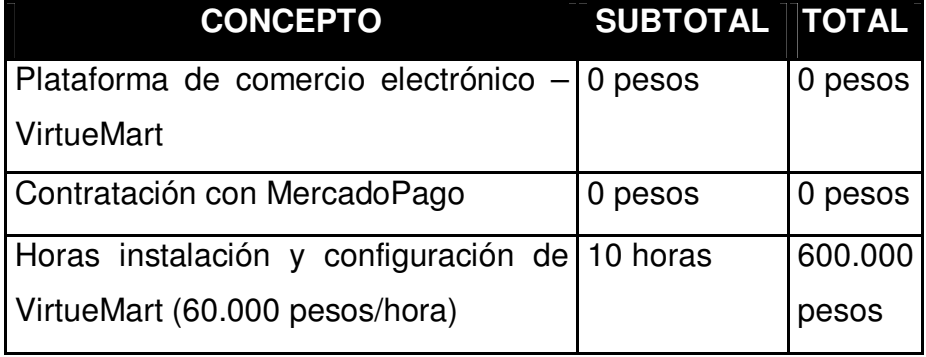

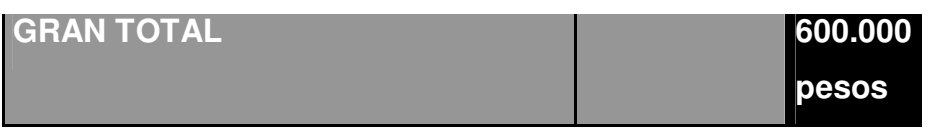

TABLA 2. Valor instalación y configuración

Nota aclaratoria: las 10 horas estarían contempladas solo para la instalación y configuración por una persona que tenga conocimiento en manejo de plataformas de comercio electrónico, se necesita personal adicional por parte de la pyme para el manejo de la plataforma, como publicar y eliminar productos, recibir las ordenes de compra, contactarse con el cliente vía mail o telefónico y manejar la logística de envio.

Se puede pensar que los costos pueden incrementar al poner una tienda virtual, pero vale sopesar y reevaluar que el personal adicional puede traer mas beneficios al aumentar los canales de comercialización y también estos programas son muy intuitivos y administrables, permitiendo poner personas con mano de obra mas económica y no depender solamente de un ingeniero de sistemas o una gran empresa de software, los cuales tienen una mano de obra mas calificada y por ende mas costosa.

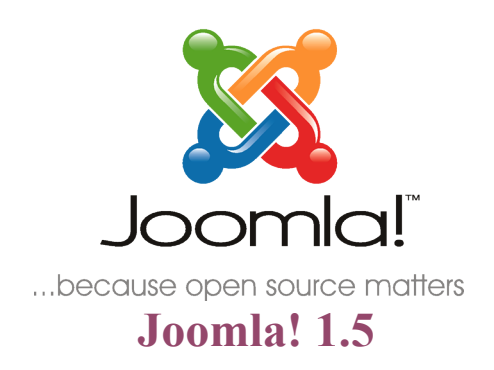

# **Installation Manual**

*Author: Andy Wallace*

*Joomla! User Documentation Team*

*Version 0.5*

*30 October 2007*

# <span id="page-49-4"></span>**Acknowledgements & License**

# <span id="page-49-3"></span>*Acknowledgements*

I would like to pay tribute to the Developers for their continued efforts in putting together the remarkable Content Management System that is Joomla! 1.5.

Furthermore, the same tribute is to be paid to the many other Work Group members, past and present, who have played their part in getting Joomla! to where it is today.

The tribute also goes out to all the everyday Joomla! Community members who have played their part in testing, reporting issues and, more importantly, workable solutions to the Project.

Finally,I would like to single out a couple of people who have made the work on the User Documentation Team possible for the 1.5 release:

Chad McKissick and Leandro Bergantiños without whom the work would be further behind than it already is!

Amy Stephen for some last minute reading and suggestions.

### <span id="page-49-2"></span>*License*

This document is released under the [Creative Commons Attribution-NonCommercial-ShareAlike 3.0](http://creativecommons.org/licenses/by-nc-sa/3.0/) [Unported](http://creativecommons.org/licenses/by-nc-sa/3.0/) license.

### <span id="page-49-1"></span>**Additional License Rider**

I am happy for the document to be translated.

I am happy for the document to be used on Community, Translation, and other NFP (not for profit) Web sites that utilise Google Ads or similar, to fund their Web sites or other Joomla! related activities.

I am happy for the document to be sold in printed hard copy or reproduced on other media such as CD's or DVD's provided it is **only** the cost of the media and materials that are charged for, and **not** the original work itself, any translations, or any amendments that may have been carried out upon it, whilst ensuring this license and these riders are always reproduced in full.

Andy Wallace

# <span id="page-49-0"></span>*Feedback*

We would appreciate any constructive feedback on this document. Please let us have your [Suggestions,](http://forum.joomla.org/index.php/board,391.0.html) [Corrections, or Modifications in](http://forum.joomla.org/index.php/board,391.0.html) the forum. Or send me (humvee) a personal message from the forums.

Documentation the same as the Joomla! Project as a whole is an evolutionary process, so if you have ideas let us know about them. If you would like to contribute in some way then again use the forum or PM me.

# <span id="page-50-0"></span>**Changelog**

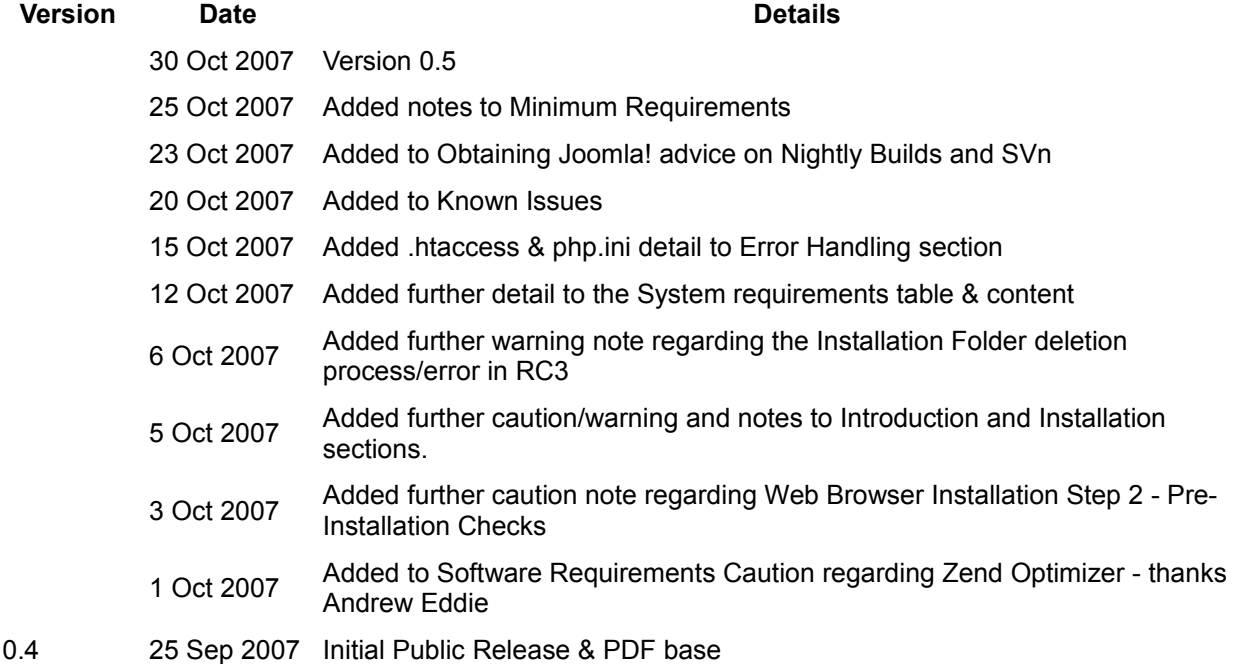

# **Table of Contents**

<span id="page-51-0"></span>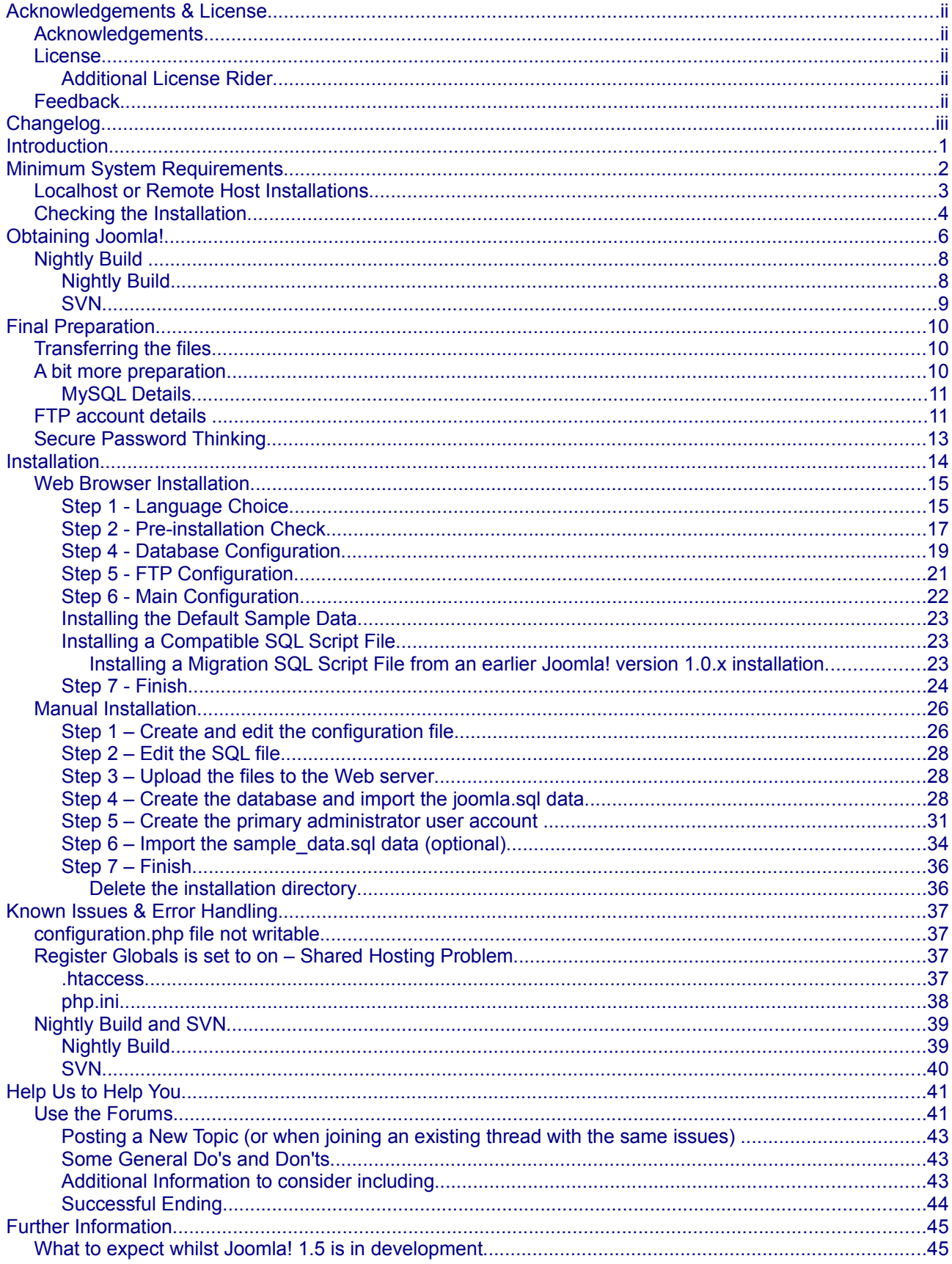

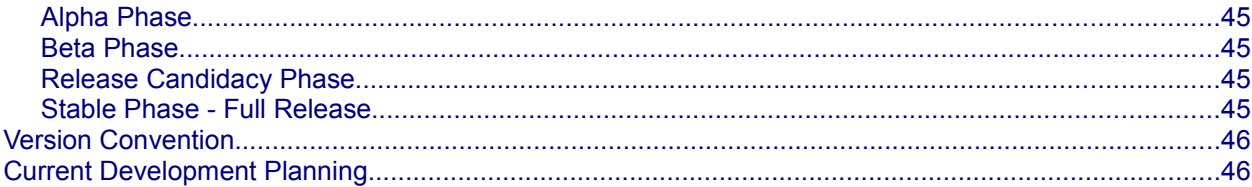

# <span id="page-54-0"></span>**Introduction**

Well you have made the most important choice so far, by selecting Joomla! 1.5 as your choice of Content Management System (CMS).

Joomla! is currently one of the most popular and effective Open Source projects and has won a number of prestigious awards in its short, but illustrious existence.

Joomla! 1.5 is the second, main incarnation of the Joomla! series of releases. The original Joomla! 1.0 series being a direct derivative of the Mambo CMS which many of the current Joomla! Developers helped create. Joomla! 1.5 is a major step forward from 1.0, with many new features and a far more integrated framework.

This manual seeks to provide you with the necessary information you need in order to safely install the basic core package onto an existing, fully operational, Web server.

We will, by necessity, touch upon the essential needs for setting Joomla! Up, but this manual is not a detailed guide on how to build and configure a Web server or database. You are essentially expected to have these in operation already.

**We will take you through:** 

- the general steps of obtaining Joomla!
- ensuring your Web server meets the minimum requirements needed
- how to deal with both a straight forward and slightly more complex installation of the software
- possible problems that you may encounter along the way and the resolution of many of these
- together with additional resources and information that is available to you

We trust you will enjoy the process and can then look forward to tailoring Joomla! to your own specific requirements.

Installing and using Joomla! is generally straight forward, getting your perfect Web site takes a lot more effort but there is much, as you will discover, that has been done to make the process easier along the way.

There may be a time lapse between the information contained within the Web pages and this downloadable PDF version of the manual. This will be minimalised as much as possible, but the Web pages will always be the most up-to-date.

If you intend migrating content from an existing Joomla! 1.0.x Web site we strongly recommend first running a test installation of Joomla! 1.5 before you proceed with the migration attempt. Always make sure you have backed up your data before running the Migrator Component.

**Caution:** Please completely read through the Installation Manual before commencing the installation, it may well save you a lot of grief!

# <span id="page-55-0"></span>**Minimum System Requirements**

To successfully install and use Joomla! you must have a fully operational Web server (Apache is the optimum), a database (MySQL is the optimum) and the server side scripting language PHP together with specific modules that are activated within PHP for MySQL, XML, and Zlib functionality amongst others.

**Note:** Joomla! is developed and tested primarily on the Apache Web server versions 1.3.x + and 2.x +. Whilst there is every chance that it will work with other systems, such as Windows IIS, these are not necessarily supported as fully/at all within the technical support community.

The same has to be said unfortunately for the database where MySQL is the principle choice but other types of database may work with the necessary configuration but are less well supported at the present time. This is a situation that it is hoped will be turned around with time but for this to happen the community requires people with the appropriate skills to step forward and assist.

The minimum versions of the various constituent parts of these server components that are required are as follows:

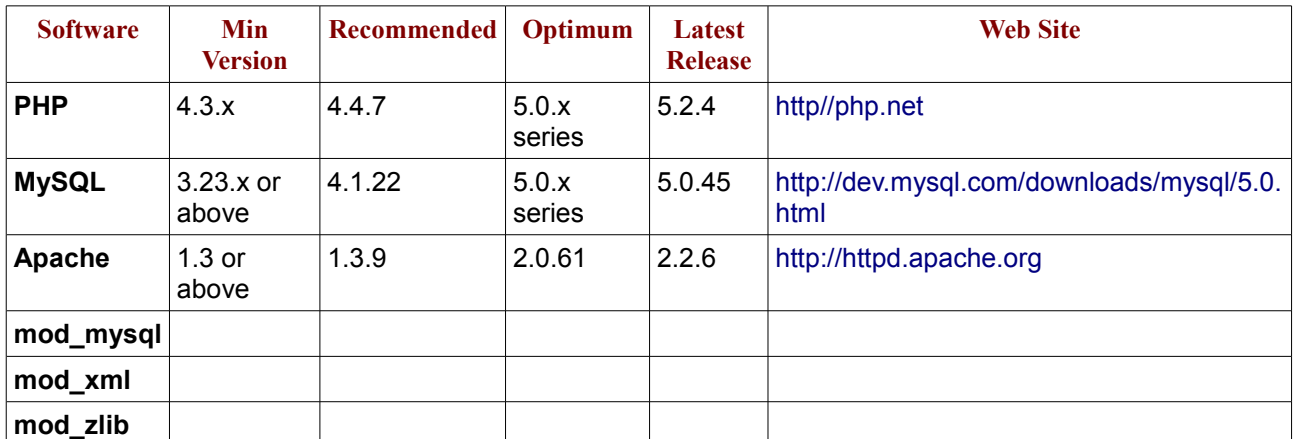

You must ensure that you have the MySQL, XML, and Zlib functionality enabled within your PHP installation. This is controlled within the php.ini file.

Caution: Do not use **PHP 4.3.9, PHP 4.4.2** or **PHP 5.0.4**; these releases have known bugs that will interfere with the installation of Joomla! There was also an issue with the Zend Optimizer Version 2.5.10 for PHP 4.4.x. You should ask your host to upgrade to a later release as soon as possible where applicable.

Note: There are currently ongoing discussions as to whether there are additional issues with the whole 4.3.x. series of releases of PHP and it has been found that the best and most consistent results are achieved with the PHP 5.x series.

Joomla! has been successfully tested on many variants within the main three OS for Windows, Linux, Apple Mac OSX. It may well work on other platforms but this is less well documented.

Joomla! is also regularly used and tested through the main Web browsers available such as IE6 +, Firefox 1.5 +, Safari, and Opera but it may also work with others.

# <span id="page-56-0"></span>*Localhost or Remote Host Installations*

A **localhost** is a Web server and associated database that is set up directly on your computer or that may be on a local network either within your home or business environment. You have direct easy access to the machine upon which the software is situated

A **remote host** is one that you access via the internet it may be owned by you or you may rent it from a dedicated hosting company. In this case there are different flavours such as managed, dedicated, virtual, or shared hosting. But in simple terms the computer that houses the software is remote from you. The scope and detailed explanation of each of these flavours is outside of the boundaries of this manual but whichever option you select you must ensure that they meet your expected requirements together with the minimum specifications detailed above.

In respect of the *localhost* option there are a number of ready made packages that put all the necessary software together (excluding Joomla!) in one easily installable package that generally allow you to have your own personal Web server and database without really knowing too much about how they work.

The following are the more readily available, and popular, varieties of these packages and the operating systems for which they are designed.

**Warning:** With the exception of the LAMP packages, none of the others should be used for *live* Web sites they are only intended for development/localhost servers. The LAMP packages when used in conjunction with the Linux security measures are generally the same for localhost and live site situations.

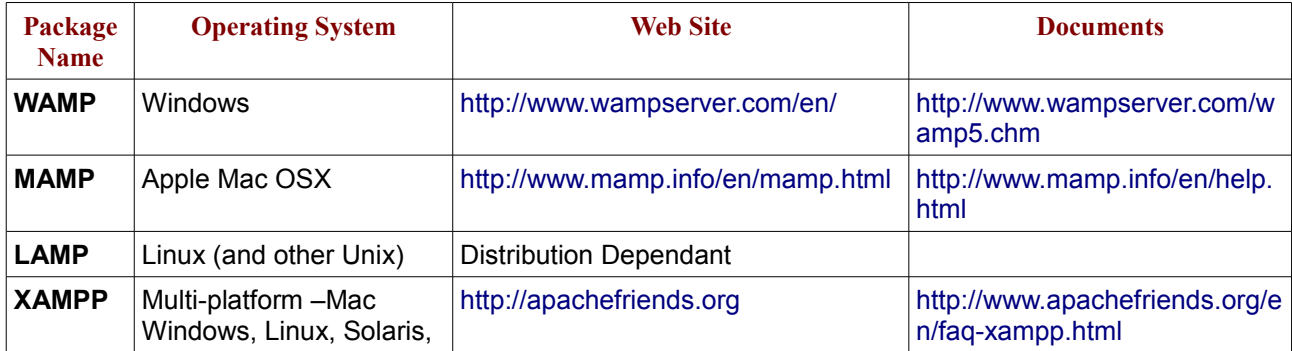

The *AMP* elements within the following package names stand for Apache, MySQL, and PHP.

Most Linux distributions these days come with the requisite components available within their own repositories, or even within the main distribution software download that you get. There will often be different ways of activating the functionality so you would need to check the documentation of your own particular distribution choice. The individual distributions compile the necessary dependencies, links, and changes as a part of the installation process, be it RPM, YUM, or one of the other bespoke installers.

Alternatively, on any OS platform you can download and configure the individual components from the various Web sites listed (as you generally would need to do for a live Web site if your hosting provider did not cater for these) and create your own servers, but these packages do provide an easier, integrated solution.

Most of the packages will also usually contain some form of database administration program as well, for example, [PHPMyAdmin](http://www.phpmyadmin.net/) or [MySQLAdmin,](http://www.mysql.com/products/administrator/%20) to enable effective management of the database, if not, you will find it advantageous to install such a program if you intend doing any sort of database editing work.

**Caution:** The remainder of this Manual assumes that you have a fully functioning Apache, MySQL, and PHP based Web server.

We would strongly recommend testing Joomla! and its functionality on a *localhost* installation in the first instance to get a feel for the software and what it can offer you.

On remote, hosted or dedicated servers the configuration and availability of these applications will depend on the host provider or the operating system that is installed upon the server. It would be a wise move to determine their current versions as well as the host's policy regarding updating the software before signing any contracts. The variation that can occur between providers and OS can be significant and is outside the scope of this brief instruction. If you encounter a problem with your host provider and the use of Joomla! check [the forums](http://forums.joomla.org/) to see if other users have experienced the particular issue and what their solution was.

Joomla! can be used with alternative Web servers such as Microsoft© Internet Information Service (IIS) as well as alternative database models (database work is very much in its infancy though), but these are not paths we intend exploring in this manual as Joomla! is primarily developed for use on the AMP combinations already stated.

**Note:** There is less technical community support currently available for server platforms other than AMP.

There are discussions and work under way to expand the platforms upon which Joomla! will operate without significant issue, but this is in its early stages of development. For particular issues, or to see if a combination of programs meet the necessary criteria, check [the forums](http://forum.joomla.org/) to see if anyone else has succeeded with a particular task or indeed whether you can contribute to one of the ongoing projects.

### <span id="page-57-0"></span>*Checking the Installation*

Once you have completed the necessary installation of your server software it is worth running a quick test to ensure that all the necessary, minimum requirements are met.

**Warning!:** Remove the phpinfo.php file from your Web root as soon as you have the necessary information. Leaving it in situ is a security risk. Your Joomla! installation has a built in version of the same script in the Help Menus for future reference.

You can do this very simply by creating a basic PHP script:

```
<?php
// Show all information
phpinfo();
?>
```
Save this as phpinfo.php for example, and save the file to the root of your Web site, then simply enter the address of your Web site into your browser as follows:<http://www.yourdomain.com/phpinfo.php>or <http://localhost/phpinfo.php>and you should receive a detailed summary and state of all the PHP compilation options and extensions (such as the Zlib, XML, and MySQL modules), the PHP version in use, server information and environment (if t is compiled as a module), the PHP environment, Operating System version information, paths, master and local values of configuration options, HTTP headers, and the PHP License. See the next page for a (very) compressed view of the information that this script outputs.

For a full description of all the elements that are output, visit the explanatory page at [http://uk3.php.net/phpinfo.](http://uk3.php.net/phpinfo)

Remove the phpinfo.php file from your Web root as soon as you have the necessary information. Leaving it in situ is a security risk. Your Joomla! installation has a built in version of the same script in the Help Menus for future reference.

Check out the online [Glossary](http://help.joomla.org/#) to assist with definitions of individual words that are new to you. If we have missed any let us know please.

| PHP Viewins 5.2.3                                                                                                    |                                                                                                    | php)                                                                                                    | <b>HTTP Headers Information</b>                                                                                                    | ming                                                                                                    |                                                                                                    |
|----------------------------------------------------------------------------------------------------|----------------------------------------------------------------------------------------------------|----------------------------------------------------------------------------------------------------|----------------------------------------------------------------------------------------------------|----------------------------------------------------------------------------------------------------|----------------------------------------------------------------------------------------------------|
|                                                                                                    |                                                                                                    |                                                                                                    | HE IP Impossibles                                                                                                    | <b>Big 25 objectives</b>                                                                                                    |                                                                                                    |
| Technical<br>Configurations<br>Continued Security (Continued Security )<br>Continued Security (Continued Security )<br>Continued Configurations<br>Continued Configurations<br>Continued Configurations<br>Confidences                          |                                                                                                    |                                                                                                    |                                                                                                    |                                                                                                    |                                                                                                    |
|                                                                                                    |                                                                                                    |                                                                                                    | <b>Reduction Andrew Military (SEA) EXTREMINANT</b>                                                                                                    | mssel                                                                                                    |                                                                                                    |
|                                                                                                    |                                                                                                    |                                                                                                    |                                                                                                    | <b>ELECTRIPE COMPANY</b>                                                                                                    |                                                                                                    |
|                                                                                                    | <b>Prencressive and</b>                                                                                                    |                                                                                                    |                                                                                                    |                                                                                                    |                                                                                                    |
|                                                                                                    |                                                                                                    |                                                                                                    | <b>THEME</b>                                                                                                    |                                                                                                    |                                                                                                    |
|                                                                                                    | <b>PRODUCT</b>                                                                                                    |                                                                                                    | <b>Chicagona Pasies</b>                                                                                                    |                                                                                                    |                                                                                                    |
|                                                                                                    |                                                                                                    |                                                                                                    |                                                                                                    |                                                                                                    |                                                                                                    |
|                                                                                                    |                                                                                                    |                                                                                                    |                                                                                                    |                                                                                                    |                                                                                                    |
|                                                                                                    |                                                                                                    |                                                                                                    |                                                                                                    |                                                                                                    | <b>Bucky</b>                                                                                                    |
| at Groun Fibers                                                                                                    |                                                                                                    |                                                                                                    | bonuth                                                                                                    |                                                                                                    |                                                                                                    |
|                                                                                                    | $\equiv$                                                                                                    |                                                                                                    | <b>REMAINING</b><br>separt                                                                                                    |                                                                                                    |                                                                                                    |
|                                                                                                    |                                                                                                    |                                                                                                    |                                                                                                    |                                                                                                    |                                                                                                    |
|                                                                                                    | Continued and Commercial Continued from Continued States<br>The Continued States (12), Continued Inc. (2016)<br>Let Continue the Contract Contract Inc. (2016)<br>Continued in the Contract Inc. (2017) | 愛之                                                                                                    | calendar                                                                                                    |                                                                                                    | menic Library Report                                                                                                    |
|                                                                                                    |                                                                                                    |                                                                                                    |                                                                                                    |                                                                                                    |                                                                                                    |
|                                                                                                    | <b>PHP Credits</b>                                                                                                    |                                                                                                    |                                                                                                    |                                                                                                    |                                                                                                    |
|                                                                                                    |                                                                                                    |                                                                                                    | com dotest                                                                                                    | rayazji                                                                                                    |                                                                                                    |
|                                                                                                    | Configuration                                                                                                    |                                                                                                    |                                                                                                    | <b>PVR NO</b><br><b>MAR</b>                                                                                                    |                                                                                                    |
|                                                                                                    | <b>PHP Care</b>                                                                                                    |                                                                                                    |                                                                                                    | costant<br>$rac{p}{1444}$                                                                                                    |                                                                                                    |
|                                                                                                    | $$ Securities $$                                                                                                    | Made Sales                                                                                                    |                                                                                                    | <b>Hotel</b>                                                                                                    |                                                                                                    |
|                                                                                                    |                                                                                                    |                                                                                                    | er remervir                                                                                                    |                                                                                                    |                                                                                                    |
|                                                                                                    |                                                                                                    |                                                                                                    | par Javille<br>Australia                                                                                                    | hord abov putation<br>modulation timese<br>hord debut putation<br>modulation putation                                                                                                    |                                                                                                    |
|                                                                                                    |                                                                                                    |                                                                                                    |                                                                                                    | ÷                                                                                                    |                                                                                                    |
|                                                                                                    |                                                                                                    | ø                                                                                                    |                                                                                                    | hou Arbeit and<br>The Friday                                                                                                    |                                                                                                    |
|                                                                                                    | m                                                                                                    | ₽                                                                                                    | chpe                                                                                                    | tiredad<br>Aradas<br>Aradas<br>Aradas<br>Aradas                                                                                                    | <b>Education Separat</b>                                                                                                    |
|                                                                                                    |                                                                                                    |                                                                                                    |                                                                                                    |                                                                                                    |                                                                                                    |
|                                                                                                    | <b>Service</b>                                                                                                    |                                                                                                    |                                                                                                    |                                                                                                    |                                                                                                    |
|                                                                                                    |                                                                                                    |                                                                                                    | date                                                                                                    | mysqli                                                                                                    |                                                                                                    |
|                                                                                                    | ÷                                                                                                    | $rac{1}{\sqrt{2}}$                                                                                                    | <b>SIN DIVINE WYREN</b><br>Sur to                                                                                                    | Senior Branchese<br>Children engage                                                                                                    |                                                                                                    |
|                                                                                                    |                                                                                                    |                                                                                                    |                                                                                                    |                                                                                                    |                                                                                                    |
|                                                                                                    |                                                                                                    | te salva                                                                                                    | Deaths - In<br><b>Lister</b>                                                                                                    | Bern Air Nadius comúna<br>FOIGLE DOCALT                                                                                                    | en barent                                                                                                    |
|                                                                                                    | ÷                                                                                                    | tribut<br>Mike ti                                                                                                    | <b>Materiale</b>                                                                                                    | <b>County</b>                                                                                                    |                                                                                                    |
|                                                                                                    |                                                                                                    |                                                                                                    | Edit Selland, Longbook<br>Adio marring, castille<br>8133)<br>61 M Chi                                                                                                    | Nella<br>Silia<br>Melina<br>month defined .part<br>Thereto Adventure .par                                                                                                    |                                                                                                    |
|                                                                                                    | w.                                                                                                    | $rac{1}{2}$                                                                                                    |                                                                                                    |                                                                                                    |                                                                                                    |
|                                                                                                    | ≈                                                                                                    | ø                                                                                                    |                                                                                                    |                                                                                                    |                                                                                                    |
|                                                                                                    |                                                                                                    |                                                                                                    | dom                                                                                                    |                                                                                                    |                                                                                                    |
|                                                                                                    | <b>Showard</b>                                                                                                    | smarch<br>×                                                                                                    |                                                                                                    | odoc                                                                                                    |                                                                                                    |
|                                                                                                    |                                                                                                    |                                                                                                    | 391729<br>1436<br>13940                                                                                                    |                                                                                                    |                                                                                                    |
|                                                                                                    |                                                                                                    |                                                                                                    | DOROGRI<br>POROSA ARTISTANIA<br>Rindi Trend<br>ATA Support<br>CPAR Taggan<br>STARS Support                                                                                                    | che Pons<br>vira Lilin                                                                                                    |                                                                                                    |
|                                                                                                    |                                                                                                    |                                                                                                    |                                                                                                    |                                                                                                    |                                                                                                    |
|                                                                                                    |                                                                                                    |                                                                                                    |                                                                                                    |                                                                                                    |                                                                                                    |
|                                                                                                    |                                                                                                    |                                                                                                    |                                                                                                    |                                                                                                    | <b>CRUSH</b>                                                                                                    |
|                                                                                                    |                                                                                                    |                                                                                                    | est                                                                                                    | <b>LOVE</b>                                                                                                    |                                                                                                    |
|                                                                                                    | Comprehensi                                                                                                    |                                                                                                    | ensina<br>Telefonica il tra sa regionizzazioni e markadi<br>GDB                                                                                                    | alimutesia para<br>1991-1994-19<br>1991-1994-1995<br>1991-1994-1995<br>na alian<br>Ni diya<br>Manusia<br>Manusia Arab Nau<br>trada<br>Makali<br>Makali pin Amerika<br>Makali pin Amerika                                                          |                                                                                                    |
|                                                                                                    |                                                                                                    | Amerysale<br>÷.                                                                                                    |                                                                                                    |                                                                                                    |                                                                                                    |
|                                                                                                    |                                                                                                    |                                                                                                    |                                                                                                    |                                                                                                    | Maritimedia<br>Maritimedia<br>Maritimedia                                                                                         |
|                                                                                                    |                                                                                                    |                                                                                                    | <b>Site</b>                                                                                                    |                                                                                                    |                                                                                                    |
|                                                                                                    | ÷                                                                                                    | -                                                                                                    |                                                                                                    | port                                                                                                    |                                                                                                    |
|                                                                                                    |                                                                                                    |                                                                                                    |                                                                                                    | 2014 phot Language Supple Expressions Separat<br>PORTUGNIN THORN                                                                                                    |                                                                                                    |
|                                                                                                    |                                                                                                    | $\overline{\omega}$                                                                                                    | <b>Links</b><br>$\overline{\phantom{a}}$                                                                                                    | <b>ANNIE</b>                                                                                                    |                                                                                                    |
|                                                                                                    |                                                                                                    |                                                                                                    |                                                                                                    | pdf                                                                                                    |                                                                                                    |
|                                                                                                    |                                                                                                    | ₩                                                                                                    |                                                                                                    |                                                                                                    | -----                                                                                                    |
|                                                                                                    |                                                                                                    | ÷                                                                                                    | n                                                                                                    |                                                                                                    |                                                                                                    |
|                                                                                                    |                                                                                                    |                                                                                                    | <b>TIP support</b>                                                                                                    | $\overline{a}$                                                                                                    |                                                                                                    |
|                                                                                                    |                                                                                                    |                                                                                                    | gd                                                                                                    |                                                                                                    |                                                                                                    |
|                                                                                                    |                                                                                                    |                                                                                                    |                                                                                                    |                                                                                                    |                                                                                                    |
|                                                                                                    |                                                                                                    |                                                                                                    |                                                                                                    | PDO                                                                                                    |                                                                                                    |
|                                                                                                    |                                                                                                    |                                                                                                    |                                                                                                    | <b>SHOW: 1979</b>                                                                                                    |                                                                                                    |
|                                                                                                    |                                                                                                    |                                                                                                    |                                                                                                    | <b>PETAWARE COMPANY</b>                                                                                                    |                                                                                                    |
|                                                                                                    | ÷                                                                                                    | ÷                                                                                                    | (D Symon)<br>Strikrana<br>Strafgan Say<br>Strifgan Sila<br>analist<br>Schleid (2124-1219)<br>Analist<br>All Tellige<br>All Tellige                                                                                                    | pdo mssel                                                                                                    |                                                                                                    |
|                                                                                                    |                                                                                                    |                                                                                                    |                                                                                                    |                                                                                                    |                                                                                                    |
|                                                                                                    | ÷                                                                                                    |                                                                                                    |                                                                                                    | and the base for \$1,500,000 and \$1,000 and \$1,000 and \$1,000 and \$1,000 and \$1,000 and \$1,000 and \$1,000 and \$1,000 and \$1,000 and \$1,000 and \$1,000 and \$1,000 and \$1,000 and \$1,000 and \$1,000 and \$1,000 and \$1,000 and \$1, |                                                                                                    |
|                                                                                                    |                                                                                                    |                                                                                                    | Indian Street<br>The September<br>Of Street<br>2015 September<br>2015 September                                                                                                    |                                                                                                    |                                                                                                    |
|                                                                                                    | m                                                                                                    |                                                                                                    | 212<br>Mathel<br>Mathel<br>Mathel<br>Mathel<br>Mathel                                                                                                    | pdo_mysql                                                                                                    | $\overline{1}$                                                                                                    |
|                                                                                                    |                                                                                                    |                                                                                                    |                                                                                                    | FOR Direct for \$5,500 - Class Bower as                                                                                                    |                                                                                                    |
|                                                                                                    |                                                                                                    |                                                                                                    | gettest                                                                                                    | pgsql                                                                                                    |                                                                                                    |
|                                                                                                    |                                                                                                    |                                                                                                    | <b>Ger Kent Support</b>                                                                                                    |                                                                                                    |                                                                                                    |
|                                                                                                    | inata<br>Ma                                                                                                    |                                                                                                    | hash                                                                                                    |                                                                                                    |                                                                                                    |
|                                                                                                    |                                                                                                    | orasa<br>Sa<br>Shanadha<br>Saca                                                                                                    |                                                                                                    | -<br>Maria Marinan<br><b>HIM</b>                                                                                                    |                                                                                                    |
|                                                                                                    |                                                                                                    |                                                                                                    | .<br>The first side of the Mark Mark Sold Corp.<br>All the Sold and Chinese Corp.                                                                                                    | 101 mgand.<br>Isala Perulauan pada.<br><b>HELMAN</b>                                                                                                    |                                                                                                    |
| g.                                                                                                    |                                                                                                    |                                                                                                    |                                                                                                    |                                                                                                    |                                                                                                    |
|                                                                                                    |                                                                                                    |                                                                                                    |                                                                                                    |                                                                                                    |                                                                                                    |
| <b>Apeche fourcion  </b>                                                                                                    |                                                                                                    |                                                                                                    | <b>kory</b>                                                                                                    | Nicolaire person<br>Minister real pr<br>Nicolaire actus                                                                                                    | m                                                                                                    |
|                                                                                                    | <br>  40040   43040   0041   44041   45040   45040   45040   45040 <br>  3004   410                                                                                                    |                                                                                                    |                                                                                                    |                                                                                                    | 1.0 Milli<br>1944 A                                                                                                    |
| Applie (21)<br>Finishe<br>Sance                                                                                                    | <b>Coloradores</b>                                                                                                    |                                                                                                    |                                                                                                    |                                                                                                    |                                                                                                    |
|                                                                                                    |                                                                                                    |                                                                                                    |                                                                                                    | Reflection                                                                                                    |                                                                                                    |
|                                                                                                    |                                                                                                    |                                                                                                    | <b>Sources Beneville</b>                                                                                                    |                                                                                                    |                                                                                                    |
|                                                                                                    | cyberge<br>or Daki d - Kany Aise as - Shar <sup>k</sup> a Commutes 150<br>comedian pop morp.Alter T                                                                                                    |                                                                                                    |                                                                                                    | <b>Mileston</b><br>Wednesday and provided and the second control of the second control of the second control of the second control of                                                                                                    |                                                                                                    |
| Second Party<br>The Second<br>The Second<br>The Second Party<br>The Second Party                                                                                                    |                                                                                                    |                                                                                                    | imaş                                                                                                    | session                                                                                                    | E                                                                                                    |
|                                                                                                    |                                                                                                    | s<br>1970: Anima Maria de Maria de Latina de la Carlo de Latina de la Carlo de Latina de la Carlo de la Carlo de<br>1970: Anima de la Carlo de la Carlo de la Carlo de la Carlo de la Carlo de la Carlo de la Carlo de la Carlo<br>1970 |                                                                                                    |                                                                                                    |                                                                                                    |
|                                                                                                    |                                                                                                    |                                                                                                    | <b>Multiple</b>                                                                                                    | <b>Chattenand</b><br>-                                                                                                    |                                                                                                    |
|                                                                                                    |                                                                                                    | Design the Constitution of the Constitution of the Constitution of the Constitution of the Constitution of the Constitution of the Constitution of the Constitution of the Constitution of the Constitution of the Constitutio          |                                                                                                    |                                                                                                    |                                                                                                    |
|                                                                                                    |                                                                                                    |                                                                                                    | json                                                                                                    | and                                                                                                    | Pas<br>Andres (Marina Alberta)<br>Passinon (Marina<br>Passinon (Marina<br>Passinon (Marina)<br>Paganitan<br>Paganitan<br>Passinon |
|                                                                                                    |                                                                                                    |                                                                                                    |                                                                                                    | <b>mike says a</b>                                                                                                    |                                                                                                    |
|                                                                                                    | <b>Apache Environment</b>                                                                                                    |                                                                                                    |                                                                                                    |                                                                                                    |                                                                                                    |
|                                                                                                    | <b>THE REAL PROPERTY AND PROPERTY</b>                                                                                                    |                                                                                                    | ibeni                                                                                                    | 10.309<br>10.1014<br>11.                                                                                                    |                                                                                                    |
|                                                                                                    |                                                                                                    |                                                                                                    |                                                                                                    |                                                                                                    |                                                                                                    |
|                                                                                                    |                                                                                                    |                                                                                                    | <b>Book Service</b><br>Book Service                                                                                                    |                                                                                                    | $-1.15$                                                                                                    |
|                                                                                                    |                                                                                                    | linium, scriitoma ed in kunski kontra in studenti (di Barbada ed in 11)<br>Calculation approximation ed anno 100 anno 100 anno 100 anno 100 anno 100 anno 100 anno 100 anno 100 anno 100<br>Calculation approximation ed anno 100 an    |                                                                                                    | <b>Northern</b><br>w.                                                                                                    |                                                                                                    |
|                                                                                                    |                                                                                                    |                                                                                                    | mbabine                                                                                                    | Grandrigg Jib<br>Anadores Jangin                                                                                                    |                                                                                                    |
|                                                                                                    |                                                                                                    |                                                                                                    |                                                                                                    | $\frac{1}{100}$<br>$\frac{m}{2m}$                                                                                                    |                                                                                                    |
|                                                                                                    |                                                                                                    |                                                                                                    |                                                                                                    |                                                                                                    |                                                                                                    |
|                                                                                                    |                                                                                                    |                                                                                                    | baha bara<br>baha dapat<br>baha merika baha dan mer<br><b>State</b><br><b>State</b><br>Second                                                                                                    | <b>Februarie</b>                                                                                                    |                                                                                                    |
|                                                                                                    |                                                                                                    |                                                                                                    |                                                                                                    |                                                                                                    |                                                                                                    |
|                                                                                                    | E                                                                                                    |                                                                                                    |                                                                                                    | Ministry, Rich<br>Ministry, Richard<br>Ministry, Prince<br>Ministry, Prince<br>Ministry, Richard<br>Ministry, Angle<br>Ministry, Angle<br>Ministry, Angle<br>Ministry, Angle                                                                      |                                                                                                    |
|                                                                                                    |                                                                                                    | (* 1881)<br>1840 – Jan Ani La Mindi, fisik met juski skipalitet islamet jakobiar jular<br>1840 – Linna alustinalitet ili valdeta<br>1860 – Linnage berg met julijans esperant isla met julijanske julijanske prof                       | <b>Black of California</b><br>License Materials                                                                                                    | <b>Provide</b><br>Company<br>Company<br>North<br>Ext.<br>Elements<br>Pr<br>econaes.psf<br>ende seine seine                                                                                                    |                                                                                                    |
|                                                                                                    | max                                                                                                    |                                                                                                    | man .<br>$rac{m}{2}$<br><b>SONA PERIODI</b>                                                                                                    | -------<br>-------                                                                                                    |                                                                                                    |
|                                                                                                    | mar -                                                                                                    |                                                                                                    | <b>No chronical contract</b><br>HP.<br>in .                                                                                                    |                                                                                                    |                                                                                                    |
|                                                                                                    |                                                                                                    |                                                                                                    |                                                                                                    | Skraple X10L                                                                                                    |                                                                                                    |
|                                                                                                    | Champy Mileson<br>Jarongso anny<br>Champy Mileson and an Internet any<br>1957                                                                                                    |                                                                                                    | <b>Cornel</b>                                                                                                    | <b>Stephens support</b>                                                                                                    |                                                                                                    |
|                                                                                                    |                                                                                                    |                                                                                                    | $\begin{tabular}{ c c } \hline \multicolumn{3}{ c }{\multicolumn{3}{ c }{\hspace{-2.1cm}c }}\hline \multicolumn{3}{ c }{\hspace{-2.1cm}c }{\hspace{-2.1cm}c }{\hspace{-2.1cm}c }{\hspace{-2.1cm}c }{\hspace{-2.1cm}c }{\hspace{-2.1cm}c }{\hspace{-2.1cm}c }{\hspace{-2.1cm}c }{\hspace{-2.1cm}c }{\hspace{-2.1cm}c }{\hspace{-2.1cm}c }{\hspace{-2.1cm}c }{\hspace{-2.1cm}c }{\$<br>ant<br>Mata<br>Chata<br>Chata |                                                                                                    |                                                                                                    |
|                                                                                                    | $rac{1}{sqrt{1 + 1} + 1}$                                                                                                    |                                                                                                    |                                                                                                    |                                                                                                    |                                                                                                    |
|                                                                                                    |                                                                                                    |                                                                                                    | mine_magic<br>and the company of the                                                                                                    | зовр                                                                                                    |                                                                                                    |
| Wind Marian<br>Roma Statistics<br>Roma Statistics<br>Roma Statistics<br>Roma Statistics<br>Roma Statistics<br>Roma Statistics<br>Roma Statistics<br>Roma Statistics<br>Roma Statistics<br>Roma Statistics<br>Roma Statistics<br>Roma Statistics | i<br>1969<br>Ministr Edwards dan<br>Ministr Edwards dan                                                                                                    |                                                                                                    | The party has been able to be a strip of the state of the state of the state of                                                                                                    | ended                                                                                                    |                                                                                                    |
|                                                                                                    |                                                                                                    |                                                                                                    | <b>Steven Price</b>                                                                                                    |                                                                                                    |                                                                                                    |
|                                                                                                    |                                                                                                    |                                                                                                    | .<br>Registrary 21 (21 methods of the control of the control of the control of the control of the control of the control of the control of the control of the control of the control of the control of the control of the control                                                                                                    |                                                                                                    |                                                                                                    |
|                                                                                                    |                                                                                                    |                                                                                                    |                                                                                                    |                                                                                                    |                                                                                                    |
|                                                                                                    |                                                                                                    |                                                                                                    |                                                                                                    | ipacat, Damilla (m. 1936)<br>1931 - Andrej Standard, američka filozof, filozof, filozof, filozof, filozof, filozof, filozof, filozof, filozof, filozof, filozof, filozof, filozof, filozof, filozof, filozof, filozof, filozof, f                 |                                                                                                    |
|                                                                                                    |                                                                                                    |                                                                                                    |                                                                                                    | sockets                                                                                                    |                                                                                                    |
|                                                                                                    |                                                                                                    |                                                                                                    |                                                                                                    | tochets thosen<br><b>CONTRACTOR</b>                                                                                                    |                                                                                                    |
|                                                                                                    |                                                                                                    |                                                                                                    |                                                                                                    |                                                                                                    | звое нет<br>пераположет<br>периодет<br>ing.<br>Energ                                                                              |

me u

*Compressed view of the output of "phpinfo"*

# <span id="page-59-0"></span>**Obtaining Joomla!**

Getting hold of Joomla! could not be easier; simply point your mouse to the Main Joomla! page [http://joomla.org](http://joomla.org/) and click the latest release identified in the special Module in the left-hand menu – referenced by the box highlighter. You will note that both the 1.0.x and the latest 1.5.x releases are available but we are only interested in the 1.5.

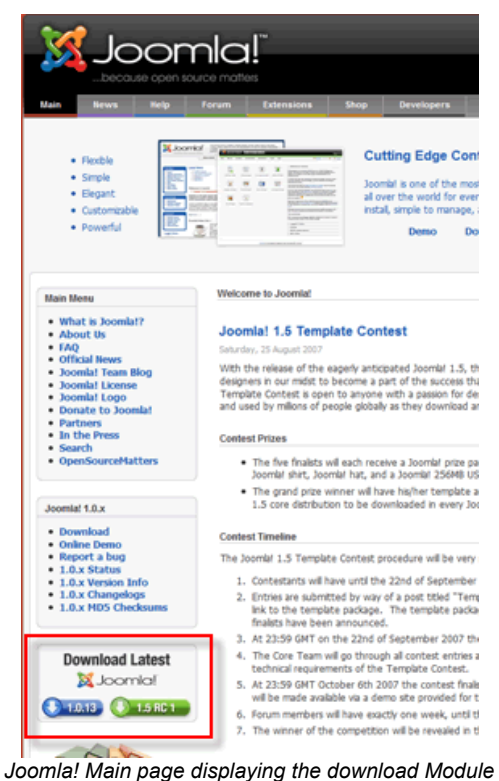

Click the 1.5 icon and you will be redirected to the download page for the Joomla! Project within the [http://joomlacode.org](http://joomlacode.org/) developer repository.

You will be presented with a screen similar to the following:

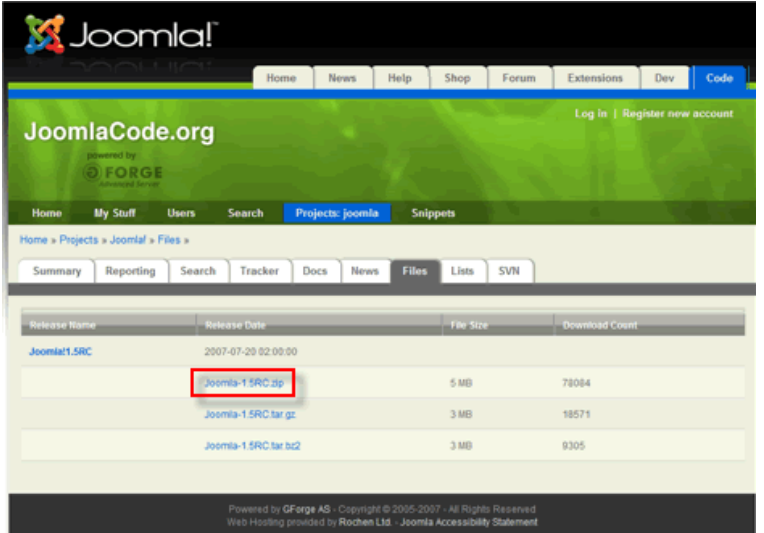

*Joomla! Code project page displaying the download options for the latest Joomla! version.*

The box highlighter is showing the  $.zip$  variant of the three available compression types of download; in addition there are .tar.gz and .tar.bz2 types. Just select the one appropriate for your operating system.

A download pop-up will appear, and you should save the file to an appropriate location on your hard drive.

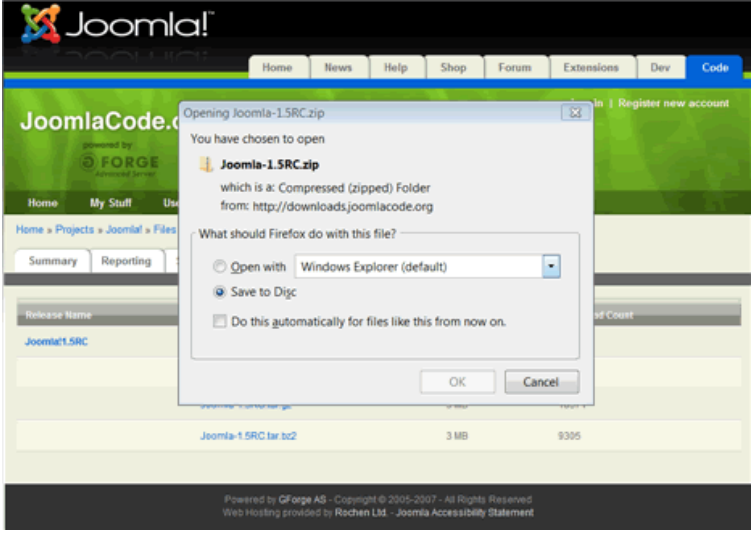

*Joomla! Code screen with download pop-up displayed*

Open the file on your local hard drive using the appropriate compression program for the type of file. If you do not already have such a program there are many open source programs available for free, download from different locations such as [Source Forge.](http://sourceforge.net/) In this instance we are using [7-ZIP File Manager,](http://www.7-zip.org/) but they all operate in much the same way (at least on Windows). on Linux systems the same tasks can be achieved from the command line, or once again, through the use of a separate program. Mac OSX has a number of options also including the command line, and [The Unarchiver](http://wakaba.c3.cx/s/apps/unarchiver.html) has a good reputation or the default, built-in utility BOMArchiveHelper.app.

| File Edit View Favorites Tools Help |                 |                      |                   |                   |                          |                          |                   |                  |           |
|-------------------------------------|-----------------|----------------------|-------------------|-------------------|--------------------------|--------------------------|-------------------|------------------|-----------|
| Ф<br>▬<br>Extract Test<br>Add       | $\mathbf{v}$    |                      |                   |                   |                          |                          | $\bullet$<br>Copy | ×<br>Move Delete | ñ<br>Info |
| D:\downloads\Joomla-1.5RC.zip\<br>œ |                 |                      |                   |                   |                          |                          |                   |                  |           |
| Name                                | Size            | Packed Size Modified |                   | <b>Attributes</b> | <b>Encrypted Comment</b> |                          | CRC Method        | Host OS          |           |
| L. administr                        | 2504 K          |                      | 1140 K 2007-07-21 | D                 |                          | 90291BCE Store           |                   | Unix             |           |
| L. cache                            | 44 <sub>B</sub> |                      | 36 B 2007-07-21   | D                 |                          | 6F1D23C9 Store           |                   | Unix             |           |
| L. compone                          | 437 K           |                      | 162 K 2007-07-21  | D                 |                          | <b>FA536544 Store</b>    |                   | Unix             |           |
| Limages                             | 135 K           |                      | 128 K 2007-07-21  | D                 |                          | 986B60D6 Store           |                   | Unix             |           |
| Lincludes                           | 747 K           |                      | 276 K 2007-07-21  | D                 |                          | 2CF305F9 Store           |                   | Unix             |           |
| installati                          | 1328 K          |                      | 447 K 2007-07-21  | D                 |                          | A1632E9D Store           |                   | Unix             |           |
| L. language                         | 100K            |                      | 69 K 2007-07-21   | D                 |                          | 35CA1BBB Store           |                   | Unix             |           |
| L. libraries                        | 3429 K          |                      | 930 K 2007-07-21. | D                 |                          | C3673967 Store           |                   | Unix             |           |
| <b>L</b> logs                       | 44 <sub>B</sub> |                      | 36 B 2007-07-21   | D                 |                          | 6F1D23C9 Store           |                   | Unix             |           |
| L. media                            | 293 K           |                      | 84 K 2007-07-21   | D                 |                          | EEACBE66 Store           |                   | Unix             |           |
| modules                             | 135 K           |                      | 59 K 2007-07-21   | D                 |                          | C87CEF72 Store           |                   | Unix             |           |
| <b>L</b> plugins                    | 1832 K          |                      | 539 K 2007-07-21  | D                 |                          | 35EACR19 Store           |                   | Unix             |           |
| templates                           | 333 K           |                      | 169 K 2007-07-21  | D                 |                          | B331B59D Store           |                   | Unix             |           |
| li. tmp                             | 44 <sub>B</sub> |                      | 36 B 2007-07-21   | D                 |                          | 6F1D23C9 Store           |                   | Unix             |           |
| JL xmlrpc                           | 12K             |                      | 5796 B 2007-07-21 | D                 |                          | 11D0E2AA Store           |                   | Unix             |           |
| @ CHANGE                            | 146 K           |                      | 45 K 2007-07-21   |                   |                          | BEDEEB38 Deflate         |                   | Unix             |           |
| configura                           | <b>2265 B</b>   |                      | 1207 8 2007 06:12 | $111 -$           |                          | <b>R11C24C5 Diaflota</b> |                   | <b>Heiv</b>      |           |

*7-Zip File Manager displaying the files contained within the Joomla! 1.5 core compressed file.*

Uncompress (**Extract**) the package to a suitable location - it is not important where this happens to be so long as you can find the files again when it comes to installing them onto the Web server. The resulting list of directories and files that you will have within your directory will be similar in appearance to the following:

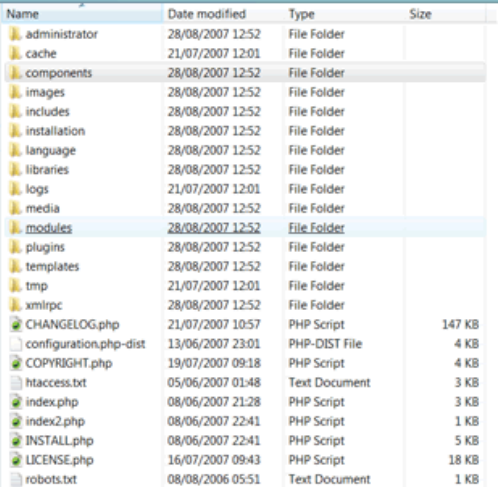

*The uncompressed Joomla! 1.5 distribution file pack*

### <span id="page-61-1"></span>*Nightly Build*

Whilst Joomla! 1.5 is still in its development stages (currently RC3) changes are made to the code to correct bugs and to improve stability on an almost hourly basis sometimes.

We have included this segment within the Obtaining Joomla! Section as it is logical to start with the latest available version where possible and practicable, but it would equally be at home in the [Known Issues](#page-90-2) section at the end of this manual.

### <span id="page-61-0"></span>**Nightly Build**

We strongly recommend therefore that as a minimum you keep right up-to-date by using the latest. [Nightly](http://dev.joomla.org/content/view/17/60/#nightly) [Build](http://dev.joomla.org/content/view/17/60/#nightly)

Be aware that the Nightly Build is an automated process. It is created at the same time each day. The Nightly Build does not include an automatic updater program, nor can you link directly into the Nightly Build and have it add itself to your installation.

**Caution:** Before overwriting any of your files or making any related changes you should backup your existing database, directory, and file structure so that you have a roll-back point if things go wrong! You must make a copy of your configuration.php file and any .htaccess or php.ini files together with images, media, documents and other files you may have added and reintroduce these where appropriate.

You have a number of choices when using the Nightly Build as to how to use it:

#### **Fresh Installation**

You simply download the latest [Nightly Build](http://dev.joomla.org/content/view/17/60/#nightly) and continue with the installation as you would the "standard" Joomla! package from Joomla! Code. If you are working on a local test environment it is a good idea to use this method without deleting previous examples as this can assist any troubleshooting you might need to do and can therefore always refer back to previous installations to see what has changed, and it is ultimately possible to install as many versions as your computer has space for!

#### <span id="page-62-0"></span>**SVN**

#### **Warning!:** This is not recommended for novice and/or normal Users.

It is a code Development tool and has the complexities to match! It should not be used for live sites. SVN gives you the absolute latest download at the precise moment you request it. But that could theoretically be at the point that someone is uploading files for example!

If you are looking to develop Joomla! Extensions, learn the ins-and-outs of precisely how Joomla! is put together, or are working on a particular project that demands the absolute latest version of Joomla!, and for those helping test Joomla! to assist with the development and Quality and Testing process then we recommend using [Subversion](http://dev.joomla.org/content/view/17/60/#subversion) (SVN).

You will find full details of the setting up of your local repository and access to the SVN downloads on the [Developer Site](http://dev.joomla.org/) and accordingly we shall not repeat them here.

# <span id="page-63-2"></span>**Final Preparation**

# <span id="page-63-1"></span>*Transferring the files*

The first task is to upload the uncompressed collection of files that you created during the last section to your Web server. If you are installing on a localhost - for example the computer you are working on – then it is simply a case of copying and pasting (or moving) the files into the root folder (or a sub-folder) of the Web server. If however you are running the server on a remote host, then this process will involve the use of a FTP (File Transfer Protocol) client program, some Web Browsers have such a tool built in or can be added in, or the control panel of your host provider, if one is available.

**Warning!:**The root folder is located in different places depending upon the operating system/distribution and Web server package you are using and it might be called *htdocs, httpd, or www*, but we would be here a long while if we tried to detail every possible combination of OS, distribution, package, and directory structure, together with the settings that could and/or have been made by the Hosting Company, therefore, establishing this is up to you!

In some cases it will be possible – as well as quicker and easier - on remote hosted servers to upload the compressed file via your FTP client and to then unzip or uncompress the file directly into the root directory. This will most often be the case with Linux based Web servers where command line access is available.

Some Hosting Companies incorporate a file management system within their bespoke control panels which will include an FTP program.

**Caution:** Occasionally files will become corrupted during the transfer and it may be necessary to complete this procedure more than once.

If you get completely stuck then ask at the [forums](http://forum.joomla.org/) for assistance **after** first doing a search in case someone else has already asked the same question.

### <span id="page-63-0"></span>*A bit more preparation...*

You are now, almost, ready for the final leap-of-faith and the installation of Joomla! but we would recommend gathering together some final bits of information that will be needed to complete the task and it is better to have them to hand from the beginning rather than scrabble around for them whilst proceeding with the installation itself.

### <span id="page-64-1"></span>**MySQL Details**

**Warning!:** Make sure that the database is configured with the UTF-8 MySQL collation and that any changes you make to files is also saved as UTF-8 No BOM encoding.

- the **host name** for your database if you are installing locally or on a dedicated, remote host this host name is likely to be *localhost*. If you are installing remotely to a shared hosting Web server and database it is likely that your host provider has their own way of identifying a particular customer's database, and you must make sure you have this information to hand if you are to successfully complete the installation.
	- Your host name:
- the **username** and **password** of the database root user your access keys to the database. Again if you are installing locally or to a dedicated remote host these are likely to either be the default settings or a name and password that you had previously entered during installation of the database software. The default username is typically *root,* although you can change this for something else if you want - just make sure you keep a note of it. See the next section [Secure Password Thinking](#page-66-0) for some hints.
	- Your username:
	- Your password:
- the **database name** by which you are identifying the database for this Web site. For a localhost or dedicated remote server you will be able to set this to what you want but on shared or virtual hosted servers these may again be set by the host company.
	- Your database name:

**Warning!** By default the standard installation of MySQL does not use a password - it is blank. This will not be accepted by Joomla! and it is not a particularly wise security habit to get into in any case. You should ensure that you have set a password up within the  $my \text{.} \text{ini}$  file which is the configuration file of MySQL.

# <span id="page-64-0"></span>*FTP account details*

Joomla!'s new FTP Layer feature has been introduced to overcome perennial problems that have been experienced by many Linux/Unix host Users in the past where there are file write permission issues with the Users Host Provider particularly on Shared Hosting servers. This can significantly affect the installation of new Extensions or writing to the configuration.php file.

Using the FTP layer eliminates the need to make directories and files writable and thus improves overall security of the installation and server. It also makes the site administrators job a lot easier!

**Note:** The FTP layer is not required on Windows based host/server services as the file write protection is handled differently.

Localhost installations do not require the FTP details to be included.

If you do not want, or are unable, to complete these details at this stage they can be added through the **Control Panel->Site Menus->Global Configuration** screens at a later time.

It will also be advisable if you are intend using the new FTP layer facility of Joomla! to have your FTP details available.

#### **These are**:

- username The name you enter to actually access your Joomla! Web site root directory through an FTP client program. For a Web site on a remote hosting server the host may have provided you with a specific ID related to your account. This will be for the whole of your Web server and you should set up a separate FTP account for access to this Joomla! site root directory only.
	- Your FTP username:
- **password** the password you enter to confirm your identity and therefore access the Joomla! Web site root directly with the FTP client program. This should be different to that which may have been set by your hosting company for the main Web server, where applicable.
	- Your FTP password:
- host the URL address of the FTP server for access to your Web site. If you are running this on a local machine (non-Windows only) then this address will typically be 127.0.0.1. If you are using a remote host it may be a specific address that the host sets or a URL related to your Web site
	- Your FTP host:
- **port** generally most FTP servers utilise port 21 and this is the default setting that Joomla! Assumes ○ Your FTP port:
- root this is the Joomla! root directory within your Web server that the FTP client is required to open into by default. Obtain the full path detail to this directory.
	- Your FTP root pathway:

**Caution:** It is important to note that if you run more than one Web site on your server that the pathway to the root directory will change for each site – the other four settings will not necessarily have, or on shared hosting likely be able, to change.

Once these details are collated you are ready to proceed with the installation.

# <span id="page-66-0"></span>*Secure Password Thinking*

Any password you create for Joomla!, MySQL, Apache, or in fact any passwords you ever create should be made as secure as possible.

Typically this would mean:

- using a minimum of 6 characters -the more the better but 8-10 should be an ideal
- a mixture of upper and lower case alphabet characters, numbers, and permitted special characters for example **-**, **\_**, **\***, **\$**, **!**, **%**, although the use of these may be governed by the host settings on shared or virtual hosted, remote servers
- do not use easily identifiable passwords for example, birthdays, children's or family names or words that could be easily associated with you
- in fact try not to use real words at all, replace letters with their numeric *equal* so the word ocean could become 0c34n (yes – I know it is a real word and there are only 5 characters but it is just an example) try 0c34n!c – and no do not now use that either
- another way is to think entirely *off-the-wall.* Think of a favourite novel for example, The Hitch-hikers Guide to the Galaxy, and then take say the first and last letter from each word giving a sequence of letters (as indicated by the underscores): Example 1. **t e h s g e t o t e g y**

 this clearly means absolutely nothing but it could still be traced – eventually – by a determined cracker so let us mix it up a bit more:

Example 2. **T 3 h \$ 9 3 t 0 T 3 g Y**

but you can now see that it would be a pretty *illogical* logic that would need to be applied to even come close to cracking that and when the additional security features of the various platforms is then laid over the top of this – we would not want to say it is impossible to crack, but they would take a very long time, and of course you should regularly change your passwords anyway.

- if you keep a written record of your passwords always ensure they too are kept secure and safely out of the way of prying eyes
- despite the temptation, try to avoid using the same password for all your various access requirements, both at home and at work

**Note:** The spaces are included in the two examples solely for clarity and should not be included and in fact spaces are generally not accepted in passwords

# <span id="page-67-0"></span>**Installation**

We are now ready to proceed with the actual installation of the Joomla! program onto the Web server.

There are two ways of installing Joomla! The first – Web *Browser Installation* - can be considered easier than the second - *Manual Installation* - really as a result of the number of steps that are required.

Either will work with a little patience and concentration to detail.

**Caution:** Do not try to use both methods of installation, or part of one and part of the other for the same installation as this will cause you problems.The only likely exception to this will be the installation of the Sample Data. If you choose not to install this initially during the Web Browser Installation but then decide you want it after all you can add the Sample Data provided no other content has been added since the installation took place even if you have subsequently deleted that content. In this instance it would be easier and safer to re-install the package from the beginning, having first deleted the directory and database.

# <span id="page-68-1"></span>*Web Browser Installation*

The browser installation method of installing Joomla! is the far straighter forward of the two methods and is what is hoped to be a typical installation. Whilst it is relatively easy it is only a semi-automatic method as you do still have to enter some details during the process. However, the "hard" work is done for you by the installer software itself.

Assuming you have already uploaded the Joomla! core pack of files to your Web root directory, be it on your local machine or a remote host, the next step is to start your Web browser and enter the URL to your Web site. There are a number of options open to you in this process:

- This may simply be<http://localhost/joomla>for a local installation, or [http://www.yourdomain.com](http://www.yourdomain.com/) for a remote installation.
- If you have installed Joomla! in a sub directory of your Web root then you will need to add that directory to the end of the address for example<http://localhost/joomla/test>or [http://www.yourdomain.com/joomla.](http://www.yourdomain.com/joomla)
- If you have installed Joomla! as a sub-domain on a remote host this might appear as [http://www.joomla.yourdomain.com.](http://www.joomla.yourdomain.com/)

### <span id="page-68-0"></span>**Step 1 - Language Choice**

Whichever of these scenarios fits your particular situation, once you hit the **enter** key you should be presented with the following screen:

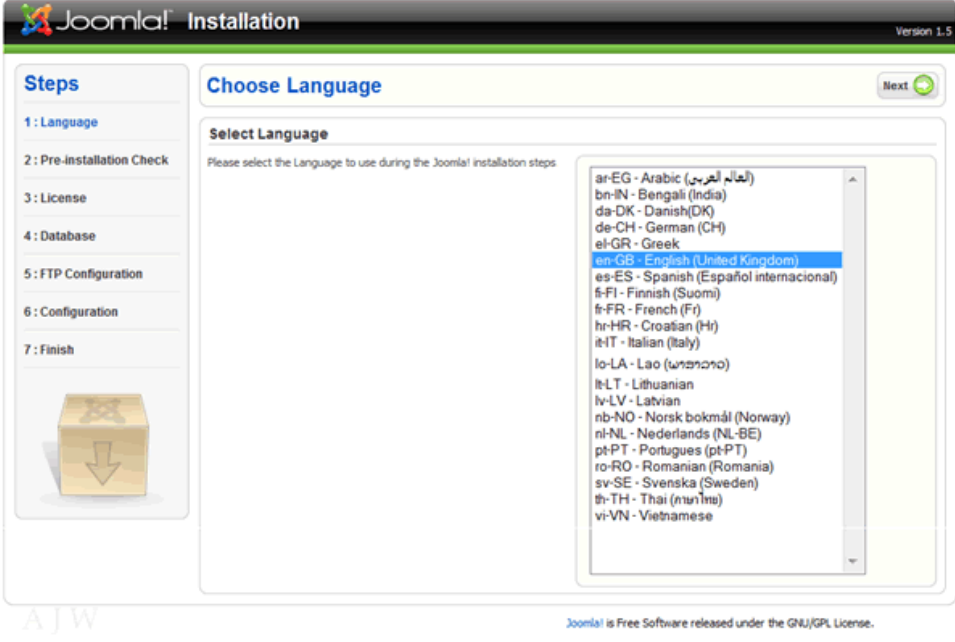

*The Language Selection page of the Joomla! Installation Process*

You should notice that **en-GB – English(United Kingdom)** is selected. This is the default language used for all Joomla! Core development. Simply select your preferred language for the installation process. If your own language does not appear in the list you may consider assisting in the translation of the core for other people in the same position. Visit the [Translation Forums](http://forum.joomla.org/index.php/board,11.0.html) for further details.

The language files included in the core only relate to the installation process itself and do not affect the Front-end or Back-end displays of Joomla! and by default these are only installed in en-GB . This happens simply, as to include all the translations for the core files would make the download an unmanageable beast in size. Individual languages into which Joomla! has been translated are carried on the [Joomla! Code](http://www.joomlacode.org/) repository site.

Full details of the language packs currently available can be found within the Joomla! Developer Network site in the Menu Module on the left of the page.

*Reproduced below for convenience:*

[Copyright & Licence explained](http://dev.joomla.org/content/view/2014/94/) [Accredited Translations / Translation Partners](http://dev.joomla.org/content/view/42/66/) [Translation Policy](http://dev.joomla.org/content/view/41/65/) [Translation Manual](http://dev.joomla.org/content/view/43/67/)

Accredited translations are those that have been approved by Joomla!.

Translation Partners are international groups who have developed Web sites that carry translations of the Help Screens and other official documentation and have entered into an agreement with Joomla!.

If you wish to contribute to the translation effort contact the co-ordinator of an existing project listed on the [Accredited Translations](http://dev.joomla.org/content/view/42/66/) page.

Language packs can be uploaded and installed using the Installation Manager in the **Control Panel- >Extensions** Menu. There are separate files for the Site Front-end and the Administrator Back-end.

Once you are happy with your language selection click **Next**.

#### <span id="page-70-0"></span>**Step 2 - Pre-installation Check**

The next screen is Joomla!'s confirmation of what you hopefully already know if you followed the earlier advice of using  $phpinfo()$ . The screen shows whether your server meets all the necessary criteria to successfully complete the installation.

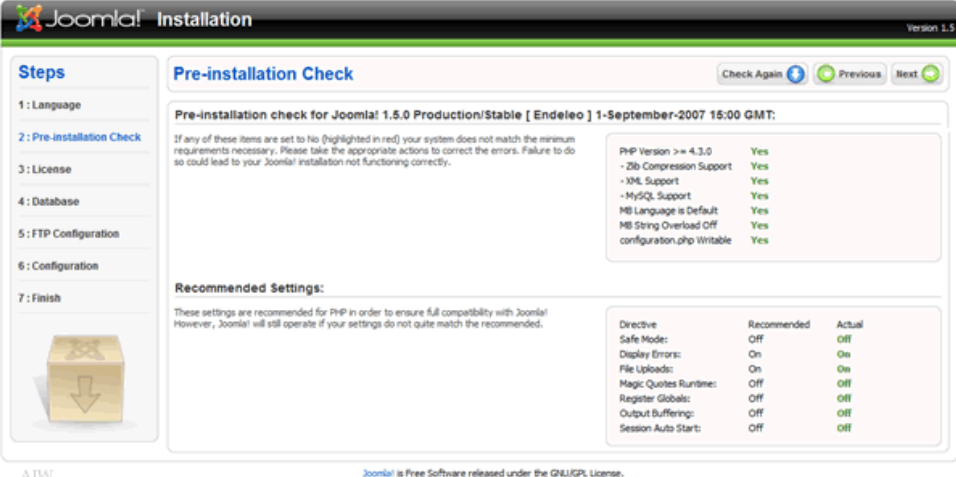

*Pre-installation Check Screen*

If any of the responses in the first section are set to No (with the exception of the configuration.php being writable) you should rectify the situation before attempting to continue with the process as these represent the essential requirements for the installation. Failure to do this may cause your Joomla! Web site to function incorrectly, or require you to carry out additional procedures at the end of the standard browser installation.

The most common error that Users encounter is that the configuration.php file is not *writable*. See the section on [Known Issues & Error Handling f](#page-90-2)or details on how to correct this issue later in the guide.

The second block of settings indicate certain specific settings within the PHP code base configuration. Whilst these are recommended, Joomla! will still install but there will be more to do later on and there is a risk that your Web site would be open to malicious assault if you did not rectify them These settings may be adjusted at any time. The first column shows the recommended settings and the second those that are identified within your server.

**Note:** We will detail some more of the common problems and solutions in the [Error Handling](#page-90-2) section at the back of this manual rather than blur the picture at this stage.

You do not have to exit the installer in order to change a setting. Once you have made a change simply click the **Check Again** button to reassess the situation. It is also possible to return to the Language Choice screen by clicking the **Previous** button.

When everything is set as required, click the **Next** button.

#### Step 3 - License

There is nothing to actually enter, or change, on the License screen however, it is recommended that you read, understand, and agree to the terms and conditions under which Joomla! is released. Please note that whilst there is no specific agreement option (nor indeed a registration process) within this screen by using Joomla! you are confirming your agreement to the terms and conditions of it.

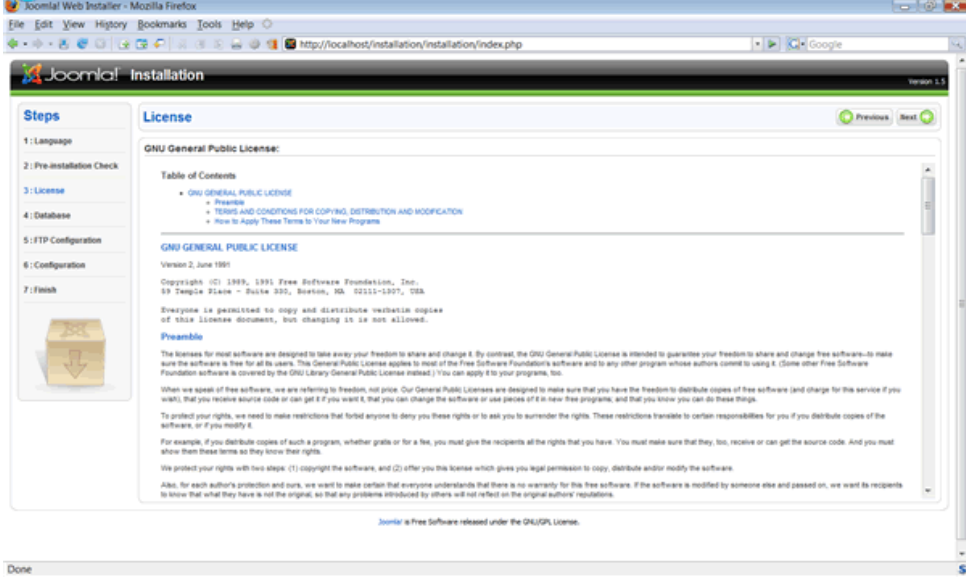

*The GNU GPL Version 2. License*

The license under which all Joomla! releases have been made to date is the [GNU GPL v2](http://www.gnu.org/licenses/gpl-2.0.html) license. GNU is the organisation responsible for maintaining the license and GPL stands for General Public License. If you have any Joomla! specific questions regarding licensing visit the [Legal Forums.](http://forum.joomla.org/index.php/board,434.0.html) Once you have read the license click the **Next** button.
#### **Step 4 - Database Configuration**

We now enter the final, and you could say, most important stages of the browser installation. This step establishes the information Joomla! requires in order to communicate with your database.

| <b>Basic Settings</b>                                                                    |                                                                                                    |
|------------------------------------------------------------------------------------------|----------------------------------------------------------------------------------------------------|
| Database Type<br>mysgl<br>۰                                                              | This is probably MySOL                                                                                                    |
| <b>Host Name</b><br>localhost                                                            | This is usually <b>localhost</b> or a host name provided by the hoster                                                                                                    |
| <b>User Name</b><br>root                                                                 | This can be the default MySOL username <b>root</b> or a username provided by the hoster, or one that you<br>have created whilst setting up your database server.                                |
| Password<br>**********                                                                   | For site security using a password for the MySQL account is mandatory. This is the same password used<br>to access your database. This may again be preset by your hoster.                      |
| Database Name<br>linstall                                                                | Some hosts allow only a certain DB name per account. If this is the case use the table prefix option in the<br>following Advanced Parameters section to distinguish more than one Joomla! site. |
| $\blacktriangledown$ Advanced Settings                                                   |                                                                                                    |
| <b>Drop Existing Tables</b><br><b>Backup Old Tables</b><br><b>Table Prefix</b><br>$ OS_$ | Any existing backup tables from former Joomla! installations will be replaced<br>Do not use 'bak_' since this is used for backup tables                                                         |

*The Database Configuration Stage Screen*

You now require the information you (hopefully) secured earlier in this guide.

Select the database type from the drop down list, which includes **mysql** and **mysqli** by default. Typically you will select **mysql** for your database choice. There may be subsequent changes that require the use of **mysqli** but such speculation is outside the scope of this document.

**Further Information:** If you would like to read more about the difference between the two types visit <http://dev.mysql.com/downloads/connector/php/>where you will find some basic details.

Thereafter, enter the **Host Name**, **User Name**, **Password**, and **Database Name** for your database.

The Additional Settings fields allow for further definition of your database. If, for example, you have had a previous, but no longer required, database of the same name as you have entered in the field above, you have the options to either drop (delete) the tables within the existing database or create full backups of the tables and therefore retain the information just in case you need to step back from the current installation utilising this backup.

You can also change the Table Prefix that Joomla! will use for all the tables in your database. You may want this facility if you are running more than one Joomla! Web site from within the same database.

**Warning!:** Never use the prefix *bak\_* as this is used by Joomla! specifically for back-ups of tables within the database.

Always ensure the inclusion of the single underscore character following the prefix you choose otherwise the prefix will simply "run into" the table name. The default prefix is *jos\_*.

#### Your Database Configuration will now look similar to the following:

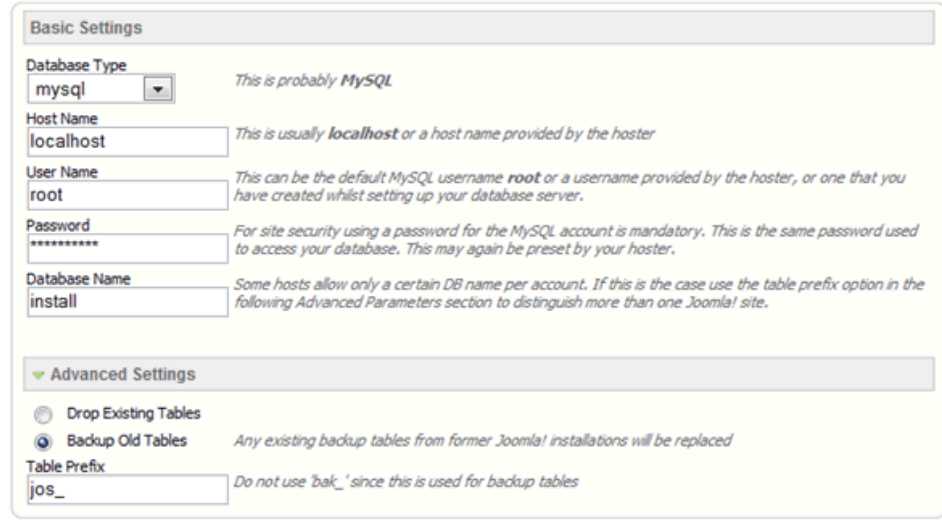

Completed Basic and Advanced Settings of the Database Configuration page

Once all the necessary settings have been entered correctly, click Next.

**Note:** We will detail some of the common problems and solutions in the [Error Handling](#page-90-0) section at the back of this manual rather than blur the picture at this stage.

#### Step 5 - FTP Configuration

Due to file system permission and PHP Safe Mode restrictions on certain Linux based server hosts, a facility has been introduced in Joomla! 1.5 that will allow all authorised Users to utilize the various Joomla! Installation & upload processes available within the Control Panel. These include the Media Manager as well as the Installation Manager. The FTP layer exists to handle file system manipulation.

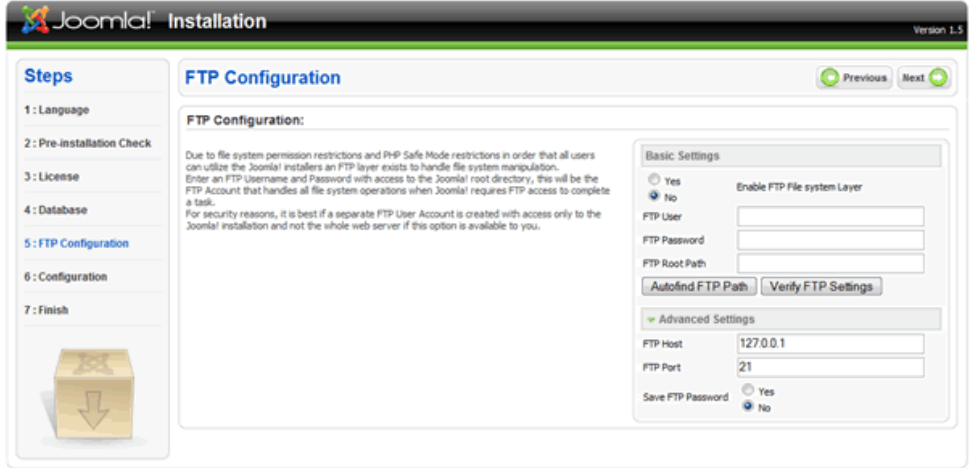

l<br>Is Free Software released under the GNU/GPL License *Step 5 – The FTP Configuration Screen*

Enter the FTP username and password established during the preparatory section of this guide. This should only have access to the Joomla! root directory, this will be the FTP Account that handles all file system operations when Joomla! requires FTP access to complete a task.

**Warning!** For security reasons, it is best if a separate FTP User Account is created with access only to the Joomla! installation and not the whole Web server if this option is available to you.

It is not generally necessary to worry about the FTP Configuration page for a localhost installation of Joomla! , although the exception to this might be on a local network.

**Note**: The settings for the FTP Configuration can be entered, or edited after installation, within the Global Configuration screen in the **Control Panel->Site** menu or through the **Quick Icon** on the Control Panel workspace.

**Note**: We will detail some of the common problems and solutions in the [Error Handling](#page-90-0) section at the back of this manual rather than blur the picture at this stage.

**Caution**: It is important to note that if you run more than one Web site on your server that the pathway to the root directory will change for each site – the other four settings will not necessarily have, or on shared hosting likely be able, to change.

Once you have completed the required information, as necessary or, if you do not require the FTP Configuration to be entered, click **Next**.

#### <span id="page-75-0"></span>Step 6 - Main Configuration

The Main Configuration screen allows the setting of three critical elements for the installation of Joomla! to your Web server.

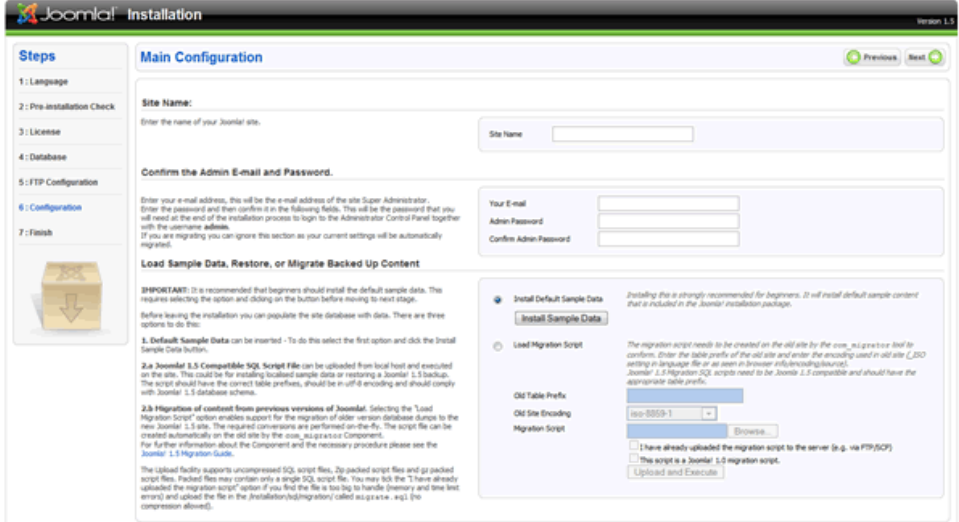

The Main Configuration screen of the Joomla! installation process

There are three sections to the Main Configuration screen; the first of which is the Site Name. Whilst this may appear obvious it does bear pointing out that this is also the name that will be used when site e-mails are issued, or when error or access warning messages are issued from the Front-end of the Web site. Unlike in earlier releases of Joomla!, and its predecessor, the Site Name will not appear in the User's browser title bar. This entry can be edited at a later time in the *Global Configuration->Site* page of the Control Panel.

The second section relates to key information concerning the primary Super Administrator, you!

Enter your e-mail address, or the one that you want all site warnings, messages, and e-mails to be sent from and that incoming contact methods will be directed to. It will appear as the *From* address on all Site outgoing e-mail messages. There are also two text fields into which you should enter and confirm the password that you will (as the primary Super Administrator) use to login to the Web site, in combination with the default username, for the primary Super Administrator, of **admin**.

**Caution**: It is worth pointing out that at least for public sites the MySQL,FTP, and Login usernames and passwords should not be the same. To do so would add unnecessary security risks.

**Note**: If you are migrating data from an existing Joomla! 1.0 installation, or uploading a **full** SQL back-up from an existing Joomla! 1.5 installation, you do not need to complete these first two sections as the information will be automatically transferred within the migration script or back-up file.

**Caution:** An additional security suggestion that you might consider is to change the User admin to something less obvious once the installation is completed. This can be done (along with any subsequent changes you wish to make to the password) in the **Control Panel->Site menu->User Manager** screen of the Administrator Back-end.

The third and final section relates to the data that you may, or indeed may not, want to include in the installation process. Essentially you have three choices:

- 1) enter the default sample data that Joomla! provides within the core distribution,
- 2) Migrate the data from an earlier version of Joomla! using the migration tools available, or
- 3) do neither of these and start a completely fresh and empty installation of Joomla!. In addition it is also possible to upload existing data from perhaps a back-up that has been created from another Web site although there is no specific procedure in this section to undertake this.

#### **Looking at these options one at a time:**

#### **Installing the Default Sample Data**

The sample default data is a collection of Sections, Categories, Articles, Web Links, News Feeds, and various other examples of content that have been written simply to demonstrate some of the functionality of Joomla! (much of the content is also quite informative and useful). The data is contained in an SQL file within the core installation.

By default the *Install Default Sample Data* radio button is selected, but in order to complete the installation of the Sample Data you must also click the adjacent *Install Sample Data* button. Provided all goes well you will notice that this button transforms into a confirmatory message box stating that the Sample Data Installed Successfully; you are then ready to complete this section by clicking *Next*.

**Warning**! It is not possible to simply do an SQL back-up of a 1.0.x version Web site and upload this to a 1.5 version installation as a result of the significant changes that have taken place with regard to the framework of Joomla!.

#### **Installing a Compatible SQL Script File**

There may be situations where for example you have your own localised – in language terms – version of the Sample Data, or a back-up of data from an existing Joomla! 1.5 Web site that you wish to restore/install into the new Web site you are creating. You should complete the Old Table Prefix, and Migration Script items below.

#### Installing a Migration SQL Script File from an earlier Joomla! version 1.0.x installation

There is a separate and detailed guide on migrating content from earlier Joomla! installations available from the [Joomla! Help Site](http://help.joomla.org/content/view/1933/294/) regarding the Migrator Component.

If you are migrating or restoring data select the Load Migration Script radio button. You will notice that this then enables the additional fields for *Old Table Prefix*, *Old Site Encoding*, and *Migration Script*.

#### **Old Table Prefix**:

This is the prefix used in the database from which the data is being transferred. For example, it may be **mos** from a default Joomla! 1.0 installation or, if uploading from a core SQL file # .

#### **Old Site Encoding**:

Refers to the Language Encoding used by the donor MySQL database also known as the Collation. Joomla! 1.5 must be encoded with the UTF-8 language. The Old Site Encoding details can be obtained by referring (in PHPMyAdmin) to the *Databases* tab of the main page.

#### **Migration Script**:

Browse to the Migration Script SQL data file you want to upload from a Joomla! 1.0.x installation that has been created using the Migrator Component.

**Warning**: The Migrator Component clearly cannot compensate (add) data to any new fields that have been added by the Joomla! 1.5 development (it's good but not magical) therefore it is recommended that you check all migrated data and complete any missing fields that require such action. The most prevalent of these will be the *Alias* field of Sections, Categories, and Articles.

#### **I have already uploaded...**:

Select this check box if you find that the SQL file is too big to handle (memory and time limit errors) and upload the file in the **joomla\_root**/*installation/sql/migration/* called migrate.sql (no compression allowed).

#### **This script is a Joomla! 1.0 migration script**:

Check this box if (and only if) you are migrating data from an earlier Joomla! 1.0 Web installation, having used the com migrator Component. This will enable the built in automatic process to complete the transformation of the data to a compatible format with the Joomla! 1.5 framework.

Once you have completed the details on this page select the **Next** button to proceed to the final step.

#### Step 7 - Finish

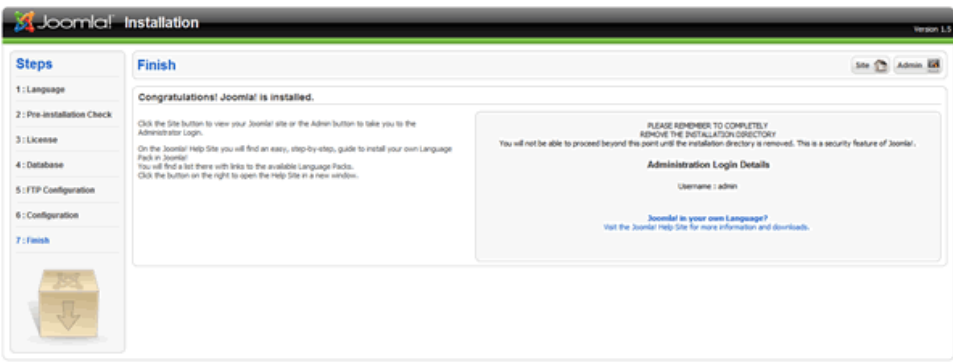

*The Finish page of the installation process*

Well, if you have successfully got to this page, then you have passed the first test. Congratulations!

Before proceeding to view the results of your efforts you need to open the root directory of your Joomla! installation and delete the Installation Directory (highlighted in the following image)

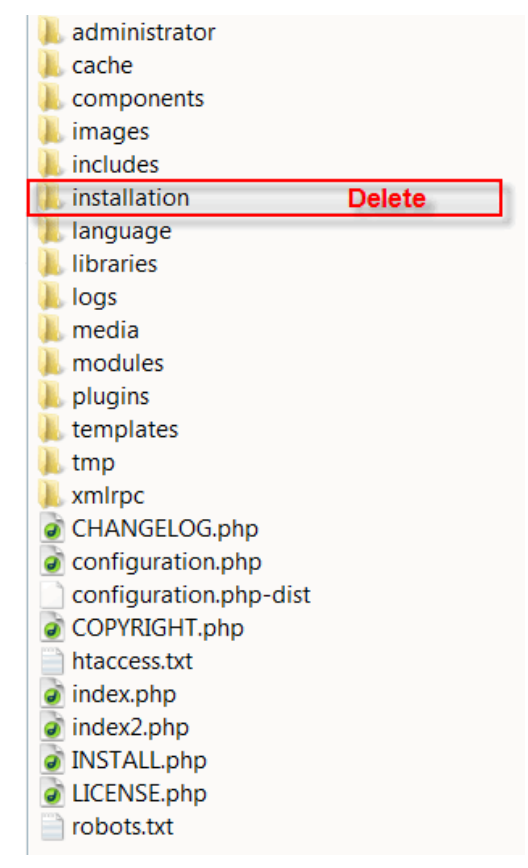

*. Directory & File listing highlighting installation file to be deleted*

Joomla! has been configured that until this directory is removed you will not be able to proceed beyond this point and therefore complete the installation.

**Warning**! An administrative error in the preparation of the Joomla! V1.5 RC2 and RC3 releases meant that this safety measure was disabled and therefore anyone using this release is able to complete the installation without deleting the directory. We apologise for this oversight and strongly recommend that you still remove the directory for the security of your Web site.

Once you have deleted the installation directory you can either select the Site or the Admin buttons. The former will open the Site Front-end view of your new Joomla! Web site and the latter will take you to the Administrator Back-end login screen:

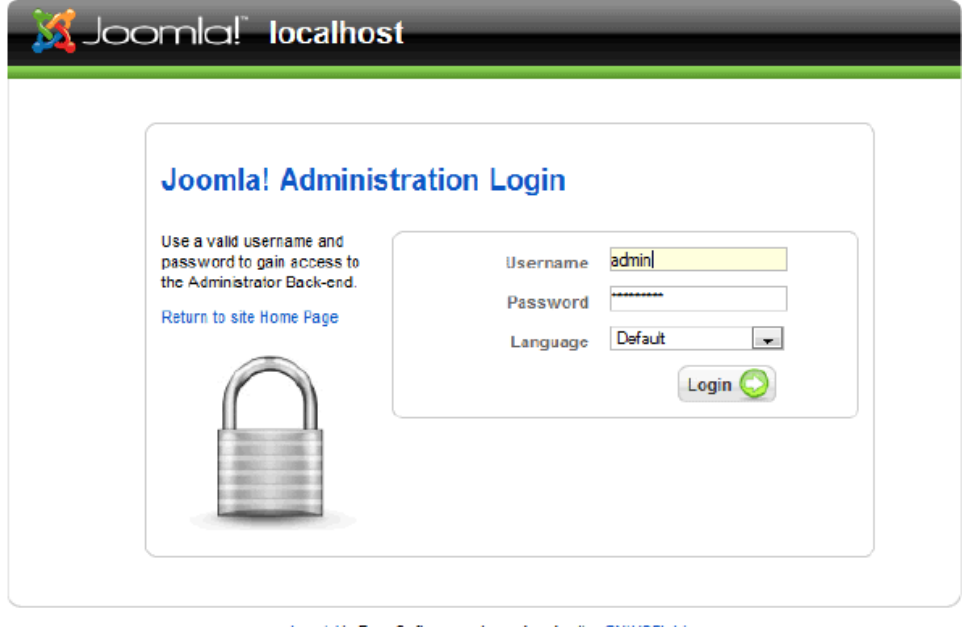

*The Administrator Login Screen*

Enter the username **admin** and the password you entered in [Step 6](#page-75-0) of the installation process, before selecting the **Login** button.

You will then enter the Administrator Back-end:

| Menus                               | Components<br>Content | Extensions         | Tools Help                  |                  |                     |   |                   |                         |               | Nifester Dio Mit Wilson |        |
|-------------------------------------|-----------------------|--------------------|-----------------------------|------------------|---------------------|---|-------------------|-------------------------|---------------|-------------------------|--------|
|                                     |                       |                    |                             |                  |                     |   | • Logged in Users |                         |               |                         |        |
| $\overline{\phantom{a}}\phantom{a}$ | È                     | 奎                  |                             | $\mathcal{A}$    | 圖                   |   | Name              | Group                   | <b>Client</b> | Last Activity           | Logout |
|                                     |                       |                    |                             |                  |                     | ٠ | a-trees.          | Super Administrator     | administrator | 0.0 hours ago           |        |
| Add New Article                     | Article Wanager       | Front Page Manager | Section Manager             | Category Manager | <b>Weda Wanager</b> |   | > Popular         |                         |               |                         |        |
|                                     |                       |                    |                             |                  |                     |   |                   | > Recent added Articles |               |                         |        |
| E                                   | ₽₩                    | C.                 | ×                           |                  |                     |   | > Menu Stats      |                         |               |                         |        |
|                                     |                       |                    |                             |                  |                     |   |                   |                         |               |                         |        |
| <b>Menu Manager</b>                 | Language Manager      | User Manager       | <b>Global Configuration</b> |                  |                     |   |                   |                         |               |                         |        |

*The Administrator Back-end – Control Panel*

...and that is it! You are now ready to Joomla!. Enjoy your experience and we hope you will be able to develop your Web site to its full potential for the purpose you desire.

Good Luck!

#### *Manual Installation*

In certain circumstances there might be a problem with using the standard Browser Installation method described, but all is not lost. It is possible to install Joomla! in a more complex, but never-the-less straightforward process provided it is completed in sequence.

#### <span id="page-79-1"></span>**Step 1 – Create and edit the configuration file**

Open the local directory where you uncompressed the Joomla! Core distribution directories and files and copy the file configuration.php-dist.

Rename the copied file to configuration.php, and open it in your code editor.

Edit the following fields in particular, prior to saving the file in the *joomla\_root/* directory of the installation. The remaining fields can be edited through the Global Configuration screen of the **Control Panel->Site** Menus. See the image on the next page for a highlighted reference to these particular fields.

var \$sitename = 'your Web site name';

var \$dbtype = 'mysql';

var \$host = 'localhost';

var \$user = 'your database username';

var \$password = 'your database password';

 $var$   $Sdb = 'database name'.$ 

<span id="page-79-0"></span>var  $\dots$   $\ddot{\text{c}}$  dbprefix = 'jos'; // This is the default database table prefix. Change this to whatever you change the MySQL table prefix to in [Step 2.](#page-79-0)

var \$secret = 'FBVtggIk5IAzEU9H'; //Change this to a random mixture of upper and lower alphanumeric characters. This is an important security feature and should not be neglected.

**Note**: It is not essential to enter the FTP data at this point as the information can be added within the Global Configuration screen once installation is completed.

var  $$ftp host = '127.0.0.1'; //This is the default localhost address reference. Your Web host may have$ set this differently.

var  $$ftp$  port = '21'; // Port 21 is the default FTP port on most operating systems, but may have been configured differently by your host provider.

var  $$ftp$  user = 'your ftp username';

var \$ftp pass = 'your ftp password';

var  $str$   $star$   $root$  = 'the absolute path of the directory that the ftp client should open within';

 $$ftp$ enable = '1'. Set to '1' to enable the FTP layer facility.$ 

var  $strm$  path  $=$  '/tmp': //The absolute path to the tmp directory within the root directory of your Joomla! installation. This should not be confused with the same named directory of your Web server.

var  $$log<sub>part</sub>$  = '/var/logs'; //The absolute path to your Web server log directory.

var \$mailfrom = 'your e-mail address';

var \$fromname = 'your Web site name for example';

For further detail and a highlighted illustration of the configuration.php as it needs to be entered please see the next page.

```
\frac{1}{2} \leftarrow \leftarrow \leftarrow\frac{5}{6}10<br>11<br>12<br>13* THIS SHOULD ONLY BE USED AS A LAST RESORT WHEN THE WEB INSTALLER FAILS
          -<br>* If you are installing Joomla manually i.e. not using the web installer<br>* then rename this file to configuration.php e.g.
 1415<br>16<br>17<br>18<br>19
          * UNIX -> mv configuration.php-dist configuration.php<br>* Windows -> rename configuration.php-dist configuration.php
          * Now edit this file and configure the parameters for your site and<br>* database.
  202122class JConfig (
 23242526<br>2728* Site configuration section
                   */<br>/* Site Settings */<br>var $offline = '0';
 29
               var Soffline = '0';<br>
var Soffline = '0';<br>
var Soffline message = 'This site is down for maintenance. <br/> \the /> Please check back again soon.';<br>
var Seitename = 'Joomla';<br>
var Seitename = 'Joomla';<br>
var Seitename = '10'
  3031\overline{3}3345637
                 * -------------------------------<br>* Database configuration section<br>* -------------------------------
  383940423445See the section in the Browser Installation regarding the<br>database setting s for reference of the entries required here<br>\frac{1}{N} Normally myaql<br>\frac{1}{N} This is normally set to local<br>host<br>\frac{1}{N} MySQL username<br>\frac{1}{N"/" Database Settings "/<br>
var Schtype = 'mysql';<br>
var Shost = 'localhost';<br>
var Suser = '';<br>
var Spassword = '';<br>
var Schen';<br>
(1)
  46
  474450152
                var subprefix = 'jos_',<br>
// Do not change unless you need to!<br>
/* Server Settings */<br>
The Web Browser Installation method will normally create a unique<br>
var Seecret = 'ravegalk51AzEUSN',<br>
var Server proporting = '-1',<br>
va
                   var $dbprefix = 'jos_';
  5354556789061
 62
                                                                                                The vari Stmp path is the absolute path to the tmp folder in the joonla_root directory.<br>Intervar: Slog_path is the absolute path to your web server's log file.
 63
 6465<br>66<br>67<br>68
                  /* Session settings */<br>var $lifetime = '15';<br>var $session_handler = 'database';
                                                                                                 directory.<br>// Session time
  69
                  /* Mail Settings */<br>
var Smailer = 'mail';<br>
var Smailer = 'mail';<br>
var Smainer = '';<br>
var Sendmaine = '';<br>
var Sendmail';<br>
var Sendmail';<br>
var Sendmail';<br>
var Sendmail';<br>
var Sendmail';<br>
var Sendmail';<br>
var Sendmail';<br>
va
  7777777777879
                  /* Cache Settings */<br>var $caching = '0';<br>var $cachetime = '900';<br>var $cache_handler = 'file';
  8081<br>82<br>83<br>83<br>85
                  /* Debug Settings */<br>var $debug = '0';<br>var $debug_db = '0';<br>var $debug_lang = '0';
 868788909192
                  /* Meta Settings */<br>var $MetaDesc = 'Joomla! - the dynamic portal engine and content management system';<br>var $MetaTeire = 'joomla, Joomla';<br>var $MetaTitle = '1';<br>var $MetaAuthor = '1';
  93
  \mathbf{S}95
                  /* SEO Settings */<br>var $sef = '0';<br>var $sef_rewrite = '0';
  96<br>97<br>98<br>99
                  /* Feed Settings */<br>var $feed_limit = 10;
100<br>101
102
103\frac{1}{2}104
```
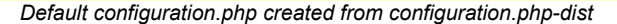

#### **Step 2 – Edit the SQL file**

Open the directory **installation->sql->mysql.** You will be presented with the following files:

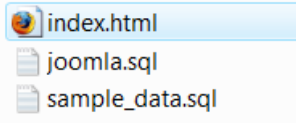

*Contents of installation->sql->mysql directory*

Open the file joomla.sql in your editor and edit the database table prefix. Use the **Find and Replace** command of your editor and enter **#\_\_** (hash double-underscore) in the Find field and **jos\_** in the Replace field and select **Enter**. Save the file ensuring this is done with *UTF-8 No BOM* encoding only. This is extremely important for the operability of the installation. This file will create the table structure of your Joomla! Database.

If you want to add the Sample Data to your database you need to follow the same procedure with the sample data.sql file, again ensuring it is saved with *UTF-8 No BOM* encoding only.

**Further Information**: The BOM (Byte Order Marker) adds a line of code to the top of a data stream - much like a signature. Joomla! does not require this signature and accordingly you must always ensure that the editor you use does not add it. Windows Notepad for example, adds this code amongst other things and should always be avoided.

#### **Step 3 – Upload the files to the Web server**

Upload the Joomla! Core Distribution directories and files as [previously described,](#page-63-0) to the Web root directory or named sub-directory of your Web server, including the newly created configuration.php file, using an FTP client program or your Web hosts control panel if provided. If the installation is on your local computer you can simply copy or move the files to the Web server directory.

**Note**: The Installation directory is not needed for a Manual Installation so you can delete it and reduce the upload time.

#### **Step 4 – Create the database and import the joomla.sql data**

Access your database server using your preferred MySQL control system, we are going to use PHPMyAdmin and create the database with the name you entered in the configuration.php file at [Step](#page-79-1) [1.](#page-79-1) If you are on a shared hosting, remote server you will probably have been given a specific Database name and do not therefore need to take this action.

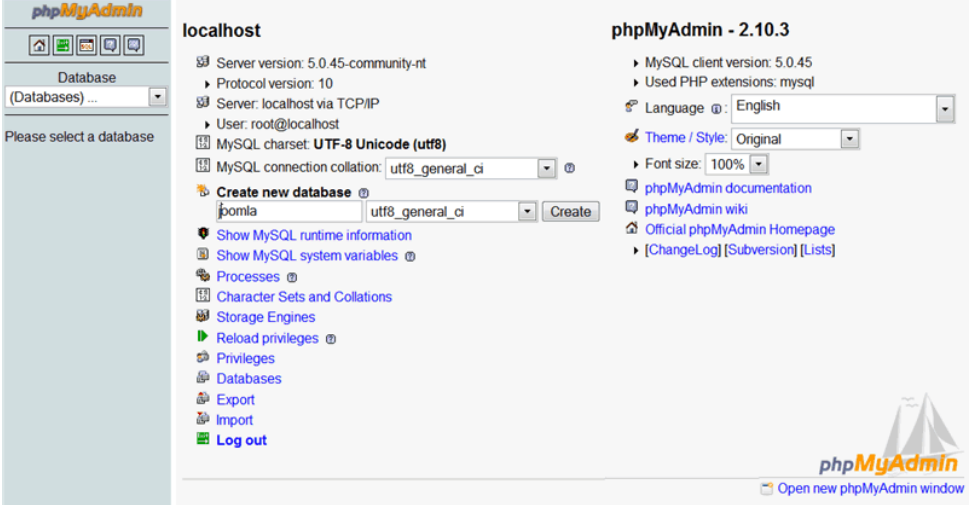

*Create a new database*

Select the Import tab in PHPMyAdmin and then browse to the correct directory from the *joomla\_root*/*installation*/*sql/mysql* directory and select the edited joomla.sql file. Click **Go** and the data is imported into the database to create the table structure of the installation. Replace *joomla\_root*/*installation* with the correct path to the file on your local disk.

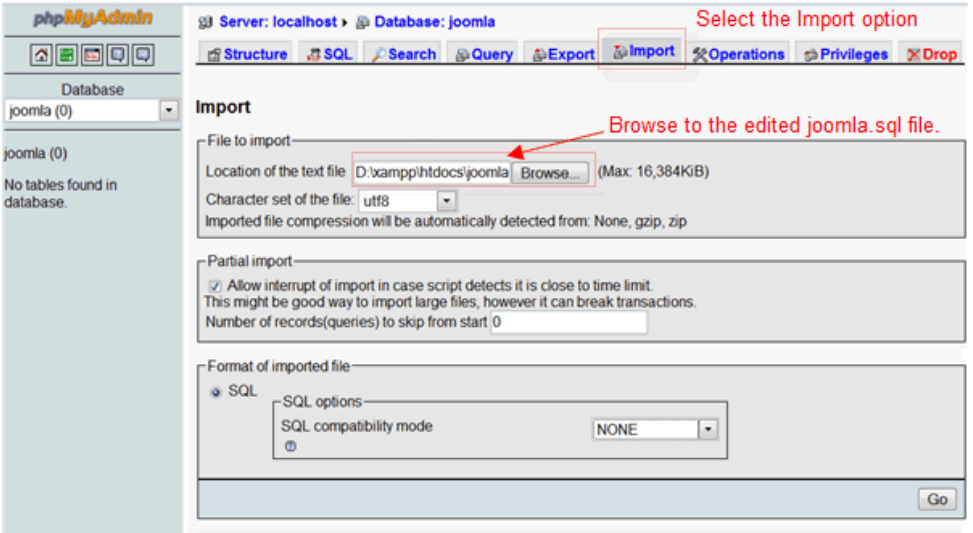

*Importing joomla.sql file into prepared database*

After the data is successfully installed you will notice that the Tables are now displayed in the left hand pane of the PHPMyAdmin interface.

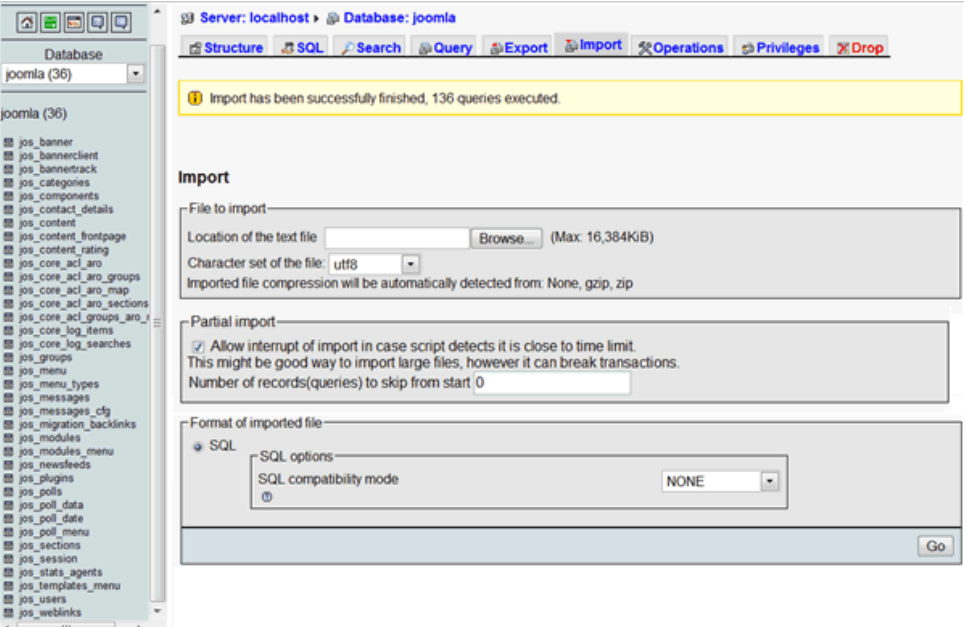

*Successful Import of joomla.sql into the database displaying newly created Tables*

Congratulations, you have now successfully manually created your Joomla! Web site. To verify this open your browser and enter the address (in our demonstration examples' case) *localhost/joomla* (replace localhost/joomla with the full URL if the installation is on a remote server) and you will see your new Web site all-be-it it will look pretty bare. You will not be able to access the site to log in and the Administrator Back-end will not be accessible as you do not yet have an admin user.

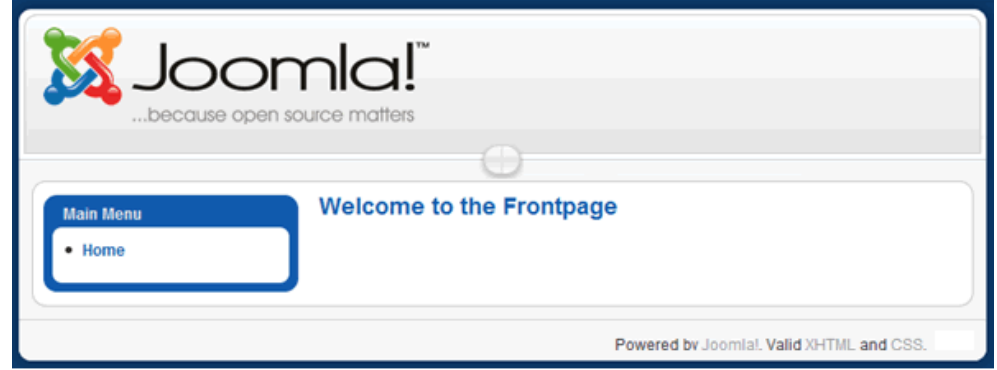

*Basic Joomla! Web site view after completion of database and Table creation* 

By default Joomla! creates the Main Menu with the associated Home Menu Item, but that is all that is available.

<span id="page-83-0"></span>Proceed to the next step to Create an administrator user account [Step 5.](#page-83-0)

#### **Step 5 – Create the primary administrator user account**

In order to create the first administrator user you must enter the following Query into the database using the MySQL administration panel (or command line). This will set the initial username as **admin** and the password as **admin**.

**Warning**!: You must edit this password immediately you complete the installation particularly on a public/live Web site otherwise your whole Web site will be vulnerable to anyone who guesses the password

INSERT INTO `jos\_users` VALUES (62, 'Administrator', 'admin', 'your-email@email.com', '21232f297a57a5a743894a0e4a801fc3', 'Super Administrator', 0, 1, 25, '2005-09-28 00:00:00', '2005-09-28 00:00:00', '', ''); INSERT INTO `jos\_core\_acl\_aro` VALUES (10,'users','62',0,'Administrator',0); INSERT INTO `jos\_core\_acl\_groups\_aro\_map` VALUES (25,'',10);

Use the data in the code box above to create an Administrator account by Running an SQL Query within the PHPMyAdmin interface.

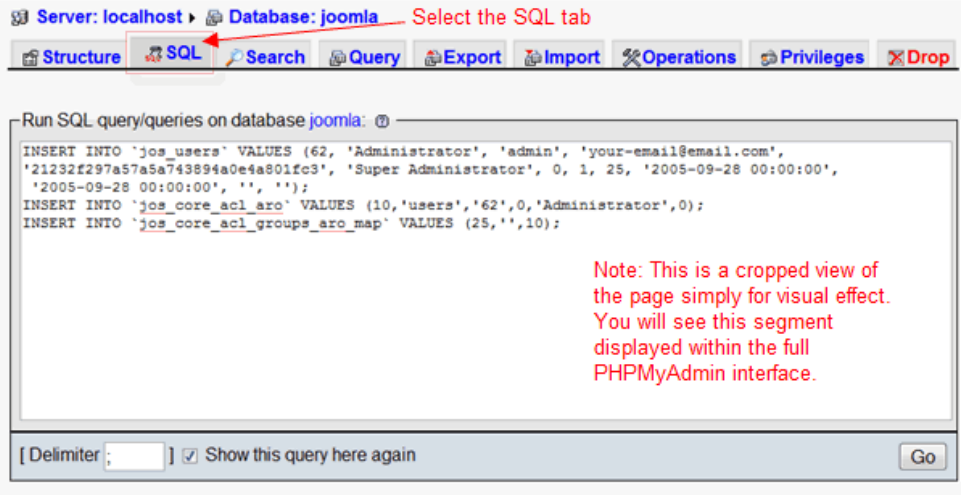

Open new phpMyAdmin window

*Run SQL Query view prior to running the Query*

Select the SQL tab of PHPMyAdmin and enter the code in the Query window. When ready click the **Go** button. After a few seconds you should receive a confirmation that the query was successful as follows:

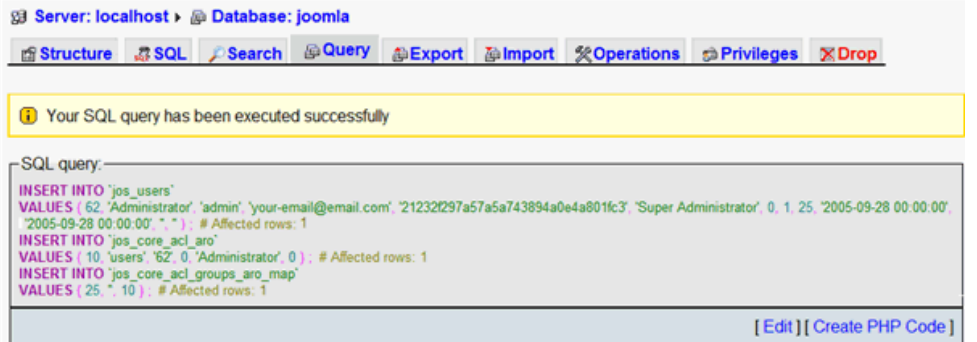

*MyPHPAdmin Confirmation screen of successful Query execution*

If all goes according to plan you will now be able to access the Administrator Back-end of your Joomla! Web site.

**Warning**!: You must delete the *installation*/ directory from your *joomla\_root*/ directory. This is an essential security measure and must not be overlooked.

Enter *localhost/yoursitename/administrator* into the address box of your browser (replace localhost/yoursitename/ with the full URL if the installation is on a remote server), and the following screen will be displayed:

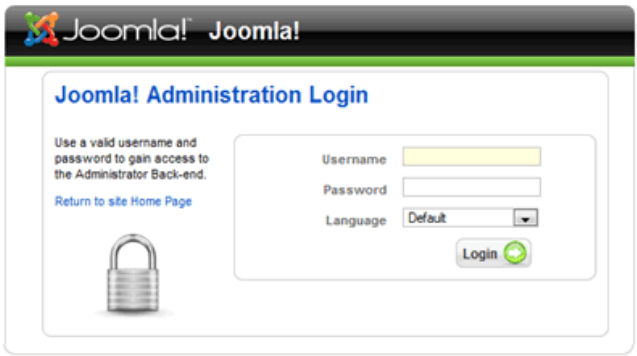

Joomla! is Free Software released under the GNU/GPL License The Administrator Login page of your Web site

Enter the username **admin** and the password **admin** and click the Login button.

Your first task must be to edit the User **admin**. Open the User Manager by clicking the Quick Icon on the Control Panel.

|      |                      | Joomlal Joomla!                          |                    |                      |                  |               |  |  |  |
|------|----------------------|------------------------------------------|--------------------|----------------------|------------------|---------------|--|--|--|
| Site | <b>Menus</b>         | Components<br><b>Content</b>             | <b>Extensions</b>  | <b>Help</b><br>Tools |                  |               |  |  |  |
|      |                      |                                          | 贪                  |                      |                  | <b>AP</b>     |  |  |  |
|      | Œ<br>Add New Article | Article Manager                          | Front Page Manager | Section Manager      | Category Manager | Media Manager |  |  |  |
|      |                      | 22.72<br><b>ALC: NO W</b><br><b>Date</b> |                    |                      |                  |               |  |  |  |
|      | Menu Manager         | Language Manager                         | User Manager       | Global Configuration |                  |               |  |  |  |

Select the User Manager Quick Icon

This will open the User Manager:

| <b>Site</b>  | <b>Menus</b><br>Content | <b>Components</b> | <b>Extensions</b> |         | Tools<br>Help       |                      | Pi Preview © 0 单 1 |                     |          | <b>Q</b> Logout |                         |
|--------------|-------------------------|-------------------|-------------------|---------|---------------------|----------------------|--------------------|---------------------|----------|-----------------|-------------------------|
|              | <b>User Manager</b>     |                   |                   |         |                     | ×<br>Logout          | <b>Delete</b>      | Edit                | œ<br>New | O<br>Help       |                         |
| Filter:      |                         | Reset<br>Go       |                   |         |                     | - Select Group -     |                    | Select Log Status - |          |                 |                         |
| $\mathbf{r}$ | <b>Name</b>             | <b>Username</b>   | Logged In         | Enabled | Group               | E-Mail               |                    |                     |          |                 | ID<br><b>Last Visit</b> |
|              |                         |                   | $\checkmark$      | ✓       | Super Administrator | your-email@email.com |                    | 2007-09-16 16:35:46 |          | 62              |                         |

Joomla! is Free Software released under the GNU/GPL License. The User Manager access screen

continued...

Click on the Administrator name and edit the details to your own preferences paying particular attention to the [password](#page-66-0) and the e-mail address.

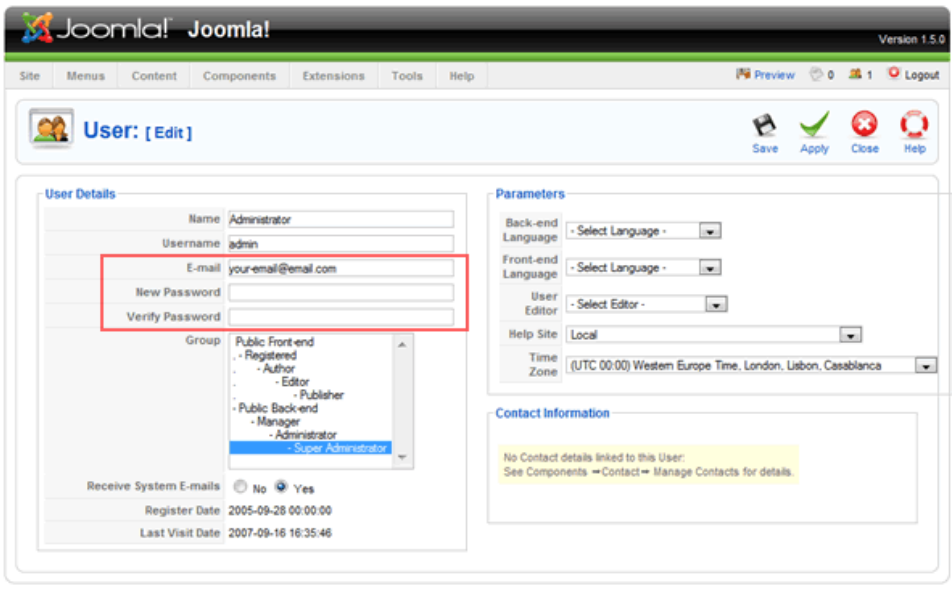

Joomial is Free Software released under the GNU/GPL License. The User: [Edit] screen with the e-mail and password fields highlighted

You can select and change any of the other details as you wish to at this stage, but you probably could do with a cup of tea (or something stronger!).

Congratulations, you now have access to your basic, clean installation of Joomla!.

If this is the first time you have used Joomla! and want to see how it all could look with a bit of effort you will want to install the sample data. Proceed to [Step 6 - Install Sample Data.](#page-87-0)

<span id="page-86-0"></span>If, however, you are now satisfied with what you have created and wish to develop the site yourself proceed to [Step 7 – Finish](#page-86-0)

#### <span id="page-87-0"></span>**Step 6 – Import the sample\_data.sql data (optional)**

If you require the sample data to be installed to the database you must complete a further Import process. Select the Import tab in the PHPMyAdmin interface and browse to the renamed installation

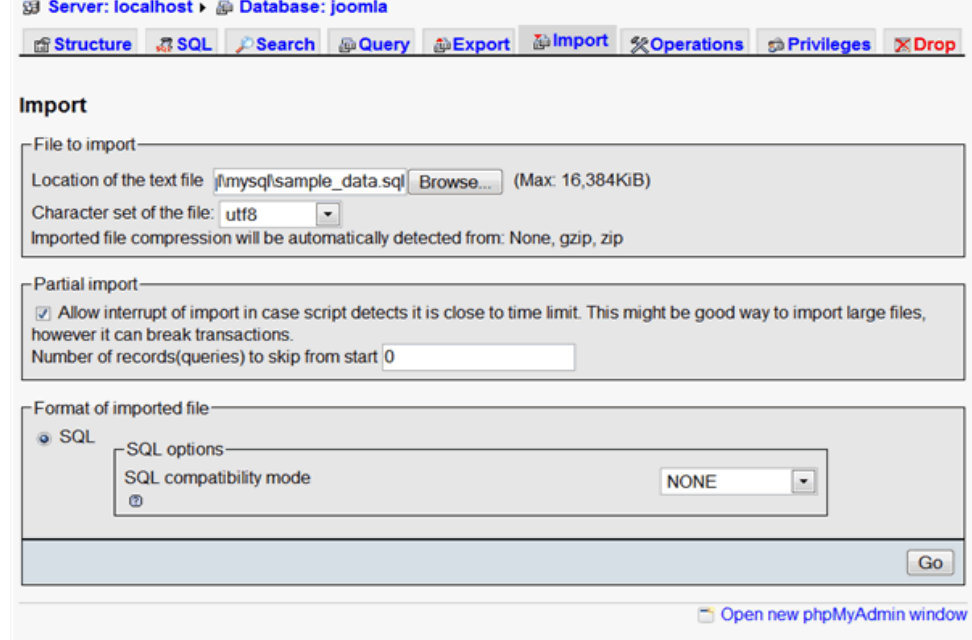

*Import screen ready for the instruction to proceed with import*

Once the file is selected from the browser click Go. If all goes according to plan you will receive a confirmation message.

n Import has been successfully finished, 210 queries executed.

*Confirmation message for successful Import of the sample\_data.sql*

When you next Login to the Administrator Back-end (or refresh your browser if already there) you will now see the Back-end has been fully populated by the Sample Data.

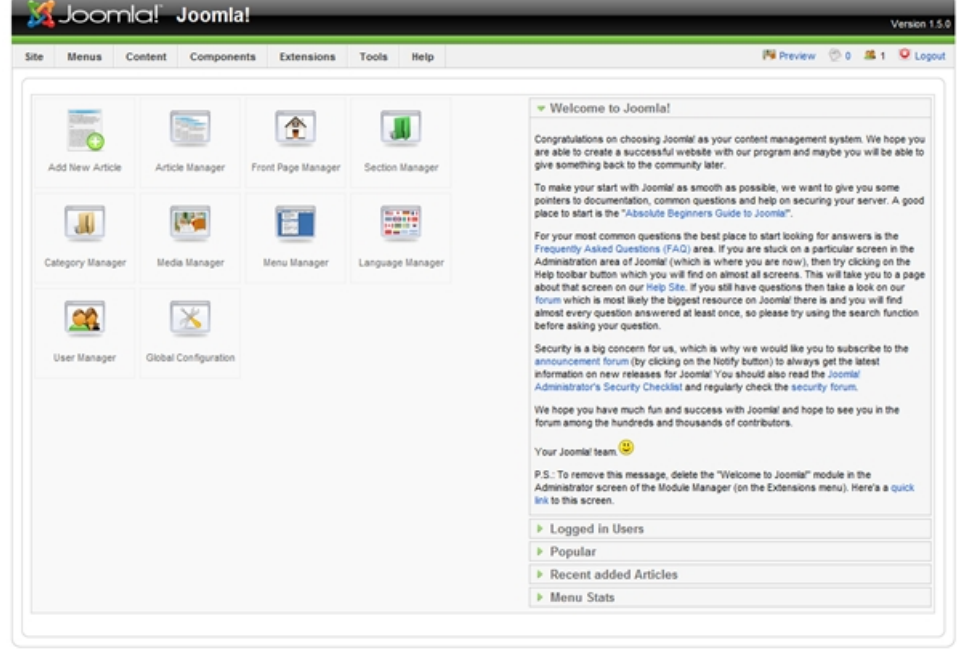

*Administrator Back-end – The Control Panel with Sample Data installed*

It is now advisable to scout around the functions of the Control Panel and see what everything can do and getting used to the Joomla! way of doing things.

The Front-end display also looks considerably healthier with the Sample Data installed. Spend some time navigating around and getting a feel for Joomla!

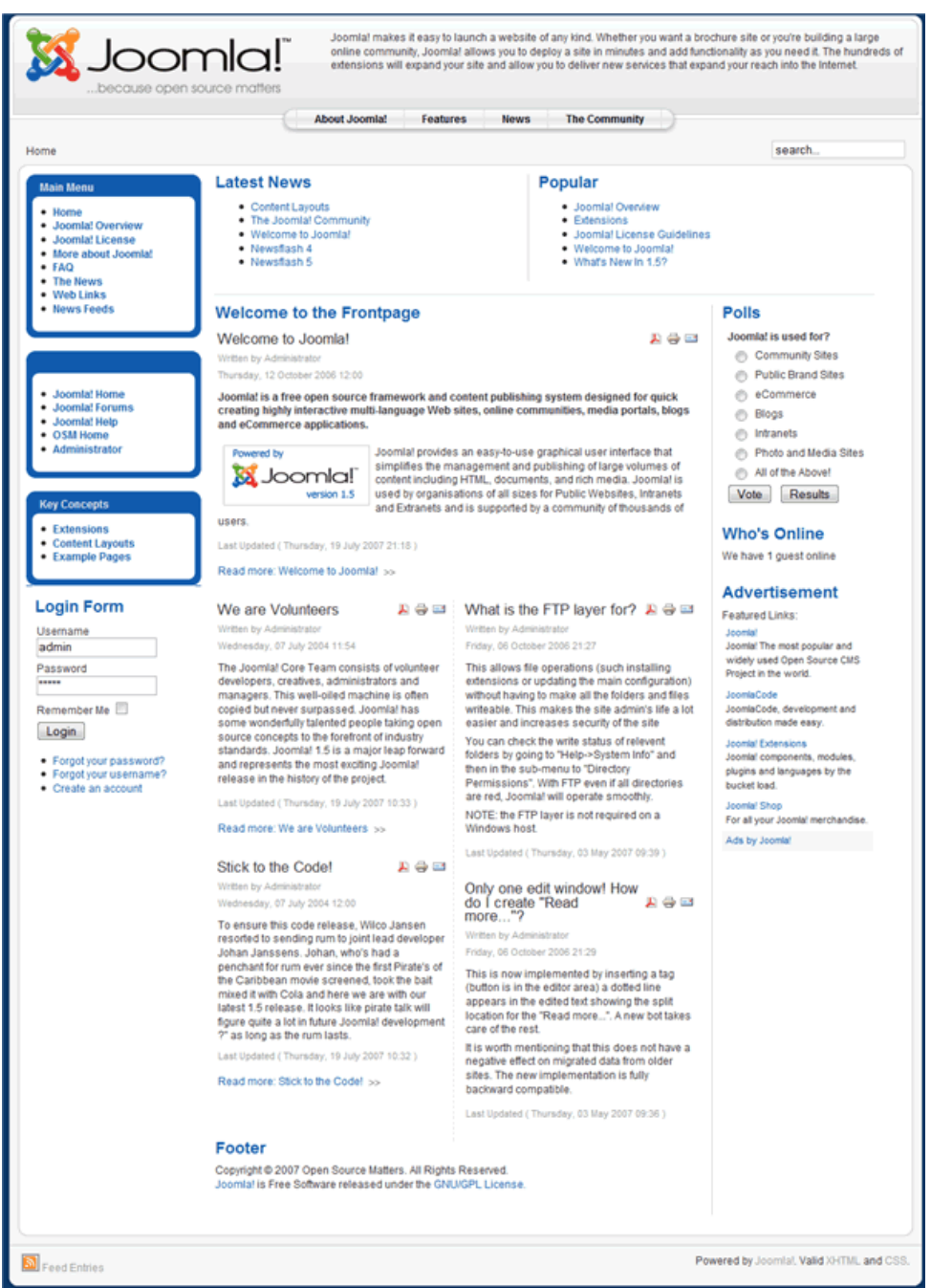

You can Login to the Front-end using the same username and password as you do for the Back-end. A more secure alternative is to have a separate username and password for Front-end access.

<span id="page-88-0"></span>To complete the installation proceed to [Step 7 – Finish.](#page-88-0)

#### **Step 7 – Finish**

#### *Delete the installation directory*

If you did not delete the Installation directory at Step 3 before uploading the core package to the server you need to do so now.

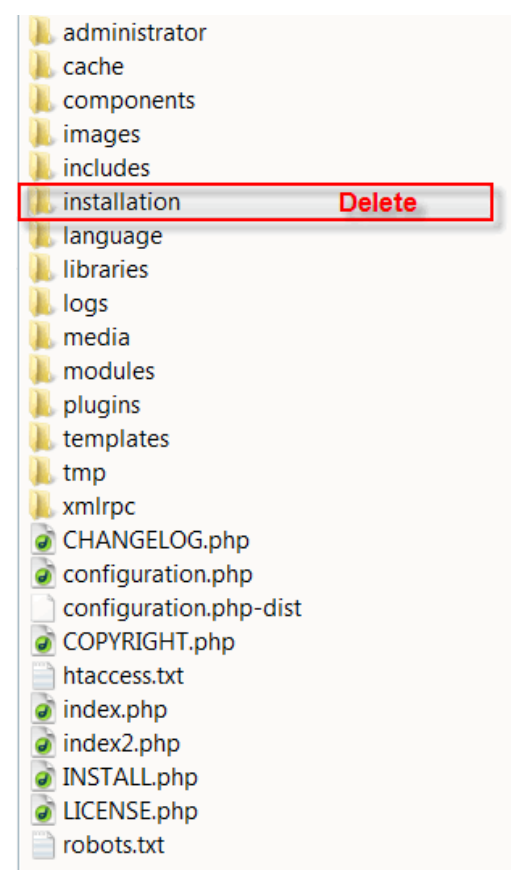

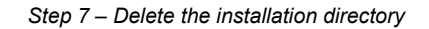

**Warning**! It is essential that the installation directory is removed as soon as you have completed the installation. Failure to do so will leave a significant security risk for your Web site. As you have already found, unlike the browser installation you are able to access the site without taking this step and the consequences could be catastrophic further down the time line!

Well, that is it all finished. We hope you enjoy using Joomla! and invite you to become an active part of the ever-expanding Community that makes Joomla! so special.

**Further Information:** If you have been helped by this guide, let others know about it. If you have any comments or suggestions to make on the content or coverage that we provide, please visit the [User](http://forum.joomla.org/index.php/board,389.0.html) [Documentation forums.](http://forum.joomla.org/index.php/board,389.0.html)

**Note:**If you would like to assist in the preparation of additional documentation for Joomla! please let us know, again on the forums. We are always on the look-out for new contributors.

## <span id="page-90-0"></span>**Known Issues & Error Handling**

**Note:** We are generally holding off on compiling this section until the final release of Joomla! 1.5 is made. We will add obvious repetitive issues that have a common thread in the forums as they arise, or are identified by the Developers and Quality and Testing Work Groups.

## *configuration.php file not writable*

This is the most common error that Users encounter when first installing Joomla! This does not mean the installation cannot proceed but does mean there will at least be an extra step at the end of the installation process. There are 4 ways of rectifying the situation:

- Do a manual installation
- Create a completely empty file, name it as configuration.php and upload it to your joomla root/ directory before commencing the installation. Joomla! will then enter the details as the installation proceeds as normal.
- Wait until the end of the installation when at Step 7 the Finished Screen is displayed a list of the variables and settings for the configuration.php file will be displayed. These should then be copied and pasted into a new text document and saved as configuration.php.
- As with the last suggestion wait until the end and using the information provided in Step7 manually alter the content of the configuration.php-dist file (this is simply an example file and not a part of the functioning installation) included with all Joomla! installations. There is clearly a greater chance with this method of making mistakes so greater care should be taken. Once the variables have been correctly edited, change the name of this file and save it as configuration.php

**Caution**: Whenever creating a new file for the Joomla! installation you must avoid using certain text editors such as Notepad, WordPad, Word, for example as they unfortunately have a tendency to add unwanted and unnecessary code that may cause problems later on.

## *Register Globals is set to on – Shared Hosting Problem*

In Step 2 the Pre-installation Check screen Joomla! has identified that your Host has register globals set to  $On$  or 1 (this is the number 1)

Before trying any of the following check your Hosts Web site for FAQ's or Help on this issue. If nothing is found, ask the host if they support the use of PHP variables in local .*htaccess* and/or local *php*.*ini* files.

There are a number of ways of effecting the necessary change if these are supported by your Host provider.

#### **.htaccess**

In an .htaccess file add **one** of the following lines of code:

php\_flag register\_globals 0 (*this is a zero numeral)*

or enter

php\_flag register\_globals Off

The file is placed in the *joomla\_root/* directory of your Web server. Alternatively, if appropriate the line can be added to an existing .*htaccess* file already created for SEF/SEO purposes from the *htaccess*.*txt* file included in every Joomla! installation.

**Note**: The file is recursive which means it will work for all directories beneath the root directory in which it is placed.

If one version of the code does not work try the other.

If neither work then try the code and file defined in the next section.

#### **php.ini**

An alternative is to try to use a *php*.*ini* file method instead. Again, this is an option that must be available with your Web server Host. Create a new file and save it as *php*.*ini* and include one of the following lines of code.

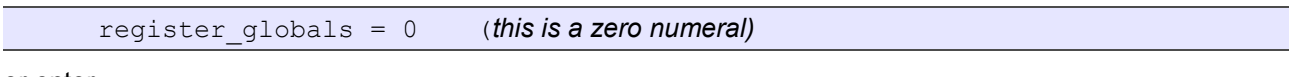

or enter

register\_globals = Off

or enter

register\_globals = "Off"

Place a copy of the *php*.*ini* file in both the *joomla\_root*/ **and** the *joomla\_root/administrator/* directories.

**Warning!**: If the message is resolved (check the **System Information** screens in the Help Menu) then it is necessary, as this file is not recursive, to place a copy in every *directory* that has a .php file in it.

If you want to avoid the message during installation add the copies ahead of uploading the files to your Web server. It may be easier and quicker to do this in your HTML/WYSIWYG editor rather than trying to do it on the Web server.

## *Nightly Build and SVN*

Whilst Joomla! 1.5 is still in its development stages (currently RC3) changes are made to the code to correct bugs and to improve stability on an almost hourly basis sometimes. The following methods (other than the "Fresh Installation" do require some considerable patience at times to get working properly and should not be followed unless you are sure you want or need the latest versions available.

#### **Nightly Build**

We strongly recommend therefore that as a minimum you keep right up-to-date by using the latest [Nightly](http://dev.joomla.org/content/view/17/60/#nightly) [Build.](http://dev.joomla.org/content/view/17/60/#nightly)

Be aware that the Nightly Build is an automated process. It is created at the same time each day. The Nightly Build does not include an automatic updater program, nor can you link directly into the Nightly Build and have it add itself to your installation.

**Caution**: Before overwriting any of your files or making any related changes you should backup your existing database, directory, and file structure so that you have a rollback point if things go wrong! You must make a copy of your configuration.php file and any .htaccess or php.ini files together with images, media, documents and other files you may have added and reintroduce these where appropriate.

You have a number of choices when using the Nightly Build as to how to use it:

#### **Fresh Installation**

You simply download the latest Nightly Build and install it as you would the "standard" Joomla! package from Joomla! Code. If you are working on a local test environment it is a good idea to use this method as you can always refer back to other installations if checking what has changed, and it is ultimately possible to install as many versions as your computer has space for!

#### **Overwrite the existing installation**

You download the [Nightly Build](http://dev.joomla.org/content/view/17/60/#nightly) and unpack it from the compressed (zip) file, remove the installation directory as it is not required and copy the remaining directories and files over you existing joomla\_root/ directory tree. This method is fine but has a number of drawbacks.

- You will lose any manual changes you have made to the core code,
- You might cause problems with any Extensions such as Components or Templates you have added where these will only function with the original code.
- There may also be issues with regard to any files, images, other media, or documents that have been uploaded and these
- Care needs to be taken when using this method as any files that may have been removed from the core package due to them becoming redundant will be left behind and may well cause problems if left in situ.

This method does allow you to continue to use the database already created as part of the RC3 original installation where appropriate.

#### **Delete the current directory/file tree and upload the new directory/file tree**

You delete the existing directory and file structure in joomla root/ directory and, having uncompressed the package and deleted the installation directory, you simply upload/copy the directories and files from the Nightly Build into the joomla root/ directory. You then return the backup copies of your configuration.php, .htaccess, php.ini, images, media, documents and other files that you created as per the warning above, and you should be good to go. Obviously this is the most disruptive method if you have already installed Extensions or made adjustments to the core code as these will all need to be added back in.

This method also allows you to continue to use the database already created as part of the RC3 original installation where appropriate.

#### **SVN**

This is not recommended for novice Users. It is a Development tool and has the complexities to match!

If you are looking to develop Joomla! Extensions, learn the ins-and-outs of precisely how Joomla! is put together, or are working on a particular project that demands the absolute latest version of Joomla!, and for those helping test Joomla! to assist with the development and Quality and Testing process then we recommend using [Subversion](http://dev.joomla.org/content/view/17/60/#subversion) (SVN).

You will find full details of the setting up of your local repository and access to the SVN downloads on the Developer Site and accordingly we shall not repeat them here.

## **Help Us to Help You**

#### **A few simple facts to start things off:**

- Joomla! is not a commercial business
- there are no paid employees
- everyone within the Core Team gives their time freely and for free
- everyone within the various Work Groups give their time freely and for free
- everyone is a VOLUNTEER;
- everyone involved with the development and support of the Project have real lives, jobs, and families outside of Joomla!
- to many Joomla! is far more than a just a hobby, it is a passionate extension of and addition to their normal existence.
- Joomla! is released as Open Source software this means the code is provided and you can change it, add to it, copy it, develop it further – and none of this will cost you a penny! We do insist that you retain the copyright notices within the code and that you abide by the GNU GPL v2.0 license under which the software is released.
- the essence of Joomla! is the massive Community that has developed in a very short (in relative terms) period of time be a part of it and help it move forward
- There is a major ethos within the Community which most work to and that is "pay it forward"...what this means is that where you may have asked for help in the past and been supported by existing members in the Community, you in turn do the same for others seeking help when you are able to.

If you want to know something check to see whether your question has already been asked and answered in the forums by doing a search before you ask a new question. The current built-in forum search is known to be less than effective and we recommend that you run a Google search for "**joomla**" and then add key words by using "**+**" sign ahead of a specific word to find within the results. Alternatively use the Advanced Search facility of Google.

If, after running a search or two, changing the words or phrases used, you cannot find the answer start a new topic in the forum.

## *Use the Forums*

Before you post any questions, please:

- 1. Ensure you are in the right Fora. These are for Joomla! 1.5 only.
- 2. Verify you are using the most current version of Joomla! 1.5. Currently this is the RC3 version. However, as Joomla! 1.5 is still in Development for improvements in code and bug fixing there are, and will be, many regular changes to this the current Official Release. Please ensure where possible that you have updated your installation with the latest Nightly Build as a minimum.
- 3. Search for your question. If you do not find it on the first search, search several more times using different search terms. There are currently some limitations with the Forum Search so ideally use Google Search/Advanced Search, and you will get better results.
- 4. There is a good chance your question has been asked and answered before, the more common ones will be found in the the Help Site FAQ Section and the Tips and Hints . Whilst the majority of this currently refers to Joomla! 1.0 many of the server, security, database, and other non-Joomla! specific FAQ's are still applicable to Joomla! 1.5.
- 5. Check the Help Site: http://help.joomla.org for the current documentation available.
- 6. Please, do not send a Personal Message to any moderator, or other forum User for support unless you are asked to. Moderators certainly are not obliged to respond to individual queries submitted this way.

• 7. Please make sure your question doesn't fit in elsewhere in a different, specialized board.

Please consider what your query really relates to.

#### As a brief guide to this:

#### **General Forum:**

for all questions relating to Joomla 1.5 that do not relate to any of the other Board Titles. If it is not a question about Joomla! 1.5 specifically or a Extension etc then it does not belong here. Questions relating to the Joomla! Extensions Directory (JED) for example should go in the Sites and Infrastructure child forum specifically for this topic. Reporting "bugs" can be a tricky one some times, to see if it is an easily (relatively speaking) problem post it here, Moderators can always move it to the 1.5 Development Q&T forum once it has been confirmed as a bug or potential bug requiring a detailed look by Developers - who for the most part are too busy to get the chance to visit these "public" forums too often.

#### **Installation Forum:**

for all questions/discussions relating to the Installation of the Joomla! core package and associated server and database related question. This does not include the installation of Third Party Extensions (Templates, Components, Modules, Plugins, Languages), as these all have their own boards. Whilst the subject of individual Hosting Companies or issues with PHP, MySQL, Apache, will crop up we cannot guarantee that you will always get the answer you perhaps want and will therefore need to go to those "individual's" own Web sites for specific help.

#### **Migrating & Updating Forum:**

for all questions relating to the updating of a current release of Joomla! 1.5 and the Migration of a Joomla! 1.0.x, Mambo 4.x.x, other CMS Web site to Joomla! 1.5 installation. It DOES NOT include updating or migrating individual Third Party Extensions (Templates, Components, Modules, Plugins, Languages) use the Extensions Forum where these all have their own boards

#### **Security Forum:**

for all questions relating to the Security of your Joomla! Web site and how to resolve particular issues within your server that have a direct impact on Joomla! You can ask questions about your server or database security, but bear in mind Apache, IIS, PHP, MySQL all have dedicated fora where you are more likely to get specialised assistance.

#### **Administration Forum:**

for all questions relating to the Back-end Administrator and the functions of managing your Joomla! Web site. This includes the Menus, Managers, User Management and other similar topics.

#### **Extensions Forum and Child Fora:**

for all questions relating to individual Joomla! Plugins, Modules, Components, and enquiries/discussions about Third Party Extensions.

#### **Template Forum and Child Fora:**

For all questions relating specifically to the 3 (soon to be 4?) default Joomla! Templates MilkyWay, Beez, and Khepri, as well as general discussions on creating and using Templates in Joomla! and the associated use of CSS & Design, HTML, and Accessibility and Usability issues and questions. Languages Forum: General discussion on the use and functionality of alternate languages in Joomla! which by default only ships with en-GB language files (apart from the Installation files)

#### **Performance:**

Speed issues, caching, database, and other related topics on how to maintain and improve the performance of your Joomla! installation.

#### **Posting a New Topic (or when joining an existing thread with the same issues)**

Once you have looked for similar responses in the appropriate Fora and you decide you do need to start a new Topic, please be sure to include:

A Descriptive Title - please do not just say "Help Needed", "Joomla! won't work", "It's Broken"...well you get the picture, many people will in fact just ignore those type of topic!

To start with make a brief note of what the specific issue is that you are experiencing, then:

- 1. What version of Joomla! you are using, including the SVN number or the date of the Nightly build used where appropriate.
- 2. What version of PHP, MySQL, Apache (or other server) you are using?
- 3. What the operating system is. The information for 2 and 3 can be obtained from the Help Menu- >System Info->System InfoTab.
- 4. Whether your installation is on a shared or dedicated remote host, or is on your local computer (localhost).
- 5. Detailed description of the steps to reproduce the issue, and an explanation of what you have done so far to try and resolve it.
- 6. Include screen shots of the relevant issue where possible (a picture is better than a thousand words) click the Additional Options link beneath the editor window to add upto four images each no more than 100KB in size (so crop and scale this as much as possible) You can also upload a zipped/text file that may contain more relevant details to deal with the issue.
- 7. Sit back and wait for an answer (hopefully).

#### **Some General Do's and Don'ts**

- 1. Do not bump your message as this is against the Forum Rules and the post will be deleted. Do it too often and you could find your account suspended or banned (in worst case scenario). Joomla! is a world wide project and there is the issue of Time Zones as well as people's real lives that they have to deal with first before getting to the forums.
- 2. Do not post the same Topic in multiple forums knownas cross-posting, or
- 3. Do not tack it on the end of someone elses (sort of) related issue known as hijacking.
- 4. Do, by all means, add to the same thread if it is related to the same issue and you are not adding to a thread that has been untouched for a couple of months or more. It is better to start a new topic in this instance.
- 5. If adding to a thread be more descriptive than just saying "same with me" or "Me too!" or any other such comment. Add to the thread constructively; post your details as above. The more information those answering your question have, the less they have to ask for, and the likelihood is your question will be answered more quickly than them having to ask the same question repeatedly in the thread.

#### **Additional Information to consider including**

Ensure you include Third Party Developer Extension version numbers where appropriate.

- 1. If you have a template question or a queastion related to the core code, please reference the problematic section in \*code\* tags.
- 2. If your site is displaying any errors please copy and paste them, and note any recent changes you have made to your Joomla! install.
- 3. A URL to your Website so other users can view your problem--and detailed instructions to duplicate the issue.(Do not post your passwords/username on the Forums!)
- 4. Any relevant information that you think might be of assistance to others trying to answer your questions.

#### **Successful Ending**

Once your question has been answered:

- 1. Please amend your first post the topic starter by clicking Modify in that post and selecting the Solved option from the Message icon: drop down list and then save your post to exit. You will notice a green circle with a tick in it is appended to your Topic Subject. This tells others that the problem has been solved and may well answer other people's queries.
- 2.If you manage to solve your issue yourself, please post a follow up message so that others can learn from the solution. This is a major part of the Joomla! Community spirit.

Please follow the [Forum Rules](http://forum.joomla.org/index.php/topic,65.msg540.html#msg540) at all times they are there for a reason.

## **Further Information**

Details will be added in due course to this section. Typically this will comprise links to resources within the Joomla! Sphere of operations, plus external resources of general use.

#### *What to expect whilst Joomla! 1.5 is in development*

Joomla! 1.5 has been some time in its development as the Developers - with the asistance of the vast Joomla! Community - strive to make this an even better Content Management System than it already is.

We have already seen it through the Alpha and Beta development stages and are currently within the Release Candidacy stages (at the time of writing we are awaiting RC3).

#### **Alpha Phase**

The Alpha Phase is (ironically) where it all starts! It includes the planning, feature consideration, Community input, early development and testing, primary framework development, and essential decisions on the overall structure. The Alpha release is so new it should not even see the public side of the Internet, other than for essential remote testing of features on non-essential testing servers. There is serious risk of corruption of data, security issues, as well as major changes to the framework, API, and database structure.

#### **Beta Phase**

The Beta Phase is where the Community - but in particular the developers within the Community - get to start testing the new model. Major changes can still happen and there will be lots and lots (and lots...) of bug testing, tweaking, and corrections going on. The Beta Releases must not be used for Public sites there may well be security issues that need to be overcome and there is a high probability of database changes and some lesser framework changes that could corrupt data. At this stage Third Party Developers are likely to start getting interested in developing their Extensions for the future and language and documentation work generally starts in earnest. Those keen to help or keep right up-to-date can use the [SVN or Nightly Builds.](http://dev.joomla.org/content/view/17/60/)

#### **Release Candidacy Phase**

The Release Candidacy Phase is where the major changes have all (generally - but not always) been completed and is the first time where the software can be considered safe enough to be used for Public sites. However, there are still risks attached and there will be bug fixing, and some minor changes that will occur. To be sure of having the safest setup it is recommended to keep up-to-date using the [Nightly Builds,](http://dev.joomla.org/content/view/17/60/) but there are still occasions where these can cause breaks within a site and need to be used with caution and **always** back-up your data first! Use of the SVN is less predictable for Live Sites at this stage and should very definitely be treated with caution. Keep right up-to-date with issues and bugs that have been found and are being addressed in the [Developer 1.5 Quality and Testing](http://forum.joomla.org/index.php/board,199.0.html) forums. You can even contribute to this process as well!

#### **Stable Phase - Full Release**

This is the key release stage where the software is deemed ready for Public usage. There will be minor updates, patches, and feature expansion, but these will have been fully tested before release. The patches are more often than not related to security issues that arise or are discoverd, with PHP, MySQL, or Apache upgrades. Joomla! will always strive to make sure that you have the most secure use of the software all of the time.

## *Version Convention*

Joomla! release versioning follows a numerical convention comprised of three numbers: Major, Minor and Maintenance. The version is presented in the *major.minor[.maintenance]* format.

#### **Major Release Number (X.1.1)**

An increment of the major number generally indicates a major rework or rewrite of the code base.

May be completely incompatible with prior major releases.

**Minor Release Number (1.X.1)**

An increment of the minor number usually indicates a significant change to functionality or architecture.

Moderate to high level of backward compatibility with previous minor increments.

#### **Maintenance Release Number (1.1.X)**

An increment of the maintenance number usually indicates bug fixing within the minor release and possibly small enhancements and limited new features.

## *Current Development Planning*

Joomla! 1.6 is in the earliest stages of the Alpha Phase.

Joomla! 2.0 is also in the earlier stages but represents a significant change to the whole Joomla! concept. You can keep up-to-date on developments on these two areas within the [Joomla! Developer Network](http://dev.joomla.org/) and in the [Joomla! Forums.](http://forum.joomla.org/)

# **VirtueMart 1.1 User Manual**

**Sören Eberhardt-Biermann**

## **VirtueMart 1.1 User Manual**

Sören Eberhardt-Biermann Russel Walker [www.netshinesoftware.com \[http://www.netshinesoftware.com/\]](http://www.netshinesoftware.com/)

\$Date: 2008-08-02 22:53:47 +0200 (Sa, 02 Aug 2008) \$, \$Revision: 1497 \$ Copyright © 2005-2008 Soeren Eberhardt-Biermann

This document is published under the Open Content License available from [http://www.opencontent.org/opl.shtml \[http://](http://www.opencontent.org/opl.shtml) [www.opencontent.org/opl.shtml](http://www.opencontent.org/opl.shtml)]

Joomla!™ is a Trademark of Open Source Matters, Inc.

Mambo™ is a Trademark of The Mambo Foundation Inc.

## **Table of Contents**

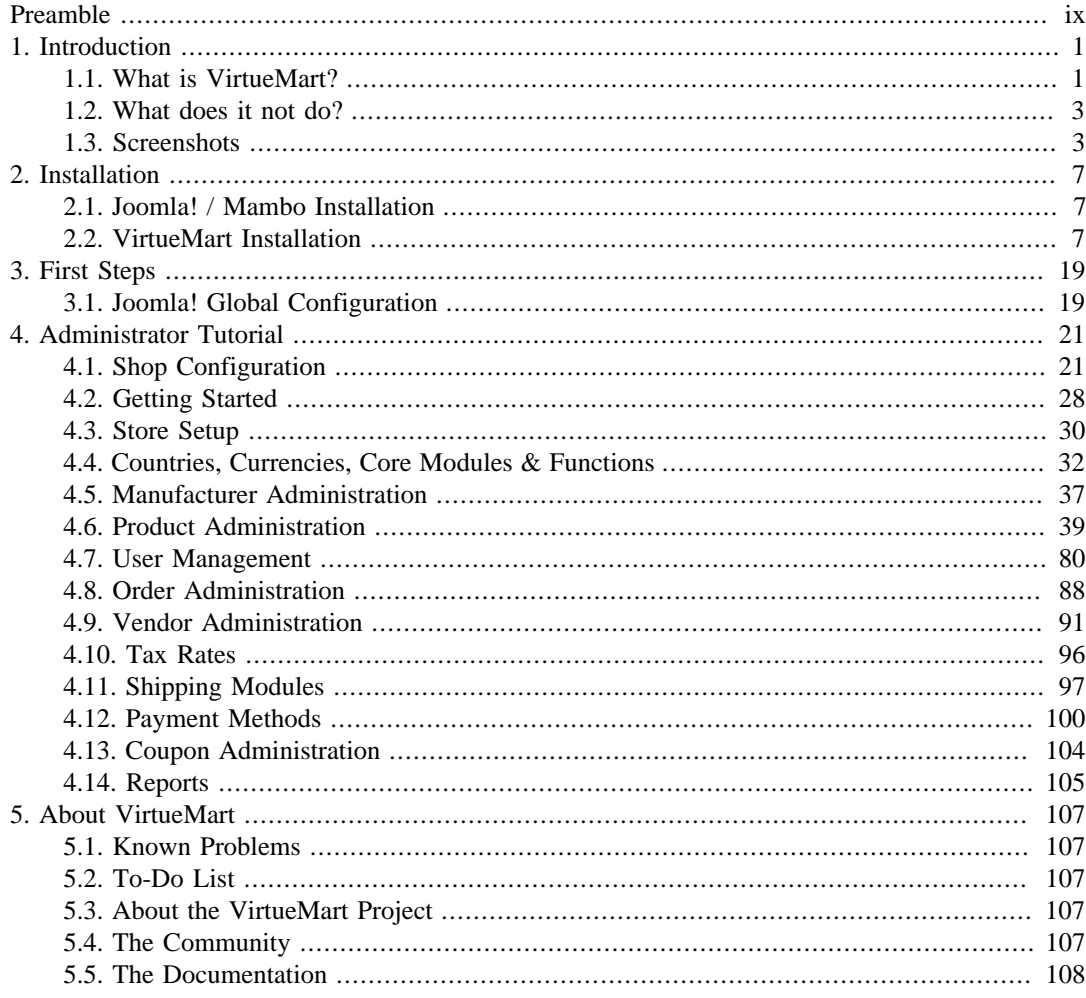

## **List of Figures**

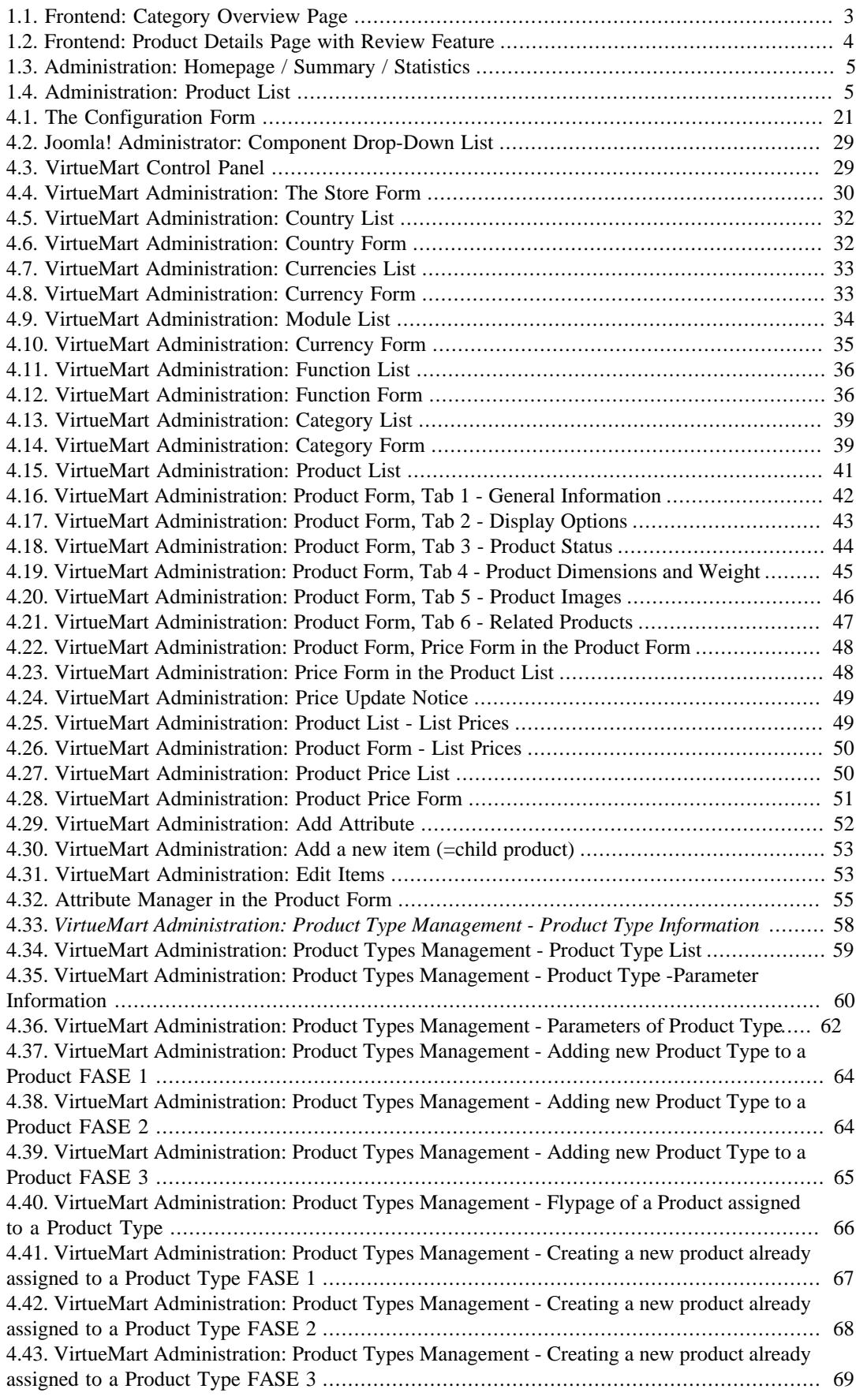

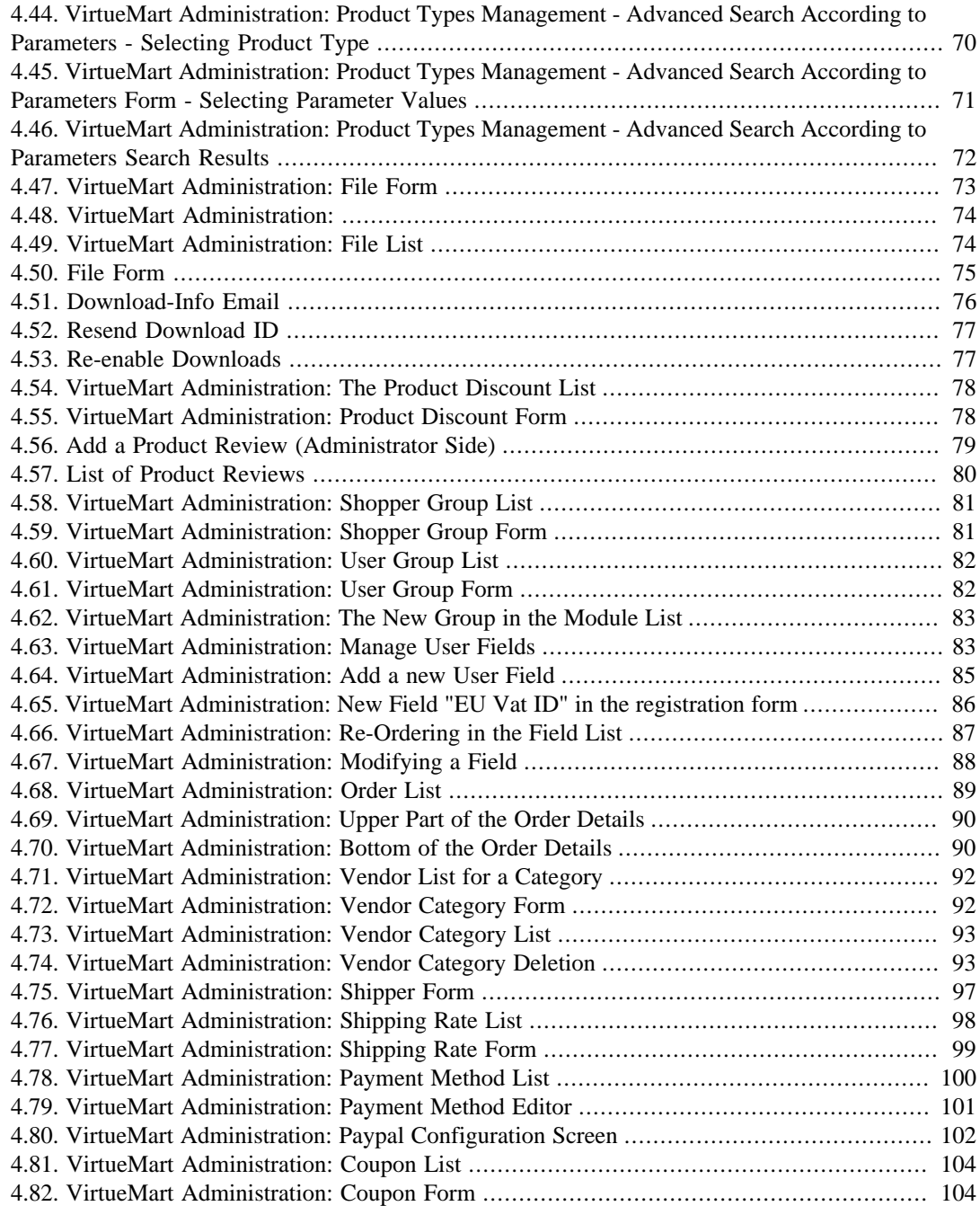

## **List of Examples**

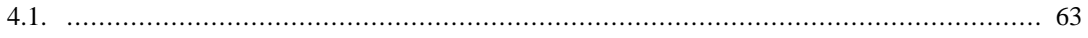
# **Preamble**

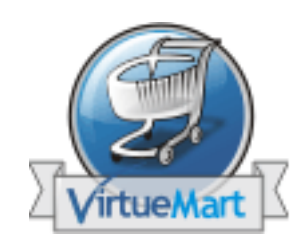

The content of this document is related to VirtueMart.

VirtueMart is free Software, licensed under GNU/GPL; VirtueMart [ <http://virtuemart.net> ], © 2005-2008 Sören Eberhardt-Biermann & the VirtueMart Development Team

**The Software 'VirtueMart' is intended for use in Joomla! (Versions 1.0, 1.5) or Mambo (Versions >= 4.5.3, 4.6.x).**

(Joomla! and Mambo is free Software, licensed under GNU/GPL; Joomla! is available from [www.joomla.org](http://www.joomla.org) [<http://www.joomla.org>])

# **Chapter 1. Introduction**

# **1.1. What is VirtueMart?**

## **1.1.1. About**

VirtueMart is a PHP-based Shopping Cart Application for selling goods over the internet. It's a Component (*= plugin*) for a Content Management System called Joomla! (and Mambo) and can't be used without Joomla!. It installs fairly easy using the automatic Component and Module Installer. It's intended for use in small / mid-sized Online Businesses / Online-Shops. So every user who wants to build up a Online Store can use this Component for selling something to Customers.

# **1.1.2. Features**

VirtueMart offers a lof of Features, some of the standard Features are listed here. Please note that you can extend the Functionality of Joomla! and VirtueMart using Plugins, Components, Templates and Modules to make them do what you need!

So please visit [virtuemart.net](http://virtuemart.net) [[http://virtuemart.net\]](http://virtuemart.net) and [extensions.joomla.org](http://extensions.joomla.org) [\[http://](http://extensions.joomla.org) [extensions.joomla.org](http://extensions.joomla.org)] for more Features & Extensions.

## **1.1.2.1. General Features**

- capable of using Secure Sockets Layer (https) Encryption (128-bit)
- flexible Tax Models
	- Model 1: Zone based Tax Calculation (city/state & country/region)
	- Model 2: Store Owner based Tax Calculation
	- Model 3: EU Mode (Store Owner based Tax Calculation when Customer comes from an EU Country)
- Shoppers can manage their User Accounts (registration required)
- Shipping Address Management (Customers can enter their own Shipping Addresses)
- Order History: Shopper can view all their previous Orders (and Order Details)
- Order Confirmation Mail (customizable!) is sent to Shopper and Store Owner
- Multiple Currencies (you can allow Customers to change the Currency and buy using an alternative Currency)
- Multiple Languages (using the Joomla! Component Joom!Fish).

## **1.1.2.2. Product Catalog Features**

• Powerful Web-Administration Interface (Javascript-powered)

- Manages an unlimited Number of Products and Categories,
- Can be used as a Shop or just as an Online-Catalog (you can even turn off Price Display)
- quick Search for Products, Categories and Manufacturers; filter by features or discounted Products
- Product Ratings & Testimonials (moderated or auto-published)
- feature specific Products by setting them "on special"
- Product Availability: show how fast a Customer can expect delivery
- Handles downloadable Products,
- "Product is back in Stock"-Notification for subscribed Customers

## **1.1.2.3. Administration Features**

- multiple Images and Files (like Spec Sheets and Flyers) per Product,
- Product Attributes (like Size or Color) can be added to Products,
- Product Types for Classification (like "Car", "Motorbike" or "Music Album")
- Shopper Groups for Customers (allows different Price Levels and Payment Options),
- multiple Prices per Product (Quantity-based and/or Shopper Group-based Prices)
- flexible Price Display (number & currency formatting; including or excluding tax)
- On-the-Fly Price Conversion between different Currencies
- Shop Statistics / Control Panel with a Summary of new Customers, new Orders....
- Stock Level Control for Products and Items
- Order Management with Order History, Customer Notification and Order Edit Functionality
- basic Reporting Feature: sold Items, monthly&yearly Revenue
- Order Status Management
- manage different Currencies, Countries & States

## **1.1.2.4. Payment Modules**

- capable of live Credit Card Processing
- use pre-defined Payment Gateways like [authorize.net®](http://www.authorize.net) [\[http://www.authorize.net](http://www.authorize.net)], [PayPal](http://www.paypal.com) [\[http://](http://www.paypal.com) [www.paypal.com\]](http://www.paypal.com), [2Checkout](???) [\[???](???)], eWay, Worldpay, PayMate and NoChex,
- extend your Shop with other Payment Modules using the Payment Module API!

## **1.1.2.5. Shipping Modules**

- flexible Shipping Carriers and Rates Configuration
- Live-Shipping Rates using Shipping Modules (e.g. InterShipper, UPS, USPS, FedEx or Canada Post; Modules can use the Shipping Rate API).
- extend your Shop with other Payment Modules using the Shipping Module API!

# **1.2. What does it not do?**

VirtueMart is a simple Online-Shop application. But it is surely no "out-of-the-box" killer application for professional companies. It's not tested in 100% secure environments. It's not meant to be 100% performant.

You will need some time to customize this application to fit your needs.

Be prepared to be confronted with bugs, which have currently not been found yet. VirtueMart has an active community and a forum where problems and questions can be discussed. ([http://virtuemart.net\)](http://virtuemart.net)

# **1.3. Screenshots**

# **Frontend Screenshots (using the Joomla! 1.5 Template JA Purity)**

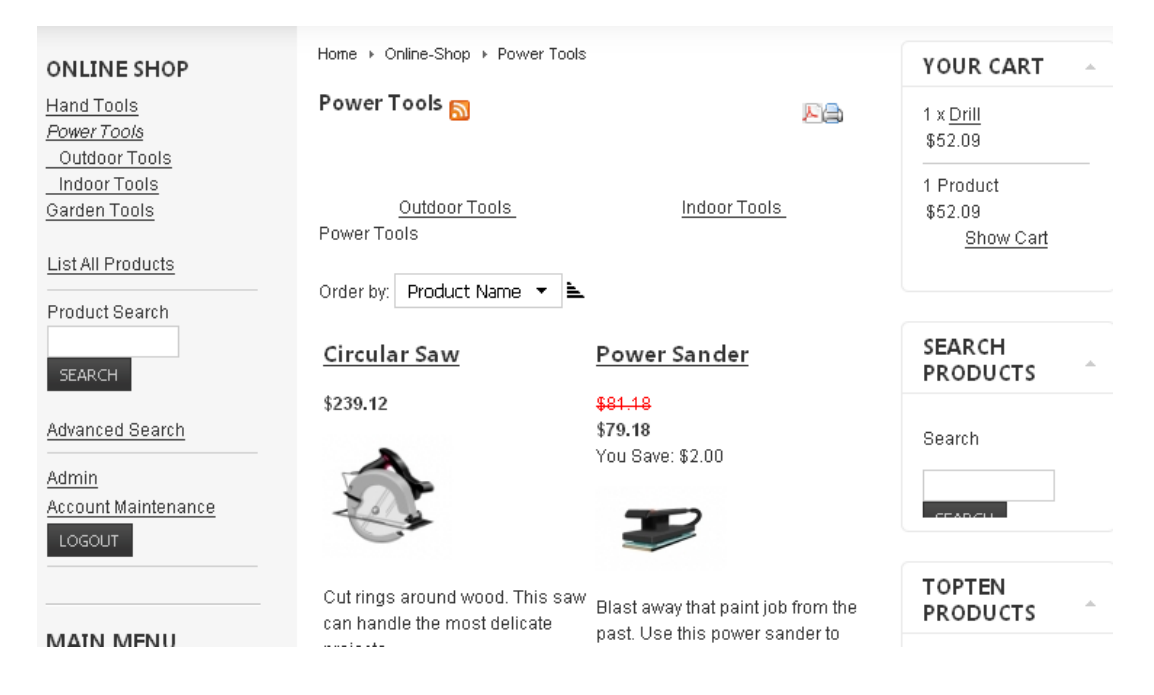

**Figure 1.1. Frontend: Category Overview Page**

## Ladder Z

(Manufacturer)

\$54.11

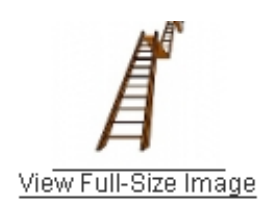

 $\mathbf{r}$ 

- . Hand crafted handle with maximum grip torque
- . Titanium tipped shovel platter
- · Half degree offset for less accidents
- . Includes HowTo Video narrated by Bob Costas

#### Specifications

5" Diameter

Tungsten handle tip with 5 point loft

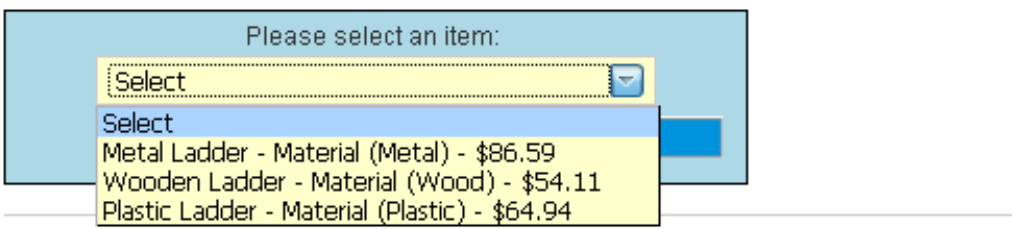

#### **CUSTOMER REVIEWS:**

There are yet no reviews for this product. Be the first to write a review...

#### WRITE A REVIEW FOR THIS PRODUCT!

**Figure 1.2. Frontend: Product Details Page with Review Feature**

# **Administrator Screenshots**

| [Simple Layout   Extended Layout ]           | VirtueMart 1.1.0 (Check for latest version)<br><b>Control Panel</b><br><b>Statistics</b><br><b>Your Store:: Control Panel</b> |                      |        |                             |        |              |  |  |
|----------------------------------------------|----------------------------------------------------------------------------------------------------|----------------------|--------|-----------------------------|--------|--------------|--|--|
| <b>tueMart</b><br><b>Administration</b>      |                                                                                                    |                      |        |                             |        |              |  |  |
| $\sum$ Admin                                 |                                                                                                    |                      |        |                             |        |              |  |  |
| $\forall$ Store                              |                                                                                                    |                      |        |                             |        |              |  |  |
| <b>Bummary</b>                               |                                                                                                    |                      |        |                             |        |              |  |  |
| Edit Store                                   | <b>Product List</b>                                                                                                    | <b>Category Tree</b> | Orders | <b>List Payment Methods</b> | Vendor | <b>Users</b> |  |  |
| <b>C</b> List Payment Methods                |                                                                                                    |                      |        |                             |        |              |  |  |
| <b>Add Payment Method</b><br>Θ               |                                                                                                    |                      |        |                             |        |              |  |  |
| $\vec{\phi}$<br><b>Shipping Module List</b>  |                                                                                                    |                      |        |                             |        |              |  |  |
| $\overline{\phi}$<br><b>Credit Card List</b> | Configuration                                                                                                    | <b>Edit Store</b>    | Help   |                             |        |              |  |  |
| <b>Add/Edit Credit Card Types</b><br>Θ       |                                                                                                    |                      |        |                             |        |              |  |  |
| $\vec{P}$<br><b>List Export Modules</b>      |                                                                                                    |                      |        |                             |        |              |  |  |
| Add Export Module                            |                                                                                                    |                      |        |                             |        |              |  |  |
| $\mathbb D$ Products                         |                                                                                                    |                      |        |                             |        |              |  |  |
| $\gg$ Shopper                                |                                                                                                    |                      |        |                             |        |              |  |  |
| $\mathbb{D}$ Orders                          |                                                                                                    |                      |        |                             |        |              |  |  |

**Figure 1.3. Administration: Homepage / Summary / Statistics**

| 11:57 6.2.2008<br>Search<br>modified<br>After<br>Search Product  <br>$\overline{\phantom{a}}$<br>▼<br><b>Product List</b><br>Search<br>msa<br>12054175450<br>Select a category<br>$\bigcirc$<br>Filter: |   |                     |          |     |                      |                  |              |                     |         |                  |           |   |
|----------------------------------------------------------------------------------------------------|---|---------------------|----------|-----|----------------------|------------------|--------------|---------------------|---------|------------------|-----------|---|
| ₩                                                                                                    |   | <b>Product Name</b> | Media    | SKU | Price                | Category         | Manufacturer | Customer<br>Reviews | Publish | Clone<br>Product | Remove Id |   |
| 1                                                                                                    |   | Chain Saw           | ۵<br>(3) | P01 | 149.99<br>USD.       | Outdoor<br>Tools |              | - [Add<br>Review]   | ✔       | ¢                | 歱         | 7 |
| $\overline{2}$                                                                                                    |   | Circular Saw        | ۵<br>(2) | P02 | 220.90<br><b>USD</b> | Power<br>Tools   |              | - [Add<br>Review]   | ✔       | ¢                | 寙         | 8 |
| 3                                                                                                    | П | Drill               | ۵<br>(2) | P03 | 48.12<br><b>USD</b>  | Indoor<br>Tools  | Manufacturer | - [Add<br>Review1   | ✔       | ¢                | 寙         | 9 |
| 4                                                                                                    |   | Hammer              | B<br>(2) | H02 | 1.00<br><b>USD</b>   | Hand<br>Tools    | Manufacturer | - [Add<br>Review]   | ✔       | t                | 寙         | 6 |

**Figure 1.4. Administration: Product List**

# **Chapter 2. Installation**

# **2.1. Joomla! / Mambo Installation**

Unless you have downloaded the VirtueMart eCommerce Bundle (including Joomla!), Joomla! and Mambo must be installed prior to the Installation of VirtueMart, because VirtueMart needs a CMS as runtime environment.

The Installation of Joomla! or Mambo is not covered in this Manual, because it is subject to change and would have to cover a series of Tutorials for all different versions of Joomla! and/or Mambo.

You can find further information about the Installation in the

- [Joomla! Installation Tutorial Links](http://docs.joomla.org/Joomla_installation) [[http://docs.joomla.org/Joomla\\_installation](http://docs.joomla.org/Joomla_installation)]
- Mambo Knowledgebase: [Installation and Configuration](http://docs.mambo-foundation.org/en/?CategoryID=4) [[http://docs.mambo-foundation.org/en/?](http://docs.mambo-foundation.org/en/?CategoryID=4) [CategoryID=4\]](http://docs.mambo-foundation.org/en/?CategoryID=4)

# **2.2. VirtueMart Installation**

# **2.2.1. Requirements**

## **2.2.1.1. Server Requirements**

VirtueMart has the following System Requirements:

- Apache 1.3.19 or above <http://www.apache.org>, recommended: Apache 2.2.x
- PHP 4.2.x or above -<http://www.php.net>, recommended: PHP 5.2.x
- MySQL 3.23.x or above <http://www.mysql.com>, recommended: MySQL 5.0.x
- Joomla! 1.0.x, 1.5.x or Mambo ( $>= 4.6.2$ ), recommended: Joomla! 1.0.x

You must ensure that you have MySQL-, XML- and Zlib-Support built into your PHP. PHP should be compiled with support for **https** (openSSL) and **cURL**!

**PHP Safe Mode** should be turned off.

### **Important**

The MySQL user, you access the database with in production use, must have the rights to create *temporary tables*.

## **2.2.1.2. Client Requirements**

VirtueMart can be used with most major browsers including: Internet Explorer (version 5.5+), Firefox, Opera 9+, Safari and Konqueror. Javascript doesn't need to be enabled in the frontend (when shopping and checking out). The administration section requires Javascript to be enabled.

The client/browser needs to be capable of accepting Cookies and Cookies must be enabled.

# **2.2.2. Download**

## **2.2.2.1. General**

First of all you need to download VirtueMart. You can download all available version from the VirtueMart Developer Portal - dev.virtuemart.net.

The official Download Page is <http://dev.virtuemart.net/cb/wiki/1693>.

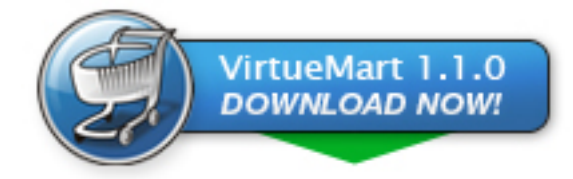

[[http://dev.virtuemart.net/cb/wiki/1693\]](http://dev.virtuemart.net/cb/wiki/1693)

## **2.2.2.2. Editions**

VirtueMart is available in different distribution formats.

#### **Important**

The "Complete Package" and the "Manual Installation Package" are available in two basic versions: one for **Joomla! 1.0/Mambo** and one for **Joomla! 1.5**. The second one has the extension ".j15.zip" (or ".j15.tar.gz").

#### **2.2.2.2.1. VirtueMart eCommerce Bundle**

This Package is a modified version of the official Joomla! Distribution. It already contains a preinstalled, pre-configured VirtueMart, so you don't need to install it separately.

As this bundle is a complete Joomla! package, you can't use it for an existing Joomla! installation, but only for a completely new site.

#### **2.2.2.2.2. The VirtueMart "Complete Package"**

The complete package is an archive with all the things you need to install VirtueMart on Joomla! or Mambo using their automatic installer system. You can extract the parts from the complete package and upload&install them one by one.

#### **2.2.2.2.3. The VirtueMart "Manual Installation Package"**

The Manual Installation Package contains all the files from VirtueMart in the typical Joomla! directory structure. It doesn't contain any installable items.

This archive is meant to be uploaded into an existing Joomla!/Mambo installation via FTP. After that VirtueMart can be accessed and the necessary table structure will be set up.

If you want to **upgrade** VirtueMart 1.0.x to VirtueMart 1.1.x, this is your choice.

## **2.2.3. Installation and Upgrade**

## **2.2.3.1. New Installation**

When having met all the requirements and when you are running Joomla! or Mambo you have two choices:

- 1. The [automatic installation](#page-119-0) with Joomla's / Mambo's Element (Component-, Module-, Mambot-) Installer.
- 2. The [manual installation](#page-123-0).

Some users can't use the automatic Installer because of the PHP setting 'safe\_mode' being set to 'On'.

In case you're running into trouble with the automatic Installer try the manual installation instead.

## **2.2.3.2. Upgrade from mambo-phpShop**

You want to upgrade to VirtueMart from mambo-phpShop? That is possible.

All you need to do is install VirtueMart! It will automatically convert your installation of mambophpShop.

So just follow the instructions for the automatic installation (or if you have difficulties with it: the manual installation).

#### **Note**

It is recommended to uninstall the old mambo-phpShop **modules** after you have installed the VirtueMart component and then install the new VirtueMart modules.

#### **Caution**

It is absolutely necessary to **make a backup of your whole site** before you upgrade your shop! An upgrade failure can always happen! So please: BACKUP, BACKUP, BACKUP!

## **2.2.3.3. Upgrade from VirtueMart 1.0.x**

If you're a user of VirtueMart 1.0.x (or mambo-phpShop  $\ge$  1.2 stable) you can easily update your existing shop.

- 1. Download the file VirtueMart\_1.1.0-Manual\_Installation\_Package.tar.gz (or the .zip file if you have difficulties unpacking a .tar.gz file).
- 2. Unpack that archive using WinRAR or a similar Archive Software (7-zip).
- 3. You should now see some directories:
	- /administrator
	- /components
	- /modules
	- /mambots (/plugins for the Joomla! 1.5 version)

The directory structure in those directories is the same as in your Joomla!/Mambo site.

4. Open up an FTP Connection to your site, change to the root directory of your Joomla!/Mambo site and upload the directories.

#### **Tip**

The [FileZilla FTP Client](http://filezilla-project.org/download.php?type=client) [\[http://filezilla-project.org/download.php?type=client](http://filezilla-project.org/download.php?type=client)] is a fabulous FTP client (Open Source!) and reports transfer errors, so you know if everything has been successfully uploaded or not.

You will probably have to confirm overwriting some existing files in these directories. An existing configuration file will not be overwritten.

- 5. Login in to the Joomla! / Mambo Administration (the so-called Backend). http://www.xxxxxx.com/ administrator/
- 6. When having logged in, navigate to your VirtueMart. You should now see the "Installation was successful....[UPDATE MODE]..." Screen. There you can click on "UPDATE NOW" - do that now. Your database structure will be automatically updated.
- 7. Go to the Store Configuration Form (Admin => Configuration) and make all necessary adjustments. Make sure you Save the Configuration Form once you're done.

That's it.

## **Warning**

This has been said often enough before, but now once again: before you attempt to upgrade your existing Store to VirtueMart 1.1 create a **BACKUP** first and test the upgrade on a **local copy of your store**!

### **Important**

Themes are a new feature introduced with VirtueMart 1.1. So the complete templating system has been changed. If you have modified the shop templates (product\_details, browse, order\_email) that shipped with VirtueMart 1.0.x, you will have to manually convert your existing templates to the new theme structure!

## <span id="page-119-0"></span>**2.2.4. Automatic Installation**

To install VirtueMart into Joomla! or Mambo you need to download the file VirtueMart\_1.1.x-COMPLETE\_PACKAGE.zip (or VirtueMart\_1.1.x-COMPLETE\_PACKAGE.j15.zip if you want to install on Joomla! 1.5). This file contains various Elements for VirtueMart.

### **Important**

This "complete package" file is not installable! Its contents are, but they must be unpacked first.

"Complete Package" Contents:

- 1 Component (com\_virtuemart\_1.1.x.zip)
- 1 Main VirtueMart module (mod\_virtuemart\_1.1.x.zip)
- 10 additional Modules
- 2 Mambots (1 Search, 1 Content Mambot)
- 1. Unpack the file 'VirtueMart\_1.1.x\_COMPLETE\_PACKAGE.zip' to a local directory.
- 2. Log in into the Backend (using the URL ' http://www.yoursite.tld/administrator') to access the administrative interface.

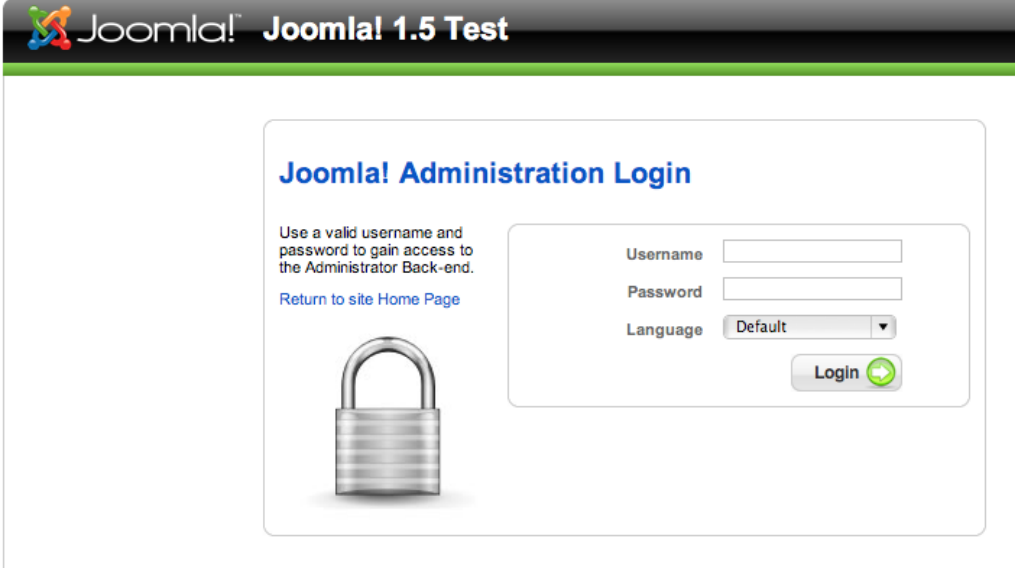

#### *Backend Login Screen*

You need to have the priviliges of an Administrator / Superadministrator to install Elements.

3. In Mambo/Joomla! 1.0 click Installers # Components. In Joomla! 1.5 click Extensions # Install/ Uninstall in the Top Menu.

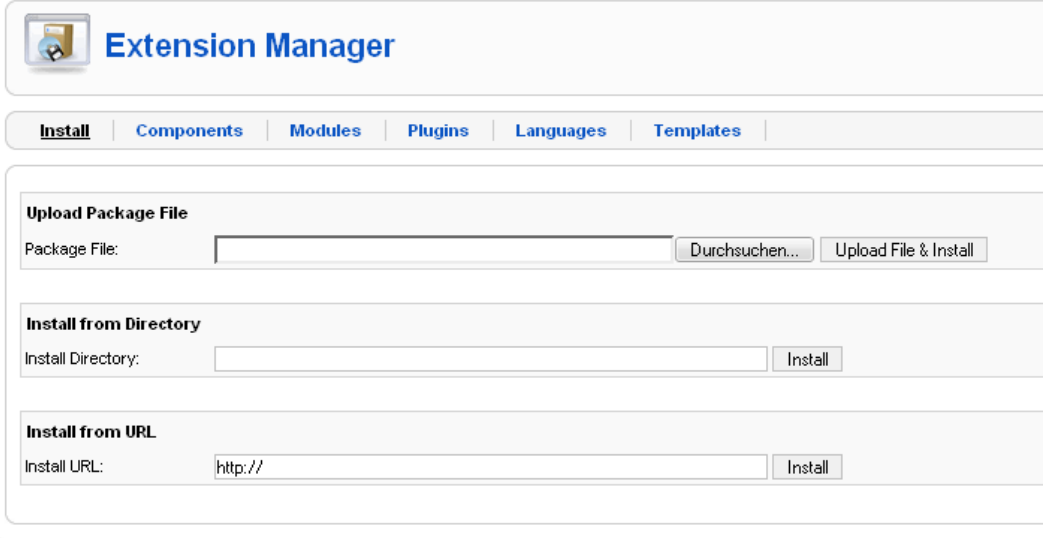

*Joomla! 1.5 Extension Manager*

### **Caution**

You must check if the directories listed above the component list are writable! If the directories are not writable, use ftp or [JoomlaXplorer \[http://joomlacode.org/gf/project/](http://joomlacode.org/gf/project/joomlaxplorer/) [joomlaxplorer/](http://joomlacode.org/gf/project/joomlaxplorer/)] to change the permissions. For proper installation, the directories should be set to 777, after that you can change back to 755.

In the part Upload new component (or Upload Package File) select the file 'com\_virtuemart\_1.1.x.zip'. This is the package file which contains all files for the VirtueMart *Component*, located on your computer (see Step 1).

Now click on 'Upload File & Install'.

#### **Note**

Since the ZIP file is about 2 MB in size, you will have to wait a moment while the file is being uploaded to your server and unpacked. If the upload takes too long, try Step 4 or do the Manual Installation.

4. Alternative: You can unpack the contents of 'com virtuemart  $1.1.x$ .zip' and upload those files to a directory in your Joomla! site (e.g /media or /tmp) using an FTP client. After you've done that, specify the directory on the server from where you want to install the files and click 'Install'.

#### **Note**

Package Files are mostly a ZIP or tar.gz compressed file directory, which includes all information for the installation. The main file is an XML document which describes the installation process. In order to use this function for your installation, your web server must support the zlib extension. You can check this in the Admin Section Menu item, System > System Info > System Information.

5. The VirtueMart Component **should** be installed now. You'll see the Welcome Message Screen with some options for the next steps:

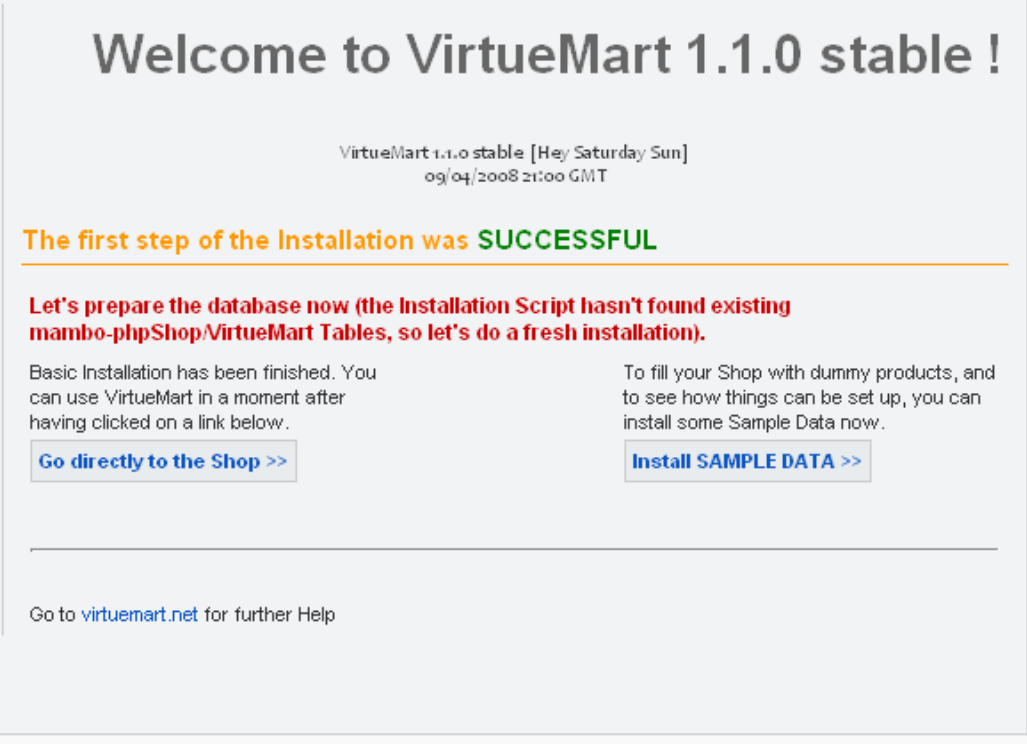

*Installation Welcome Screen*

You can now choose whether you want to install Sample Data (some Products, with Attributes, sorted in Categories) to see how things have to be set up.

Or you can 'go directly to the Shop >>' without installing Sample Data.

## **Caution**

This step **again** takes some time & the VirtueMart Installer is performing Database Queries now. So please be patient (especially when you're on Mambo)!

<span id="page-121-0"></span>6. Now you must install the VirtueMart "Main Module". In Mambo/Joomla! 1.0 click Installers # Modules. In Joomla! 1.5 click Extensions # Install/Uninstall in the Top Menu.

Choose the file mod\_virtuemart\_1.1.x.zip in the File Dialog and click 'Upload File  $\&$ Install'.

Repeating this step you can install the additional modules for VirtueMart.

#### **Publishing the Module**:

Click 'Modules' # 'Site Modules' in the Top Menu. Now browse through the list of installed modules and find the one with the name 'VirtueMart Module'. Select it (click on the name) and modify its settings/details. You can now choose where to put the Module on your Joomla! site. For more information about modules please consult the Joomla! documentation ([help.joomla.org](http://help.joomla.org) [\[http://](http://help.joomla.org) [help.joomla.org](http://help.joomla.org)]).

### **Important**

Anywhere you place the module on your site, IT MUST BE PUBLISHED. If it is not, you can't access or browse your shop.

# **Additional modules**

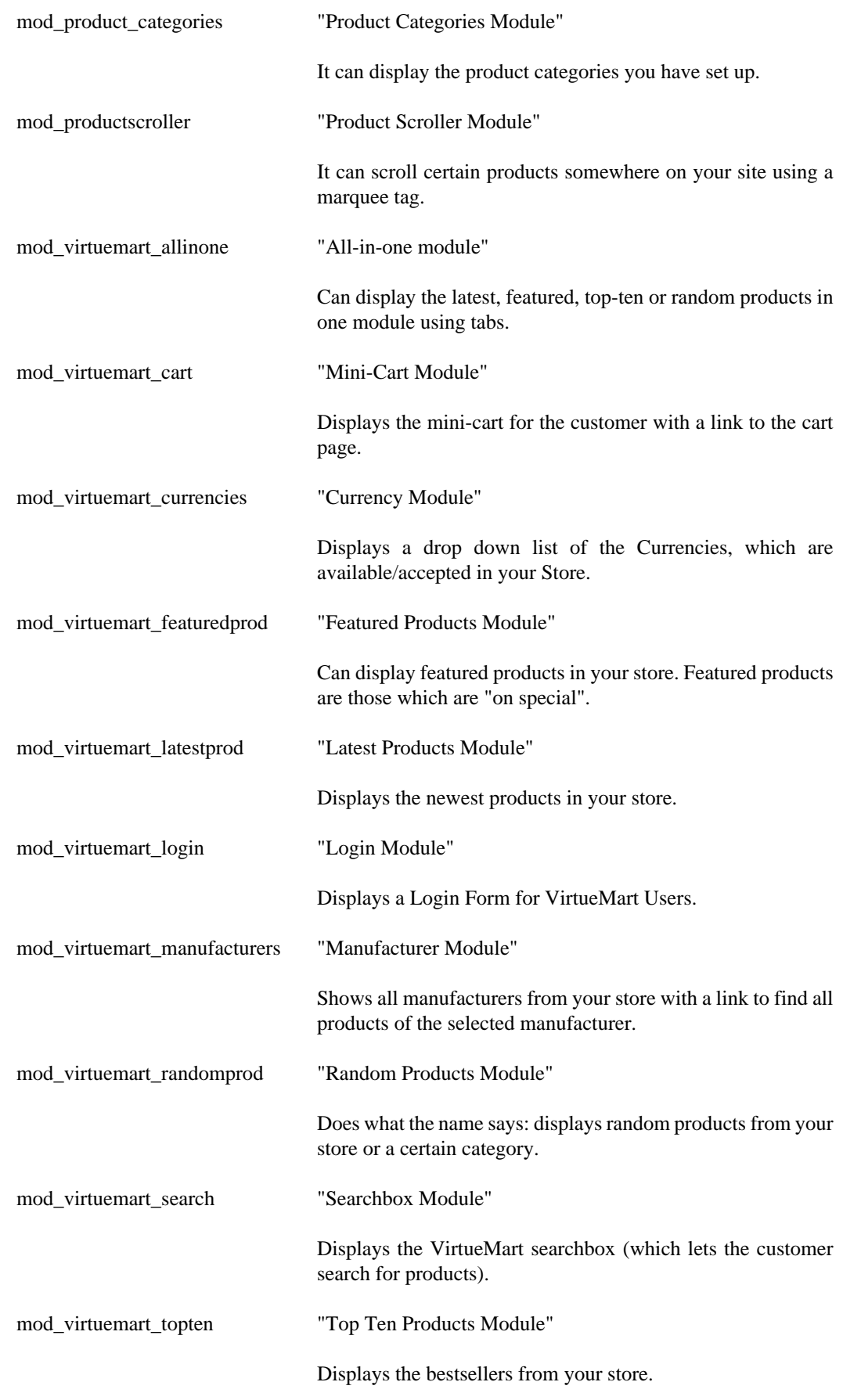

#### <span id="page-122-0"></span>7. Recommended: **Mambot/Plugin Installation**

Click on 'Mambots' # 'Install/Uninstall' (or 'Extensions' # 'Install/Uninstall when using Joomla! 1.5) in the Top Menu.

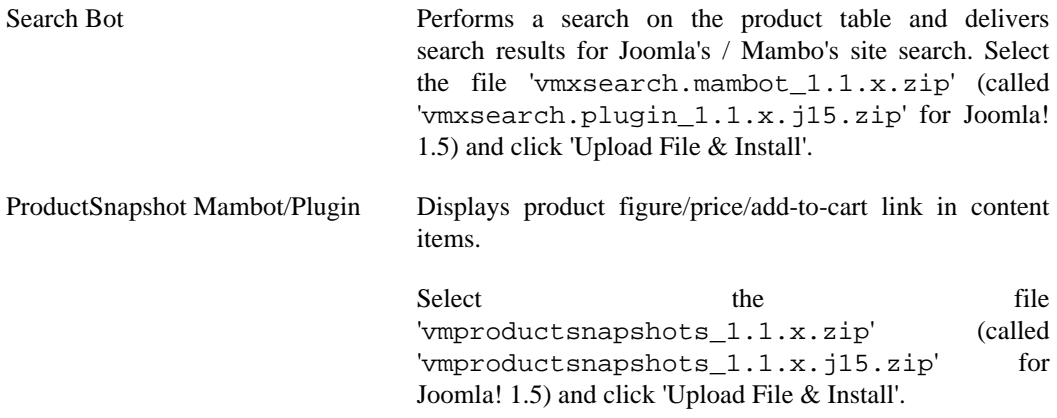

#### **Publishing the Mambots/Plugins**:

Mambots/Plugins need to be published before they do ANYTHING. Click on Mambots # Site Mambots (Joomla! 1.5: Extensions # Plugins) in the Top Menu. Now browse through the list of installed Mambots/Plugins and find 'vmxsearchbot' and 'vmproductsnapshot'. Select one (click on the name) and modify its settings/details. Remember to publish it. For more information about Mambots/Plugins please consult the Joomla! documentation (<http://help.joomla.org>).

You're now done with the Installation of VirtueMart and its Elements.

## <span id="page-123-0"></span>**2.2.5. Manual Installation**

The installation has failed? Does your site run with PHP's Safe Mode?

You don't need to pull out your hair! You can still attempt the manual installation.

Manual Installation is a little bit harder than the automatic installation.

- 1. Download the Manual Installation Package (this is just another Package Form of VirtueMart).
- 2. Unpack the archive file VirtueMart\_x.x\_Manual-Installation-Package.tar.gz you have downloaded in Step 1 to a local directory using Winzip or Winrar.

You should now see at least four directories. The directory structure in those directories is the same as in your Joomla! / Mambo site:

```
/administrator
/components
/mambots (/plugins for Joomla! 1.5)
/modules
```
3. Open up an FTP Connection to your site, navigate to the root directory of your Joomla!/Mambo site and upload the directories.

### **Tip**

The [FileZilla FTP Client](http://filezilla-project.org/download.php?type=client) [\[http://filezilla-project.org/download.php?type=client](http://filezilla-project.org/download.php?type=client)] is a fabulous FTP client (Open Source!) and reports transfer errors, so you know if everything has been successfully uploaded or not.

You will probably have to confirm overwriting some existing files in these directories.

- 4. Login in to the Backend (Administration) of your site (http://www.your\_site.com/ administrator/).
- 5. When having logged in, you see this URL in the address bar:

http://www.yoursite.tld/administrator/index2.php

In Joomla! 1.5 it's http://www.yoursite.tld/administrator/index.php

6. Now just add "**?option=com\_virtuemart**" after index2.php, so it looks like this in your browser's address bar:

http://www.yoursite.tld/administrator/index2.php? option=com\_virtuemart

and hit Enter.

- 7. You should now see the "Installation was successful..." Screen. There you can click on "**GO TO THE SHOP >>**" or "**INSTALL SAMPLE DATA >>**" (when you want to have some sample Products and Categories in your Shop). That's it for the first.
- 8. To install the Modules and Mambots/Plugins for VirtueMart, follow the instructions of the Automatic Installation, [Step 6](#page-121-0) and [Step 7.](#page-122-0) If this doesn't help you, because NO automatic installations are possible, you can manually upload the files (you have probably already done this in step 3).

Modules and Mambots/Plugins require entries in the tables **jos\_mambots/jos\_plugins and jos** modules before they can be used.

You need to add these entries by uploading an SQL file (using [phpMyAdmin](http://phpmyadmin.net) [\[http://](http://phpmyadmin.net) [phpmyadmin.net\]](http://phpmyadmin.net)) that contains all necessary queries:

/administrator/components/com\_virtuemart/sql/ virtuemart.installation.addons.joomla.sql

Use the file virtuemart.installation.addons.joomla15.sql when you're on **Joomla! 1.5** and virtuemart.installation.addons.mambo.sql when you're on **Mambo**.

Now you should have installed VirtueMart correctly.

## **2.2.6. Language Installation**

Virtuemart is localized and its Interface can be switched to various Languages. From the start, VirtueMart only comes with english language files.

To make your VirtueMart run in the language of your choice you need to follow these steps:

1. Download & Install new Joomla! Language Files

To be able to use other languages, you must first find the right language File for Joomla!/Mambo.

Joomla! Language Files can be downloaded from the Joomla Extensions Directory: [Translations for Joomla! \[http://extensions.joomla.org/index.php?](http://extensions.joomla.org/index.php?option=com_mtree&task=listcats&cat_id=1837&Itemid=35) [option=com\\_mtree&task=listcats&cat\\_id=1837&Itemid=35\]](http://extensions.joomla.org/index.php?option=com_mtree&task=listcats&cat_id=1837&Itemid=35).

2. Upload the VirtueMart Language Files

VirtueMart Language files are available in a separate "**Language Pack**". You can find the Language Pack for your version in the [VirtueMart Downloads Directory](https://dev.virtuemart.net/cb/proj/doc.do?proj_id=1) [\[https://dev.virtuemart.net/cb/proj/](https://dev.virtuemart.net/cb/proj/doc.do?proj_id=1)

[doc.do?proj\\_id=1\]](https://dev.virtuemart.net/cb/proj/doc.do?proj_id=1). Please note that the language files of VM 1.0 and VM 1.1 are of a completely different structure and not compatible.

After you have extracted the Language Pack on your local hard drive, upload its contents to the directory

/administrator/components/com\_virtuemart/languages

If you have no access or permission to upload the files via FTP, you can upload the whole Language Package (as one complete archive) to that directory using the eXtplorer. After that you can extract the file directly on the server.

3. Switch the global Language + Locale

**For Joomla! 1.0/Mambo:** go to the global Configuration Screen, switch to the Tab "Locale" and change the language option to the language of your choice.

**For Joomla! 1.5:** go to "Extensions" => "Languages", select the language of your choice and make it "default" by clicking that icon in the toolbar.

VirtueMart should now pick up the correct language from its own language folder.

#### **Note**

The Language Files for Joomla!/Mambo and VirtueMart should have the same file name (or a correct value for the tag "backwardLang" in the XML installer file of the language under Joomla! 1.5).

This section doesn't cover information on how to set up a multi-language site with contents in more than one language.

This can be achieved by using 3rd Party Tools like

- [Joom!Fish](http://extensions.joomla.org/component/option,com_mtree/task,viewlink/link_id,460/Itemid,35/) [\[http://extensions.joomla.org/component/option,com\\_mtree/task,viewlink/link\\_id,460/](http://extensions.joomla.org/component/option,com_mtree/task,viewlink/link_id,460/Itemid,35/) [Itemid,35/](http://extensions.joomla.org/component/option,com_mtree/task,viewlink/link_id,460/Itemid,35/)]
- [Nooku](http://nooku.org) [\[http://nooku.org\]](http://nooku.org)

## **2.2.7. Installation FAQ**

2.2.7.1.1. The Installer tells me "ERROR: Could not find an XML setup file in the package". What's wrong?

Mostly this problem arises because you have not unpacked the file VirtueMart\_x.x\_COMPLETE\_PACKAGE.zip before and tried uploading / installing this file.

2.2.7. The Joomla! 1.5 installer fails to install VirtueMart with the error message "There was an error uploading this file to the server.". What's the problem?

The most common reason for this problem is that the File you have uploaded is too big. The File Size Upload Limit on your Server is set too low to allow larger files to be uploaded. By default PHP allows files up to 2 MB, but this limit needs to be set to 4 MB in order to upload the VirtueMart Component Install File.

If you have access to the php.ini, then change the directive upload\_max\_filesize to "4M" and reload the server configuration.

If you are running PHP in CGI mode on Apache, you can place an .htaccess file in your Joomla! root directory and place the following code inside:

php\_value upload\_max\_filesize 4M

2.2.7.1.3. The installation on Joomla! 15 fails with the error "Your Extension appears to be written for an older version of Joomla!. You must enable the System - Legacy Plugin in the Plugin Manager if you wish to complete this task.".

You have probably uploaded an old Version of VirtueMart or an old Module, which is not ready for Joomla! 1.5. Make sure you have downloaded the Virtuemart Package for Joomla! 1.5 (with the file extension ".j15.zip").

VirtueMart 1.0.x is not compatible to Joomla! 1.5 and no efforts are taken to achieve compatibility.

2.2.7.1.4. The Installer tells me "Another component is already using the directory com\_virtuemart"

Please delete the directories /site\_root/components/com\_virtuemart and / site\_root/administrator/components/com\_virtuemart. If you can't delete the directories using ftp, try the file manager for Joomla!, [eXtplorer](http://extplorer.sourceforge.net) [\[http://](http://extplorer.sourceforge.net) [extplorer.sourceforge.net\]](http://extplorer.sourceforge.net), instead.

2.2.7. When using the automatic installation nothing happens after clicking on "Upload & Install" or the installer tells me "Failed to move to /media directory" What's the cause?

VirtueMart is a big component, its installer file archive has a size of more than 2 MB. When uploading this file to your server you can wait a long time until the file is completely transferred to your server. You can use the Remote Installer for VirtueMart instead! ([Remote Installer for VirtueMart\)](http://joomlacode.org/gf/project/virtuemart/frs/?action=FrsReleaseBrowse&frs_package_id=192) [\[http://joomlacode.org/gf/project/virtuemart/frs/?](http://joomlacode.org/gf/project/virtuemart/frs/?action=FrsReleaseBrowse&frs_package_id=192) [action=FrsReleaseBrowse&frs\\_package\\_id=192](http://joomlacode.org/gf/project/virtuemart/frs/?action=FrsReleaseBrowse&frs_package_id=192)]

2.2.7. What are those tar.gz files, aren't those for Unix/Linux systems only?

tar.gz Archives come from the Unix World, but they can be used on Windows and Mac systems as well. On Windows you can unpack them using Winzip or Winrar. Gzip has a much much better compression than Zip, that's one reason why most Open Source projects use it for their distributions.

2.2.7. On an upgrade from mambo-phpShop, the VirtueMart installer won't recognise my existing tables! What to do now?

Sometimes the tables beginning with jos\_pshop\_ or mos\_pshop\_ are not found. Before you click on "Install sample data" or "Go directly to the shop" you can just type in this URL in the addess bar of your browser:

index2.php?option=com\_virtuemart&install\_type=update12pl3

After that the upgrade procedure begins!

2.2.7. LAS ter the installation I try to access VirtueMart, but it just prints out an error like "store is not a valid VirtueMart module...". What's wrong?

The installation is corrupt. The registered functions and core modules, which are used by VirtueMart to check the acccess permissions are missing. You need to make sure that the tables "jos\_vm\_functions" and "jos\_vm\_modules" have been created in your database and contain records. If they are missing, you can add those tables manually by using the SQL installer file /sql/virtuemart.installation.joomla.sql. Search for those tables, copy the SQL code and paste it into the textarea in phpMyAdmin's SQL execution screen.

2.2.7. IA fter having installed the component, I add a Main Menu Link to the VirtueMart component. But clicking on that link only displays the text "Welcome to Washupito's....." What's wrong?

VirtueMart is no component-only script. It's programmed to be used together with the corresponding VirtueMart Main Module. VirtueMart will not operate properly without the VirtueMart Main Module.

# **Chapter 3. First Steps**

Do you have installed the VirtueMart Main Module?

If not, do so now. Don't forget to publish it somehere on your site. This module is meant to display all categories and to control the component.

### **Note**

All following procedures mean that you use the Main Menu of the VirtueMart Administration!

## **Tip**

VirtueMart provides FULL ACCESS to its Administration Panel from the Frontend! That means that you don't have to login at the backend of your site to make all your changes, but just click on "Administration" in the VirtueMart Main Module. (requires *admin* or *storeadmin* permissions)

- 1. Go to "Store" # "Edit Store" and make all important settings that fit to your details. Don't forget to set currency, currency display style and your email address!
- 2. Go to "Tax" # "Add tax rate" and add a tax rate accoring to the local settings of your Shop (important for european shops!).
- 3. Go to "Components" # "VirtueMart" # "Admin" # Configuration and change all details to fit your needs.
- 4. Go to "Components" # "VirtueMart" # "Products" # "Add category" and set up your categories and category structure. Be sure that all of them are published.
- 5. Go to "Components" # "VirtueMart" # "Products" # "Add Product" and add as many products as you need repeating this step.

# **3.1. Joomla! Global Configuration**

[VirtueMart makes use of the global Configuration values which can be set in the Global Configuration for your Joomla!/Mambo site.]

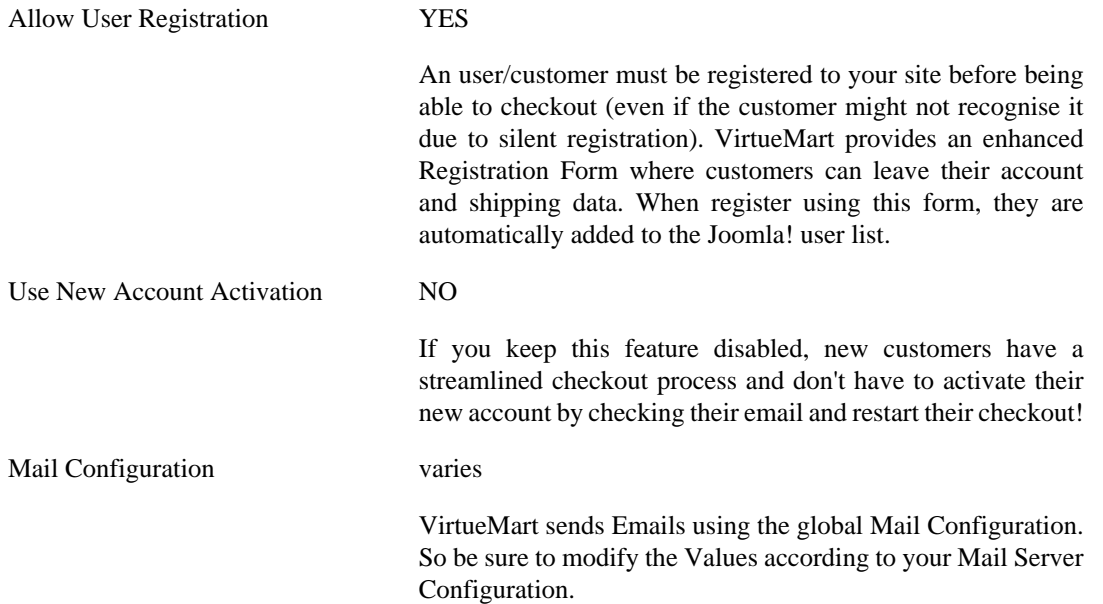

## **Caution**

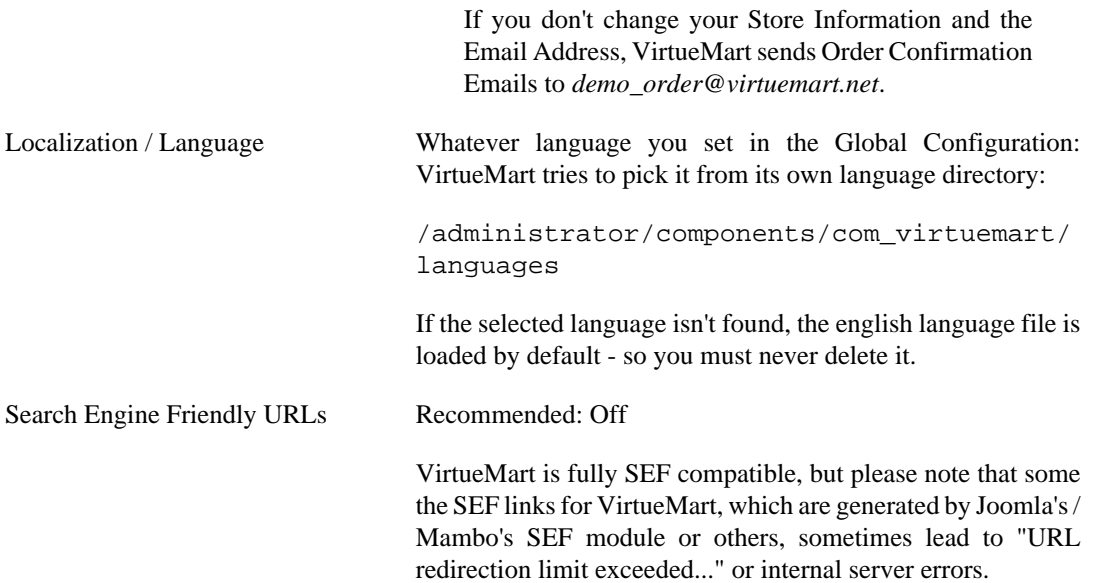

# **Chapter 4. Administrator Tutorial**

This tutorial will walk you through the setup of your site, ongoing management, and advanced administration accessed via the VirtueMart administrative interface.

It assumes that you have already installed and configured your site (VirtueMart 1.1 with Joomla! 1.0.13).

VirtueMart allows you to select "Simple Layout" and "Extended Layout". The simple layout is the standard layout and provides a basic cross-browser-safe layout. The extended layout instead uses the fabulous ExtJS library for creating a nested layout that allows better presentation of the administrative functions of VirtueMart. So it opens items for editing in a new tab inside the main panel. It should work fine on Internet Explorer 6+, Firefox 2+, Opera 9+ and Safari 2+.

# **4.1. Shop Configuration**

The Configuration Panel is the most important part of VirtueMart. It can be accessed via "Admin" # "Configuration".

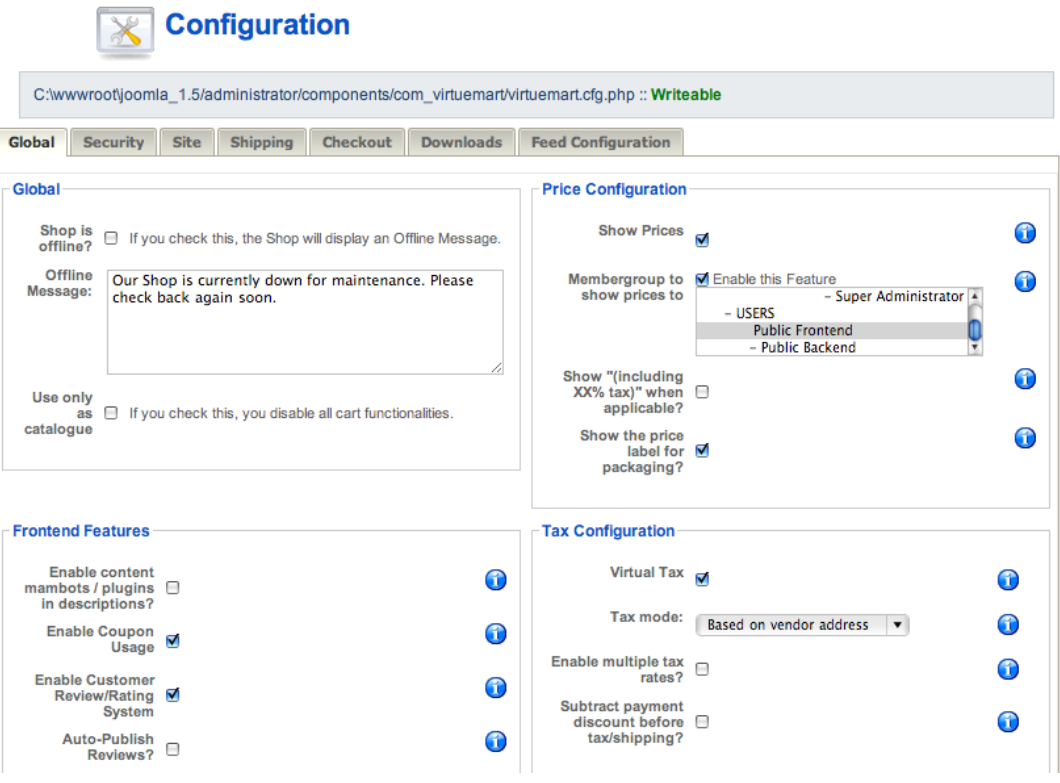

### **Figure 4.1. The Configuration Form**

Note that the Configuration Panel can be accessed by Users with Permissions "admin" only (by default).

You can access the different parts of the Panel by clicking on the Tab Headings.

# **4.1.1. Global**

## **Global**

Shop is offline? Here you can switch the shop from Online to Offline mode. In offline mode, the offline message is displayed instead of the

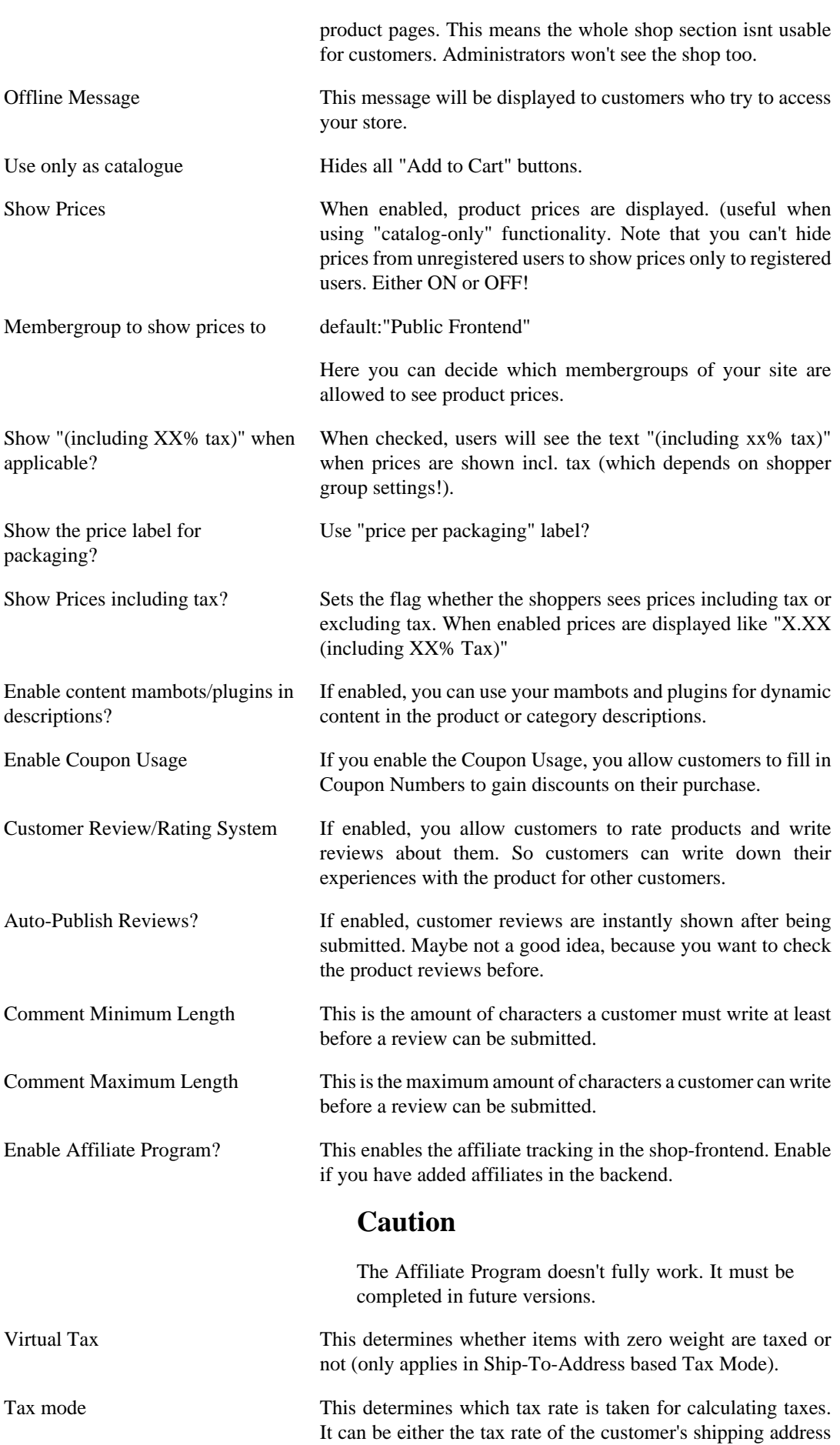

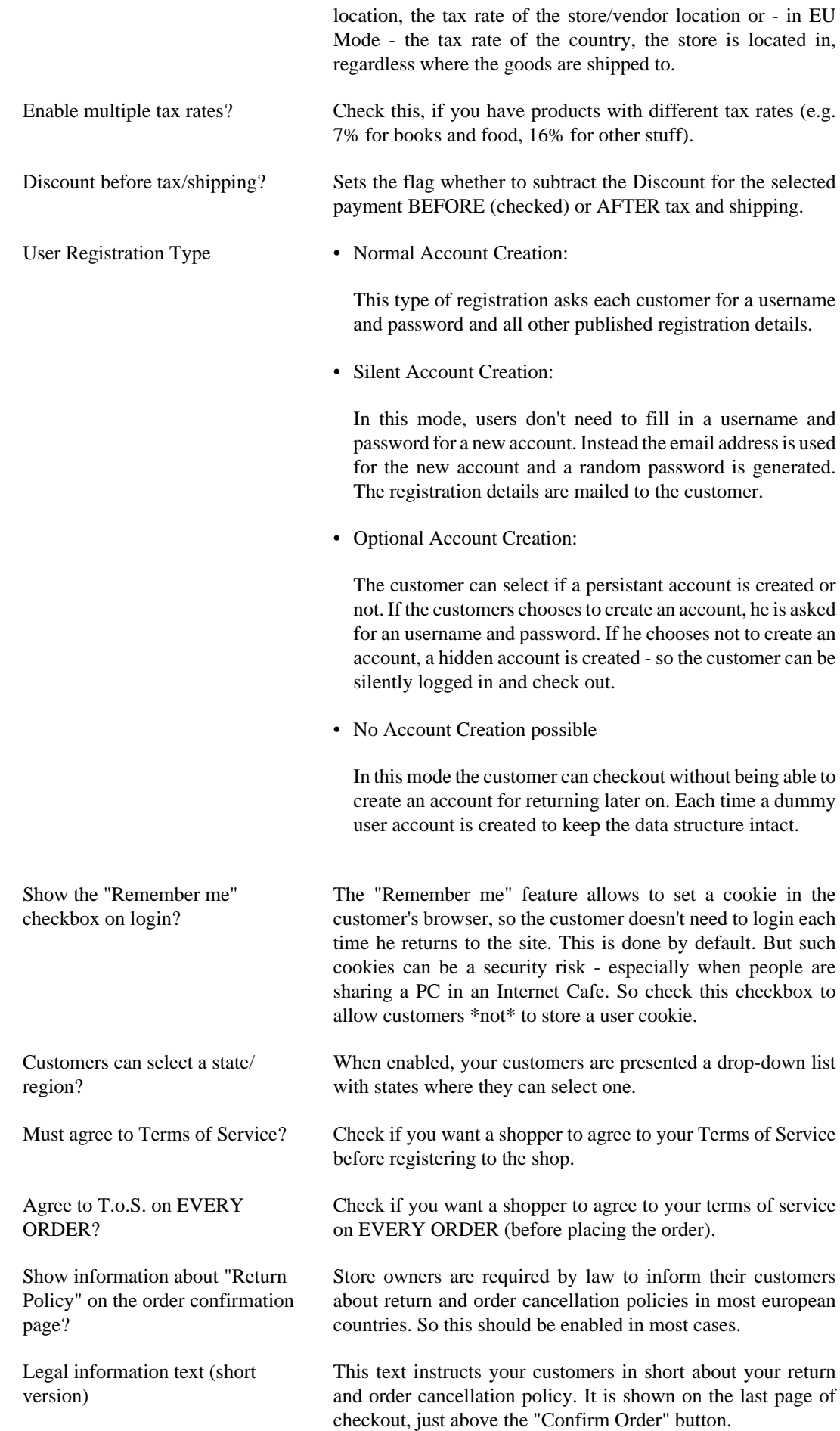

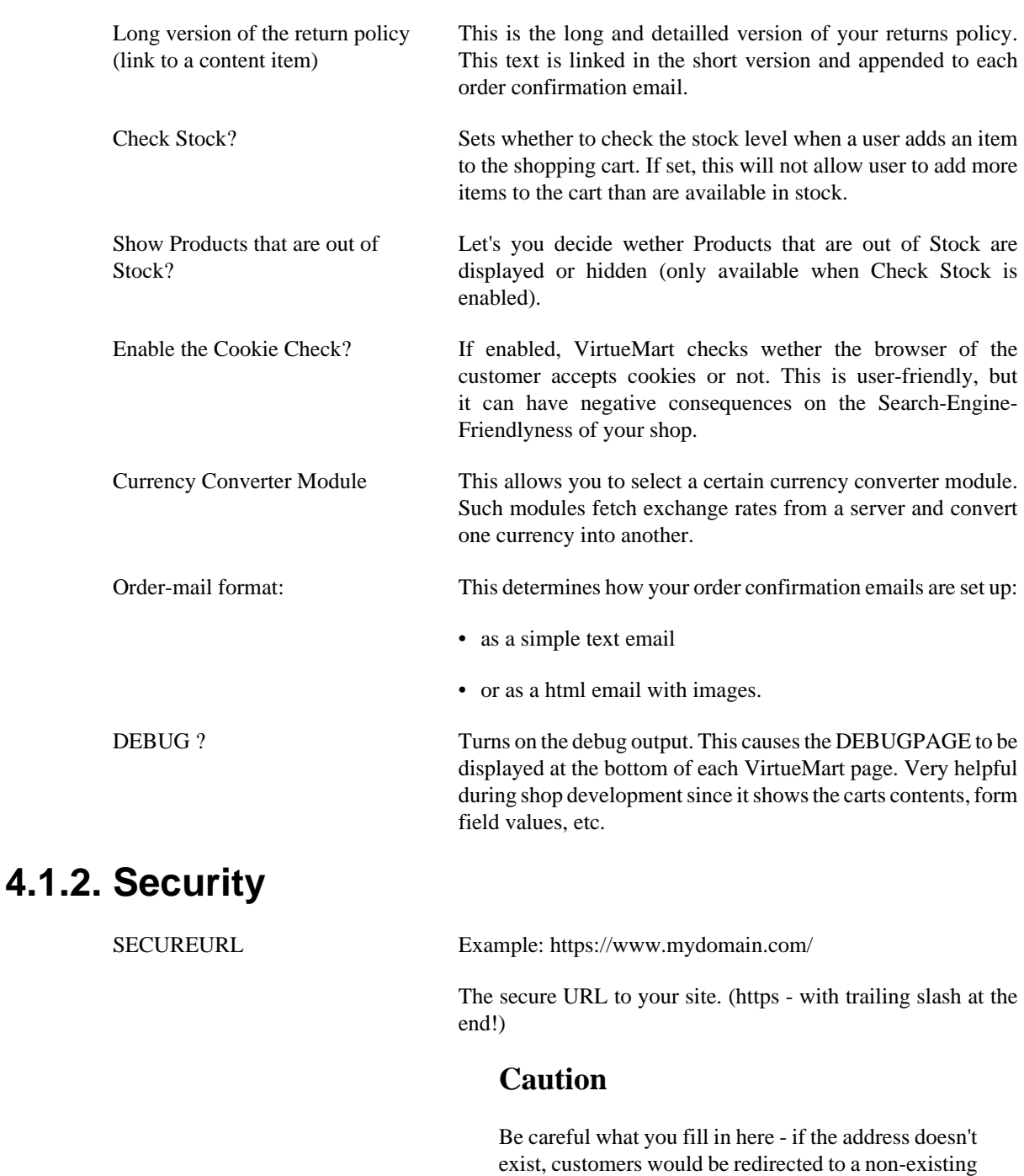

Shop Areas which must use https Some of the areas of your shop can be forced to use the SECUREURL connection. Here you can choose the modules which must use this SECUREURL. By default this is: "account" (Account Maintenance) and "checkout" (the complete Checkout).

location and receive a 404 error!

Generally prevent secure connections? When checked, the shopper is redirected to the **normal** URL when not browsing in those shop areas, which are forced to use the **SECUREURL**. Encryption Function Recommended: AES\_ENCRYPT

> Choose the MySQL function, which is used to encode/encrypt important data in the database tables. AES Encrypt is far more

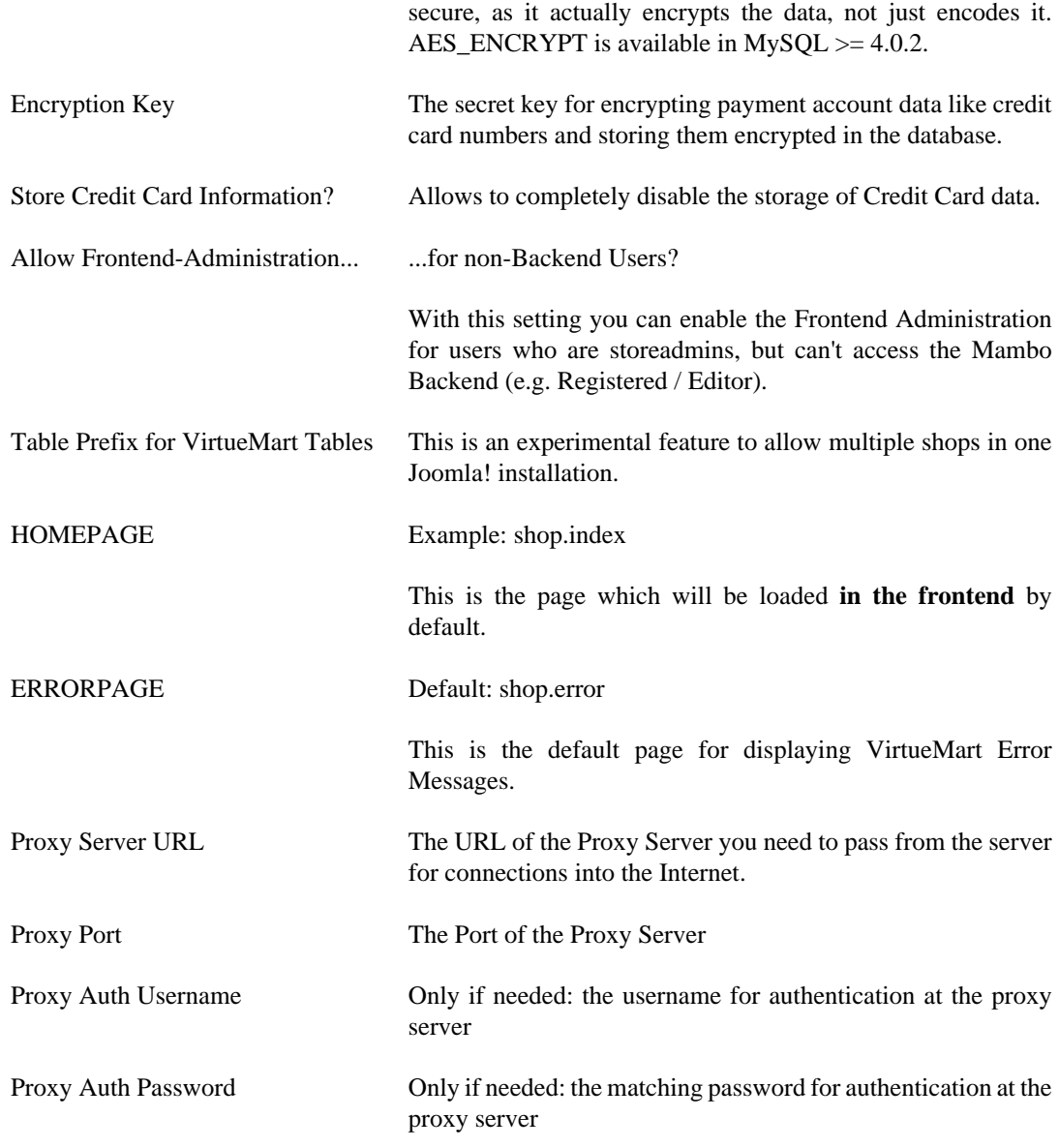

# **4.1.3. Site (Display & Layout)**

VirtueMart makes use of the Joomla/Mambo Templates' CSS. It uses the Standard-CSS Classes defined for Joomla! like sectiontableheader, sectiontableentry1, sectiontableentry2 and so on.

## **Display**

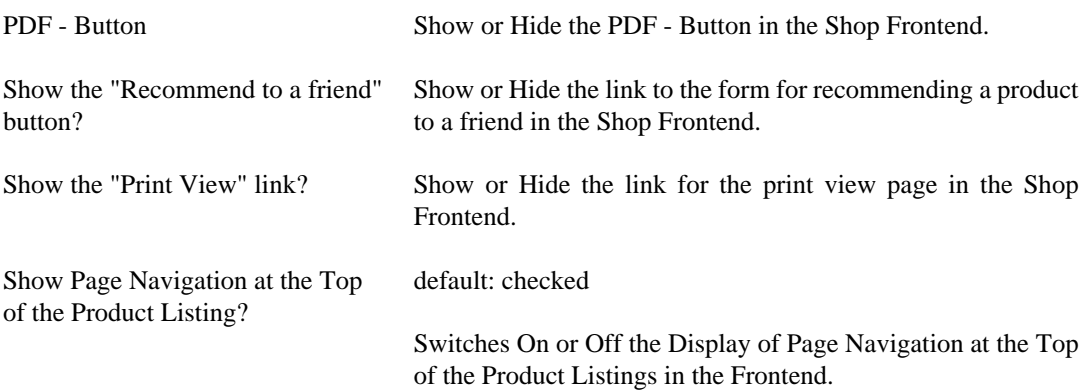

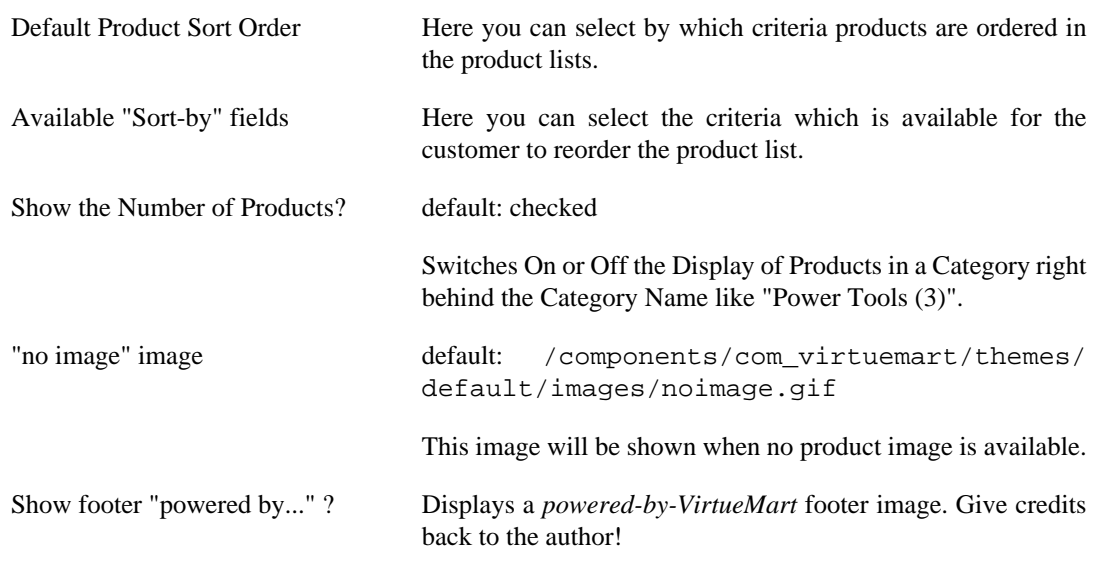

# **Design**

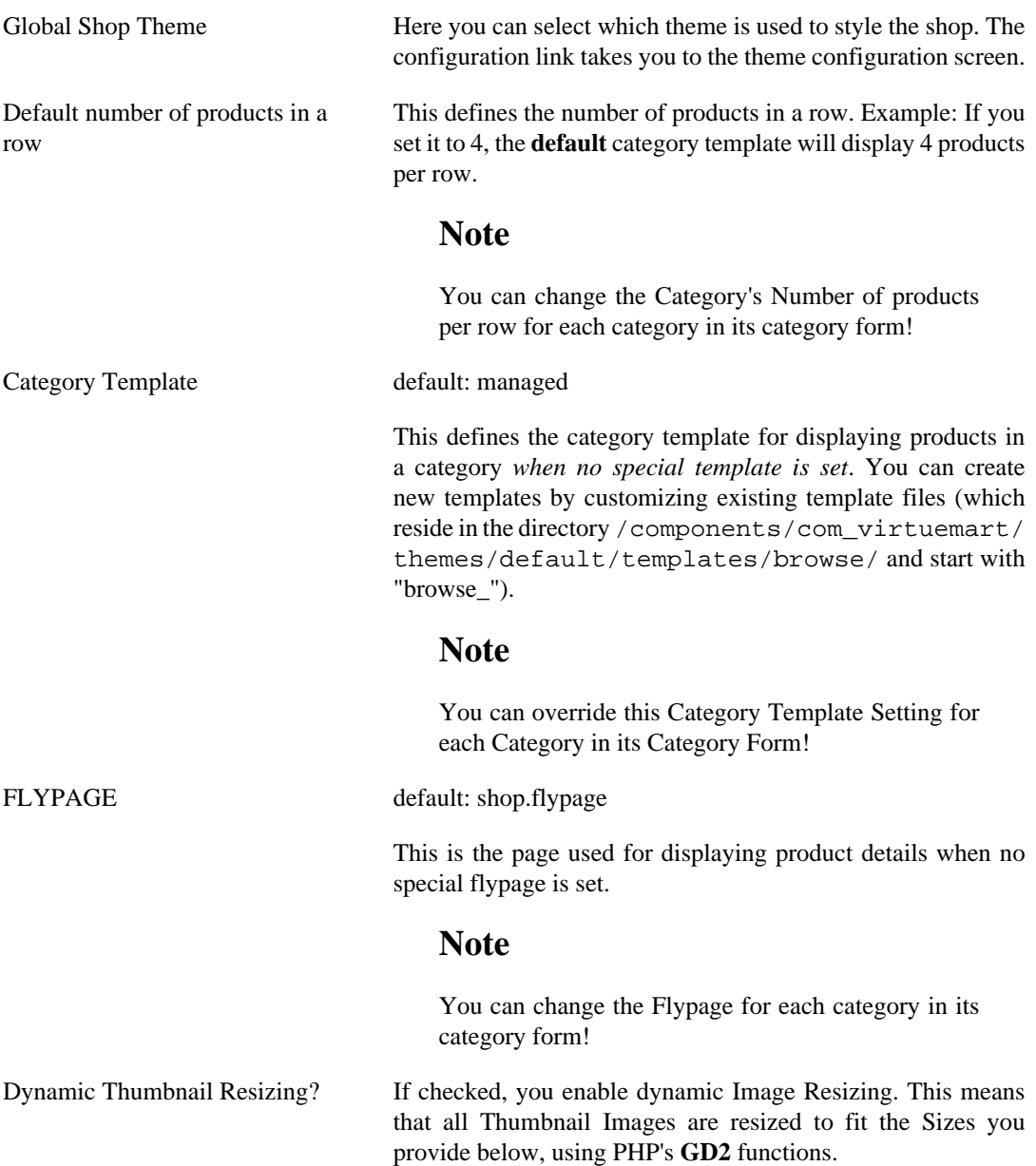

### **Tip**

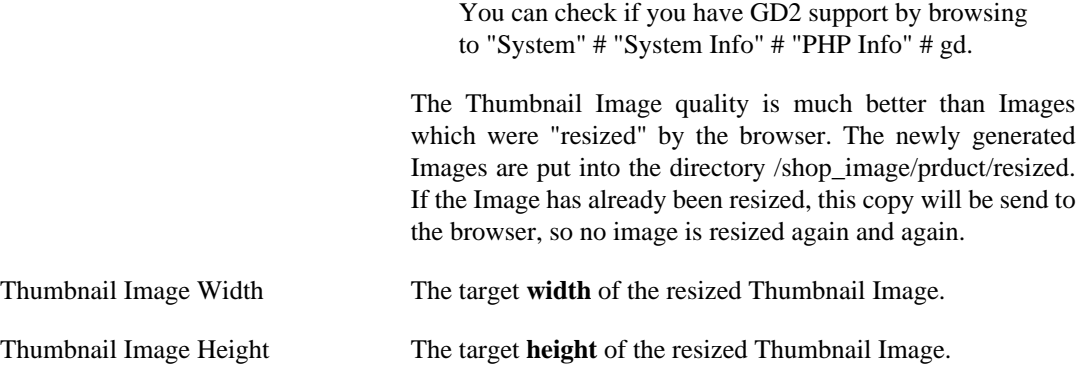

# **4.1.4. Shipping**

In the Shipping section you can select one or more of the provided Shipping Modules.

### **Tip**

You can configure Online Services (like UPS® or Intershipper®) in "Store" # "List Shipping Modules" # Service Name. Other Shipping methods like Standard Shipping or Zone Shipping must be configured through their own administrative interface: "Shipping" # Shipping Rates / Shippers or "Zone Shipping" # "Zone List". The Free Shipping module can be configured by amount only in the *Store Form*.

The selected Shipping Module will list all available Shipping Rates on Checkout.

#### **Note**

If you want *no Shipping Rate Selection*, you must select "Disable Shipping method selection" AND a checkout process (next Tab) which doesn't include Shipping Method selection.

# **4.1.5. Checkout**

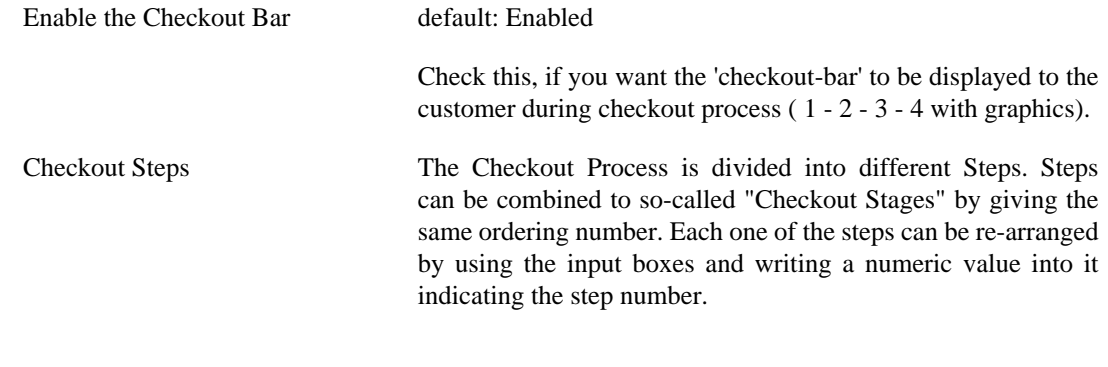

# **4.1.6. Downloads**

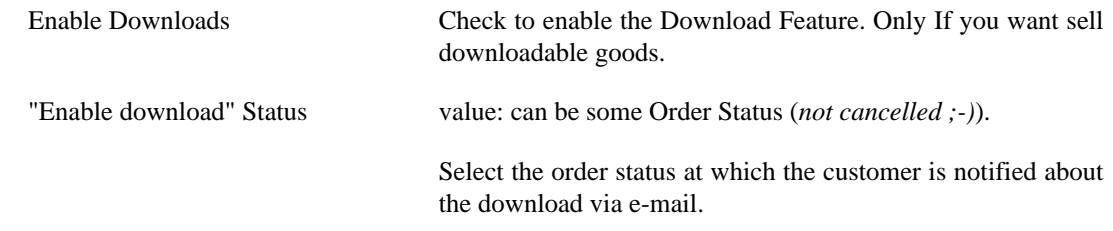

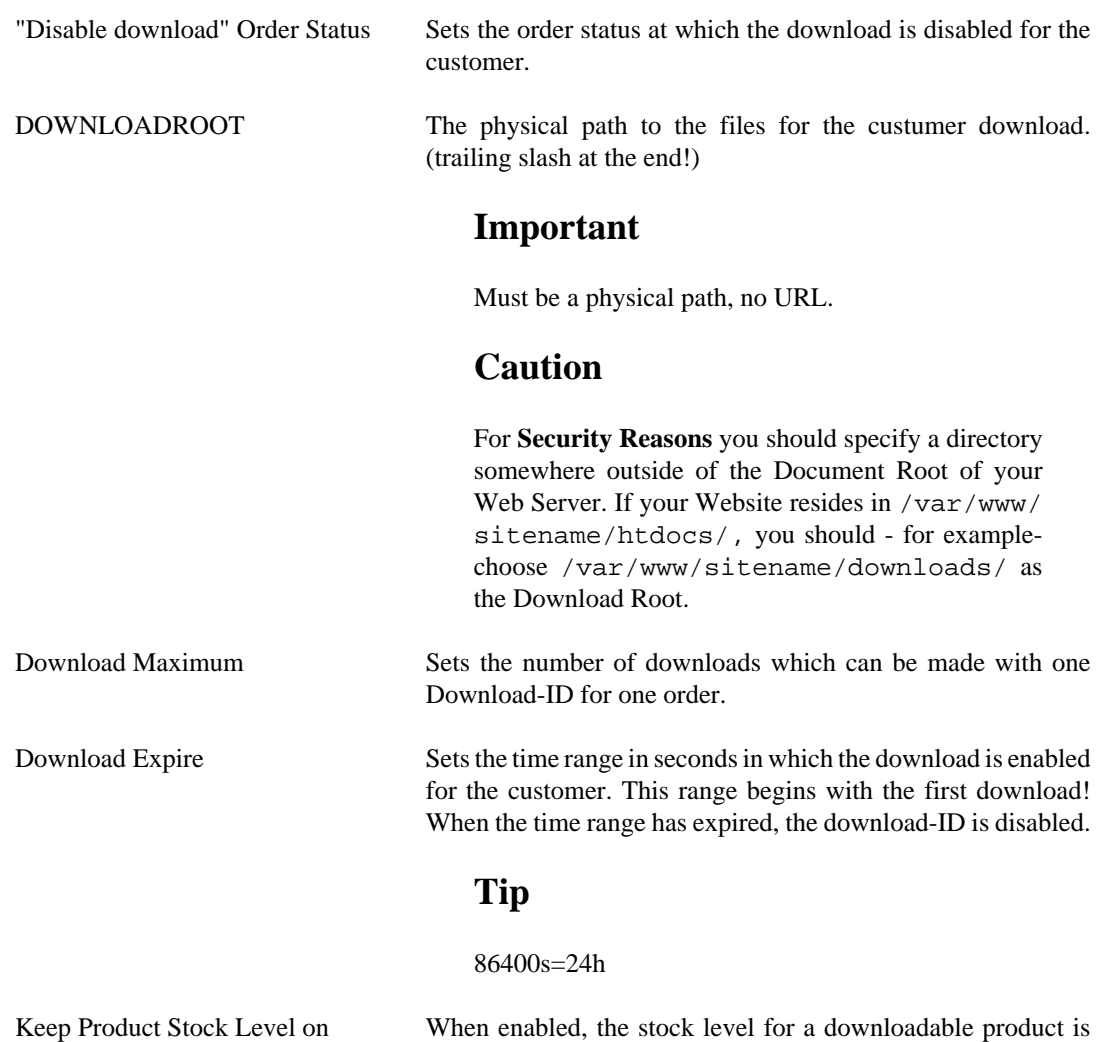

# **4.2. Getting Started**

Purchase?

To access the configuration of VirtueMart, select "Components | VirtueMart" in the Joomla! Administration Interface.

not lowered although it was purchased by customers.

| St Joomla! Joomla! 1.5 Test |                  |         |  |               |                   |  |  |  |
|-----------------------------|------------------|---------|--|---------------|-------------------|--|--|--|
| Site                        | Content<br>Menus |         |  | Components    | <b>Extension:</b> |  |  |  |
|                             |                  |         |  | Banner        |                   |  |  |  |
|                             |                  |         |  | Contacts      |                   |  |  |  |
|                             |                  |         |  | eXtplorer     |                   |  |  |  |
|                             |                  |         |  | News Feeds    |                   |  |  |  |
|                             | Add New Article  | Articli |  | Polls         | age Manag         |  |  |  |
|                             |                  |         |  | Search        |                   |  |  |  |
|                             |                  |         |  | VirtueMart    |                   |  |  |  |
|                             |                  |         |  | Web Links     |                   |  |  |  |
|                             | Category Manager |         |  | Media Manager | Menu Manager      |  |  |  |
|                             |                  |         |  |               |                   |  |  |  |
|                             |                  |         |  |               |                   |  |  |  |

**Figure 4.2. Joomla! Administrator: Component Drop-Down List**

If you see the VirtueMart "Welcome" page when accessing VirtueMart, click "Go Directly to Shop". Navigating to the VirtueMart admin interface will bring up the "Store: Summary" page.

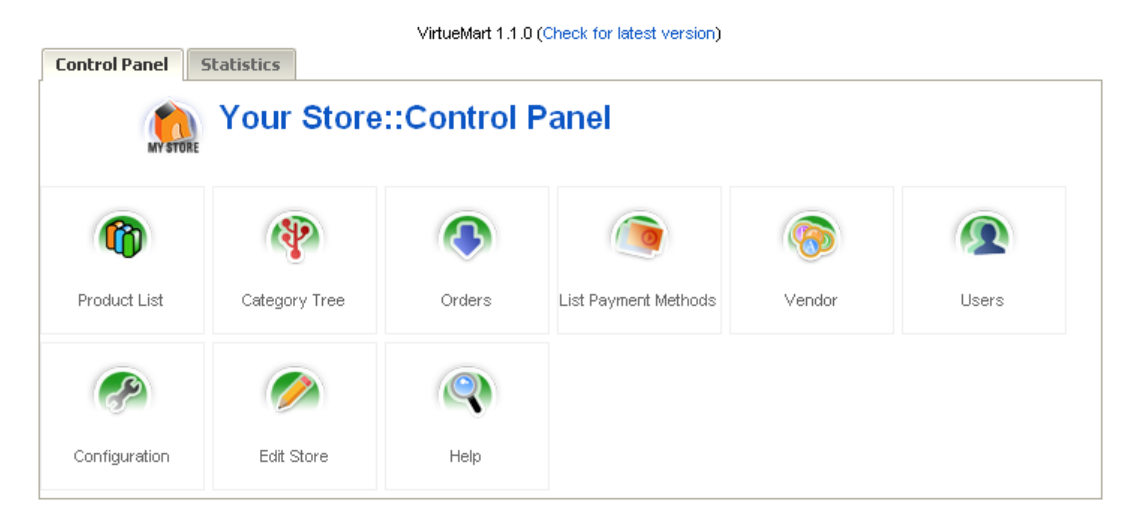

### **Figure 4.3. VirtueMart Control Panel**

You may also access this page from within the VirtueMart interface under "Store | Summary"

# **4.3. Store Setup**

 $\rightarrow$ 

To begin setting up your store, select "Store | Edit Store" from the VirtueMart admin interface.

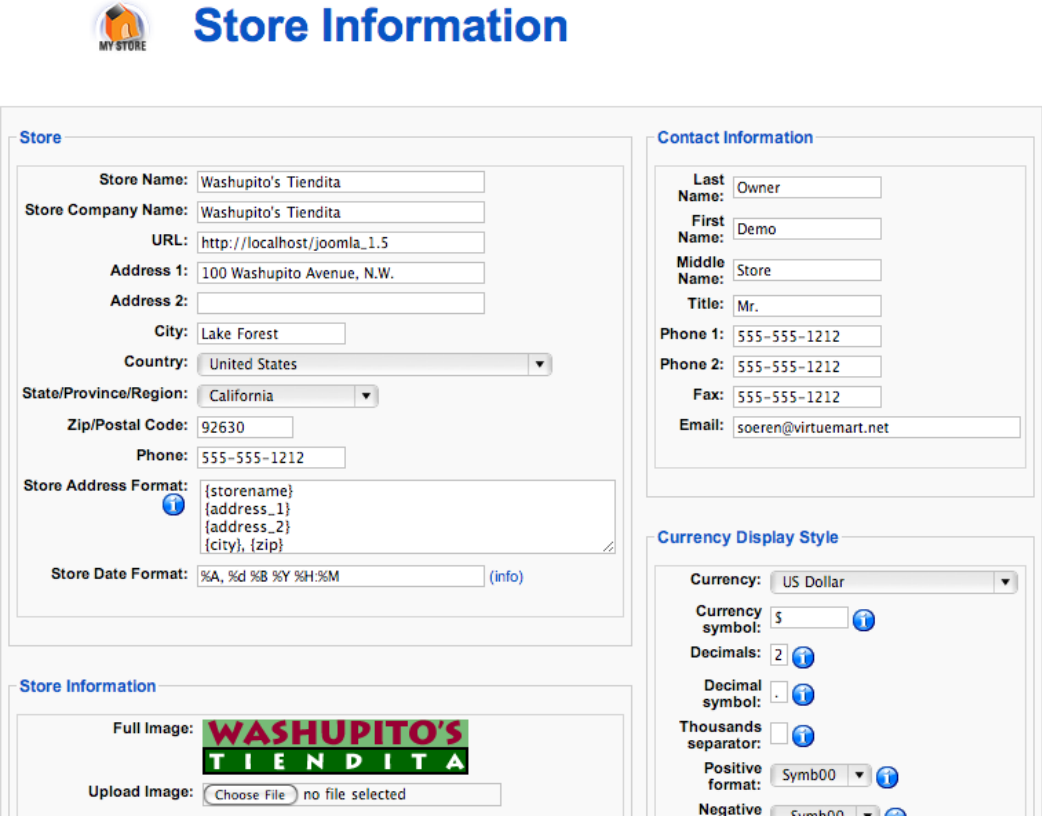

## **Figure 4.4. VirtueMart Administration: The Store Form**

The Information from the Store Information Form is displayed in various Locations on the Shopping Site. This is your Store's primary Identity - essentially a special "Master" Vendor.

# **Store Information Form Fields**

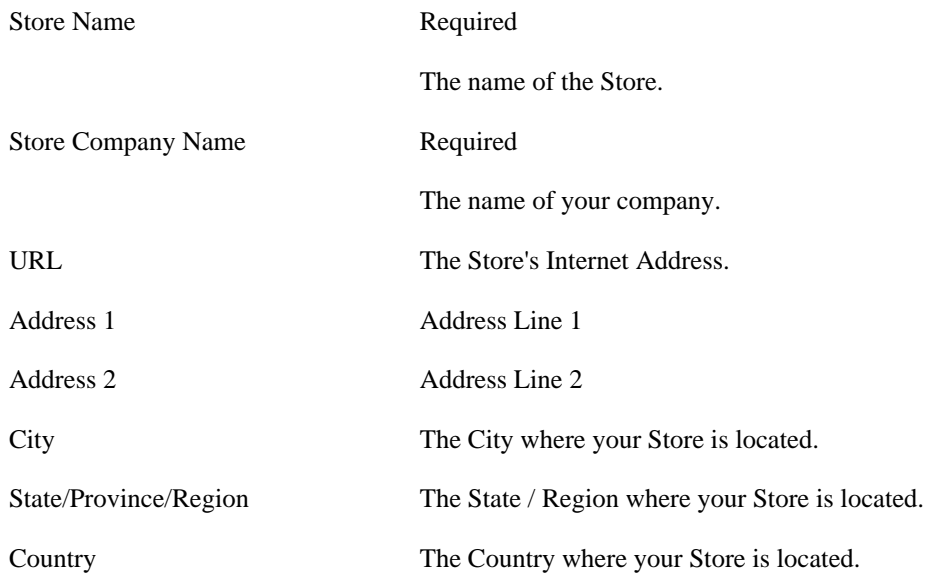

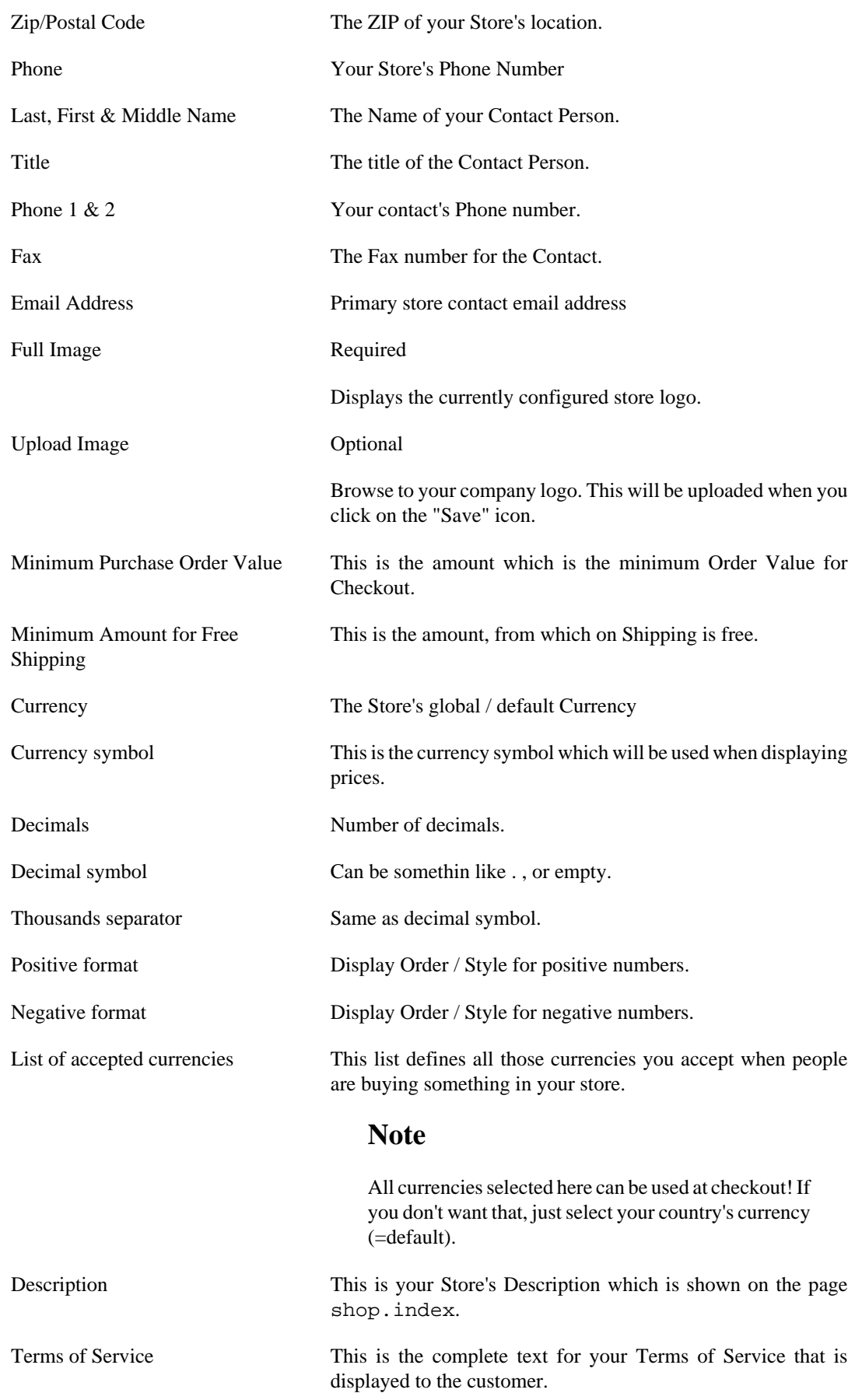

Click on the "Save" icon. Now you're ready to begin adding Categories, Products and Manufacturers.

# **4.4. Countries, Currencies, Core Modules & Functions**

# **4.4.1. Managing Countries**

Countries are managed in the country list, which can be accessed through "Admin" # "List Countries".

| Add a State (Colist States<br>Reload<br>New<br><b>B</b> Remove<br>ം |                     |                  |                  |       |  |  |  |
|---------------------------------------------------------------------|---------------------|------------------|------------------|-------|--|--|--|
| <b>Country List</b>                                                 |                     |                  | Search           |       |  |  |  |
| <b>Country Name</b>                                                 | <b>Current Zone</b> | Country Code (3) | Country Code (2) | Remov |  |  |  |
| Afghanistan [ List State ]                                          | 1                   | AF G             | AF               | 寙     |  |  |  |
| Albania [ List State ]<br>2                                         | 1                   | ALB              | AL               | 寙     |  |  |  |
| Algeria [ List State ]<br>3                                         | 1                   | DZA              | DZ               | 寙     |  |  |  |
| American Samoa [ List State ]<br>4                                  | 1                   | ASM              | AS               | 寙     |  |  |  |
| Andorra [ List State ]<br>5                                         |                     | AND              | AD               | 寙     |  |  |  |
| Angola [ List State ]<br>6                                          | 1                   | AGO              | A <sub>O</sub>   | 寙     |  |  |  |
| Anguilla [ List State ]                                             |                     | <b>AIA</b>       | AI               | 寙     |  |  |  |
| Antarctica [ List State ]<br>8                                      | 1                   | <b>ATA</b>       | AQ               | 寙     |  |  |  |
| Antigua and Barbuda [ List State ]<br>9                             | 1                   | AT G             | AG               | 寙     |  |  |  |
| 10   Argentina [ List State ]                                       | 1                   | ARG              | AR               | 庫     |  |  |  |

**Figure 4.5. VirtueMart Administration: Country List**

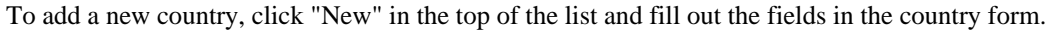

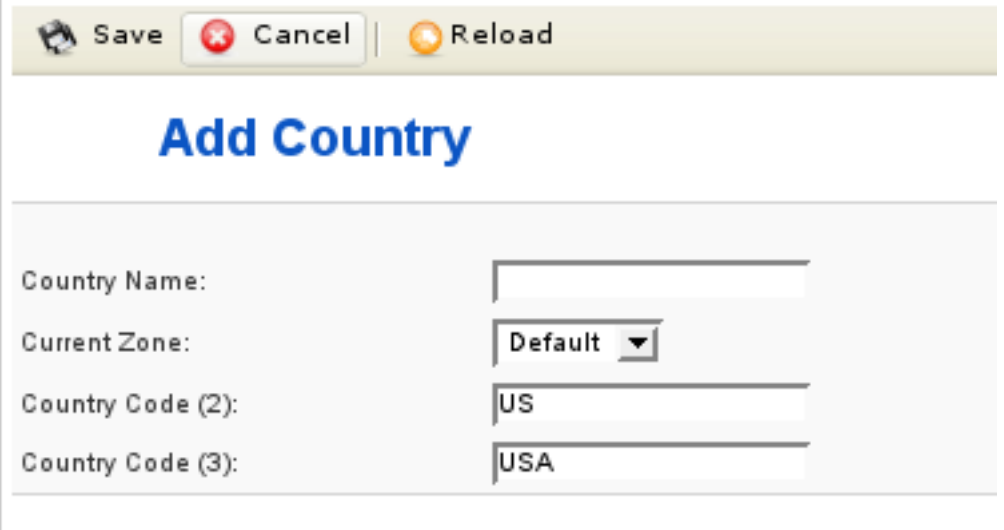

### **Figure 4.6. VirtueMart Administration: Country Form**

Don't forget to save and the new country is added to the list.

You can modify existing countries. To do so, just click on the name of a country in that list and a form opens and you can modify the properties of this country. Again don't forget to save your changes.

To remove one or more countries from the list, either click on the "trash bin" icon in the last column of each row and confirm to remove the country or select countries and click on "Remove" in the toolbar.

## **4.4.2. Managing Currencies**

Currencies are managed in the currency list, which can be accessed through "Admin" # "List Currencies".

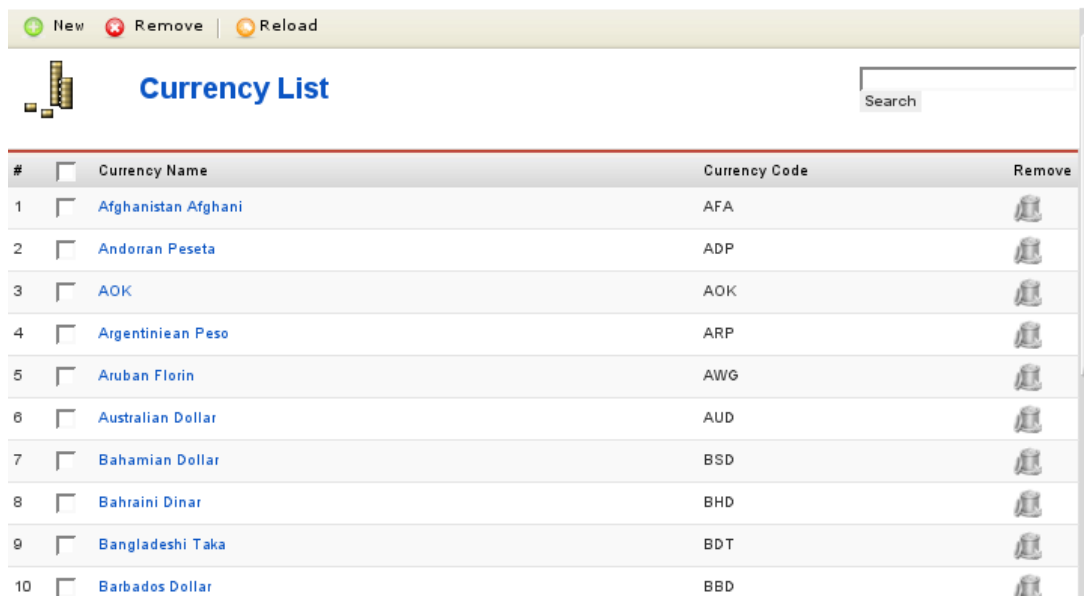

#### **Figure 4.7. VirtueMart Administration: Currencies List**

To add a new Currency, click "New" in the top of the list and fill out the fields in the Currency form.

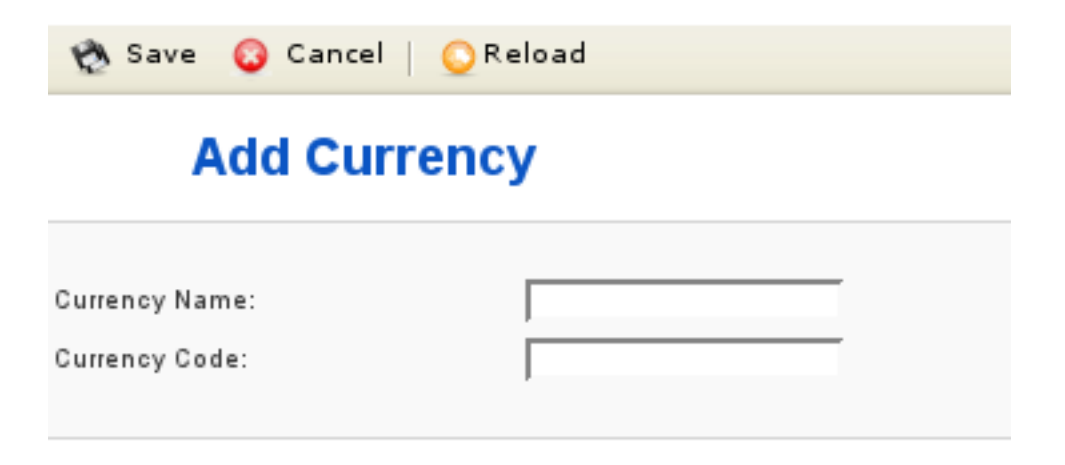

#### **Figure 4.8. VirtueMart Administration: Currency Form**

Don't forget to save and the new currency is added to the list.

You can modify existing currencies. To do so, just click on the name of a currency in that list and a form opens and you can modify the properties of this currency. Again don't forget to save your changes.

To remove one or more currencies from the list, either click on the "trash bin" icon in the last column of each row and confirm to remove the currency or select multiple currencies using the checkboxes and click on "Remove" in the toolbar.

## **4.4.3. VirtueMart Core Modules**

VirtueMart Core Modules have absolutely nothing to do with "Joomla! Module", which are sideblocks in your Joomla! site.

Core Modules build a part of your store and are used to manage the different sections and their access permissions.

## **Caution**

You need to act carefully in this part of VirtueMart. Changing Core Modules and their permissions can result in locking out other users or even yourself from the store.

Core Modules are managed in the module list, which can be accessed through "Admin" # "List Modules".

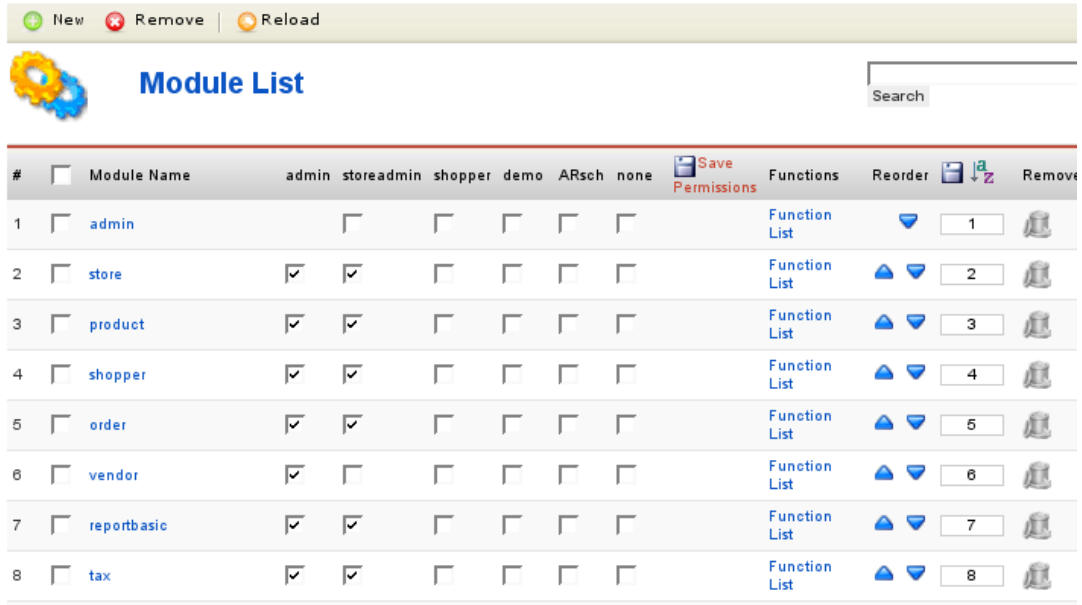

### **Figure 4.9. VirtueMart Administration: Module List**

To add a new module, click "New" in the top of the list and fill out the fields in the module form.
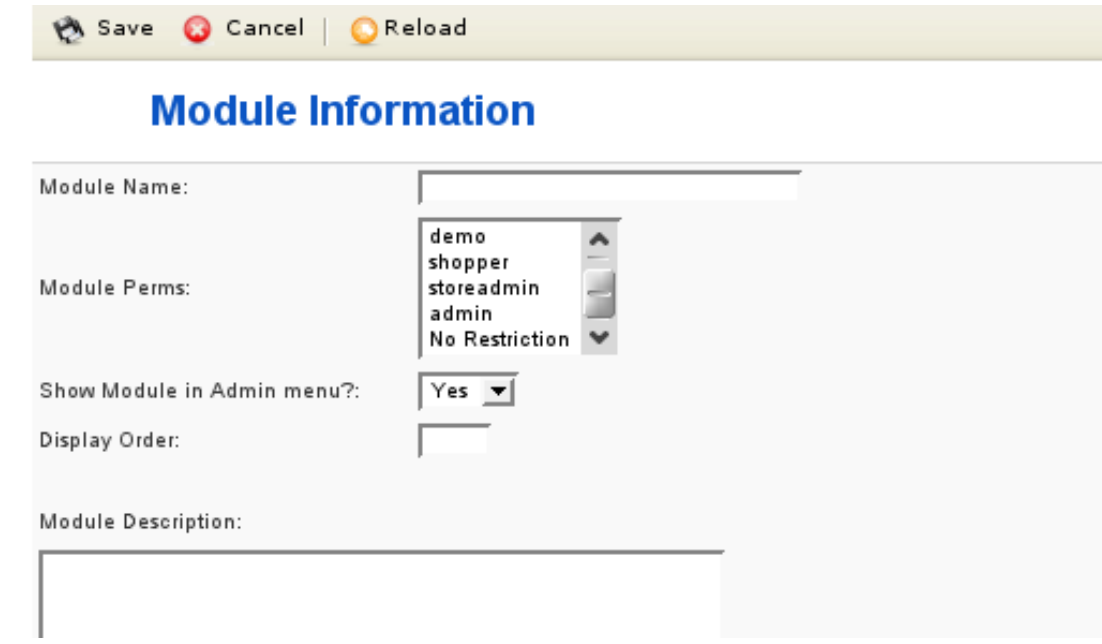

#### **Figure 4.10. VirtueMart Administration: Currency Form**

Don't forget to save and the new module is added to the list.

You can modify existing modules. To do so, just click on the name of a module in that list and a form opens and you can modify the properties of this module. Again don't forget to save your changes.

To remove one or more modules from the list, either click on the "trash bin" icon in the last column of each row and confirm to remove the module or select modules and click on "Remove" in the toolbar.

# **4.4.4. VirtueMart Core Functions**

"Functions" are a core feature of VirtueMart and allow to control the access to all processes in VirtueMart. Functions are executed using the "func" parameter in the URL given the other URL parameters as function variables.

#### **Caution**

You need to act carefully in this part of VirtueMart. Changing Core Functions and their permissions can result in locking out other users or even yourself from the store.

Functions are always assigned to core modules. So at first you need to go to the module list ("Admin" # "List Modules") and then click on "Function List" in the row of the module you want to manage functions for.

If you have done this, you can see a list of all functions for that module.

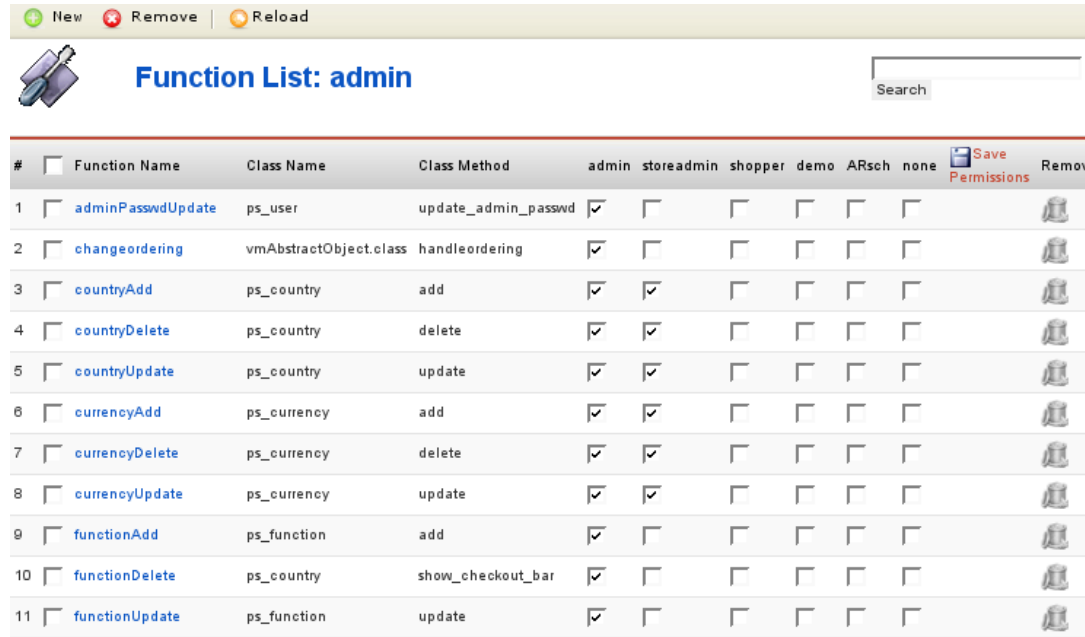

#### **Figure 4.11. VirtueMart Administration: Function List**

To add a new function, click "New" in the top of the list and fill out the fields in the function form.

**C** Cancel Reload **EX Save** 

# **Function Information**

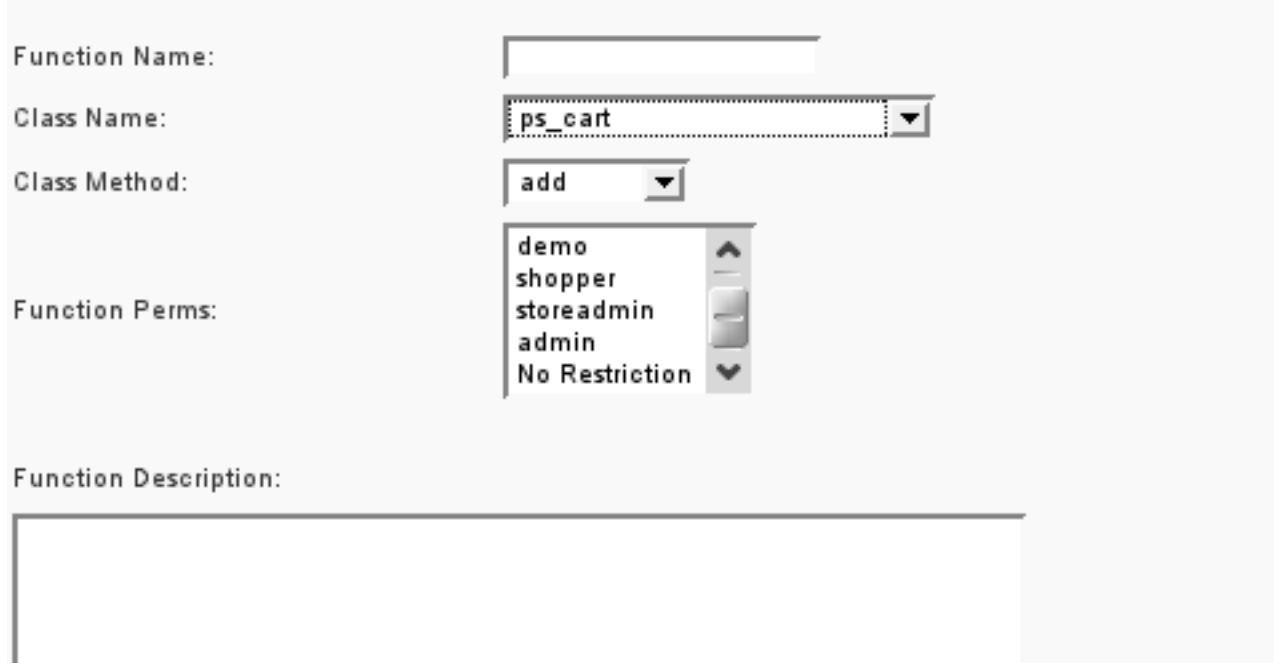

#### **Figure 4.12. VirtueMart Administration: Function Form**

Don't forget to save and the new function is added to the list.

You can modify existing functions. To do so, just click on the name of a function in that list and a form opens and you can modify the properties of this function. Again don't forget to save your changes.

To remove one or more functions from the list, either click on the "trash bin" icon in the last column of each row and confirm to remove the function or select functions and click on "Remove" in the toolbar.

# **4.5. Manufacturer Administration**

Manufacturers are associated with products, providing web site, contact, and descriptive information. Each product that is created is associated with a Manufacturer.

For stores where manufacturer information is not necessarily relevant, a default manufacturer is created upon installation.

It is not necessary to create manufacturers prior to creating your catalog. Products can be re-associated to manufacturers after all the product records have been created. However, creating the manufacturers first can save a lot of extra work if you already know that you will be using this information.

# **4.5.1. Manufacturer Categories**

Manufacturer Categories are used to group Manufacturers into different categories.

#### **Adding Manufacturer Categories**

VirtueMart creates the manufacturer category name "-default-" upon installation. It is not necessary to change this.

To create a new manufacturer category, select "Manufacturer | Add Manufacturer Category".

## **Manufacturer Category Form Fields:**

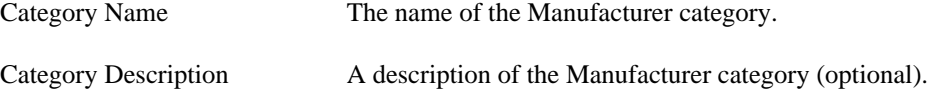

Click on the "Save" icon. You will be redirected to the "Manufacturer Category List" page, showing the "-default-" category, and the new category you just entered.

#### **Editing Manufacturer Categories**

To edit an existing manufacturer category, select "Manufacturer | List Manufacturer Categories" in the VirtueMart admin menu. This will return a list of existing manufacturer categories.

Click on the name of the manufacturer category you want to edit, make any necessary changes to the fields (listed above), and click on the "Save" icon.

You will be returned to the Manufacturer Category List.

#### **Deleting Manufacturer Categories**

Before deleting an existing manufacturer category, all manufacturers associated to that category must be removed through either deletion or re-association to a different manufacturer category. VirtueMart will not allow the deletion of a manufacturer category while manufacturers still exist for that manufacturer category. See below under "Manufacturers" for information on re-association and deletion of a manufacturer.

Once the manufacturers have been removed, select "Manufacturers | List Manufacturer Categories" from the VirtueMart admin menu. Click on the name of the manufacturer category you want to delete. In the Manufacturer Category Form, click on the "Remove" icon. Click "OK" to confirm that you are sure you want to delete this category. You will be returned to the Manufacturer Category List.

Note that the manufacturer category you deleted is no longer listed. To recover this record, you must create a new manufacturer category, and re-associate any manufacturers that belong in that manufacturer category.

# **4.5.2. Manufacturers**

#### **Adding Manufacturers**

To create a new manufacturers, select "Manufacturer | Add Manufacturer" in the VirtueMart admin menu.

Edit the following fields in the Manufacturer Information Form:

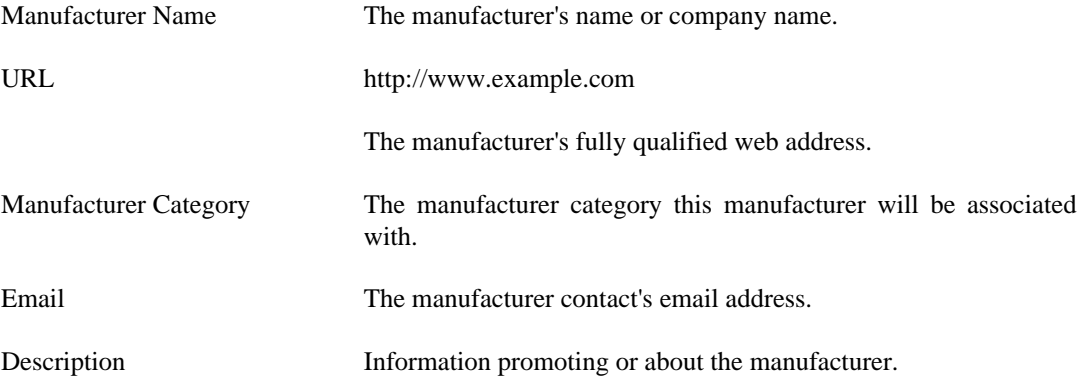

Click the "Save" icon to create your new manufacturer.

#### **Editing Manufacturers**

To edit an existing manufacturer, select "Manufacturer | List Manufacturers" to see a list of all manufacturers. You may also get to this screen by clicking on the linked text, "Manufacturer List", in the Manufacturers column on the Manufacturer Category List screen.

Click on the name of the manufacturer you would like to edit, or click on the linked text "update" in the Admin column - either will take you to the same Manufacturer Add Information form. Make your changes in the Manufacturer "Add Information" form (described above), and click on the "Save" icon. You will be returned to the Manufacturer List screen.

#### **Deleting Manufacturers**

Before deleting an existing manufacturer, all products associated to that manufacturer must be removed through either deletion or re-association to another manufacturer. VirtueMart will not allow the deletion of a manufacturerwhile these child records still exist for that manufacturer.

Once these child records have been removed, select "Manufacturer | List Manufacturers" to see a list of all manufacturer. Then click on the name of the manufacturer you would like to delete. In the Manufacturer Add Information form, click on the "Remove" icon. You will be returned to the Manufacturer List screen.

Once this manufacturer has been deleted, it is removed from the system. To recover this manufacturer, you must re-create the manufacturer information, and re-associate all appropriate products.

# **4.6. Product Administration**

VirtueMart offers the ability to categorize products not only by manufacturer, but also by product category. Product categories may also contain subcategories enabling storekeepers to manage their products in as much detail as possible. Because products and product categories are associated to a particular vendor, it is important to create your vendor records before creating the product and product category records.

# **4.6.1. Product Categories**

VirtueMart includes the ability to associate products to product categories and subcategories to enable better product management.

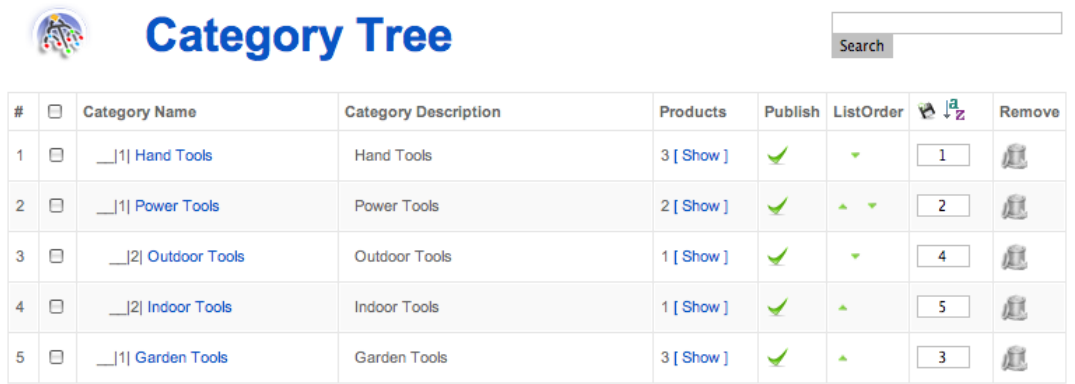

**Figure 4.13. VirtueMart Administration: Category List**

# **4.6.1.1. Adding or modifying Product Categories**

To create a new product category, open the Product Category Form: "Products" # "Add Category".

To modify an existing category, click on the name of the category you want to edit in the category list.

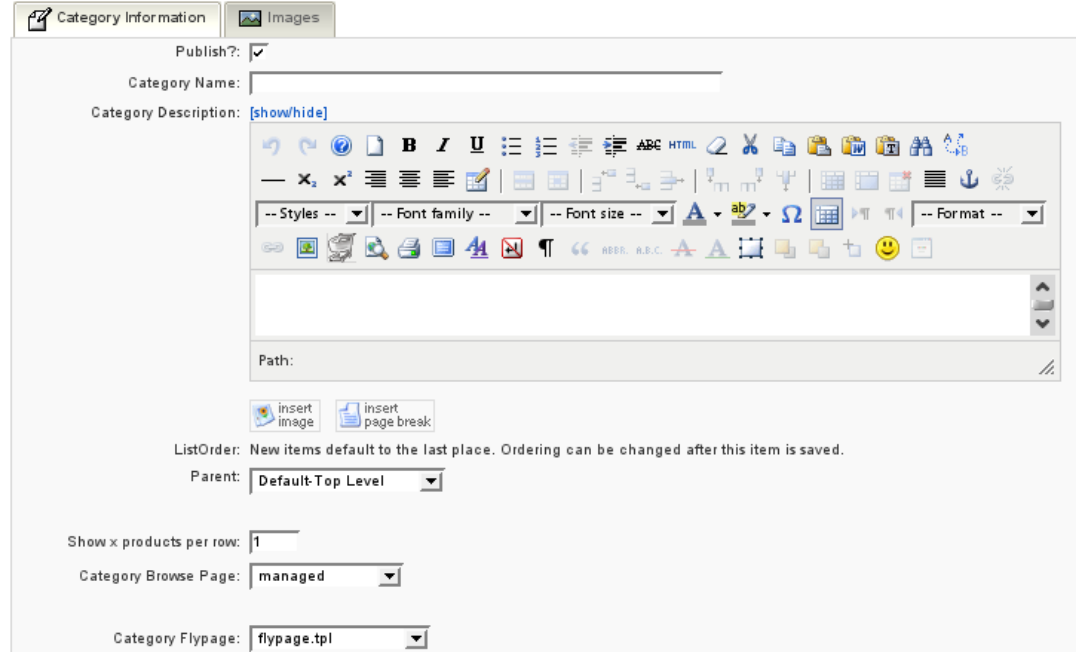

**Figure 4.14. VirtueMart Administration: Category Form**

#### **Product Category Fields**

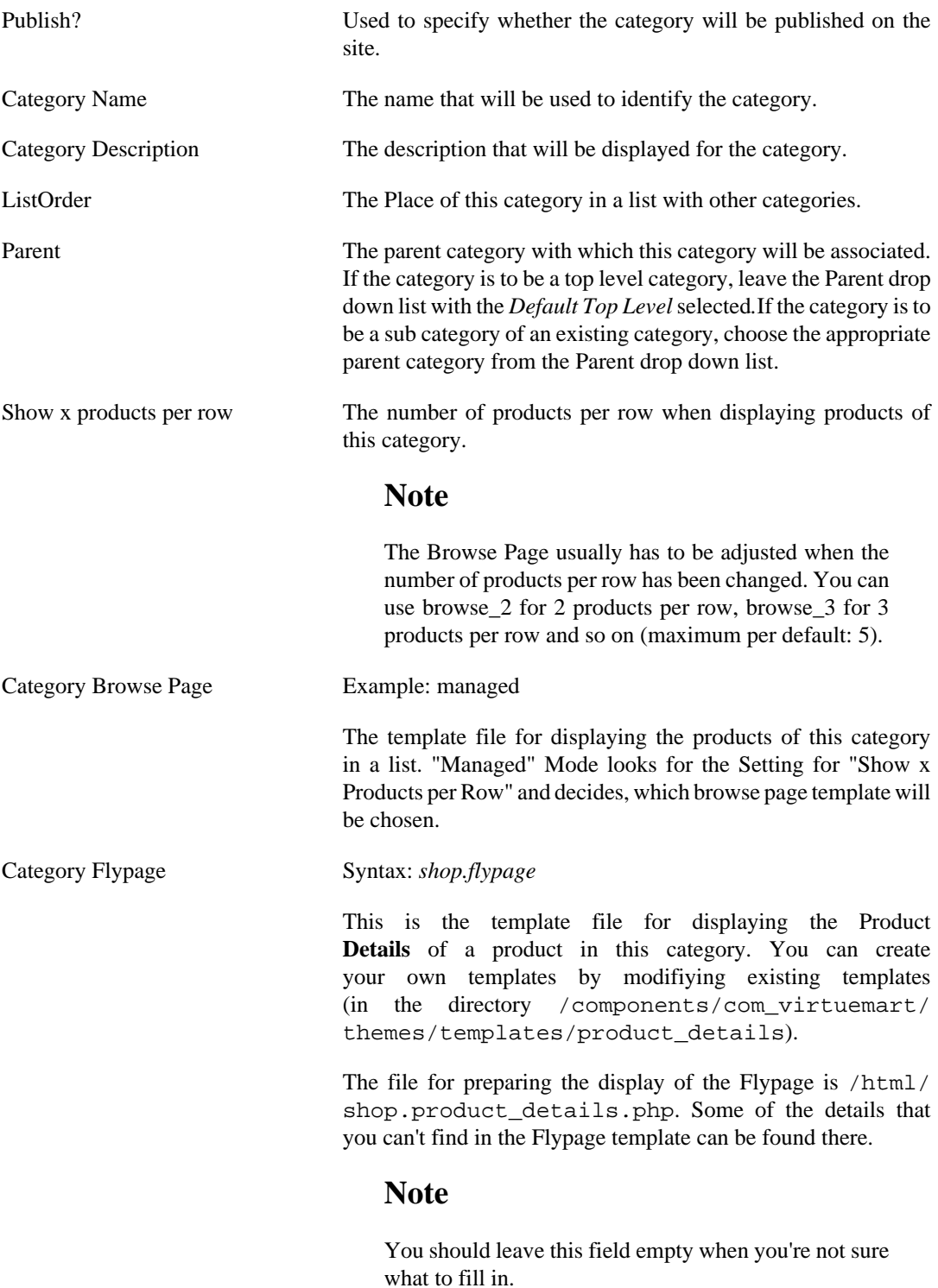

# **4.6.1.2. Reordering or sorting Product Categories**

You can reorder categories the way you want. There are different ways to achieve this.

- Use the blue arrows in the category list to move a category up or down
- Use the input fields in the rows of the category list to change the list order. If you have finished changing the values, click on the "Save" icon in the column header.

• Use the "sort alphabetically" icon in the list header. You can sort all categories in your store alphabetically using this functionality. Please note that this can't be undone. Once the categories are reodered you would have to change back manually.

## **4.6.1.3. Removing Product Categories**

Before deleting an existing product category, all sub categories associated to the product category must be removed through either deletion or re-association. VirtueMart will not allow the deletion of a product category while subcategories still exist for that product category.

Categories can be removed from the store although they contain products. If products are assigned to more than one category, those products won't be removed if you delete just one category. But if a product is just assigned to one category, it will be deleted if you delete its category.

Removing a category can be done by clicking the "trash bin" icon in the last column of each row in the product category list. But you can also click the checkboxes of the categories you want to remove and click the "Remove" button in the toolbar.

# **4.6.2. Products**

When creating your product records, it is important to make a distinction as to whether the product that is being created can be uniquely identified by its nature or name (e.g. Compact Disks, Video Cassettes, Books, etc.), or is one of many similar items that are uniquely identified by their attributes (e.g. Apparel, Furniture, Automobiles, etc.). The reason this distinction needs to be made, is because the methods for creating, editing and deleting differ for each. Items require the creation of Item Attributes, but products do not.

# **4.6.2.1. Adding/Updating Products**

To create a new product, click on "Products" # "Add Product" to display the product form. Complete the product entry form and click the Save button in the top right corner to save the new product.

When Updating a product, just click on the Product Name in the Product List to display to Product Form of that product.

|                |                             |                     |           |                 | Search Product       |                  |              | After<br>▼          | ▼       | 11:57 6.2.2008   |           | Search |
|----------------|-----------------------------|---------------------|-----------|-----------------|----------------------|------------------|--------------|---------------------|---------|------------------|-----------|--------|
|                |                             | <b>Product List</b> |           |                 | Search               |                  |              |                     |         |                  |           |        |
| Filter:        | 0<br>Select a category<br>▼ |                     |           |                 |                      |                  |              |                     |         |                  |           |        |
| ₩              |                             | <b>Product Name</b> | Media SKU |                 | Price                | Category         | Manufacturer | Customer<br>Reviews | Publish | Clone<br>Product | Remove Id |        |
| 1              |                             | Chain Saw           | ۵<br>(3)  | P01             | 149.99<br>USD.       | Outdoor<br>Tools |              | - [Add<br>Review]   | ✔       | ¢                | 寙         | 7      |
| $\overline{2}$ |                             | Circular Saw        | ۵<br>(2)  | P02             | 220.90<br><b>USD</b> | Power<br>Tools   |              | - [Add<br>Review1   | ✔       | ¢                | 寙         | 8      |
| 3.             |                             | Drill               | D<br>(2)  | P03             | 48.12<br>USD.        | Indoor<br>Tools  | Manufacturer | - [Add<br>Review1   | ✔       | ¢                | 寙         | 9      |
| 4              |                             | Hammer              | ۵<br>(2)  | H <sub>02</sub> | 1.00<br><b>USD</b>   | Hand<br>Tools    | Manufacturer | - [Add<br>Review]   | ✓       | ¢                | 寙         | 6      |

**Figure 4.15. VirtueMart Administration: Product List**

## **Product Form**

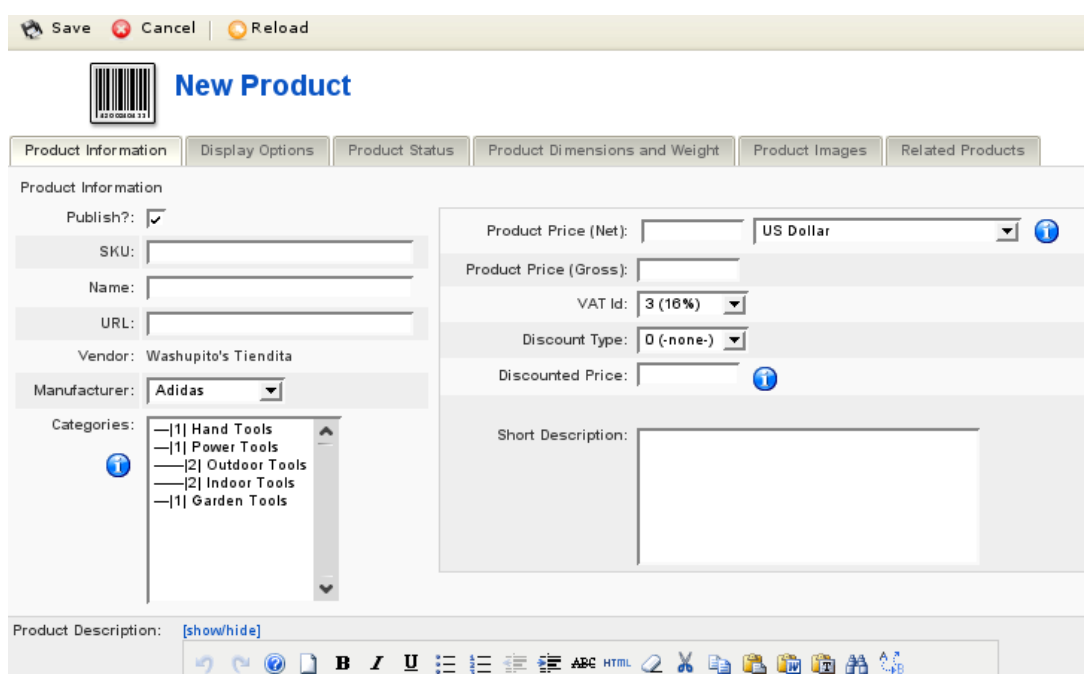

#### **Figure 4.16. VirtueMart Administration: Product Form, Tab 1 - General Information**

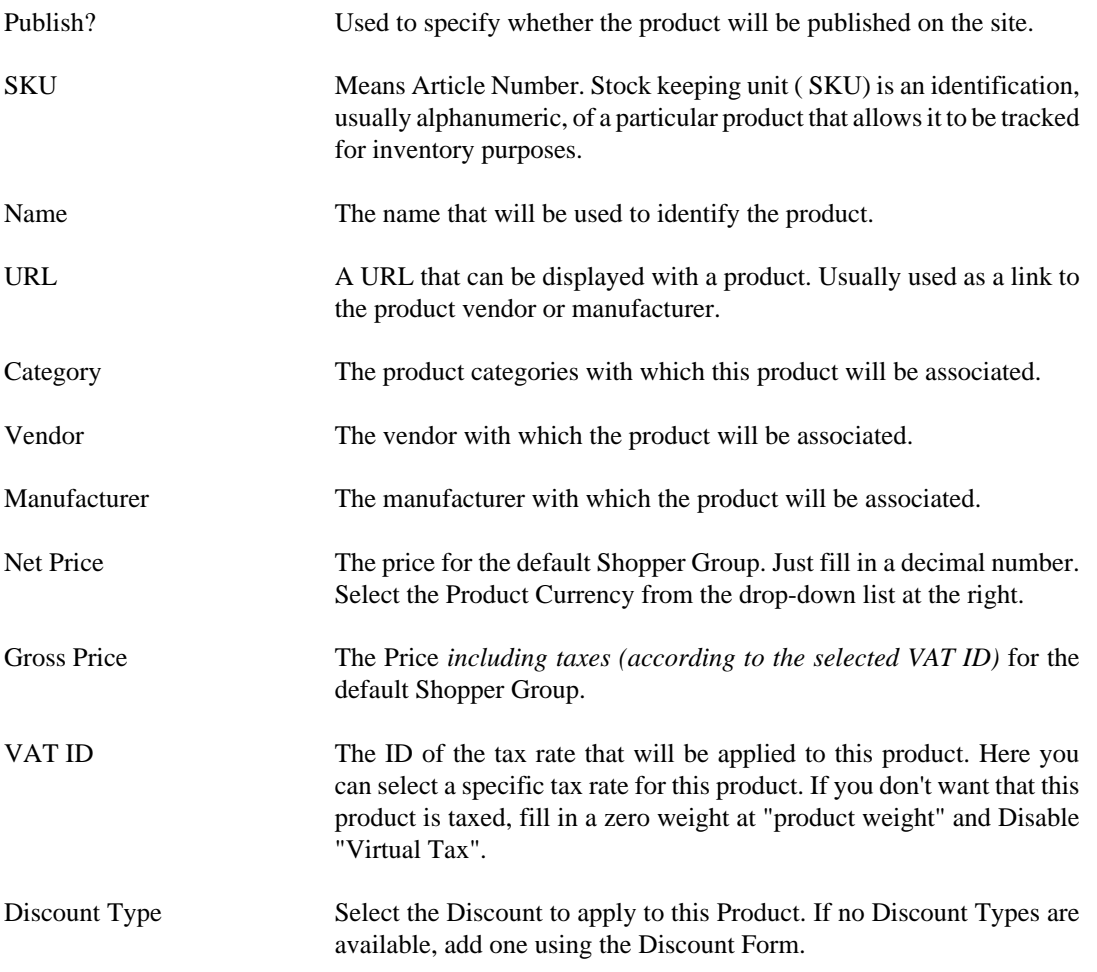

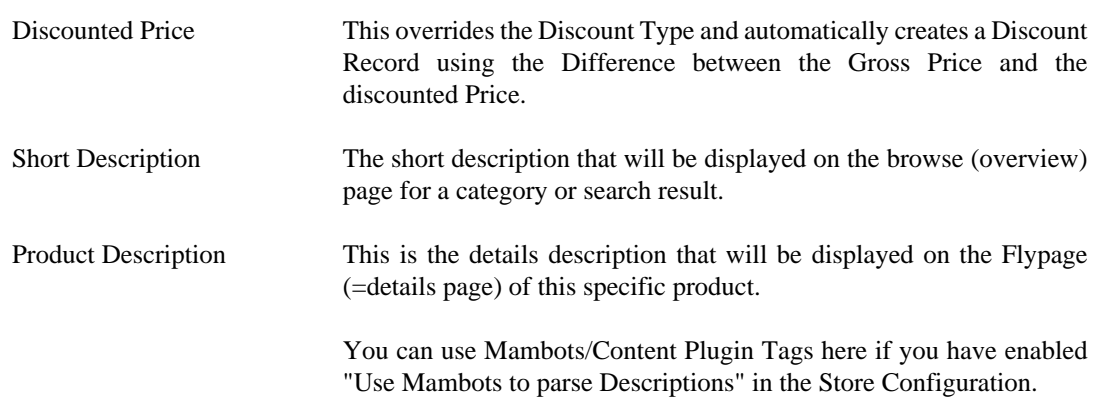

# **Display Options**

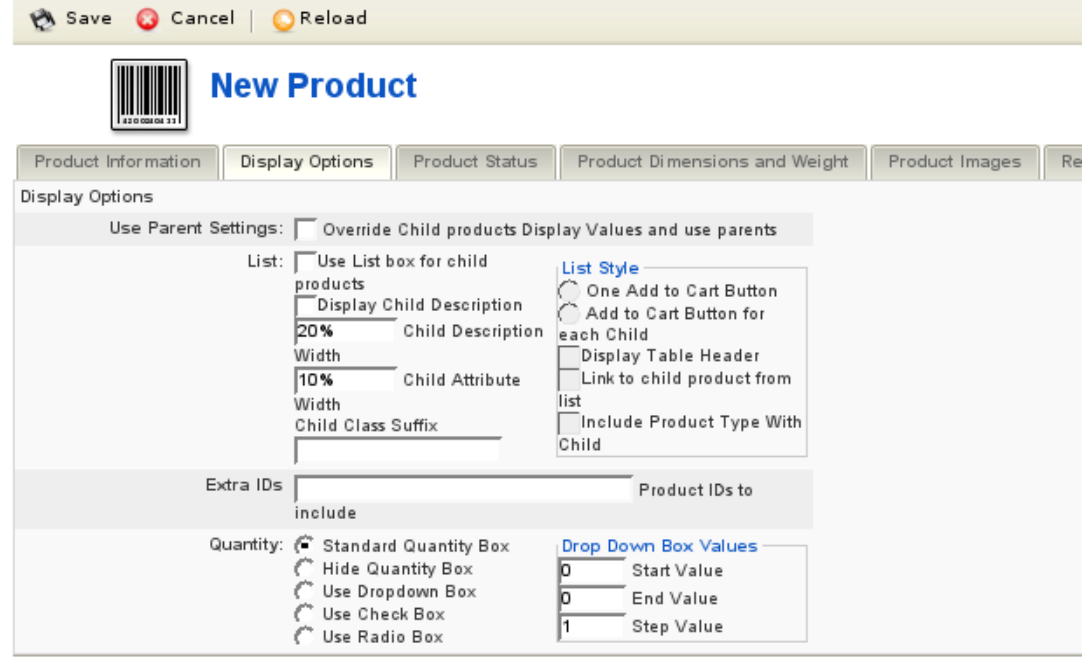

**Figure 4.17. VirtueMart Administration: Product Form, Tab 2 - Display Options**

**Product Status**

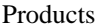

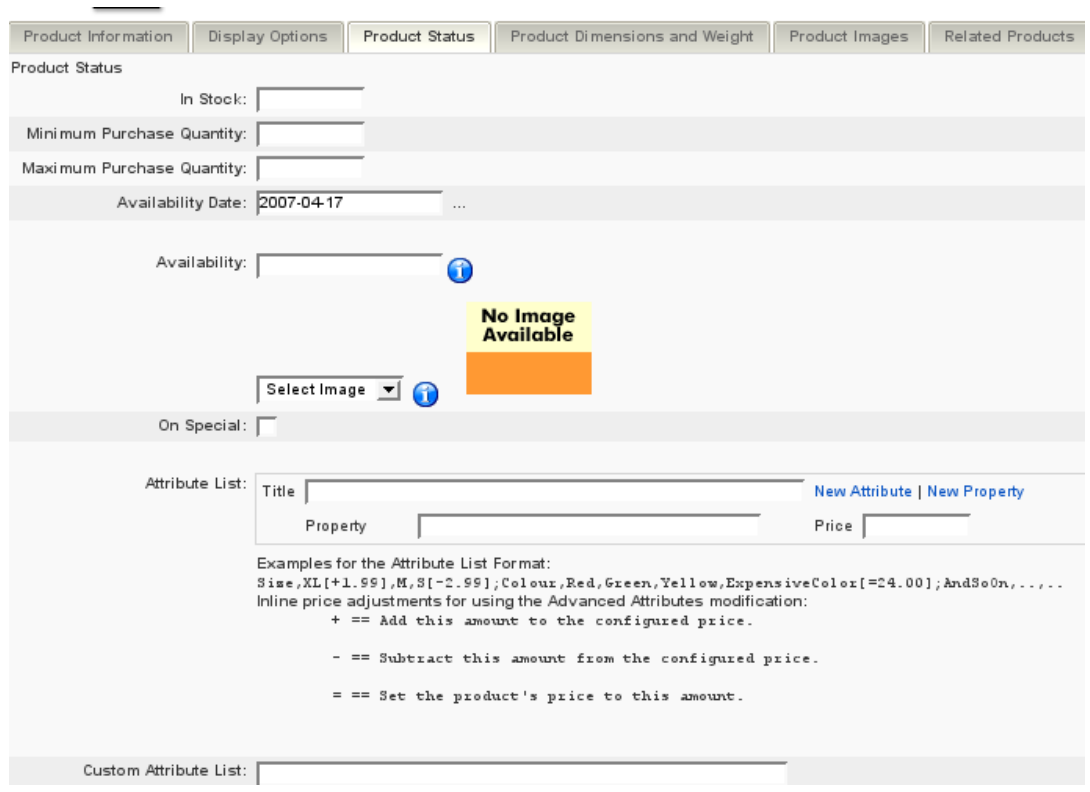

# **Figure 4.18. VirtueMart Administration: Product Form, Tab 3 - Product Status**

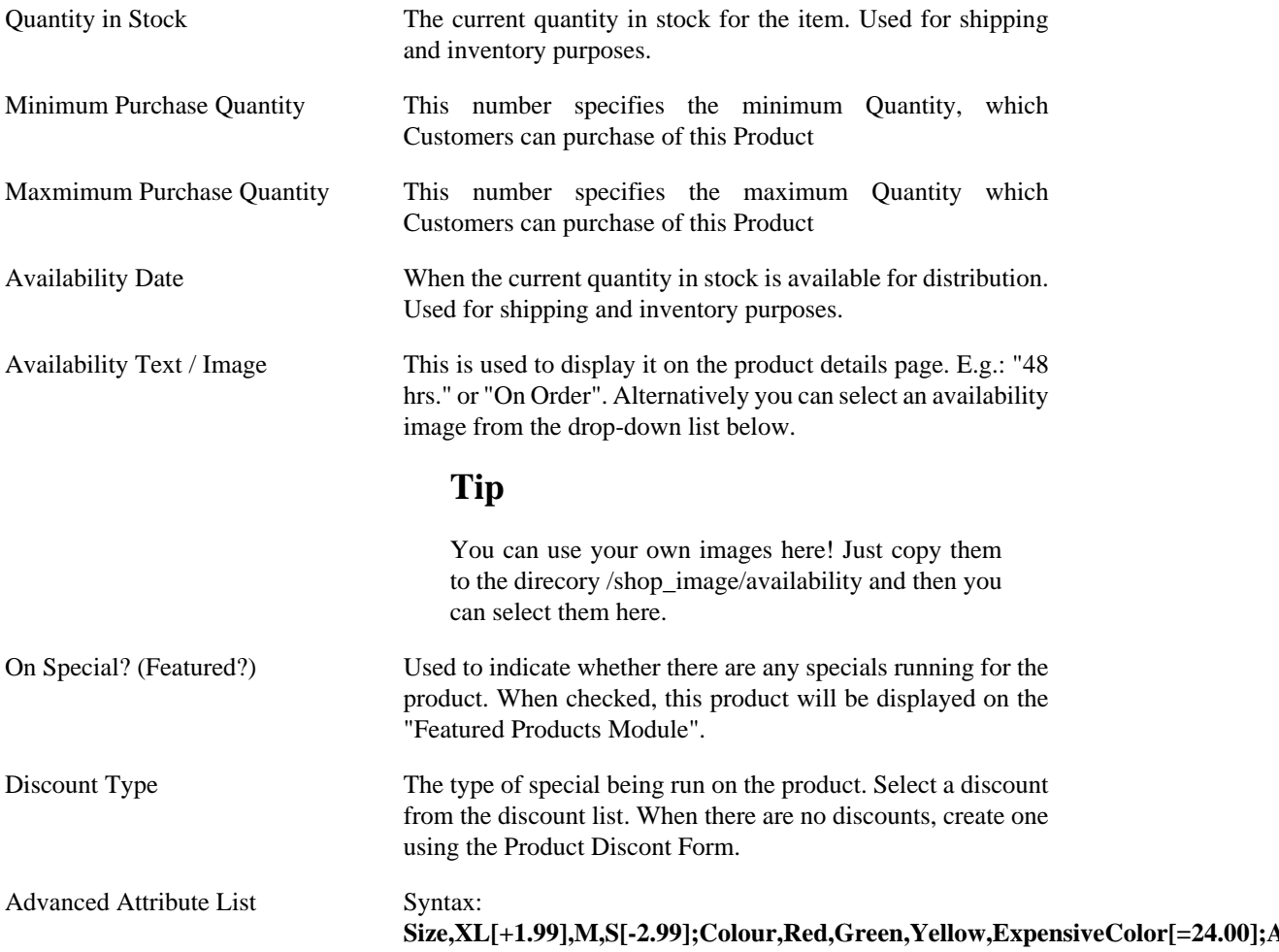

Adds easy attributes to the product. These are attributes which can be selected by a customer. This does not create items for each attribute value! If you want to check the stock on each item (e.g. green, red and black T-Shirts...use the Attribute Form to add Attributes and after that Items for each Attribute Value using the Item Form.

Custom Attribute List Syntax: **Attribute1;Attribute2;Attribute3**

Adds custom attributes to the product. These are attributes which can be selected by a customer. This does not create items for each attribute value! If you want to check the stock on each item (e.g. green, red and black T-Shirts...use the Attribute Form to add Attributes and after that Items for each Attribute Value using the Item Form.

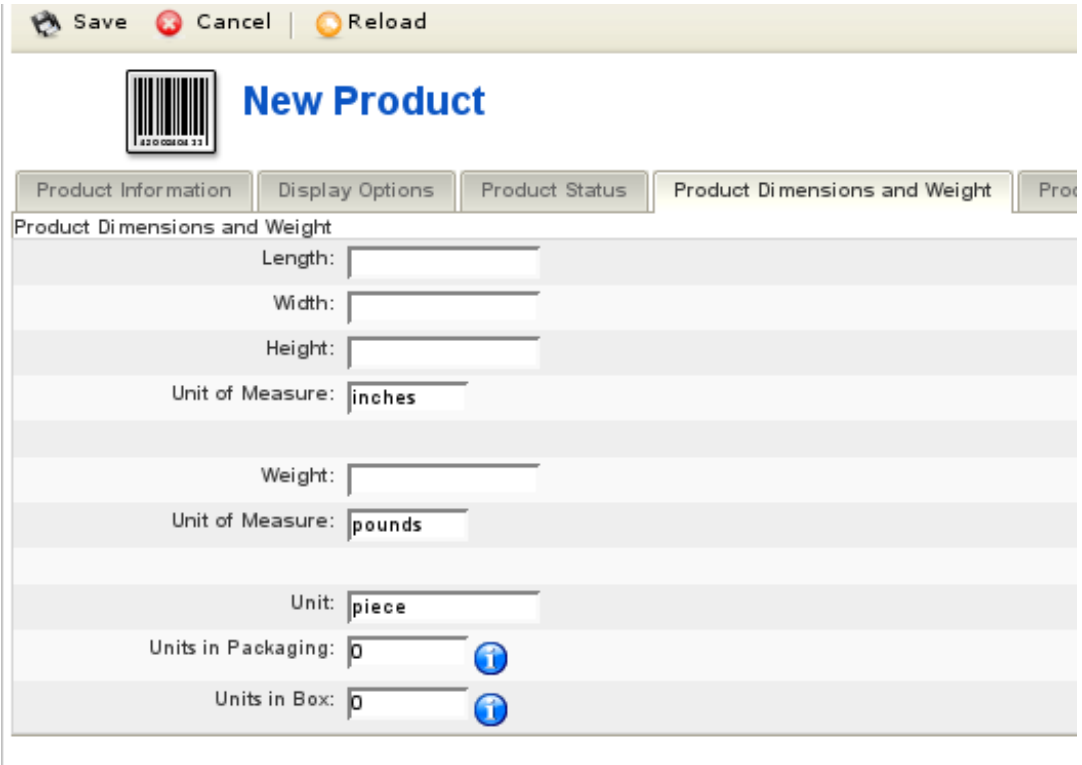

#### **Figure 4.19. VirtueMart Administration: Product Form, Tab 4 - Product Dimensions and Weight**

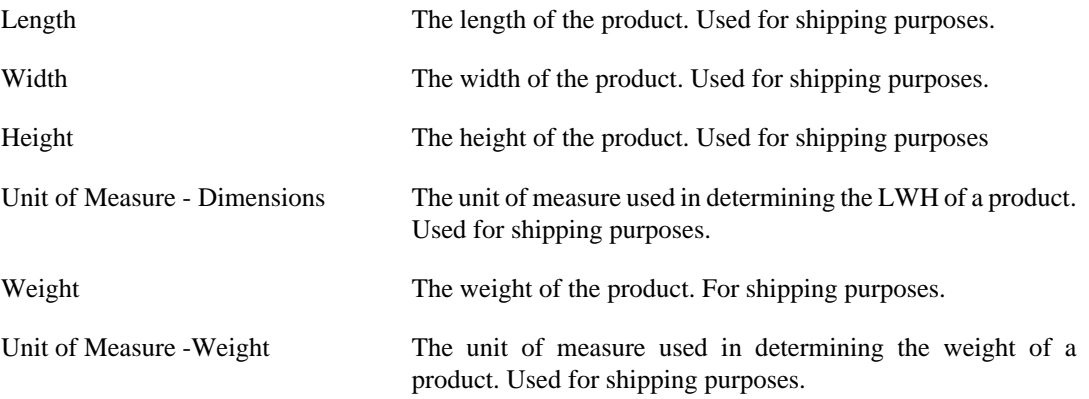

#### **Important**

#### Allowed UOM are

po / pound(s) kg /kilogram(m)(s) ou / ounces lb / LB

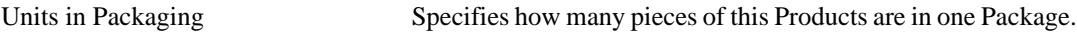

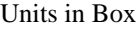

Specifies how many packages of this Product are in one Box.

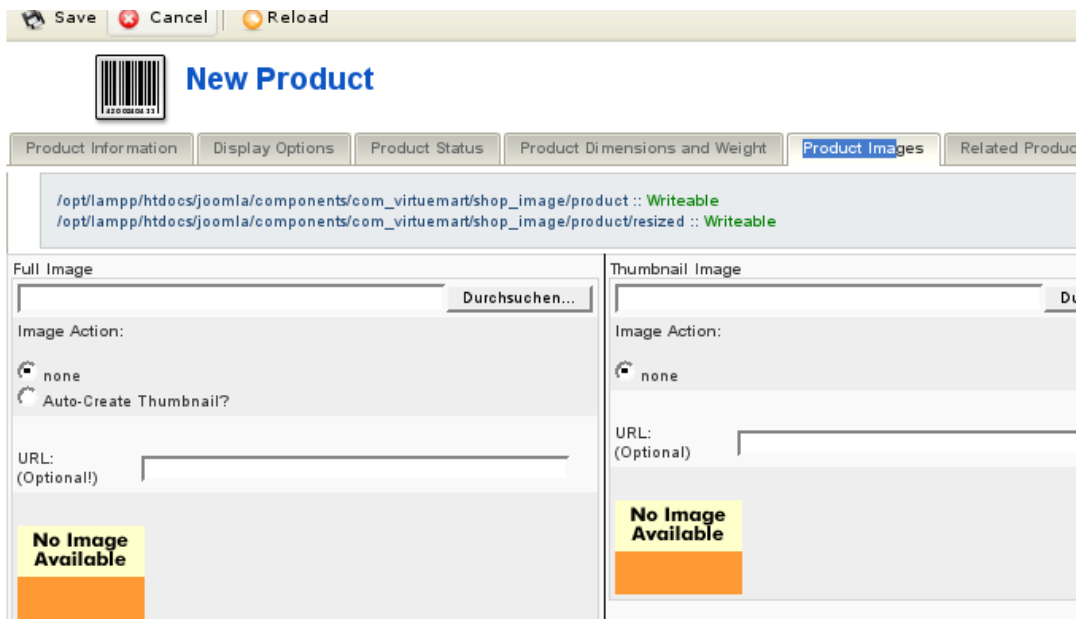

#### **Figure 4.20. VirtueMart Administration: Product Form, Tab 5 - Product Images**

Thumbnail A thumbnail image that can be displayed along with the product.

Full Image A larger image that can be displayed along with the product.

#### **Note**

If you have enabled Dynamic Thumbnail Resizing, the Thumbnail here won't be automatically created from the Full Image!

#### **Related Products**

Related Products are assigned to a product to indicate a general relationship of some kind. Related Products can be accessoires or other types or a similar product.

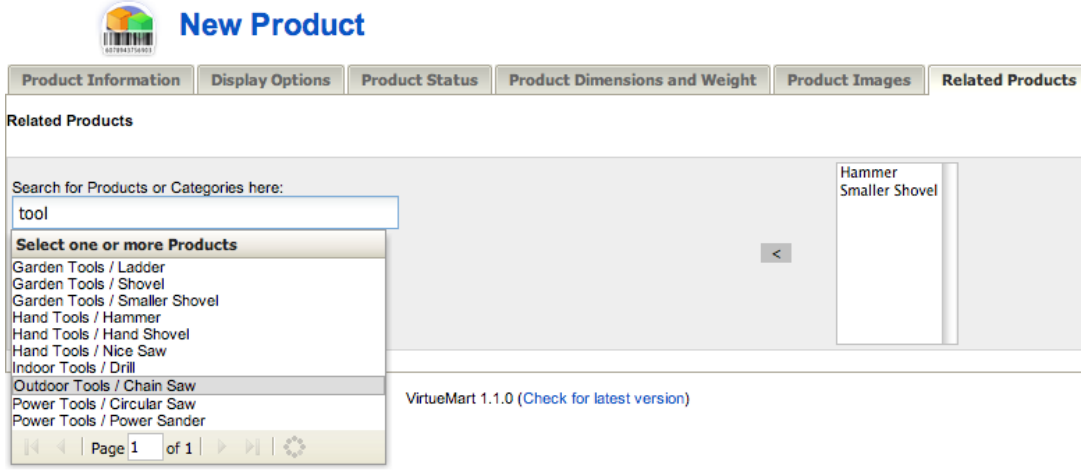

**Figure 4.21. VirtueMart Administration: Product Form, Tab 6 - Related Products**

Now you're done. Just click on "Save" to make sure the changes are stored.

#### **4.6.2.2. CSV Import/Export**

VirtueMart itself doesn't provide a Product CSV Import and Export.

You need to install a separate Component called "[CSVImproved](http://www.csvimproved.com) [<http://www.csvimproved.com>]" to manage Export and Import of your Data.

## **4.6.2.3. Deleting Products**

To delete an existing product, click on "Products" # "List Producs" at the top of the VirtueMart Administration pages to display a list of product categories. Now click on the Trash Icon in the row of the product you want to delete and confirm that you "want to delete this record".

# **4.6.3. Product Price Management**

Products usually have only one price, but if you need more - VirtueMart allows you a really flexible Price Management. You can have a different Product Price for each Shopper Group and you can even have different Prices depending on the Quantity in Cart.

## **4.6.3.1. Adding or Modifying Prices**

The standard Product Price for the default Shopper Group can be set and modified in the Product Form.

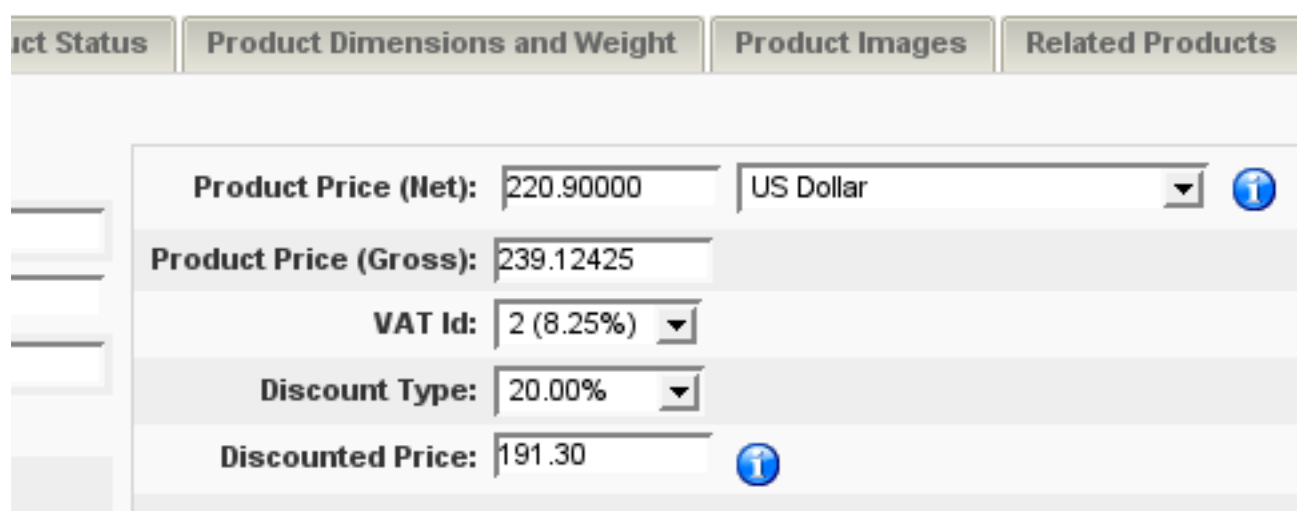

#### **Figure 4.22. VirtueMart Administration: Product Form, Price Form in the Product Form**

You can also directly add and modify Product Prices from the Product List. Just click on one of the Price Entries with the yellow Background. This opens a Price Form where you can select Currency and Shopper Group this Price is for.

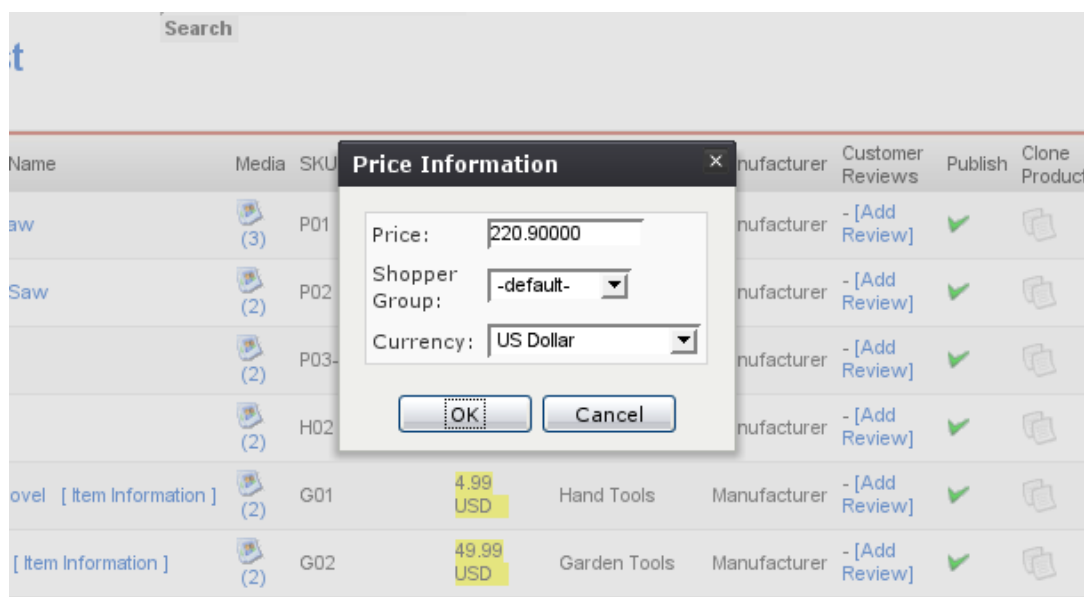

#### **Figure 4.23. VirtueMart Administration: Price Form in the Product List**

Each time you change the Shopper Group from the Drop-Down List, the Form refreshes. If the Price Field is empty, there's currently no Price for this Shopper Group.

You must save your Changes for the Price of a certain Shopper Group before you switch to another Shopper Group or your Changes will get lost.

So just click on "Save" and your Changes will be saved.

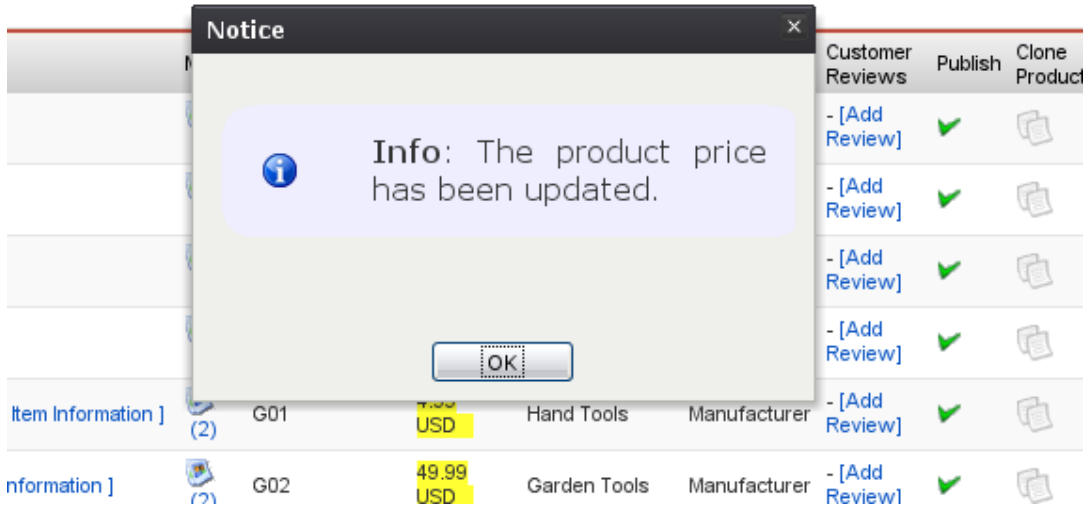

#### **Figure 4.24. VirtueMart Administration: Price Update Notice**

To add Prices for Quantity Ranges, you need to go to the Product Price List, which is available from the toolbar in the Product List.

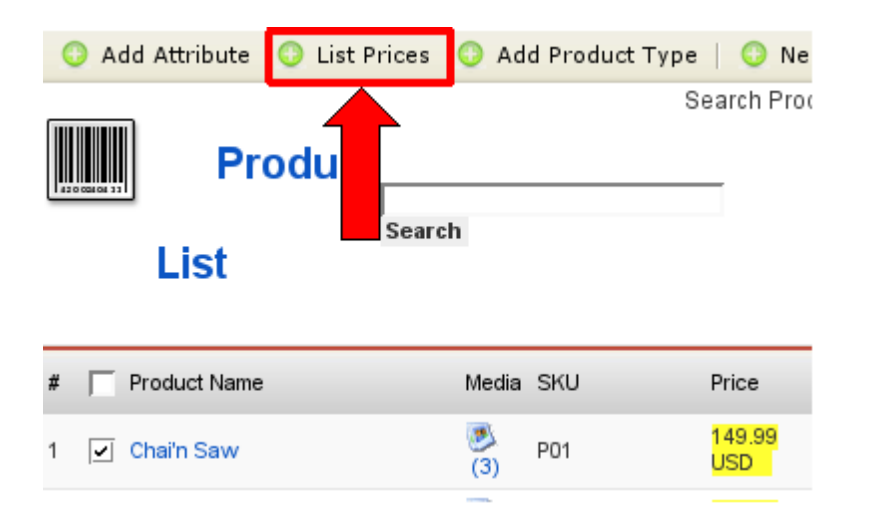

**Figure 4.25. VirtueMart Administration: Product List - List Prices**

You can also access the Price List for a Product from its Product Form. Just click on "List Prices" as shown in the following figure.

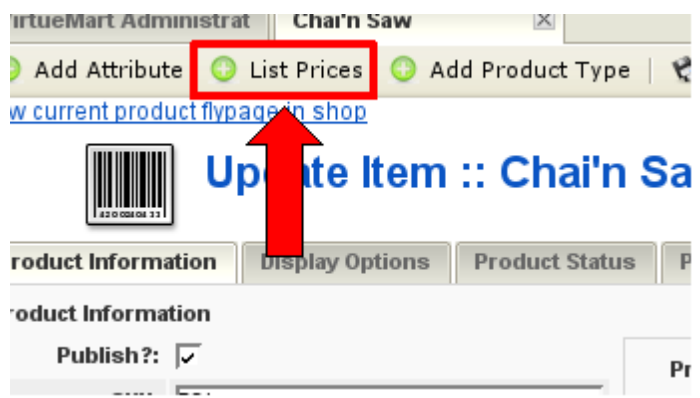

#### **Figure 4.26. VirtueMart Administration: Product Form - List Prices**

In the Price List for this Product you can find a List of all available Prices, for Shopper Groups and Quantities.

That's where you have a great Price overview. In this List you can modify existing Prices by clicking on a Group Name or add new Prices by clicking on the "New" button in the toolbar.

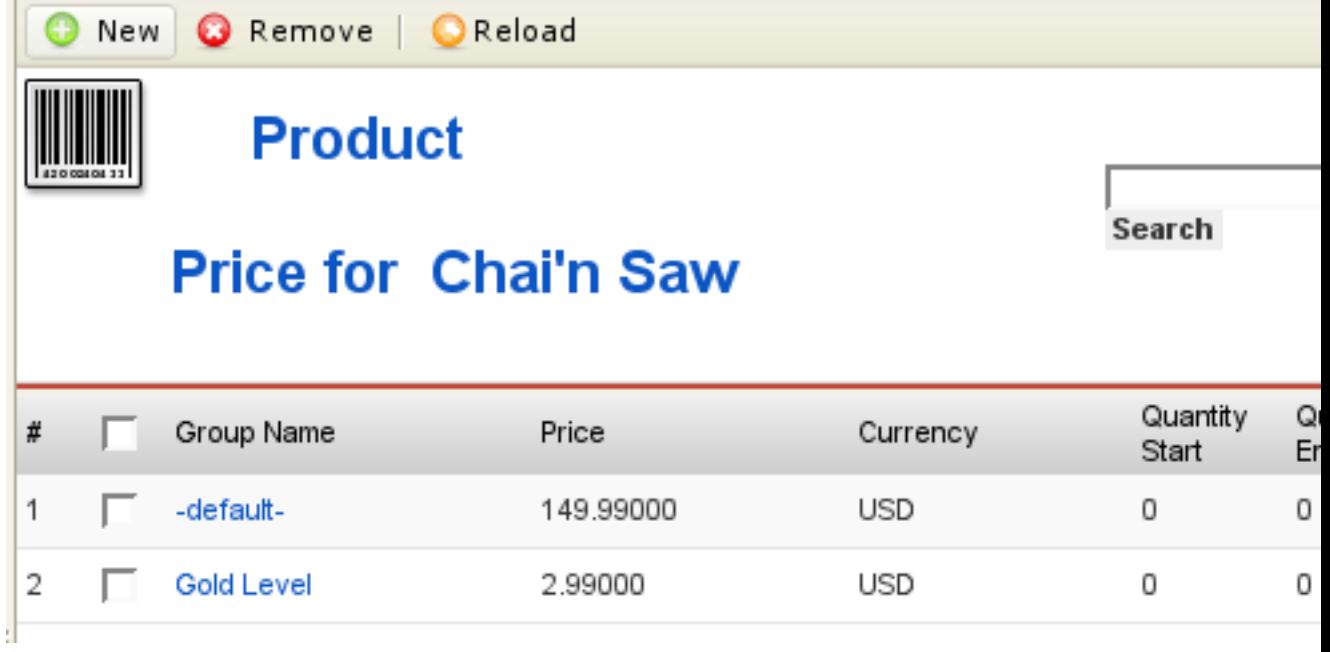

#### **Figure 4.27. VirtueMart Administration: Product Price List**

In the Product Price Form you can choose the Price, the Shopper Group and the Quantity Range this Price is valid for. If you leave the Quantity Fields empty, the Price will be independent from the Quantity in Cart.

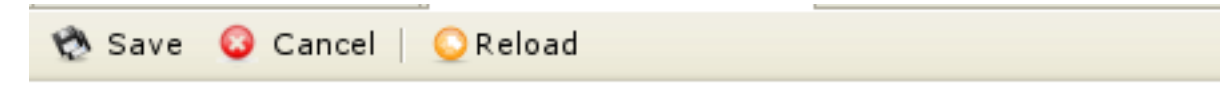

# **Price Information**

# **New Price for Product Chai'n Saw**

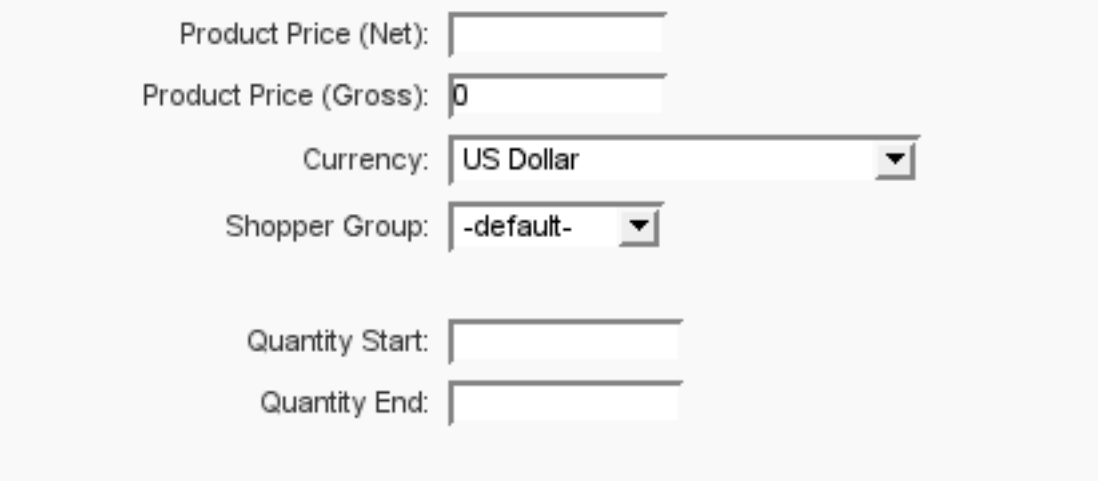

#### **Figure 4.28. VirtueMart Administration: Product Price Form**

Don't forget to save your changes when you're done.

#### **4.6.3.2. Deleting a Price**

Prices can only be delete from the Product Price List. How to access this List can be read in the Section "Adding or Modifying Prices".

In this List you can click on the Trash Bin Icon at the end of the row of each Price Entry to remove a Price. You can also select multiple Prices using the Checkboxes and then click on "Remove" in the Toolbar.

# **4.6.4. Product Variations and Attributes**

Attributes are the characteristics of a product like Color, Size or Type.

VirtueMart knows two types of Attribute Setups, one which allows Stock Control for each Variant - you need to set up separate Products (called *Items*) - and one which just defines all attributes and attribute values directly at the Product (no need to add Products for each Attribute Combination, but no Stock Control for Variants).

# **4.6.4.1. Attributes with Stock Control (Child and Parent Products)**

Going back now to offering variations on a product: If you want to offer a fixed list of variations for your customer to choose from, rather than allowing them to pick and mix attributes as they please, you need to create some *Items*. Note: These are different from the content Items in Joomla! or Mambo itself. An item in VirtueMart is a pre-defined variation on the main product. In order to create an item,

you have to set up at least one *attribute* first. Hence, it is only *after* you have added an attribute that the *New Item* toolbar button and its related menu option appear.

If you add Attributes to a Product, that Product becomes a *Parent Product*. After that you can add Child Products (called *Items*) each one having different Values for each Attribute.

#### **4.6.4.1.1. Adding Product Attributes**

To create a new product attribute, go to the Product List ("Products" # "List Products"). Select the Product you want to add or modify the Attributes. Click on "Add Attribute" in the Toolbar and a new window will open displaying the Attribute Form. Complete the attribute entry form and click the Save button in the toolbar to save the new item attribute. Once all item attributes have been defined, it is time to create the individual items (=child products!).

If you'd already added Items to that Product, you need to define the Values for this new Attribute for all the items. On the Product List click on "Item Information" under the name of the Parent Product that will open the Item List. Then click on the name of an item to display the product entry form for that item. Populate the new item attribute field in the product entry form and click on the Save button at the end of the form to save the new item attribute definition.

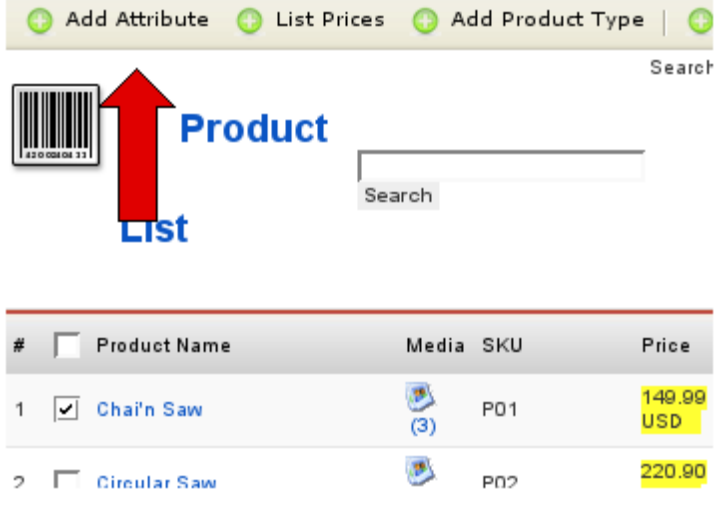

**Figure 4.29. VirtueMart Administration: Add Attribute**

#### **Product Attributes Form Fields**

Name The name used to identify the attribute.

Number in List The order in which the attribute is listed.

#### **4.6.4.1.2. Adding Items**

To create a new item, a parent product must exist / be created first. When completing the form, keep in mind that the product information, product dimensions, and product images entered here are the ones that will be displayed initially for all items. Once a specific item is selected by the customer, the product information, product dimensions, and product images for that item will be displayed.

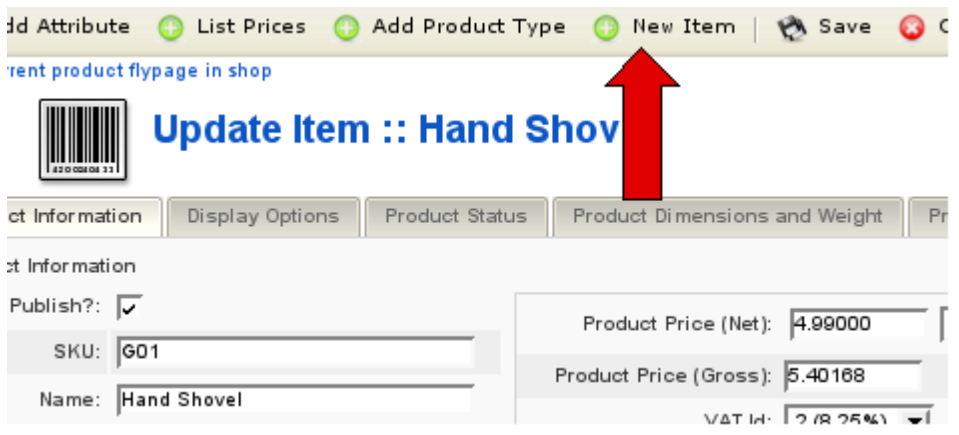

#### **Figure 4.30. VirtueMart Administration: Add a new item (=child product)**

Click on the Add Items button in the toolbar to display the product entry form for the specific item. This form is the same as previous product entry forms only the vendor and category fields have been populated for you, and item attribute fields for the attributes you have defined are now available. Complete the product entry form and click the Save button in the toolbar to save the new item.

#### **4.6.4.1.3. Editing Items**

To edit an existing item, open the product List and click on the "Item Information" Link behind a Product. You will be presented a List of all Child Items of that product. If you want to make changes to a specific item, click on the name of the item you want to edit to display the item entry form for that item. Make your changes and click the save button at the end of the form to update the item. Click on the Return to Parent Product link at the top of the page to edit another item.

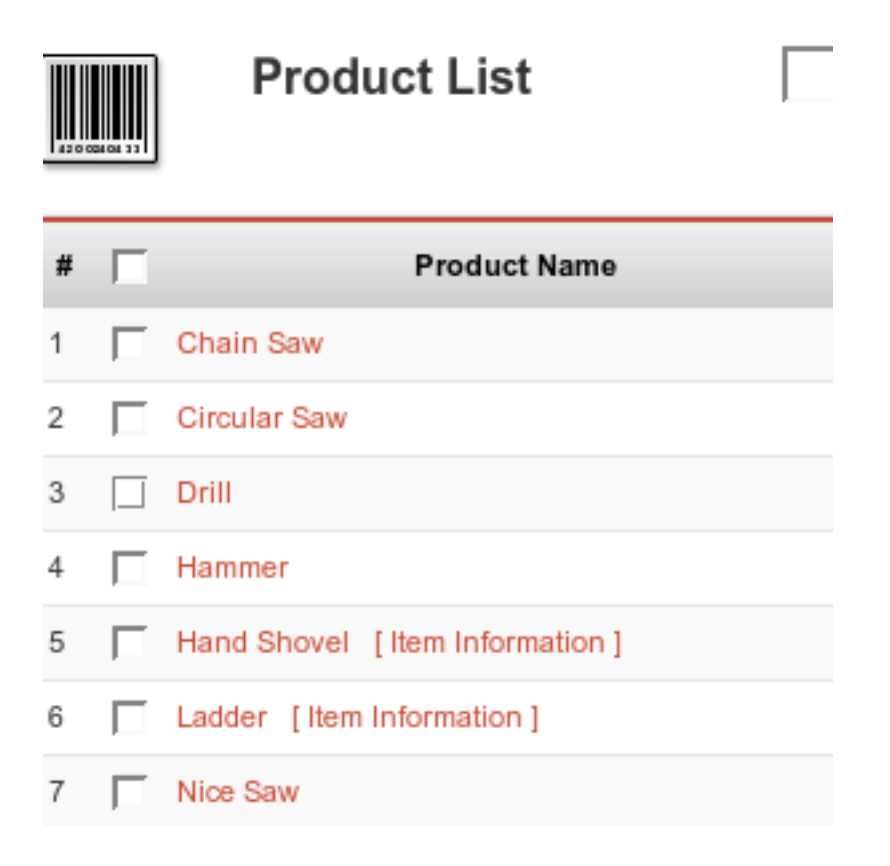

**Figure 4.31. VirtueMart Administration: Edit Items**

#### **4.6.4.1.4. Deleting Items**

To delete an item, List the Product's Items like in the previous section. Then click on the basket at the end of the row of the item you want to delete. If you want to delete all items, you must delete each item before deleting the parent item.Once all items have been deleted, click on the Delete button at the end of the product entry form of the parent item to delete the parent item.

#### **4.6.4.1.5. Editing product Attributes**

To edit an existing product attribute, click on "Products" # "List Products" to display the list of products. Then click on the name of the parent product for which the attribute is being edited to display the product entry form for that parent product. Then click on "Products" # "Current Product" # "List Attributes" in the top menu. A new window will open displaying a list of product attributes assigned to the product selected. Click on the name of the attribute you want to edit to display the attribute entry form for that attribute. Complete the attribute entry form and click the Save button at the top of the form to update the item attribute.

#### **4.6.4.1.6. Deleting Product Attributes**

To delete an existing product attribute, click on "Products" # "List Products" to display the list of products. Then click on the name of the parent product for which the attribute is being edited to display the product entry form for that parent product. Then click on "Products" # "Current Product" # "List Attributes" in the top menu. A new window will open displaying a list of product attributes assigned to the product selected. To delete an attribute, click on the Trash Bin icon in the last column of the row of the attribute you want to delete.

#### **4.6.4.2. Simple Attributes (no Stock Control)**

Instead of managing Child Products for each Attribute Variation, you can add Attributes and all their possible Values to Products directly in their Product Form.

#### **4.6.4.2.1. Advanced Attributes**

Normal Attributes are called "advanced Attributes" in the Tab "Product Status" in the Product Form.

You can define as many Attributes and Attribute Values as you want. Additionally you can define Price Modifiers, so Attribute Values can affect the Price.

The Attribute Values will be presented to the Customer in Drop Down Lists, so an Attribute can be chosen (and must be chosen).

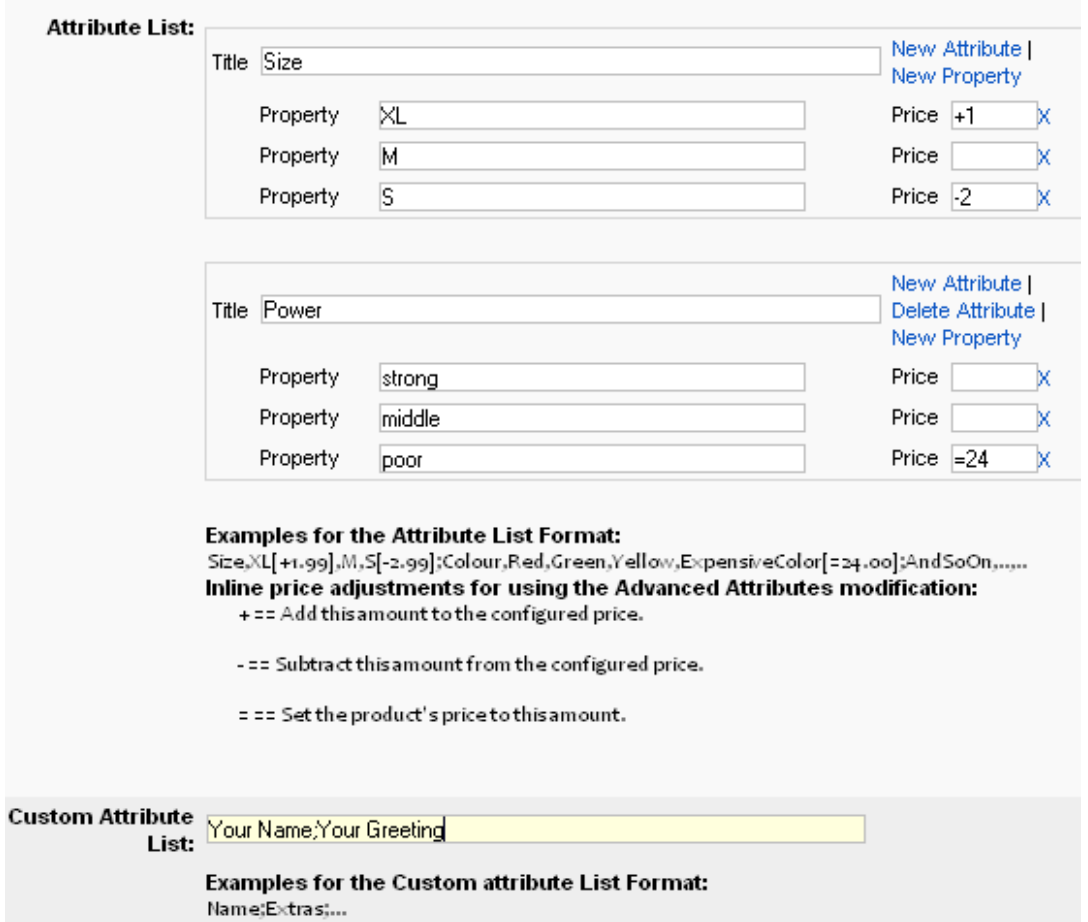

#### **Figure 4.32. Attribute Manager in the Product Form**

#### **Important**

If you have defined Attributes, the Customer must select a Value for all of the Attributes or it won't be possible to put the Product into the Cart.

#### **4.6.4.2.2. Custom Attributes**

Custom Attributes follow nearly the same Syntax as the "advanced Attributes".

They allow Customers to specify their own Values for Attributes (e.g. "Your Name" or "Your Greeting").

#### **Important**

If you have defined Attributes, the Customer must fill in a Value for all of the custom Attributes or it won't be possible to put the Product into the Cart.

# **4.6.5. Product Types Management**

Product Types is a powerful feature if you have complex products like electronics, computers, cars and maybe airplanes. Product Types will help you create an advanced classification according to the parameters of your complex products and will make possible the *Advanced Search According to Parameters* in your site frontend.

The parametric search is the one responsable to the shopper's feeling that he can find EXACTLY what he needs.

#### **Note**

Other developers call this magical feature "The Filter".

#### **Note**

To fully understand this feature, you really have to try for yourself and focus a few hours, maybe days, OR you can read and follow this easy step by step guide.

## **4.6.5.1. Product Types Management**

Product Type is very different in functionality than Product Category, but both have the mission to describe products. Generaly the Category describes the usage of products, but the Product Type describes products based to specific parameters values, and extends the basic description of the Category.

#### **4.6.5.1.1. Creating product types**

We used "creating" term here to exclude the possibility of confusing it with "Add Product Type" or assign Product Type to a product.

So to create a New Product Type, go to "Products"#"Add Product Type"

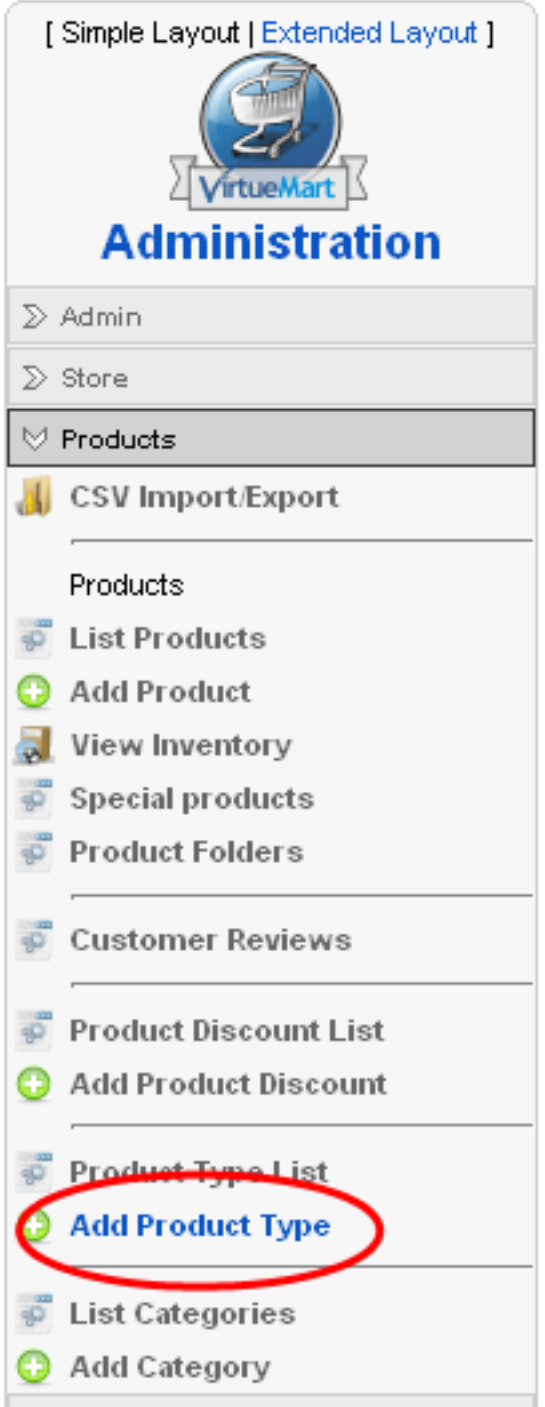

#### **Important**

"Creating Product Types" is possible only in this manner and only from this menu item. Although this sounds the same as "Creating a Product Type relation with a Product" option *they are completely different*.

#### **4.6.5.1.2. Editing Product Types Information**

In the form below you can edit your Product Type's Information.

#### **Tip**

We recommand not using "Image", "Page break" and "Readmore" options, because it is an unecessary work. If you want to write detailed information about your products, use the Category Description field, and further more the Product Description field.

#### **Tip**

Some things you need to know about "Product Type Browse Page" and "Product Type Flypage". This assumes that you already have other, specific templates files for products assigned to Product Types. By default, category browse page layout is managed by "browse\_1.php" file and product flypage layout is managed by "flypage.tpl.php" file, and both are good no matter if your products are assigned or not to a Product Type. In our case here, "Product Type Browse Page" is the one managing the layout when perform an *Advanced Search According to Parameters*.

# **Product Type Information**

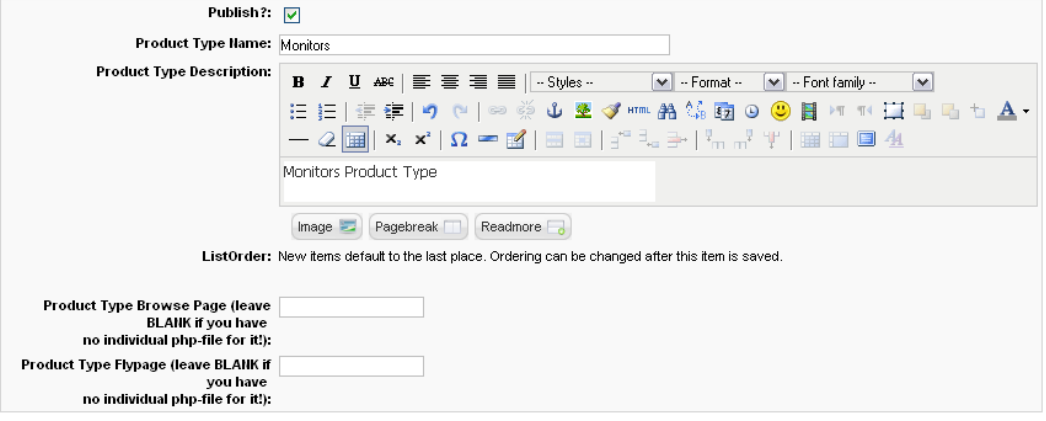

VirtueMart 1.1.1 (Check for latest version)

#### **Figure 4.33.** *VirtueMart Administration: Product Type Management - Product Type Information*

After you finished filling in the information, click "Save" Now you will see the Product Type List.

#### **4.6.5.1.3. Product Type Parameters**

After reading this section, you will be able to decide if you want to describe the products from a category ONLY using Product Type Parameters and don't use "Product Description" field for showing parameters, OR use both.

#### **Creating parameters**

To create parameters, chick the link "Show" you see below.

# $\mathbb{E}^{\mathbb{E}^{\mathbb{E}}}_{\mathbb{E}^{\mathbb{E}}_{\mathbb{E}^{\mathbb{E}}}}$ **Product Type List**

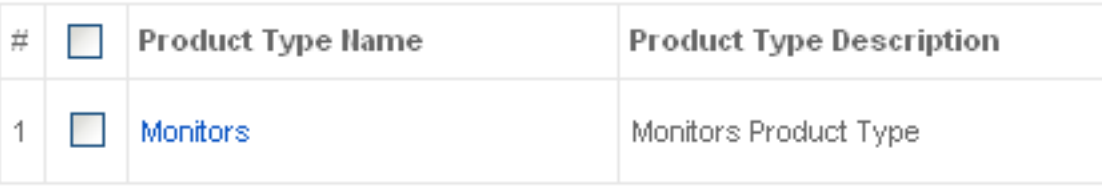

#### **Figure 4.34. VirtueMart Administration: Product Types Management - Product Type List**

Now you see the empty Parameter List for the newly created Product Type. Click "New" and take a good long look at the Parameter Type dropdown box.

# **Parameter Information Product Type: Monitors**

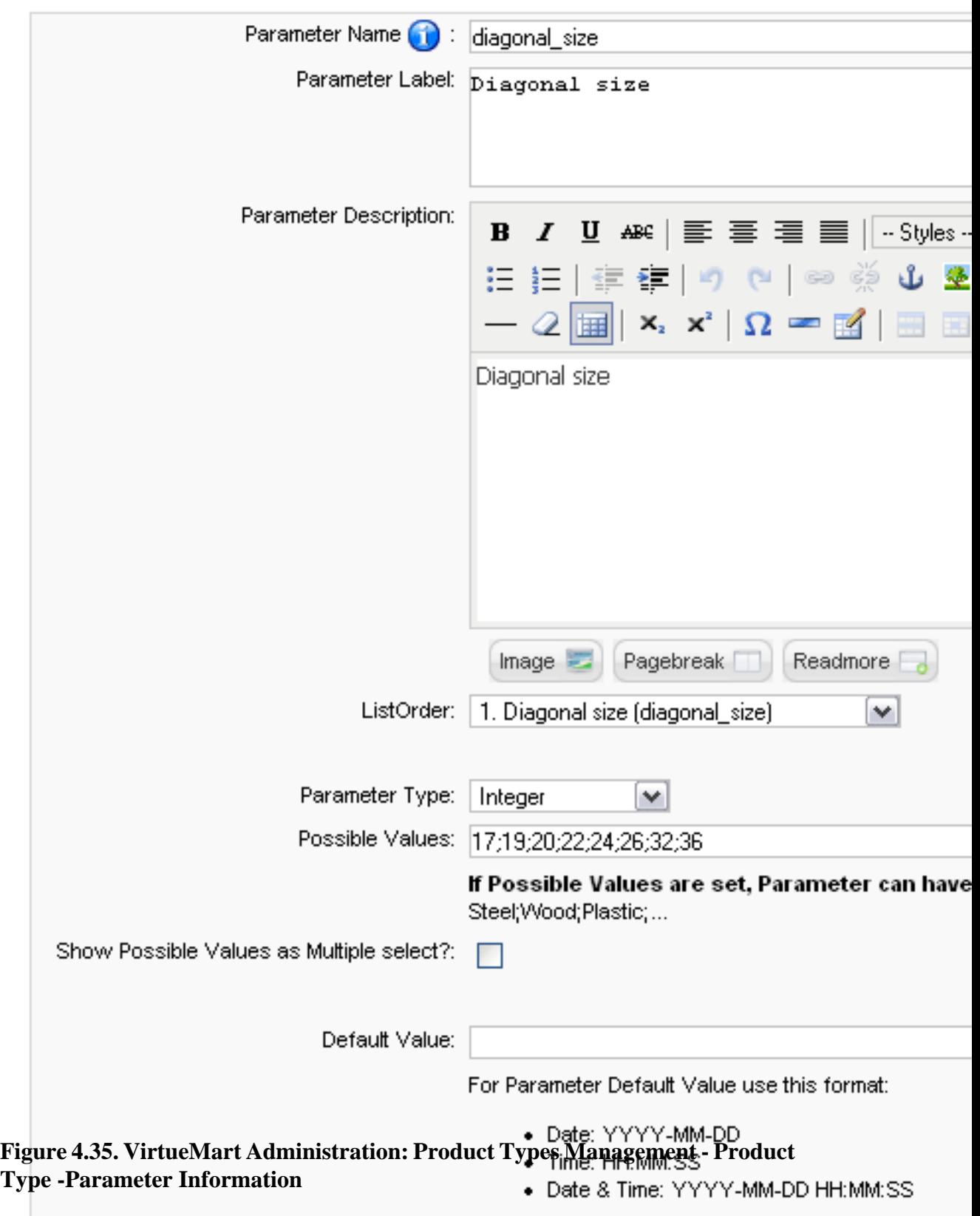

Unit: inches

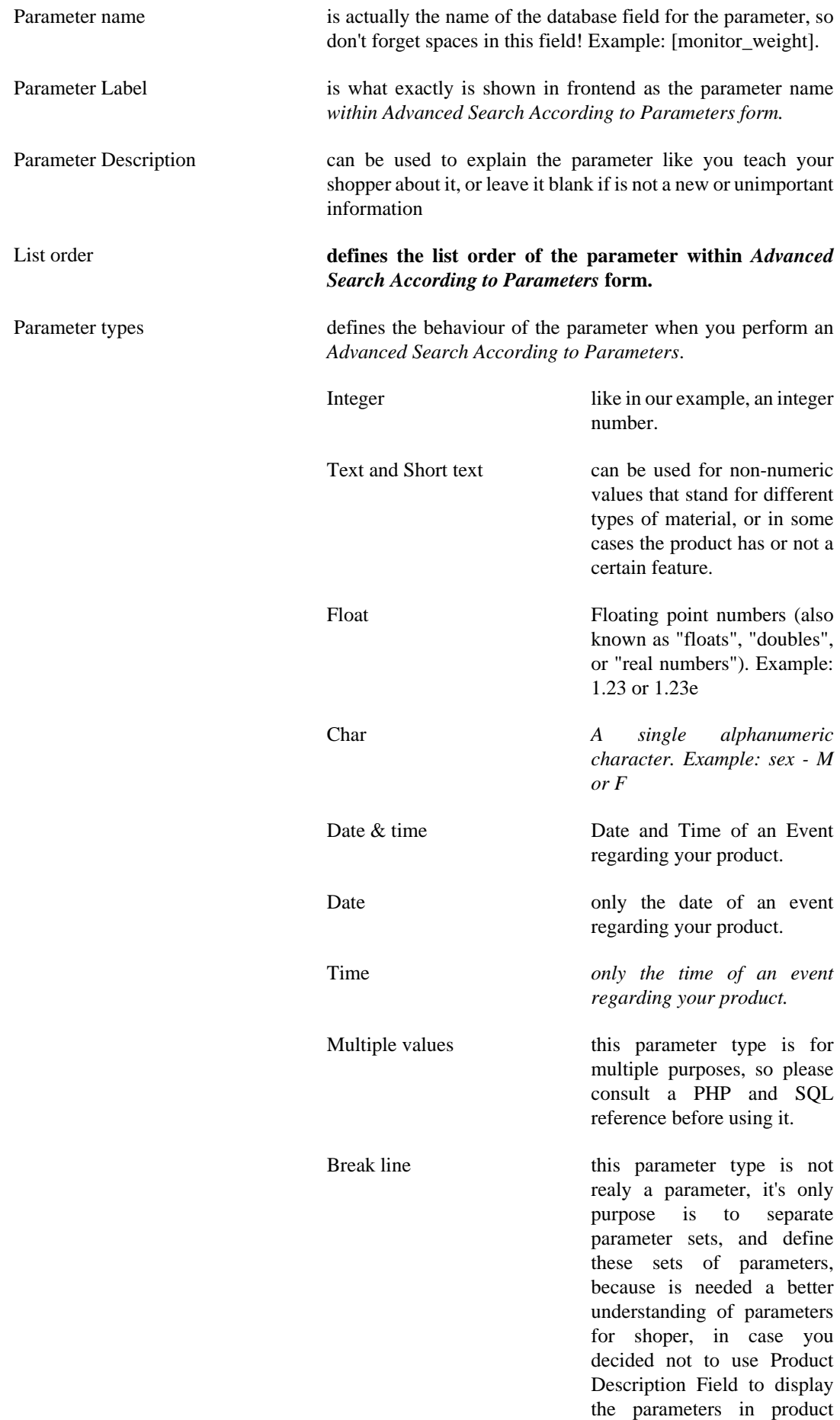

flypage, and use only the Product Type Parameter List layout.

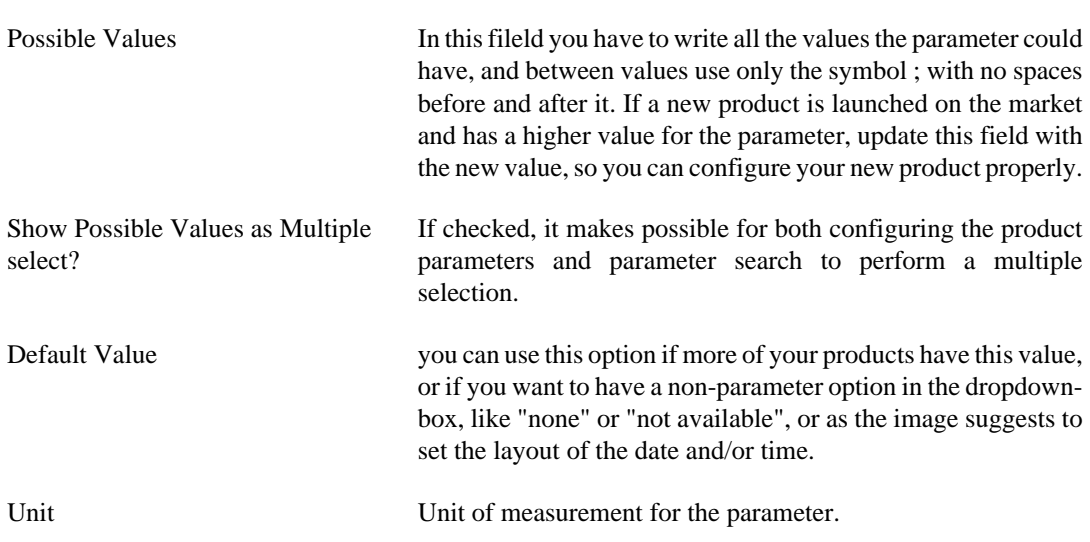

After filling the parameter information, click "Save". Now you see the parameter list of your Product Type.

*Now is the time to decide how much parameters you need to describe your products. Later, the parameters you create will "filter" your products.*

#### lę, **Parameters of Product Type: Monitors Product Type List]**

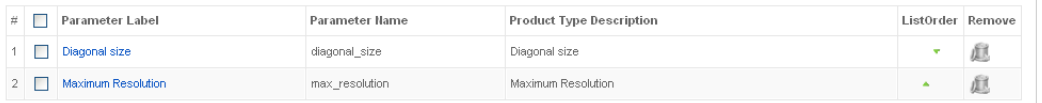

**Figure 4.36. VirtueMart Administration: Product Types Management - Parameters of Product Type**

## **4.6.5.2. Product Type Relations**

**Now it's time to assign the products in the category to the newly created Product Type. Let's begin with the basics.**

#### **Rules of the Product Types - explain the best practices**

There are a few rules you must learn when creating a product relation/assignment to a Product Type. These rules are displayed below in order of importance (most important first):

#### **Important**

**For begginer VirtueMart users, It is recommanded to not assign more than one Product Type to a product**, because of SEF extensions difficulty on handling long links in the parameter search process and could cause landing on 404 page. In this case, advanced users have to manage databases with every single product assigned to more product types, and this is a hard work, BUT *you can always ask for help in VirtueMart Forum*.

### **Important**

If you want to create a single Product Type for a NON parent category of products, witch is recommanded, you have to **give your Product Type exactly the same name as the category that contain the products** assigned to it. It is best thing to do, because the most important bad effect is that some products can be ignored by the parameter search. So you must understand that a Product Type can describe with its parameters all the products in a category, so you don't need to create more product types for a category. If you feel that the Product Type Parameters are not enough, the best thing to do is to create more parameters for your existing product type and reconfigure the products according to the new parameter information.

#### **Important**

If you decide to create more product types for a non parent category, you must think about those Product Types as they would be child categories, so you will **give them names like they were categories**, but they are not categories! This is a very risky option, because it is much more possible you can forget to assign a Product Type to a few products, and those products are ignored in the parametric search process, BUT you **don't have a very deep category structure**. So in this case we are talking about products that have similar functions, but they have different parameters and different parameter values.

#### **Example 4.1.**

*Example*: you have "Displays" category, and here you would create 2 more child categories: "LCD Displays" and "Plasma Displays". The 2 categories of products perform same functions (showing you multimedia information), but have different parameters, and you cannot assign a single Product Type to describe all LCD and Plasma displays, because lets say Plasma pixel size is very different than LCD pixel size. So in this particular case you have to create 2 Product Types for "Displays" Category: "LCD Displays" Product Type and "Plasma Displays" Product Type. This is actualy the best thing to do, because Plasma is a very different technology than LCD.

#### **Important**

!**REMEMBER**! You have to make sure that **ALL products in a Category are assigned to at least one Product Type**, and that **Category must be non parent**, with other words must not have child categories. Further more, if you have a parent category for two categories, that **parent category must not contain any products, or contain all products from the the two/more child categories**.

#### **Creating a relationship between a Product and a Product Type**

#### **Case 1 Adding/assigning a Product Type to an existing Product**

Go to your Product List and follow theese steps:

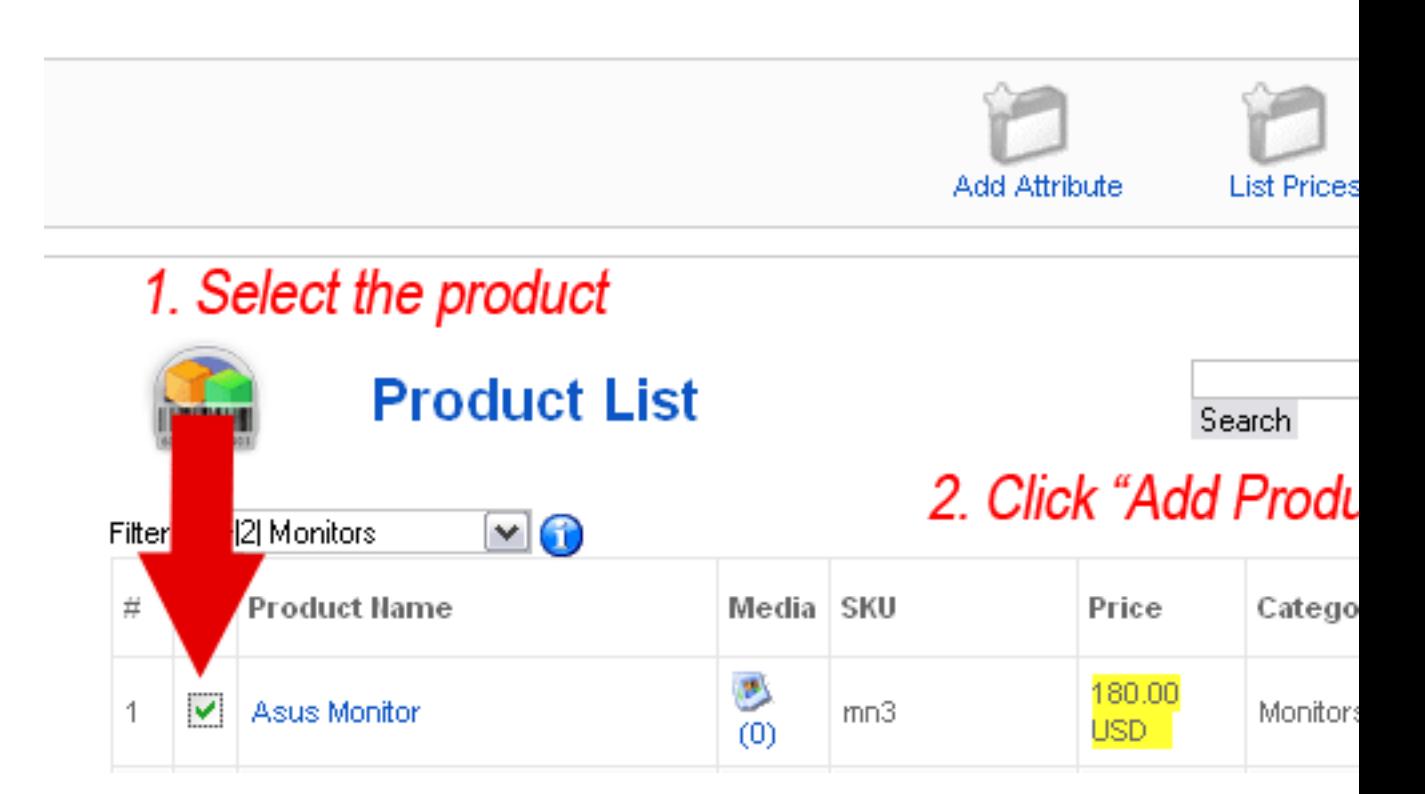

**Figure 4.37. VirtueMart Administration: Product Types Management - Adding new Product Type to a Product FASE 1**

4. Click "

# **Add Product Type for P**

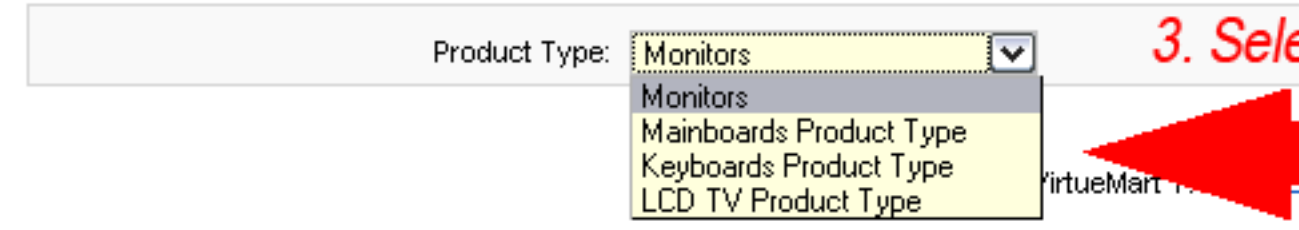

#### **Figure 4.38. VirtueMart Administration: Product Types Management - Adding new Product Type to a Product FASE 2**

Now go to your product configuration and configure the product parameters values for your product!

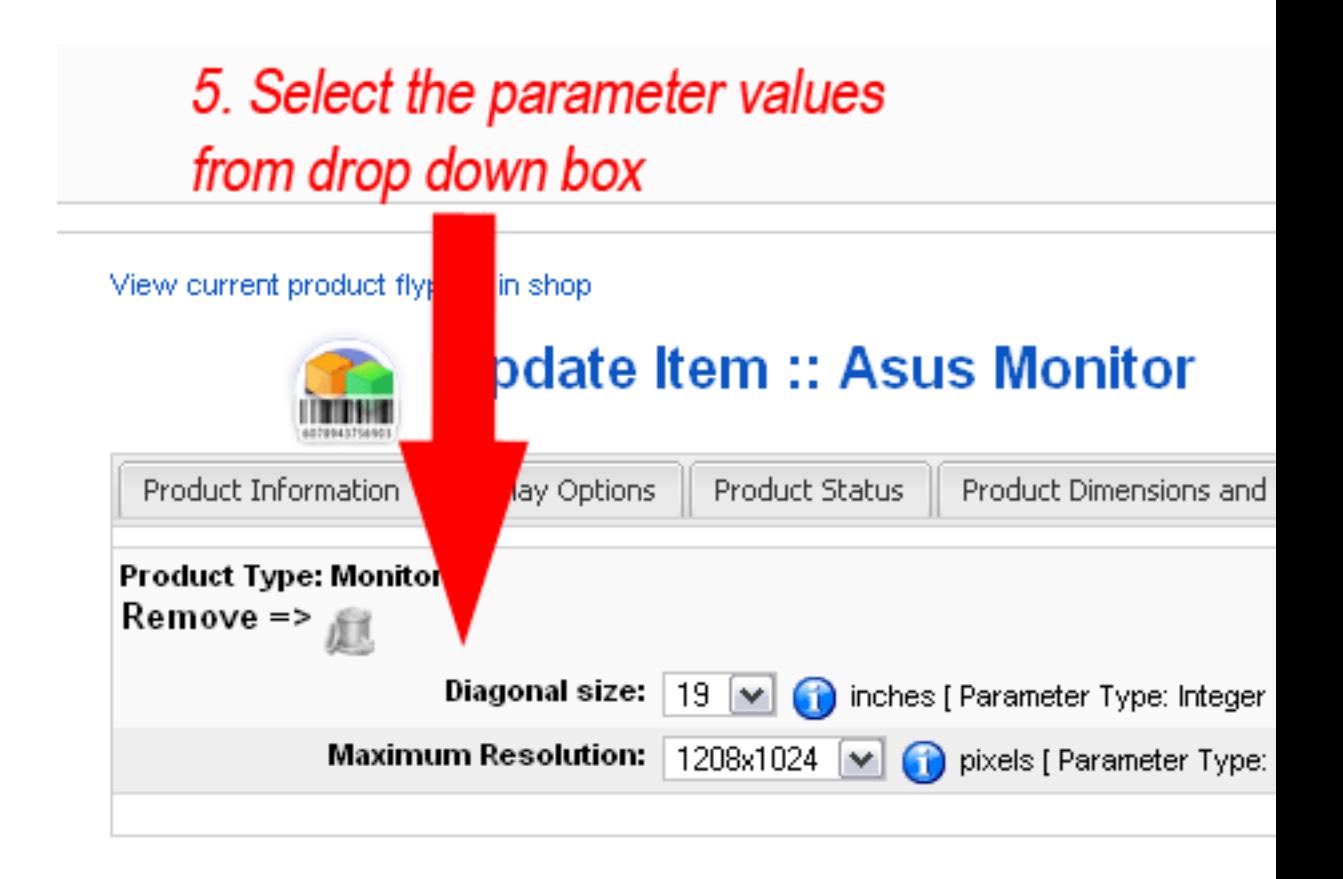

**Figure 4.39. VirtueMart Administration: Product Types Management - Adding new Product Type to a Product FASE 3**

Now lets check the product flypage.

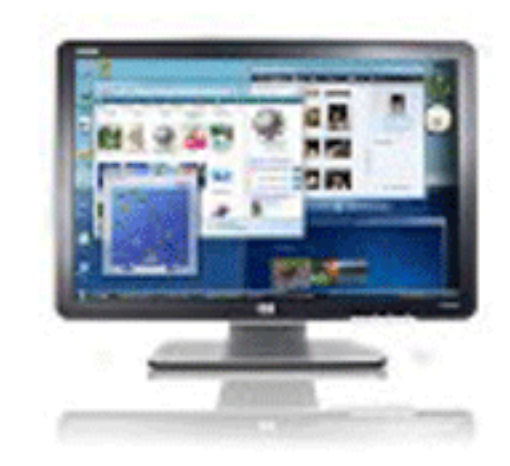

# **Asus Monitor**

Price per Unit (piece): \$194.

<u>ASK A QUESTION ABOUT THIS</u>

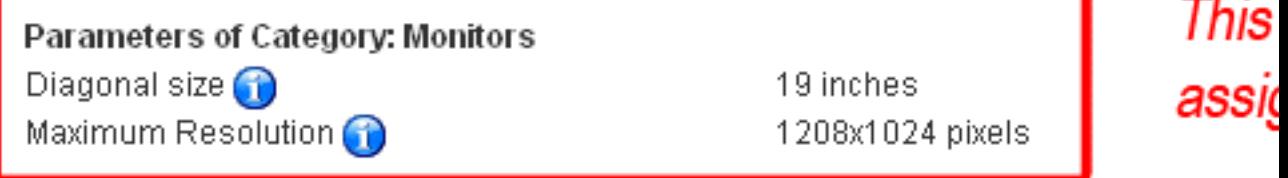

#### **CUSTOMER REVIEWS:**

There are yet no reviews for this product. Please log in to write a review.

#### **Figure 4.40. VirtueMart Administration: Product Types Management - Flypage of a Product assigned to a Product Type**

#### **Note**

In this example we described the product using only Product Type Parameters, and we didn't used Product Description and Short Description fields. This is the default flypage layout, and you can change it by choosing a different flypage file specialy created for products assigned to Product Types.

#### **Case 2 Creating a new product already assigned to a Product Type**

This assumes that you create Product Types first and then add Products. So to do that, you have to follow some steps. First go to **Product Type List**, and click "Show" for the Product Type you wish to create a new Product.

#### **Tip**

This is the fastest process to create a database with products assigned to Product Types.

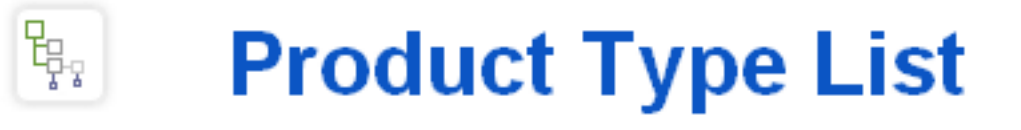

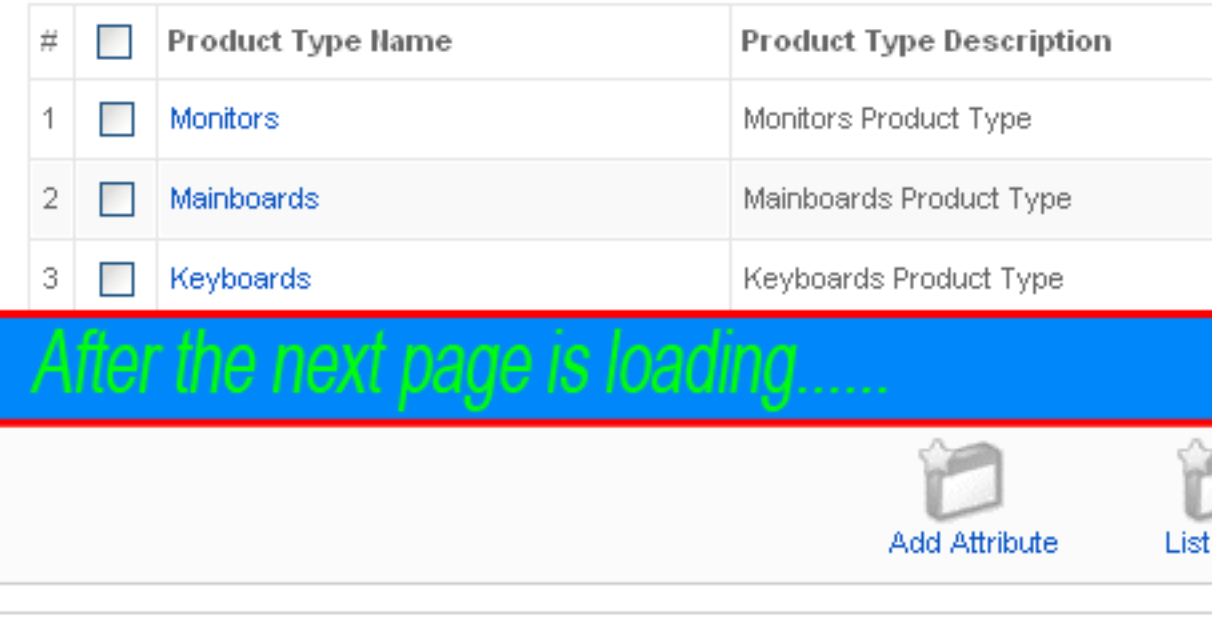

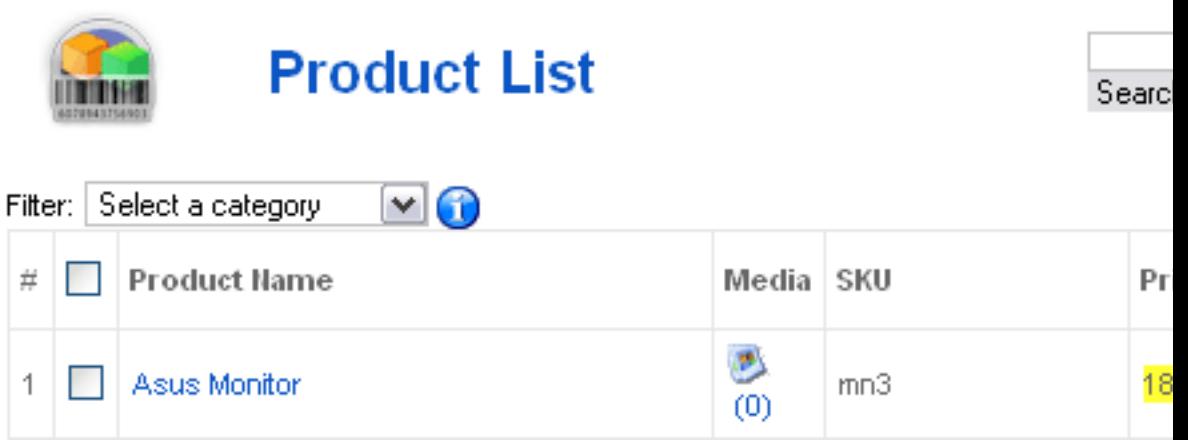

**Figure 4.41. VirtueMart Administration: Product Types Management - Creating a new product already assigned to a Product Type FASE 1**

#### **Note**

In normal "Product List" page, you don't have the ability to create a Product already assigned to a Product Type, so ONLY from "Product Type List" you have this ability.

# 3. Write your Product's SKU and Name and select the NON PARENT Category

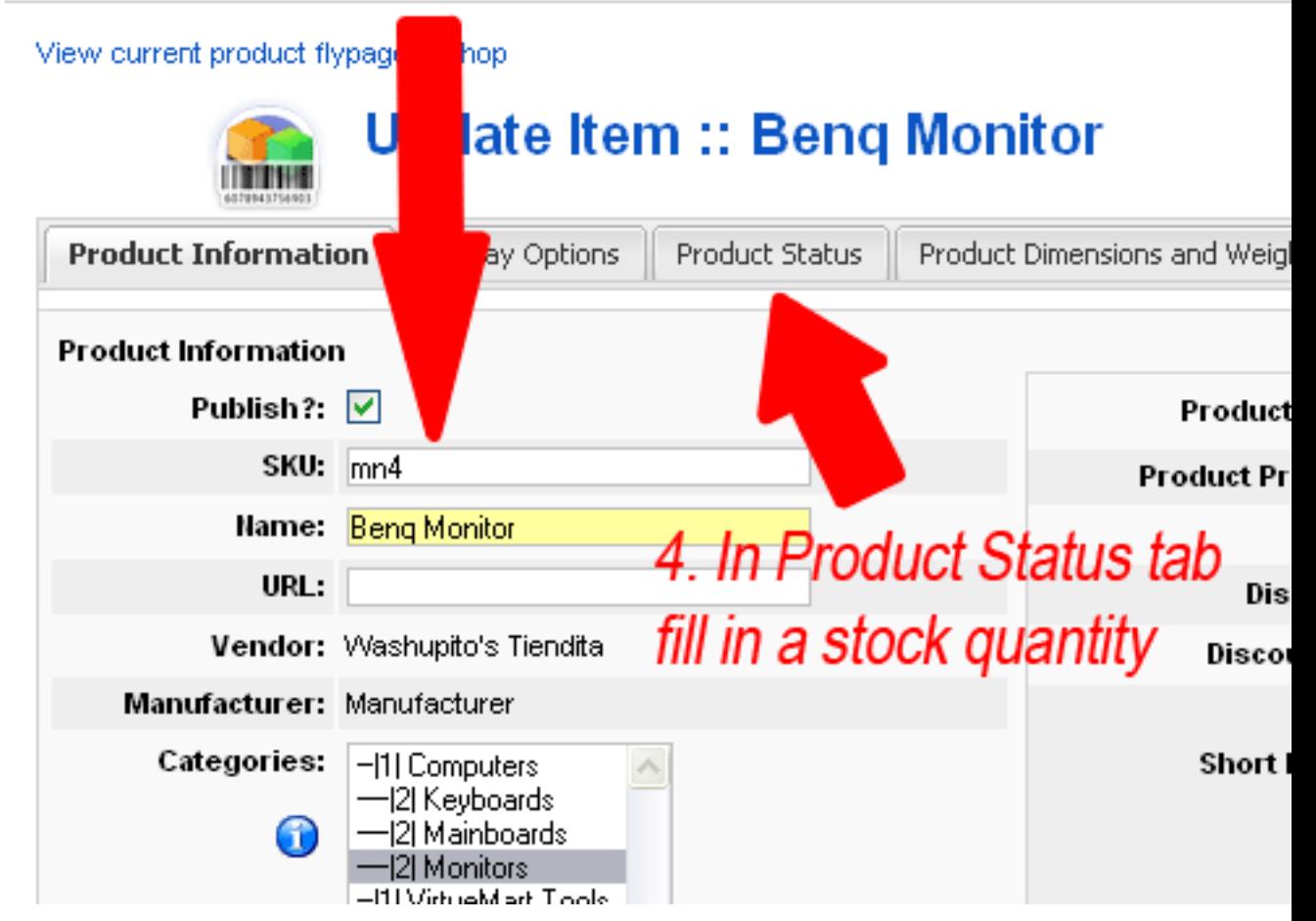

**Figure 4.42. VirtueMart Administration: Product Types Management - Creating a new product already assigned to a Product Type FASE 2**

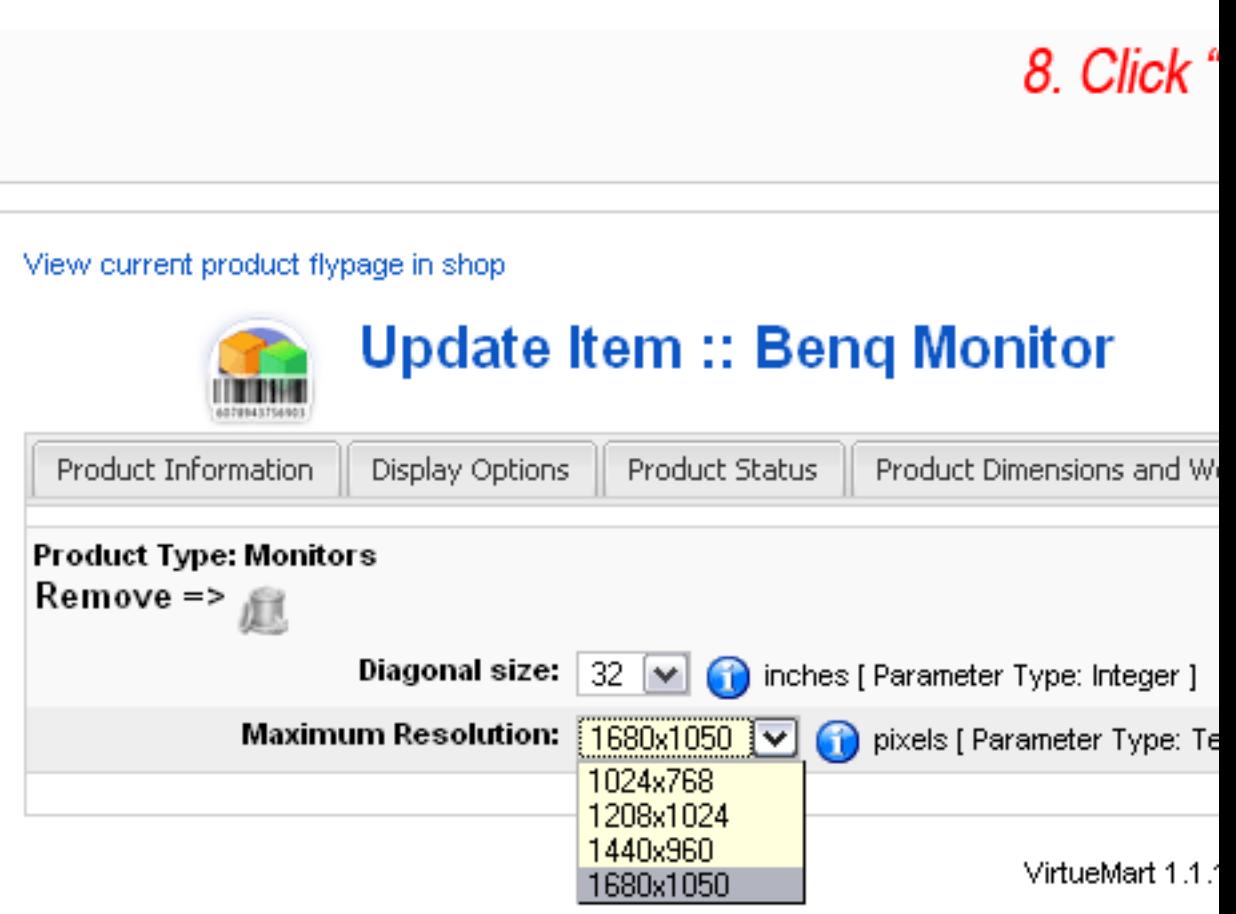

**Figure 4.43. VirtueMart Administration: Product Types Management - Creating a new product already assigned to a Product Type FASE 3**

OK! Now you have 2 products fully configured (you can realy merchandise them

# **4.6.5.3. Advanced Search According to Parameters**

In order to be able to perform this type of search, you have to enable the "*Advanced Search According to Parameters*" link in VirtueMart Module. To do that, go to Joomla! main menu # "Extensions" # "Module Manager" and open "VirtueMart Module" Configuration. There you must check the option "*Show Product Parameter Search Field?*".

## **Tip**

The "Advanced Search According to Parameters" link is also available in "VirtueMart All in One Module".

Now go to your site frontend, refresh, and click "*Advanced Search According to Parameters*" link in VirtueMart Module.

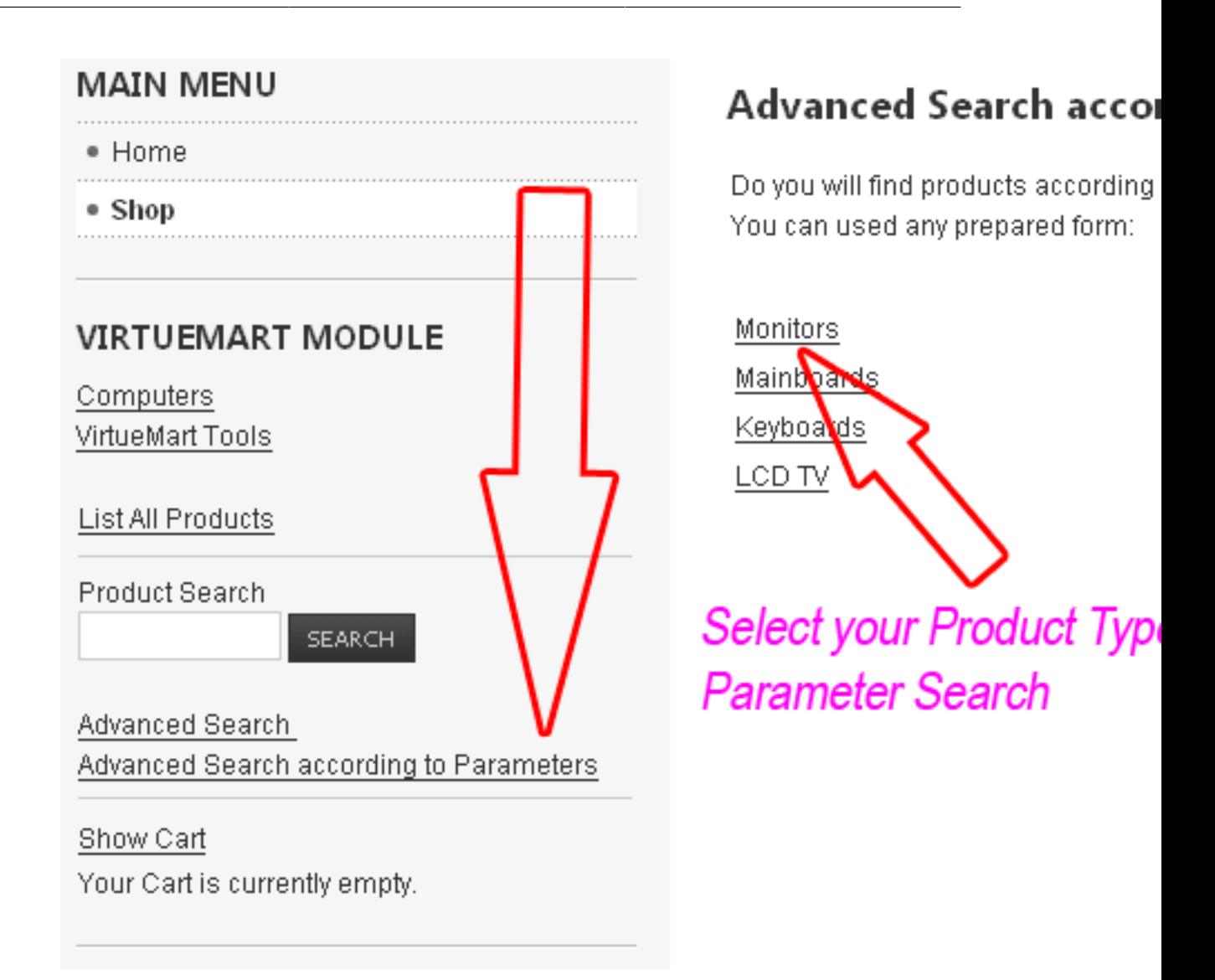

**Figure 4.44. VirtueMart Administration: Product Types Management - Advanced Search According to Parameters - Selecting Product Type**
# Advanced Search according to Parameters

Search in Category: Monitors

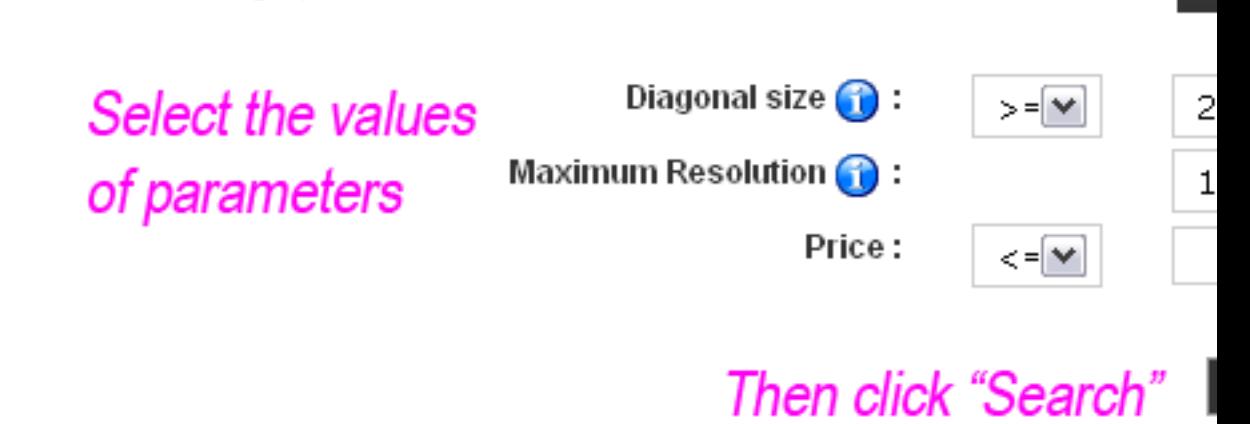

**Figure 4.45. VirtueMart Administration: Product Types Management - Advanced Search According to Parameters Form - Selecting Parameter Values**  $\overline{\mathsf{R}}$ 

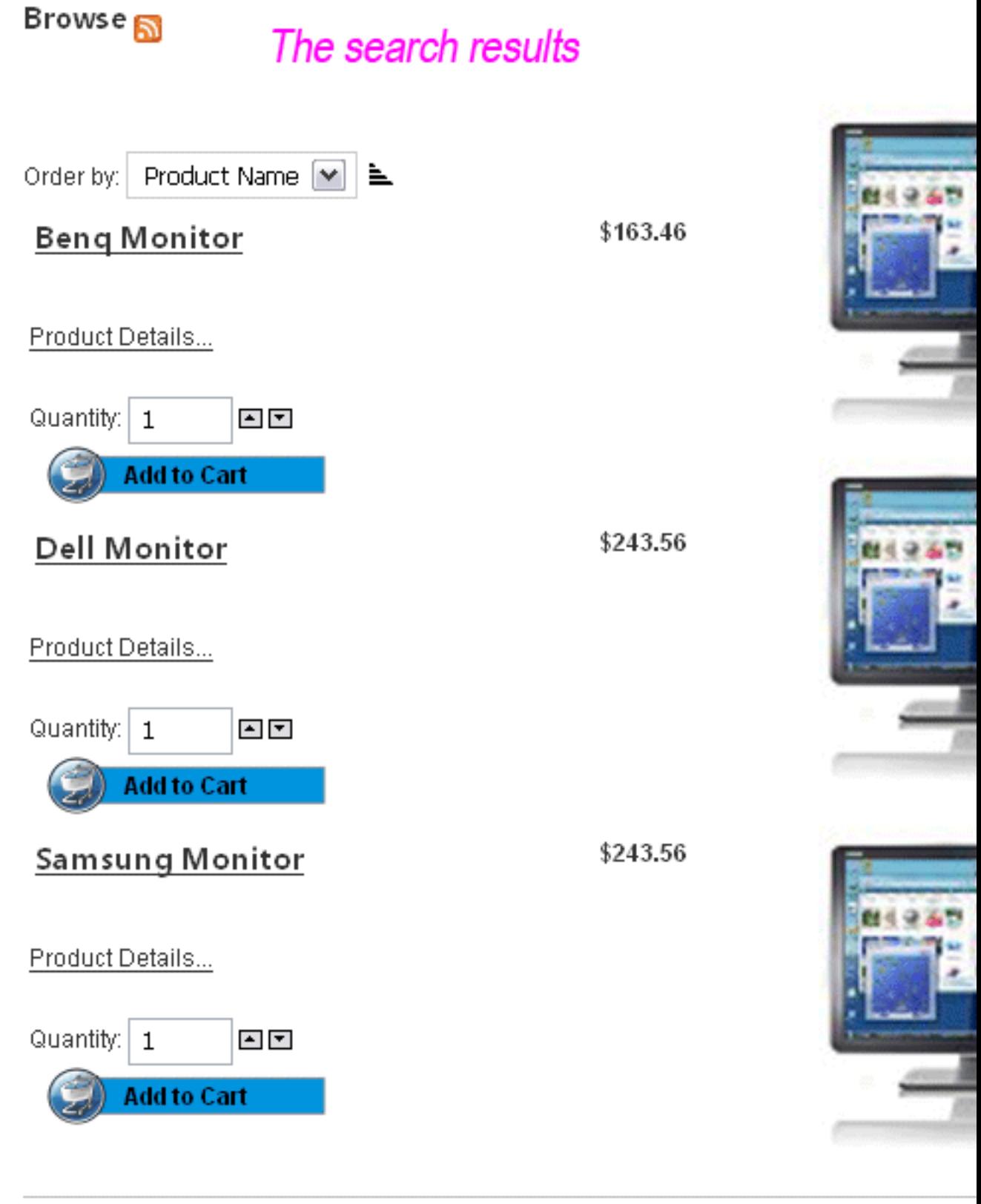

« Start « Prev 1

**Figure 4.46. VirtueMart Administration: Product Types Management - Advanced Search According to Parameters Search Results**

### **4.6.5.4. Deleting Product Types**

This is an important decision to make, because deleting a Product Type will delete all relations with products, and you cannot search those products according to their parameters anymore. In case you don't need a Product Type anymore, you can delete it using the folowing procedure: go to Product Type List, select the one you want to delete and click "Remove".

### **4.6.6. Product Downloads, additional Images and Files**

To add a new file, let's say an .mp3 file which is the file we want to sell, we just open the file form by clicking the "New" button in the toolbar of the file list.

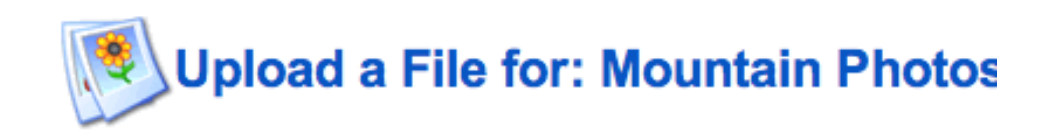

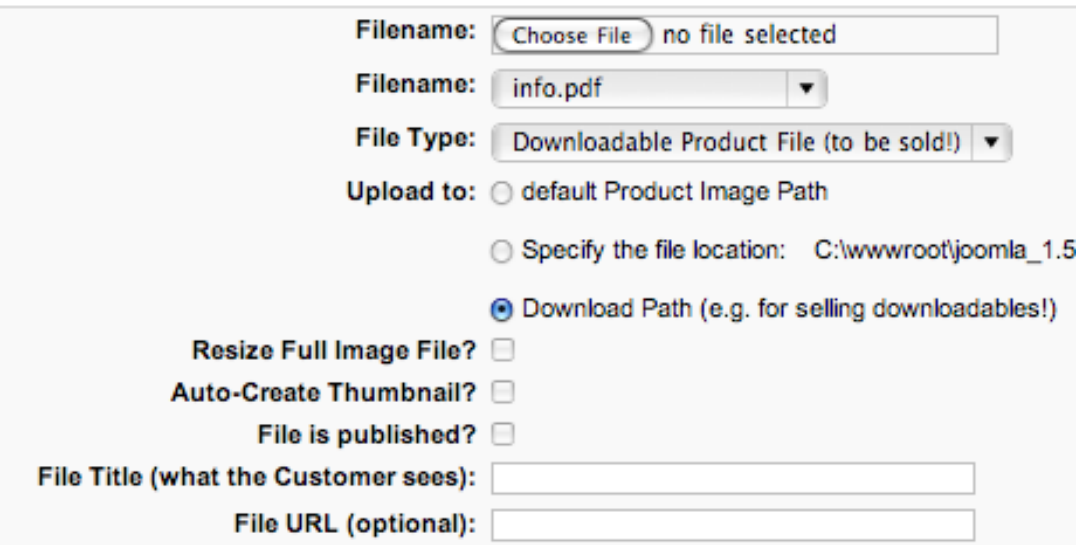

#### **Figure 4.47. VirtueMart Administration: File Form**

You have the chance to upload a new file, which makes sense if you just upload a smaller image or product specsheet.

#### **Note**

If you want to assign a bigger file (maybe a 8MB mp3 file) you need to upload the file using an FTP program into the directory you have specified for downloadable product files (see Configuration). After you have done this, you can select the file from the drop-down list in the file form.

#### **4.6.6.1. General**

VirtueMart allows to manage additional files and images for each product. The File Manager can be accessed from the Product List:

#### Product Downloads, additional Images and Files

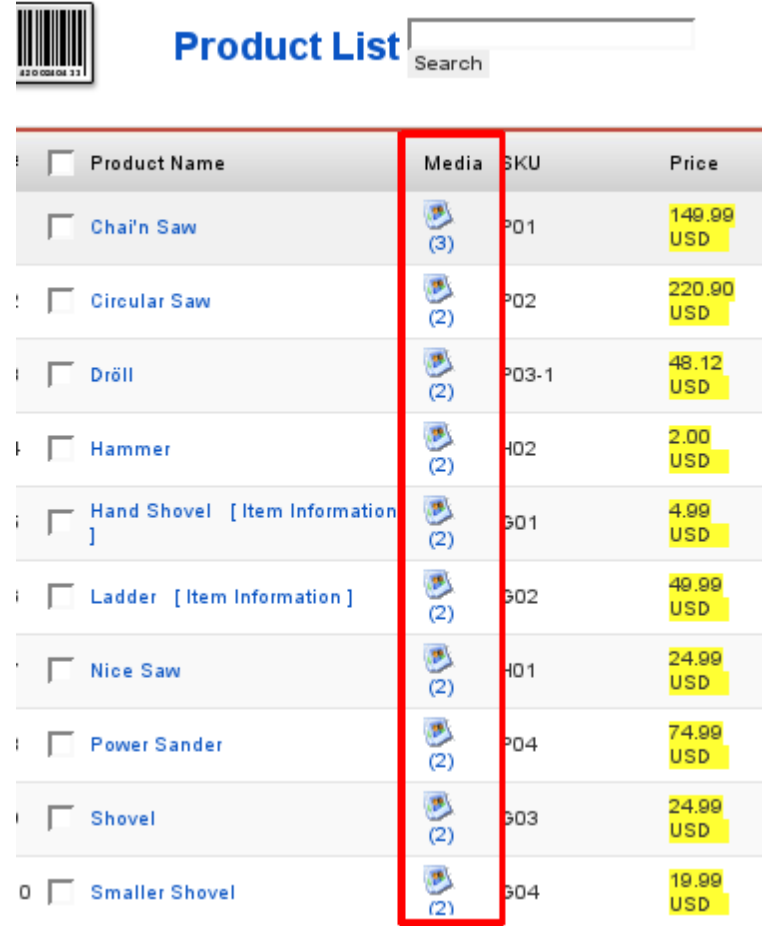

#### **Figure 4.48. VirtueMart Administration:**

The image icon is the link to the file manager. The number behind the icon is the total number of all files assigned to this product.

The File List for a Product contains all files currently assigned to the product. Files can have different "roles" like "downloadable file (to be sold!)", "additional file" and "additional image".

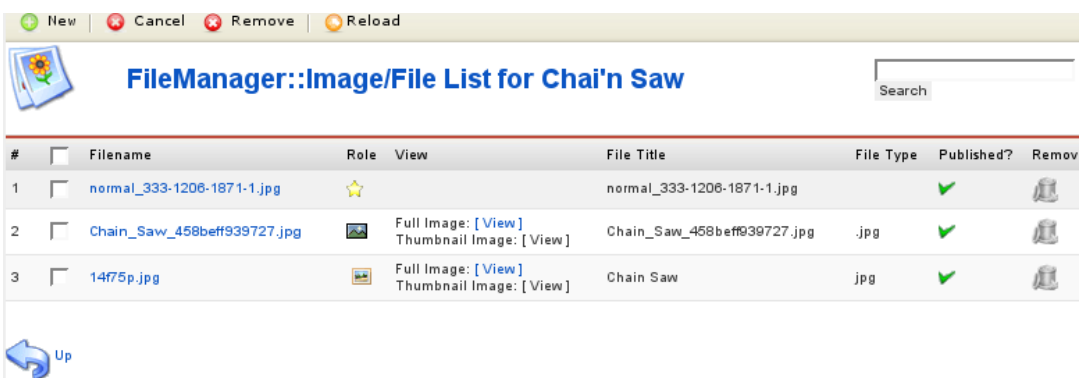

#### **Figure 4.49. VirtueMart Administration: File List**

#### **4.6.6.2. Selling downlodable Products**

Virtual Products can be sold with VirtueMart - you can specify Files, which are made available for download after a purchase has been successful.

#### **Important**

The Download Mode must be enabled globally in the Configuration first. See [Section](#page-136-0) [Configuration - Downloads](#page-136-0) for more information about that.

Products can have one or more Files assigned to them as downloadable Product File.

#### **Warning**

*downloadable* Product Files and *additional* Files are two completely different Things. While *additional* Product Files can be downloaded at any time while being published, *downloadable* Product Files can only be downloaded after the Product has been purchased **and** the Order Status has been changed to *that* Order Status which enables Downloads.

#### **4.6.6.2.1. Add a downloadable Product File**

To access the File Manager, click the small Image Icon in the Product List (Column Media) in the Row of the Product you want to edit. A new Window opens and shows a List of all Files assigned to that Product. Click the New Button to open the Product File Form.

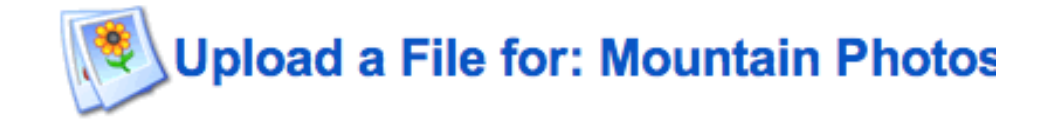

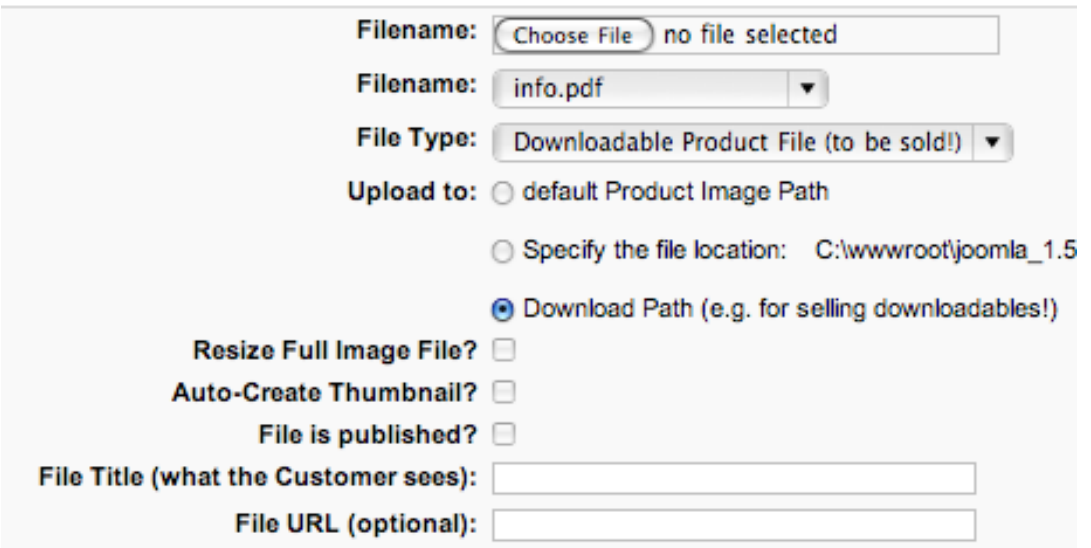

#### **Figure 4.50. File Form**

In that File Form you need to choose File Type: **Downloadable Product File (to be sold!)** first because that makes a drop down list with existing Files visible. You can now **upload a file** using the Upload Field or select a File from the drop down List.

#### **Note**

File Uploads via HTTP are usually limited by Size, so you can upload Files via FTP first into the Download Root Path and then select the File from the drop down List here in the Form.

You don't need to specify more information now - just submit the Form using the Save Button. You can repeat this action to add more than one downloadable Product File to a Product.

#### **4.6.6.2.2. More Information about Product Downloads**

Customers are automatically notified about their Downloads in an Email. The Email is sent out after the Order Status has been changed automatically (e.g. when using Credit Card Payment with instant notification that the Payment could be captured) or manually (from the Order List in the Admin Section).

Hi Betty Bans,

the filefs) you ordered are ready for your download. Please enter the following Download-ID(s) in our Downloads Area

info.pdf: b6e708e3c731b01707d55dec94f3654f http://localhost/joomla\_1.5/index.php?option=com\_virtuemart&pa

updater.exe: 2295c0d5beaca4a6e7f3b52173a1cabd http://localhost/joomla\_1.5/index.php?option=com\_virtuemart&pa

the maximum number of downloads for each file is: 3 Download until 5 days after the first download

Questions? Problems? Washupito's Tiendita http://localhost/joomla 1.5

soeren@virtuemart.net

Download-Info by Washupito's Tiendita

#### **Figure 4.51. Download-Info Email**

The Customer now must click the links, which lead them to the Download Page, so they can get their File(s).

If a Customer doesn't receive the Download-Info Email, you can resend that Email. Just open the Order Details of the Order from the Order List and click "Resend Download ID".

#### Product Downloads, additional Images and Files

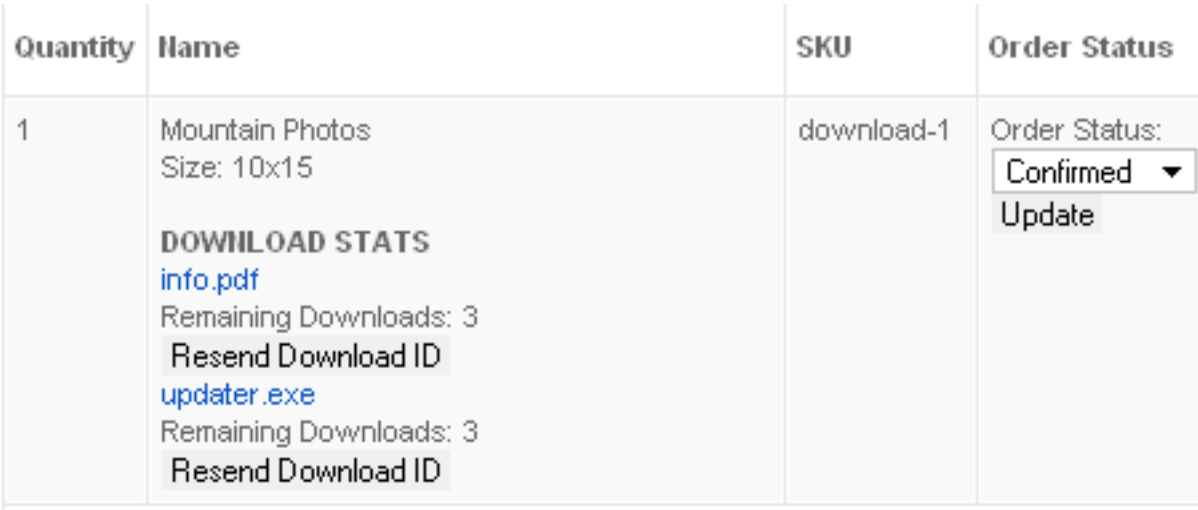

#### **Figure 4.52. Resend Download ID**

When the Download has expired or the Customer has downloaded the maximum number of Times, you can re-enable the Download Possibility from the same place:

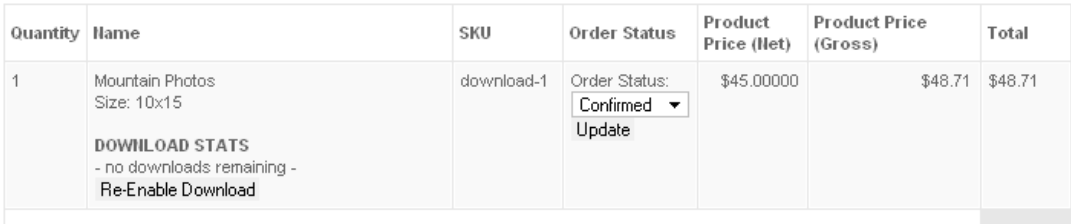

#### **Figure 4.53. Re-enable Downloads**

Just click the Button "Re-enable Download" and a new Email with new Download ID(s) is sent out to the customer.

If you cancel an Order, the Download ID(s) are removed from the Database, so the Customer won't be able to download any of the purchased Files.

#### **4.6.6.3. Additional Images and Files**

You can have as many Images and Files for a Product as you need. To specify a new Image or File, you need to access the File Manager for that Product (from the Product List, Column Media).

Additional Images are either shown on the Product Details Page or on a separate Images Page (Amazon-like) - that depends on your "Flypage Template".

Additional Files can be Product Specs, PDF Flyers or other Materials you want to give to the Customer to give better Information about the Product. The List of available Files is shown on the Product Details Page.

#### **Note**

When removing a File which is still used by other Products, that File won't be physically removed from the Server.

### **4.6.7. Product Discounts**

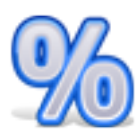

Discounts in VirtueMart must be created in the Product Discount Form before being able to assign a Product to a specific Discount.

#### **Caution**

When updating a discount, your changes apply to all products which are assigned to this discount.

#### **Adding / Updating a Discount**

Go to "Product" # "Add/Edit Product Discount".

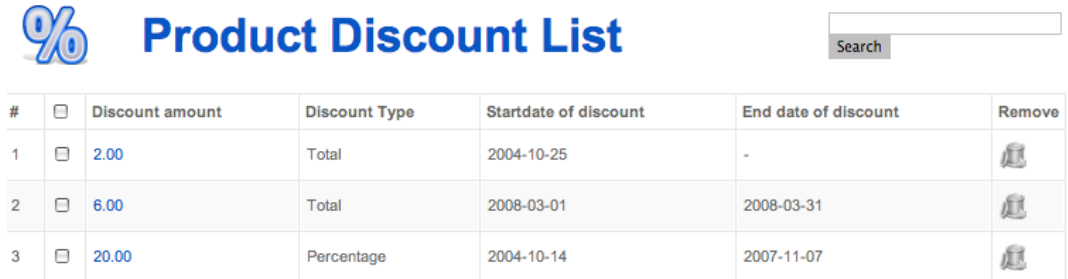

Saarch

#### **Figure 4.54. VirtueMart Administration: The Product Discount List**

Now fill in the details for this Discount Record:

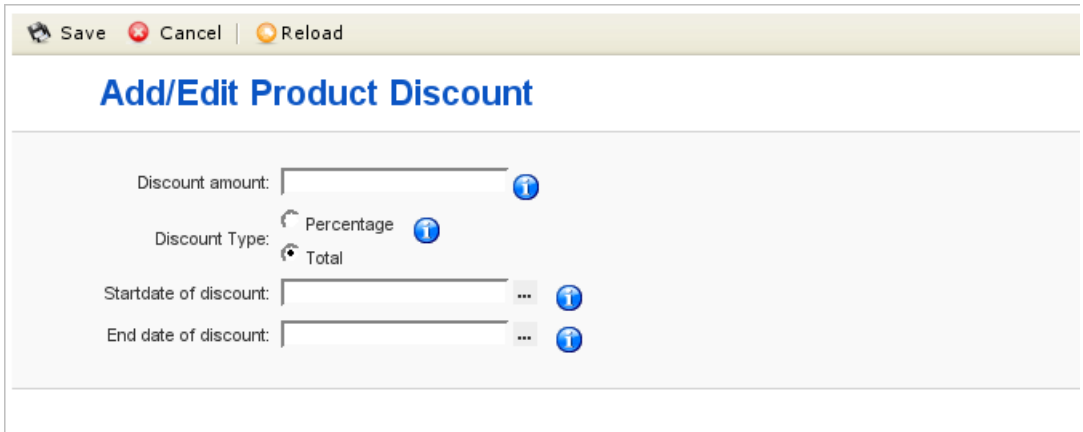

#### **Figure 4.55. VirtueMart Administration: Product Discount Form**

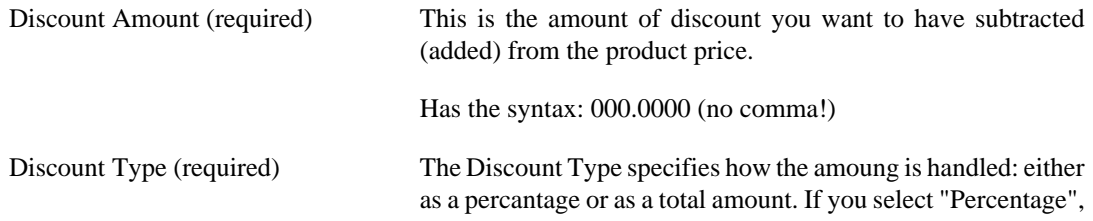

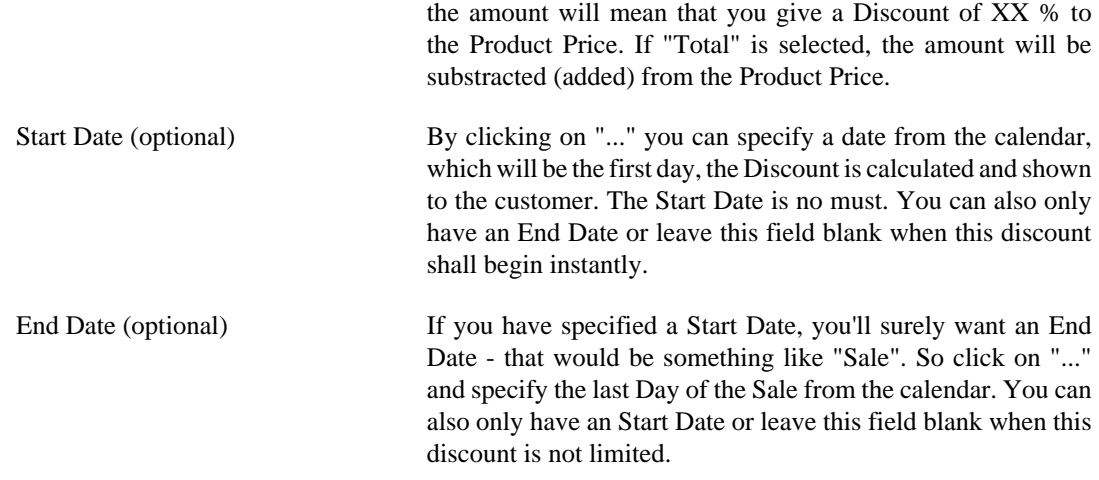

When you're done, don't forget to "Save" your information.

#### **Deleting a Discount**

You can easily delete a discount. Note that this removes the Discount from all products which are assigned to it.

Just go to the Product Discount List and click on the Trash Icon of the row of the Discount you want to delete at the right side of the List. Confirm that you "want to delete this record" and done.

### **4.6.8. Product Ratings and Reviews**

#### **4.6.8.1. General**

The Review/Rating Feature can be turned on and off in the Configuration. There you can also set if reviews are automatically published or must be moderated before being published. Only registered Customers can submit Ratings and Reviews - and only one per Product.

#### **4.6.8.2. Review Moderation**

You can access the list of all Reviews for a Product from the Product List, Column "Customer Reviews". If a Product jas no Review yet, the link says "Add a Review", which brings you to the Review Form, where you can add Reviews.

# **Add/Edit a Review**

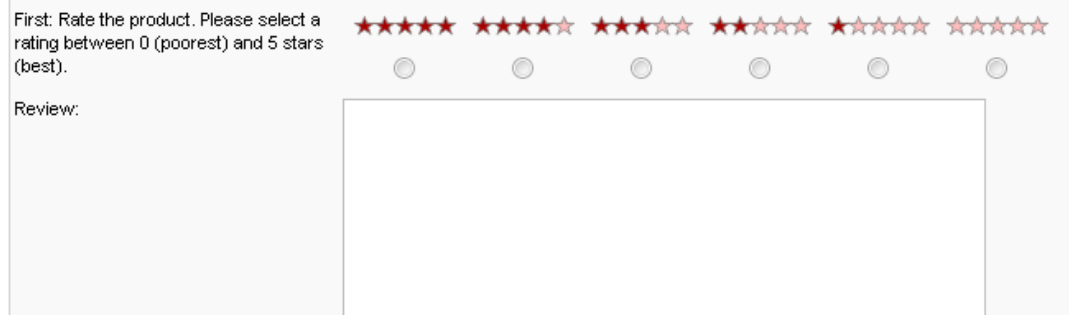

**Figure 4.56. Add a Product Review (Administrator Side)**

If a Product has one or more Reviews, you can view the List of all Reviews.

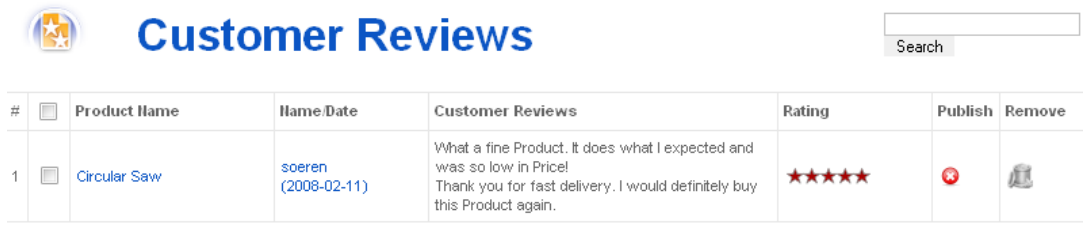

#### **Figure 4.57. List of Product Reviews**

To edit or view a Review click on the user name in the "Name" Column - this will bring you to the Review Form.

You can quickly (un)publish a Review by clicking the Icon in the "Publish" Column. To completely remove a Review, you can click the Trash Icon in the last Column or select on or more Reviews and click "Remove" in the Toolbar.

# **4.7. User Management**

VirtueMart comes with an extended User Management compared to Joomla's User Management Features.

#### **Important**

Always use the VirtueMart User Manager for Adding / Editing and Deleting Users to / from your Joomla! site! If you use Joomla's built-in User Manager you will run into trouble, because required database table entries are not created for such users. So for the other case: When you delete Users with the Joomla! User Manager from the site that have been added with the VirtueMart User Manager, useless entries remain.

VirtueMart also provides the ability to create any number of addresses for a particular user. Not only can a user have separate bill to and ship to addresses, but addresses for home and business as well.

### **4.7.1. Shopper Groups**

VirtueMart offers the ability to assign users to a Shopper Group. This enables Storekeepers to create Shopper Groups for whatever need (e.g. site access, customer rating, tax display, etc.). These shopper groups can then be used to provide special services, discounts, or access to a specific group of users. Because users and shopper groups are associated to a particular vendor, it is important to create your vendor records before creating the user and shopper group records.

#### **Note**

There's only one "default" shopper group. Whatever shopper group you set as default, its settings are used for new customers. New customers are automatically assigned to the default shopper group.

#### **4.7.1.1. Adding or modifying a Shopper Group**

You can add and modify shopper groups in VirtueMart using the Shopper Group List, which can be accessed through the menu: "Shopper" # "List Shopper Groups".

### **Shopper Group List**

Default Remove  $\dot{\pi}$ Group Name Vendor Group Description  $\Box$  -default- $\overline{1}$ Washupito's Tiendita This is the default shopper group. 鼠 ✔ Gold Level  $\overline{2}$ Washupito's Tiendita Gold Level phpShoppers. O 庫 鼠 3 Wholesale Washupito's Tiendita Shoppers that can buy at wholesale. 0

Search

#### **Figure 4.58. VirtueMart Administration: Shopper Group List**

To add a new shopper group, just click on the "New" button in the toolbar. In the following shopper group form just fill out the necessary fields.

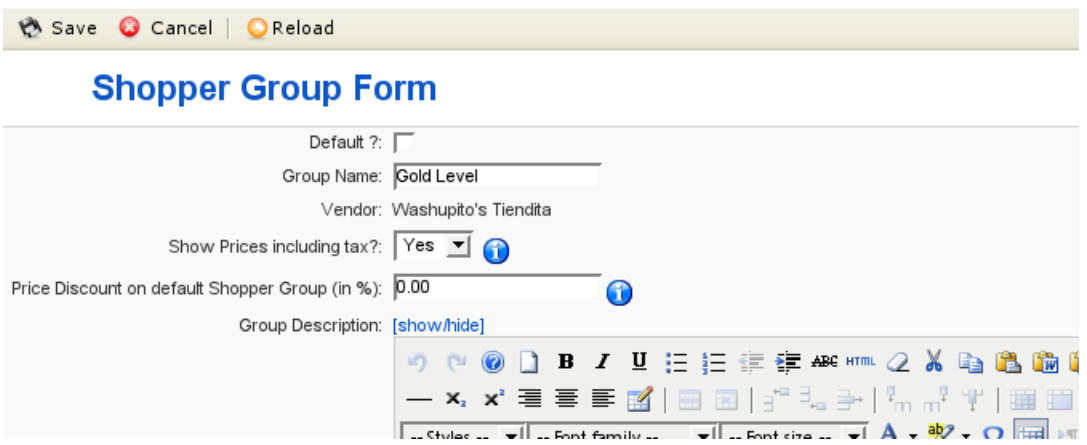

**Figure 4.59. VirtueMart Administration: Shopper Group Form**

#### **4.7.1.2. Deleting Shopper Groups**

You can delete Shopper Groups from the Shopper Group List by clicking the "Trash Bin" icon in the last column of each row in the shopper group list. You could also check the checkboxes of each shopper group which you want to remove and click the "Remove" button in the toolbar.

#### **Note**

You can't delete shopper groups, which still has customers assigned to it.

### **4.7.2. Users**

TODO

#### **4.7.2.1. Adding or modifying Users**

TODO

#### **4.7.2.2. Deleting Users**

TODO

### **4.7.3. User Groups**

User Groups are "Permission Groups" and used to restrict access to certain parts and functions of the shop. Each user is assigned to a user group. By default registered customers are members of the group "shopper".

**When can this be useful?** Imagine you have a user, who wants to access the "Report" section of the store. Usually this is restricted to admins and stoeradmins. If you assign this user to the admin/ storeadmin group, he will also be able to access other sensible parts of the store, where he could change or delete important data. The solution is to add a new User Group called "Report", which will have the same permissions as shoppers PLUS access to the "report" core module. After the Group has been added, you can assign this user to the new group.

User Groups can be added, modified and deleted from the User Group List ("Admin" # "User Groups").

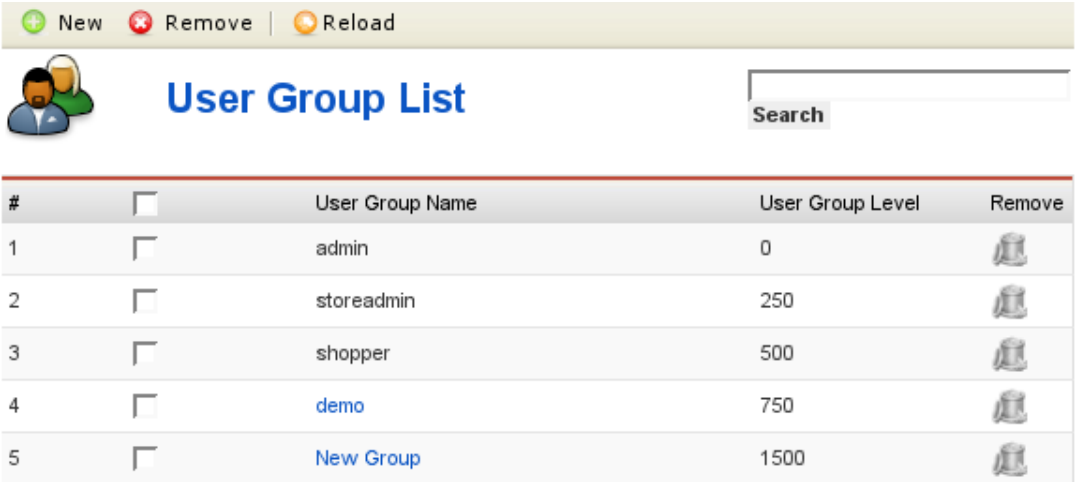

#### **Figure 4.60. VirtueMart Administration: User Group List**

You can click on the name of an existing group to open the user group form.

#### **Note**

The groups "admin", "storeadmin" and "shopper" are key groups in VirtueMart and can't be modified nor removed.

You can add a new Group by clicking on the "New" button in the toolbar. This opens the User Group Form:

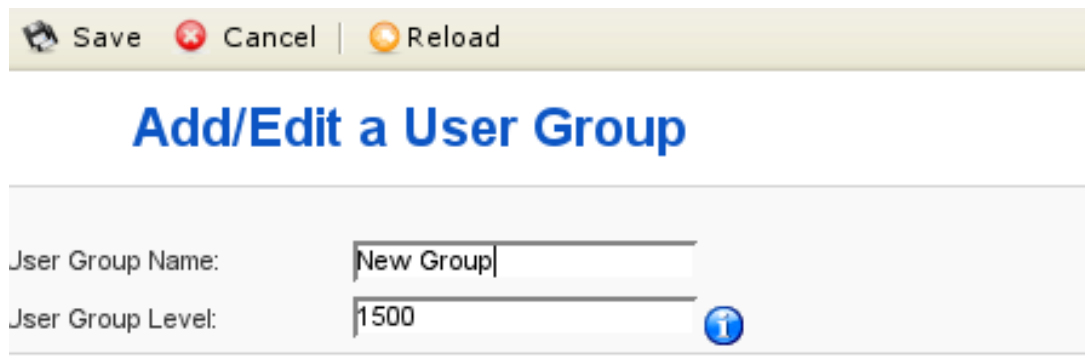

#### **Figure 4.61. VirtueMart Administration: User Group Form**

Here you can choose a name for the group and the group level.

#### **Note**

The higher the group level, the less permissions are assumed: "admin" has higher permissions than "storeadmin", because the group level number is lower.

After you have saved the user group, it is available in the core module and function list/forms.

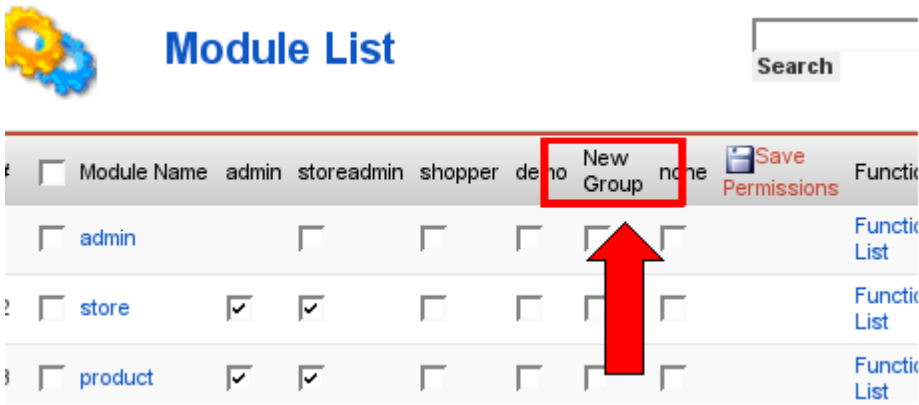

#### **Figure 4.62. VirtueMart Administration: The New Group in the Module List**

Now you can start to grant permissions to this new group by checking the boxes in this list for the column of the "New Group".

#### **Important**

The same needs to be done for the function list of **each** module!

### **4.7.4. User Registration Fields**

The "User Fields" Management allows you to freely modify the fields displayed on registration and account maintenance. Such fields are for example: First Name, Last Name, Telephone,...

The User Field Management can be accessed via "Admin" # "Manage User Fields".

|                                 |        |                    | <b>Manage User Fields</b>  |              |   |     |                                                    |                             |                                   | Search            |                |       |
|---------------------------------|--------|--------------------|----------------------------|--------------|---|-----|----------------------------------------------------|-----------------------------|-----------------------------------|-------------------|----------------|-------|
| $\frac{\partial f}{\partial x}$ |        | Field name         | <b>Field title</b>         | Field type   |   |     | Show in<br>Required Published registration<br>form | Show in<br>shipping<br>form | Show in<br>account<br>maintenance | Reorder           | $P_{z}$        | Remoy |
| 1                               |        | delimiter userinfo | Customer Information       | delimiter    | ◶ | ✓   | ✓                                                  | ◶                           | ✓                                 | ٠                 | 0              | 庫     |
| $\overline{2}$                  | П      | email              | Ernail                     | emailaddress | ✓ | ✓   | ✓                                                  | o                           | ✓                                 | ٠<br>÷            |                |       |
| 3                               |        | username           | Username                   | text         | ✓ | ✓   | ✓                                                  | o                           | ✓                                 | ×<br>٠            | $\overline{c}$ |       |
| 4                               |        | password           | Password                   | password     | ✔ | ✓   | ✔                                                  | ◶                           | ✓                                 | ×<br>٠            | 3              |       |
| 5                               |        | password2          | Confirm Password           | password     | ✓ | ✓   | ✓                                                  | ◒                           | ✓                                 | ×<br>٠            | 4              |       |
| 6                               |        | delimiter_billto   | <b>Bill To Information</b> | delimiter    | O | ✓   | ✔                                                  | ◶                           | ✓                                 | $\mathbf{v}$<br>٠ | 5              | 旗     |
| 7                               |        | company            | Company Name               | text         | O | ✓   | ✓                                                  | ✓                           | ✓                                 | ×<br>٠            | 6              |       |
| 8                               |        | address_type_name  | Address Nickname           | text         | ✔ | ✓   | O                                                  | ✓                           | Q                                 | ×<br>٠            | 6              |       |
| Ω.                              | $\Box$ | title              | Title                      | ealact       | ക | . . | - 1                                                | A                           |                                   |                   | 7              |       |

**Figure 4.63. VirtueMart Administration: Manage User Fields**

### **4.7.4.1. Add a new Field**

You can add a new field by clicking the "New" button on the toolbar in the User Field List. The Field Form allows you to choose from various field types like

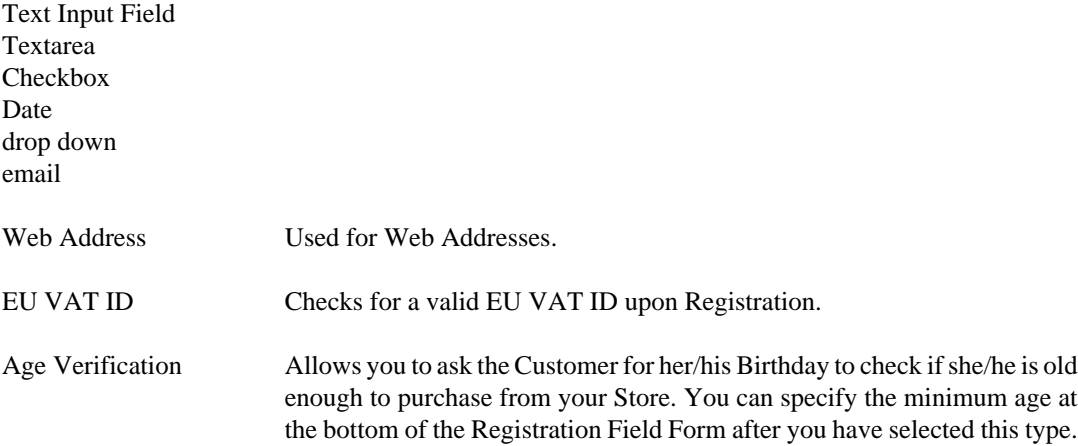

### **Tip**

Some other Field Types will be visible depending on what other Components you have installed on your Joomla!/Mambo:

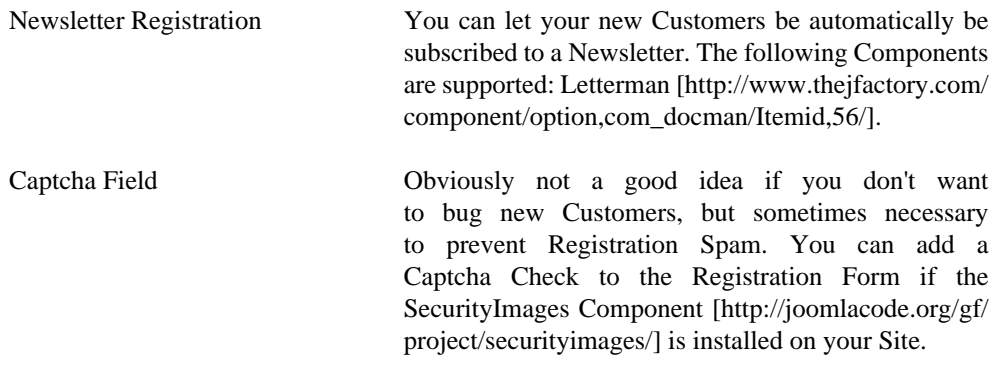

In our example we will add a new field where users from the EU can fill in the EU VAT ID of their company if applicable.

# **Add / Edit User Fields**

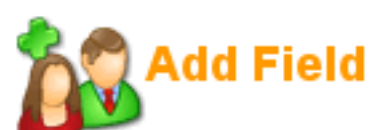

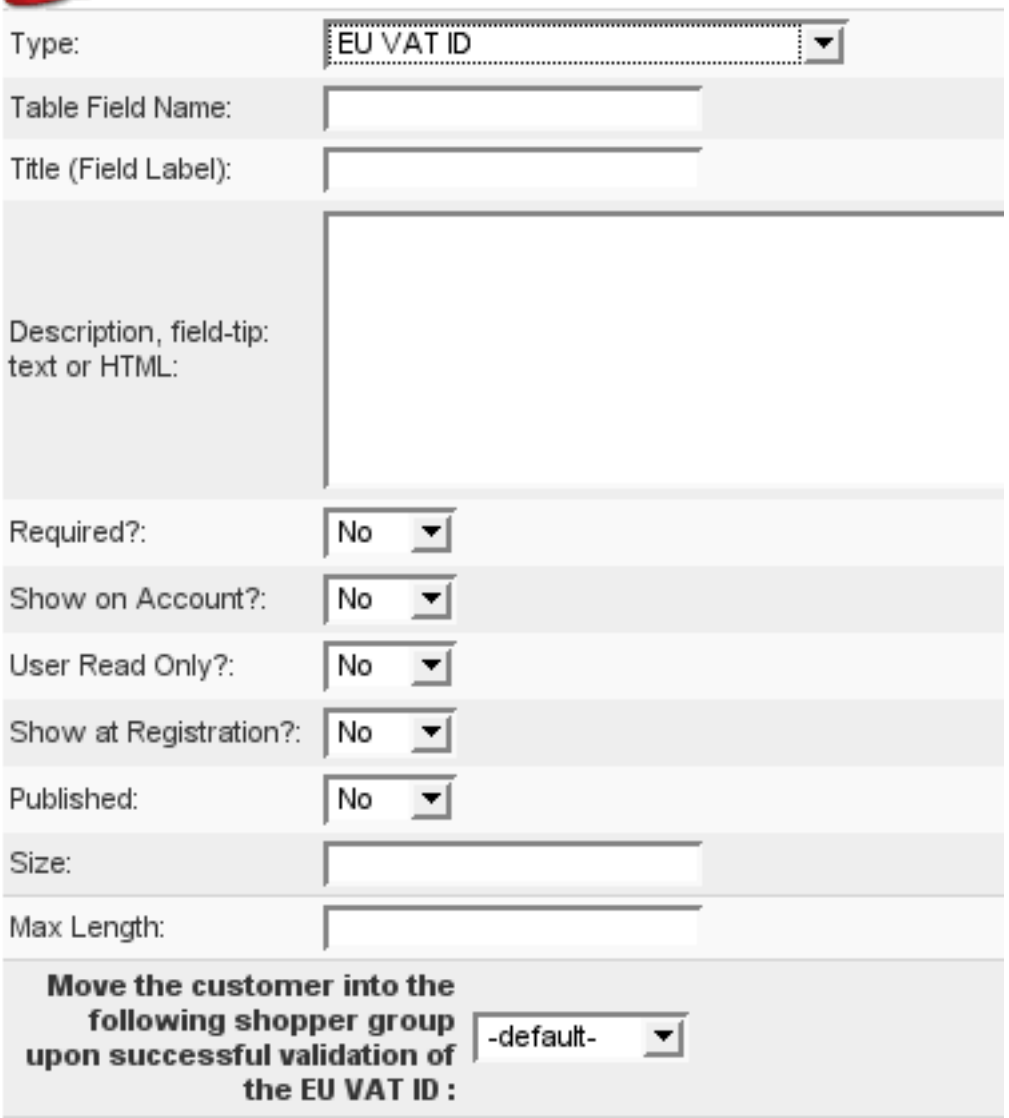

#### **Figure 4.64. VirtueMart Administration: Add a new User Field**

The Form Fields have the following meaning:

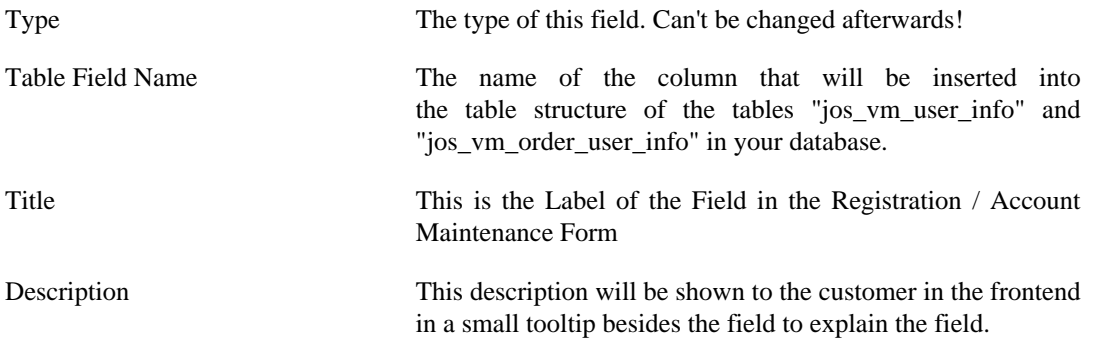

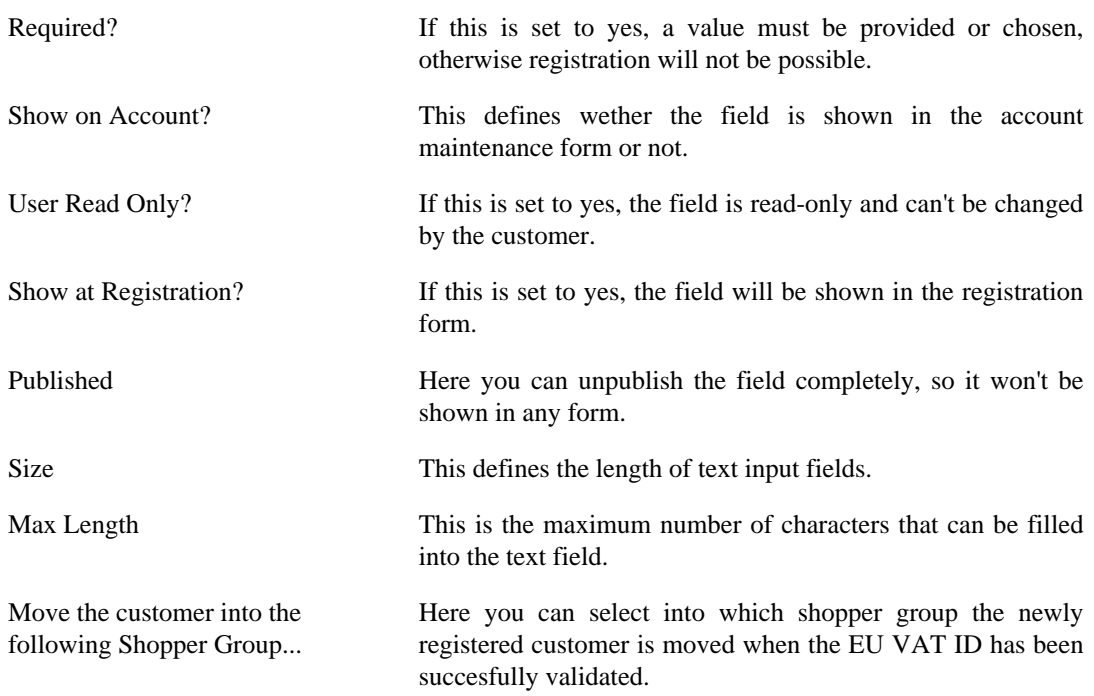

If you are finished filling in the necessary values, don't forget to Save your changes.

Here is a screenshot of the newly added field "EU Vat ID" in the registration form:

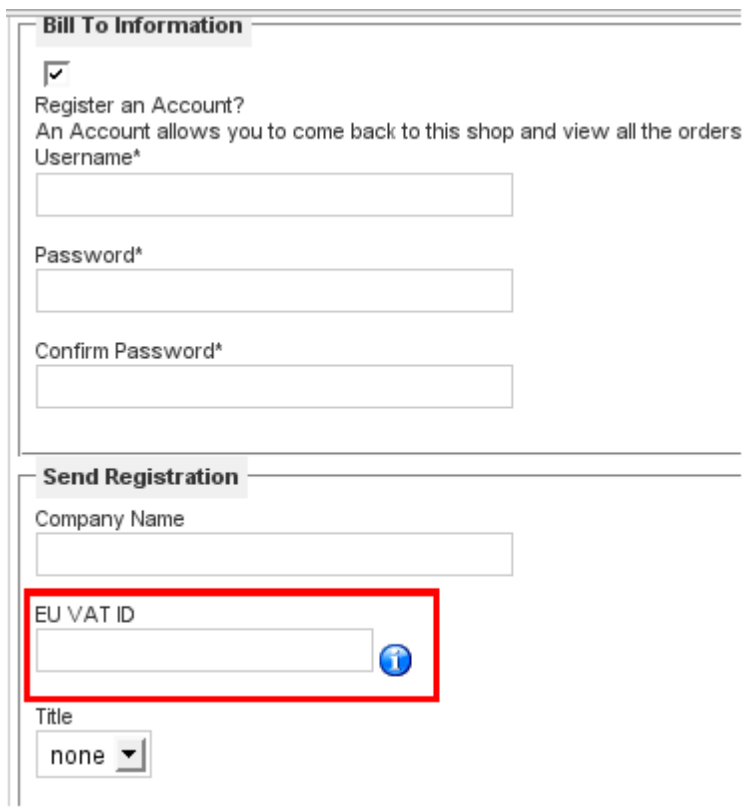

**Figure 4.65. VirtueMart Administration: New Field "EU Vat ID" in the registration form**

### **4.7.4.2. Modifying Fields**

Fields can be reordered, renamed, published, set to be required or not and much more.

#### **Reordering Fields**

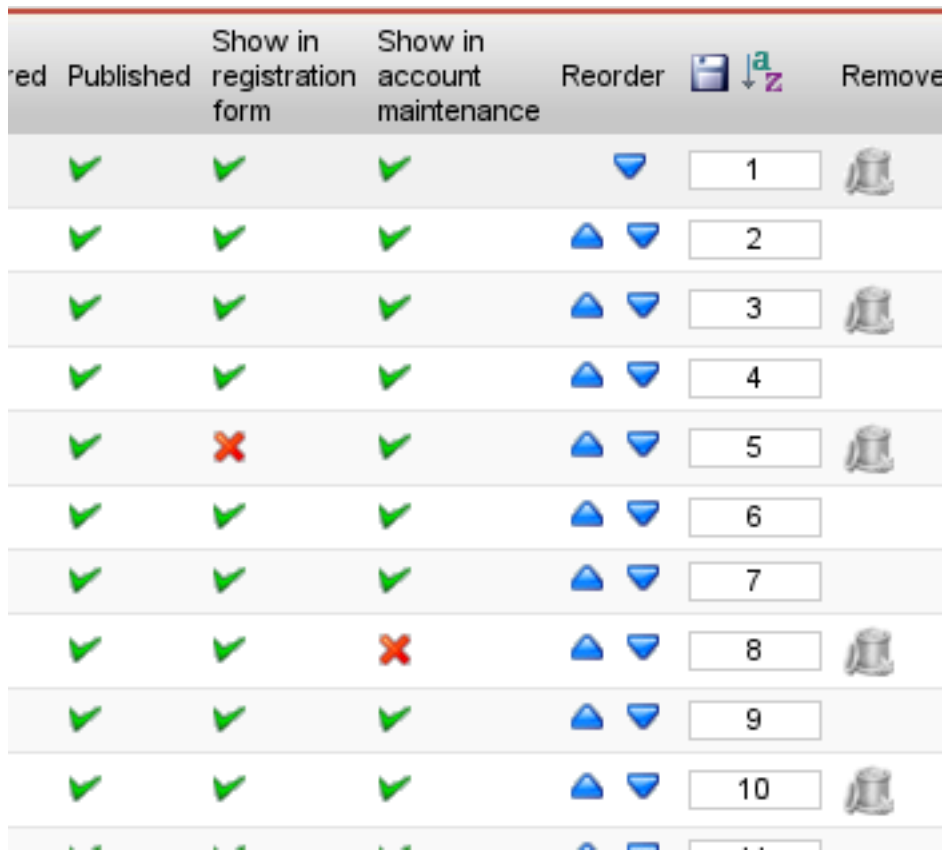

Fields can be reordered using the blue arrows in the user field list or using the text input fields in each row of the list:

#### **Figure 4.66. VirtueMart Administration: Re-Ordering in the Field List**

If you have used the input fields to change the ordering of the fields, you must apply your changes by clicking the Save Icon in the top of this column. After that the fields will be reordered.

#### **Publish (show)/Unpublish (hide) Fields**

You can publish and unpublish fields by clicking on the icon in the column "Published". After that the publish state will be toggled.

#### **Changing Fields**

You can access the field form by clicking a field name in the User Field List. In this form you can modify all settings except the field type.

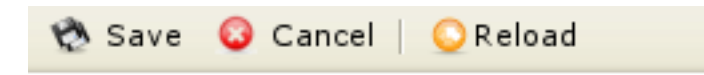

# **Add / Edit User Fields**

# Edit Field

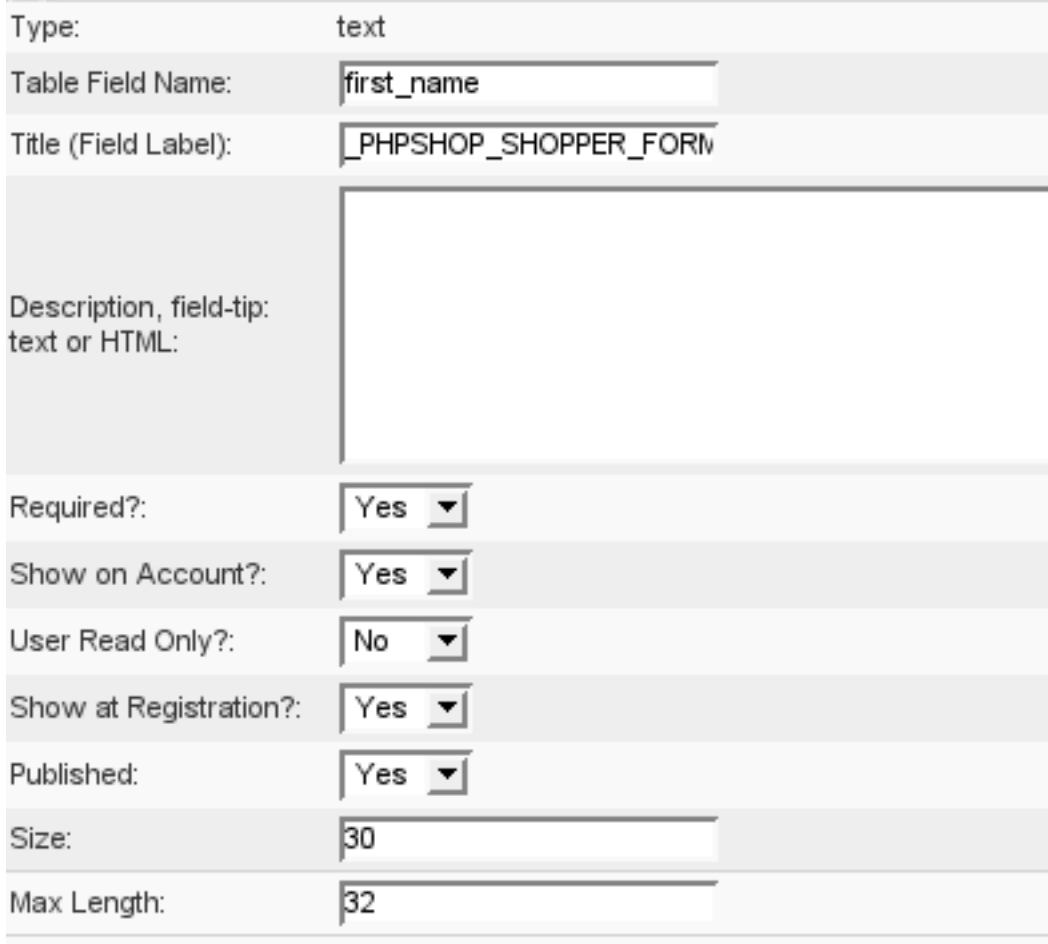

#### **Figure 4.67. VirtueMart Administration: Modifying a Field**

#### **4.7.4.3. Deleting Fields**

You can delete all non-system fields from the User Field List. You just need to click on the Trash Bin icon at the end of the row of the item you want to remove. You can also select the checkboxes of the fields which you want to delete and then click the "Remove" button in the toolbar.

# **4.8. Order Administration**

Your shop is online, your catalogue is bursting at the seams, you've run all of your payment processing tests, and you're ready to go live! Well, maybe not quite. You need to know what to do when those orders come flooding in. When someone orders a product through your VirtueMart website, a record is created in the system with the details of the order.

The *order record* has a *'status'* to indicate where the order is in the stream of events – for example, whether it has been paid for, shipped, or cancelled. The actual values you use for status are up to you, but by default you are given status values of *Pending, Confirmed, Cancelled, Refunded, and Shipped*. If you want to define your own status values, you can do so by selecting "List Order Status Types' from the 'Order Status' sub-menu of the "Orders" menu.

To view all of the orders in the system, click on "List Orders" on the "Orders" menu. This takes you to the Order List which is illustrated in the next figure.

### **4.8.1. The Order List**

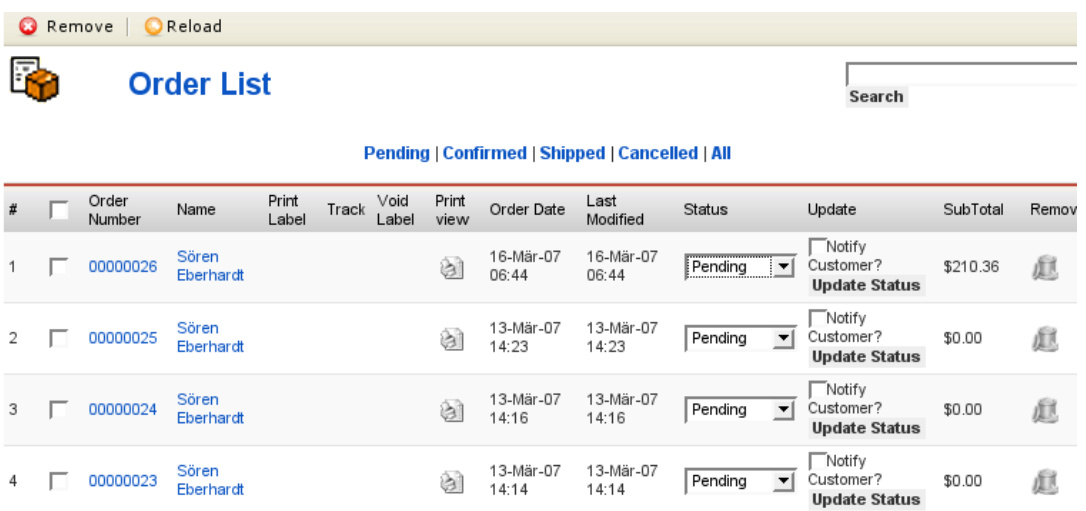

#### **Figure 4.68. VirtueMart Administration: Order List**

When you click on an order number, you are given the full details of the order as shown in the next figure.

When you click on the name of the customer, you will be taken to the user form for this user. The Print View Link opens a new window that allows you to print out the order. In the status column you can see the current status of this order. You can change this value and after that click on the "Update Status" button to the right to update the order status. If you wish to notify the customer about this action, check the option "Notify the customer?".

To delete an order, use the Trash Bin icon in the last column or select multiple orders using the checkboxes in the first column and click on "remove" in the toolbar.

### **4.8.2. The Order Details**

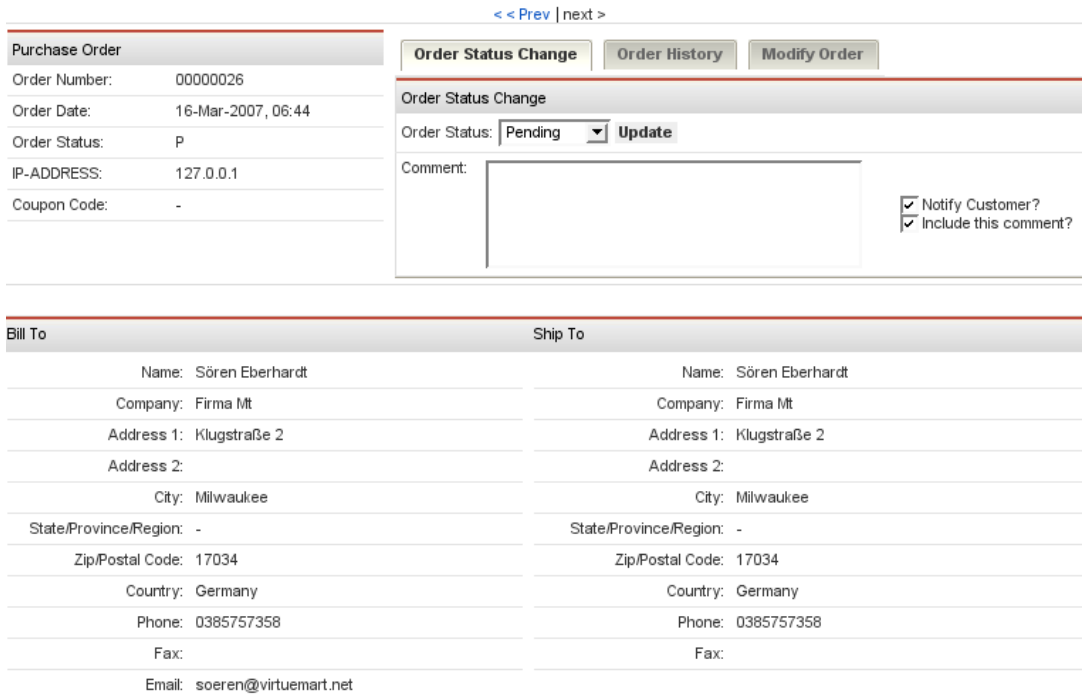

#### **Figure 4.69. VirtueMart Administration: Upper Part of the Order Details**

The Order Details View shows all details which are relevant to the store owner. You have three tabs in the upper part: Order Status Change, Order History and Modify Order.

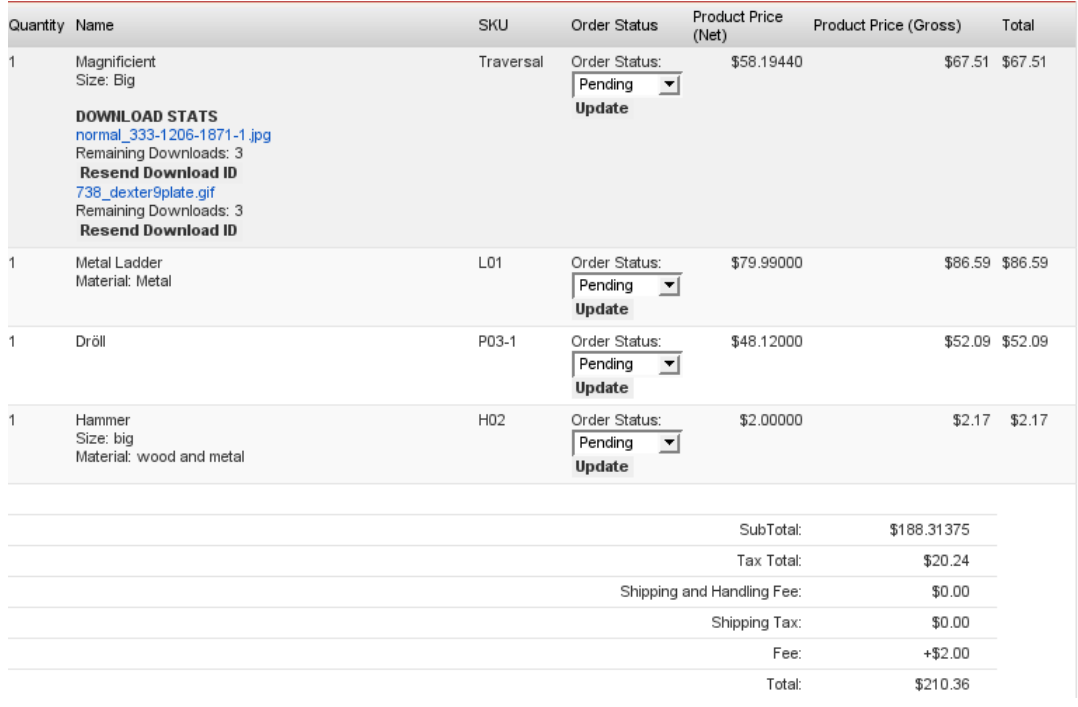

#### **Figure 4.70. VirtueMart Administration: Bottom of the Order Details**

In this part of the order details screen you see the list of all purchased products. If the products are downloadable products, you can re-send the Download Notification Email or re-initiate the downloads if the maximum download number has been reached or the download period has expired.

You can also change the order status for single order items using the status drop-down list in each row of the order item list.

## **4.9. Vendor Administration**

#### **Warning**

THIS PART OF VirtueMart STILL IS NOT COMPLETE. IT'S NOT RECOMMENDED TO USE THIS FEATURE.

Vendors and Vendor Categories represent the top most tier of VirtueMart administration. Through vendor administration, the store keeper is able to manage products, users, and orders by vendor or supplier.

[TODO - heirarchial drawing]

For simple stores where there are only a few products offered, vendor administration is not necessarily needed, but for larger more complex stores, such as an online mall, vendor administration can be essential.

Since all products, product categories, users, and orders are associated to the vendor record, establishing the vendor and vendor category structure is the first step to building the online store.

Note that it is not necessary to create the vendor categories first. Vendors can be re-associated to vendor categories after all the vendor records have been created. However, creating the vendor category records first can save some extra work if you already know how you want to categorize your vendors.

### **4.9.1. Vendor Categories**

Vendor categories are a way to classify the types of goods and services that vendors offer on your site. For example, you may have an online mall for buying and selling furniture. You may want to create vendor categories such as "Antiques", "Office Furniture", and "Patio Furniture".

Note that a vendor on your site can only be associated with a single vendor category, so it is important to use categories that are broad enough to represent the shopper's choice of storefronts. For example, "Antique Furniture" and "Vintage Clothing" would not be broad enough categories if you have a vendor that sells both types of items. In this case, you might want to use "Antiques" as your vendor category.

VirtueMart creates the vendor category name "-default-" upon installation. It is not necessary to change this unless you choose to fully utilize the vendor category functionality.

#### **4.9.1.1. Browsing Vendor Categories**

The Vendor Category List can be accessed in the Vendor Menu ("Vendor" # "List Vendor Categories"). You may easily navigate to the vendor list by clicking on the linked text "list" in the "Vendors" column of the Vendor Category List.

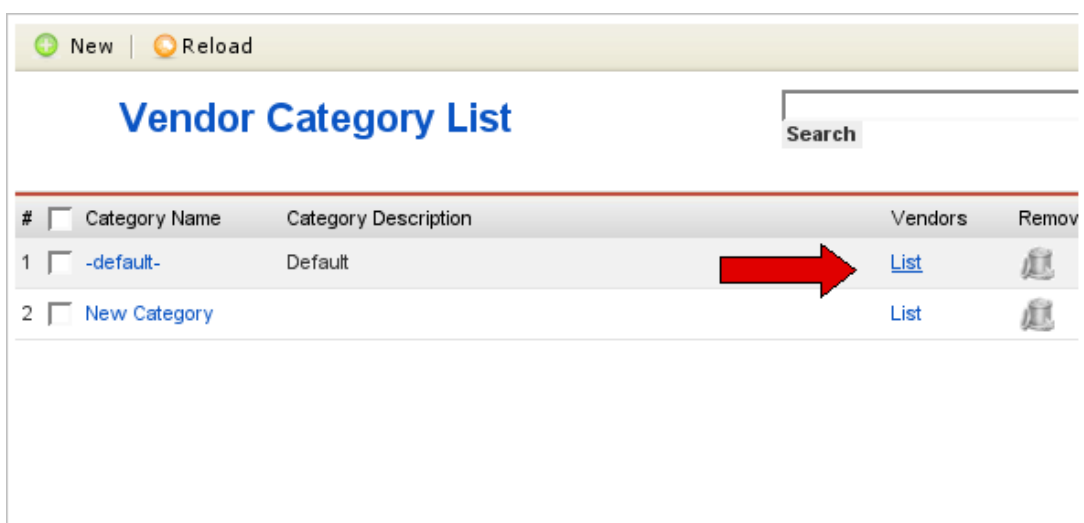

#### **Figure 4.71. VirtueMart Administration: Vendor List for a Category**

This will open the Vendor List page.

#### **4.9.1.2. Adding Vendor Categories**

To create a new vendor category, select "Vendor | Add Vendor Category" from the VirtueMart admin interface.

This will bring up the Vendor Category Form.

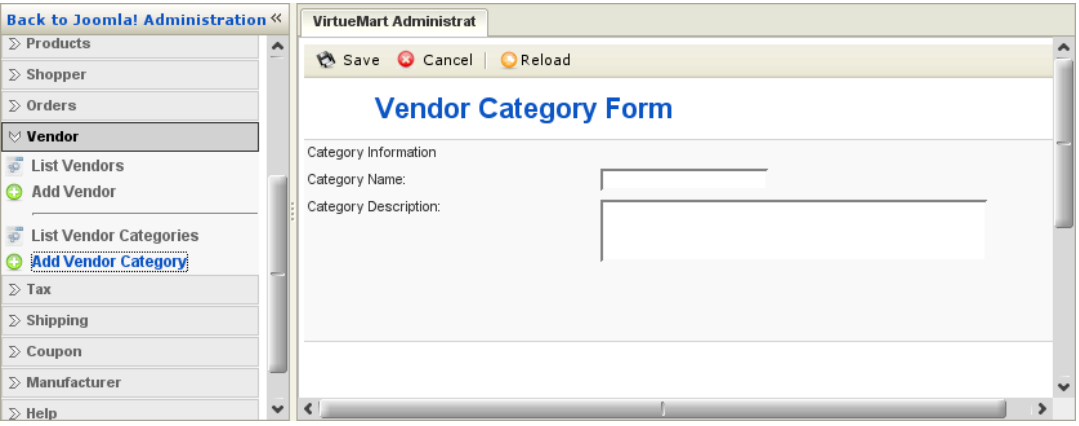

#### **Figure 4.72. VirtueMart Administration: Vendor Category Form**

*Vendor Category Form*

#### **Vendor Category Form Fields**

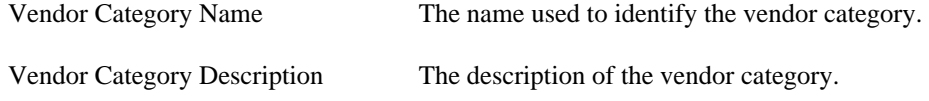

Click on the "Save" button.

You will be redirected to the "Vendor Category List" page, showing the "-default-" category, and the new category you just entered.

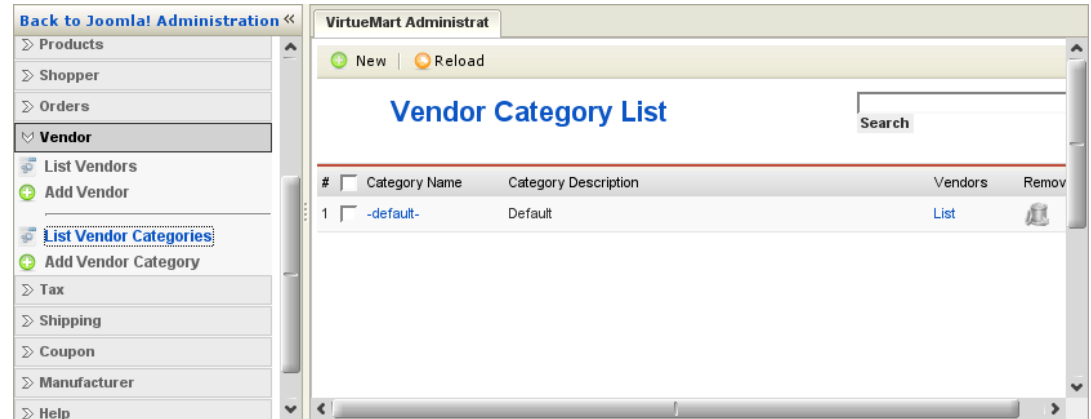

#### **Figure 4.73. VirtueMart Administration: Vendor Category List**

*Vendor Category List*

You may also add a new vendor category with the Vendor Category Form by clicking on the "New" button in the toolbar.

#### **4.9.1.3. Editing Vendor Categories**

To edit an existing vendor category, select "Vendor | List Vendor Categories" in the VirtueMart admin menu. This will return the Vendor Category List screen (shown above). Click on the linked text showing the name of the vendor category you would like to edit to bring up the Vendor Category Form.

When you have finished making changes, click on the "Save" button. You will be redirected back to the "Vendor Category List" screen.

#### **4.9.1.4. Deleting Vendor Categories**

If you remove a vendor category all vendors in that category will be reassigned to the "-default-" vendor category that was created upon installation. You can then re-associate the affected vendors if needed, as described below under "Vendors".

To delete a vendor category just go to the Vendor Category List screen. Click on the trash can icon in the "Remove" column next to the name of the vendor category you would like to delete.

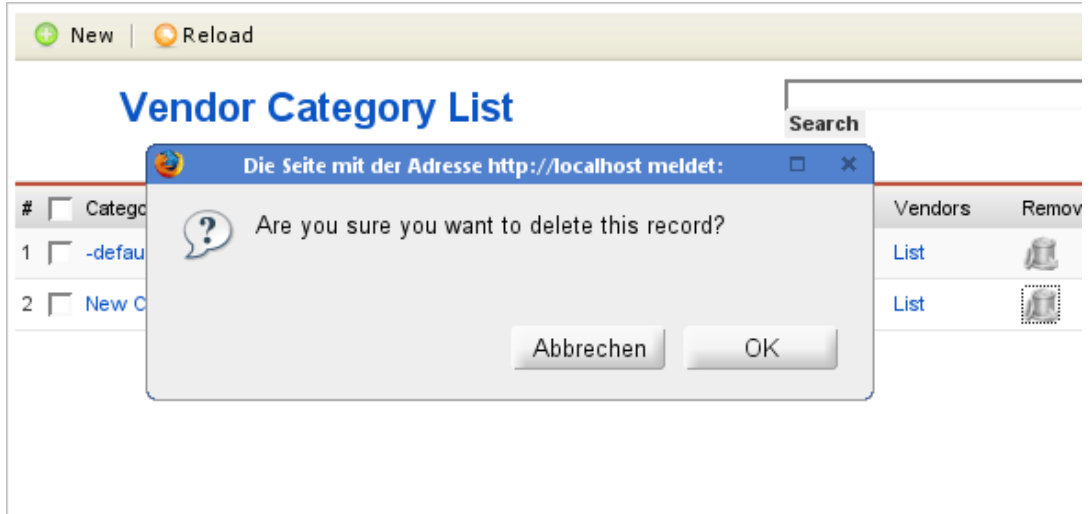

**Figure 4.74. VirtueMart Administration: Vendor Category Deletion**

*Vendor Category Deletion*

Click 'OK' to confirm deletion of this category.

### **4.9.2. Vendors**

Vendors are the main organizational factor in VirtueMart. Products and product categories, billing options, etc. are all configured per-vendor.

Upon installation, a global, default vendor is created. This special case cannot be deleted, and is managed separately via the "Store | Edit Store" menu option.

If you are running a shopping site for a single vendor (for example, if you are the only vendor that will be offering products in your store) then there is no need to create additional vendors. If, however, you will be running an online mall site that will be host to several vendors, then create one vendor account for each storefront owner.

It may be worth noting here that you should not confuse vendors with manufacturers. A single vendor may have a different manufacturer for each product that they offer. If the person supplying the products on your site will be managing their own shipping, etc., then they are a vendor. If you will be managing these aspects, then the supplier is a manufacturer. (See Manufacturer Administration for more information on that topic).

#### **4.9.2.1. Adding a Vendor**

To create a new vendor, select "Vendor | Add Vendor" in the VirtueMart admin menu.

Edit the following fields in the Vendor Information Form:

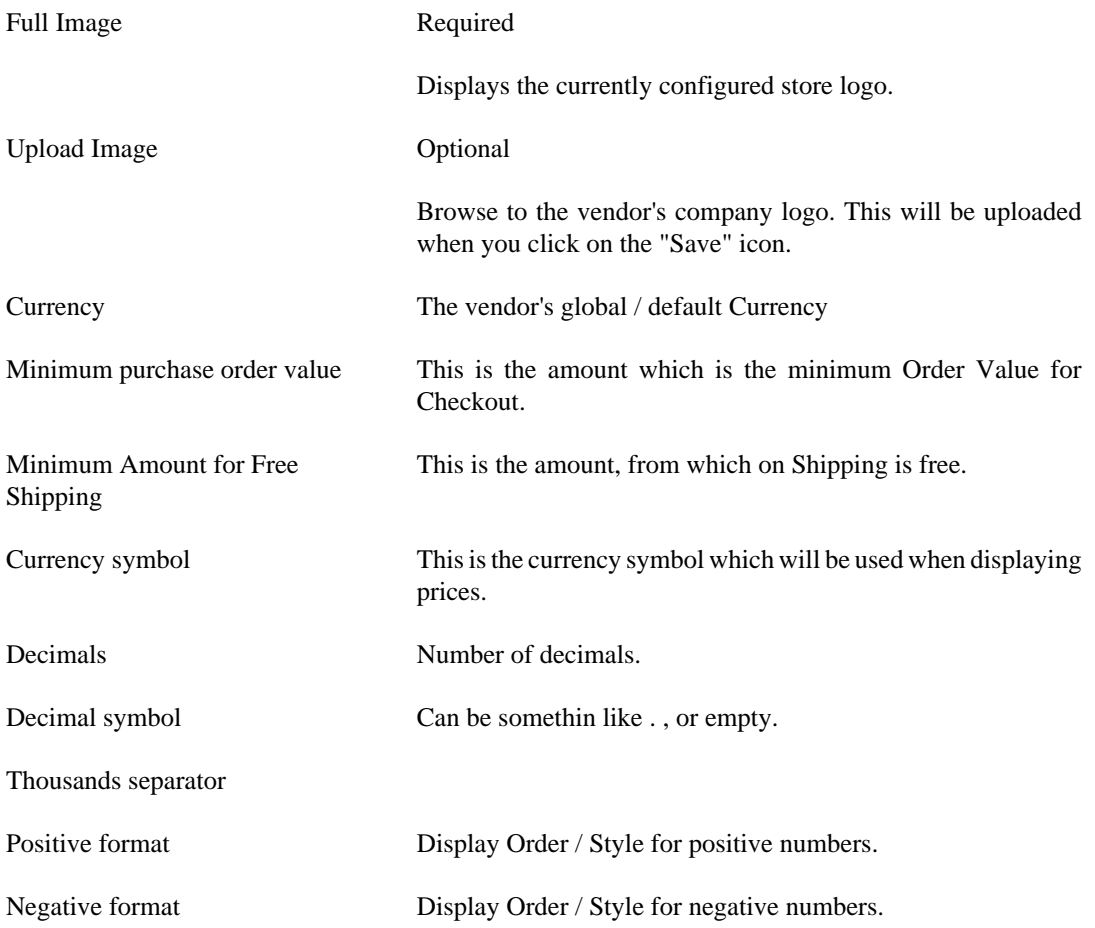

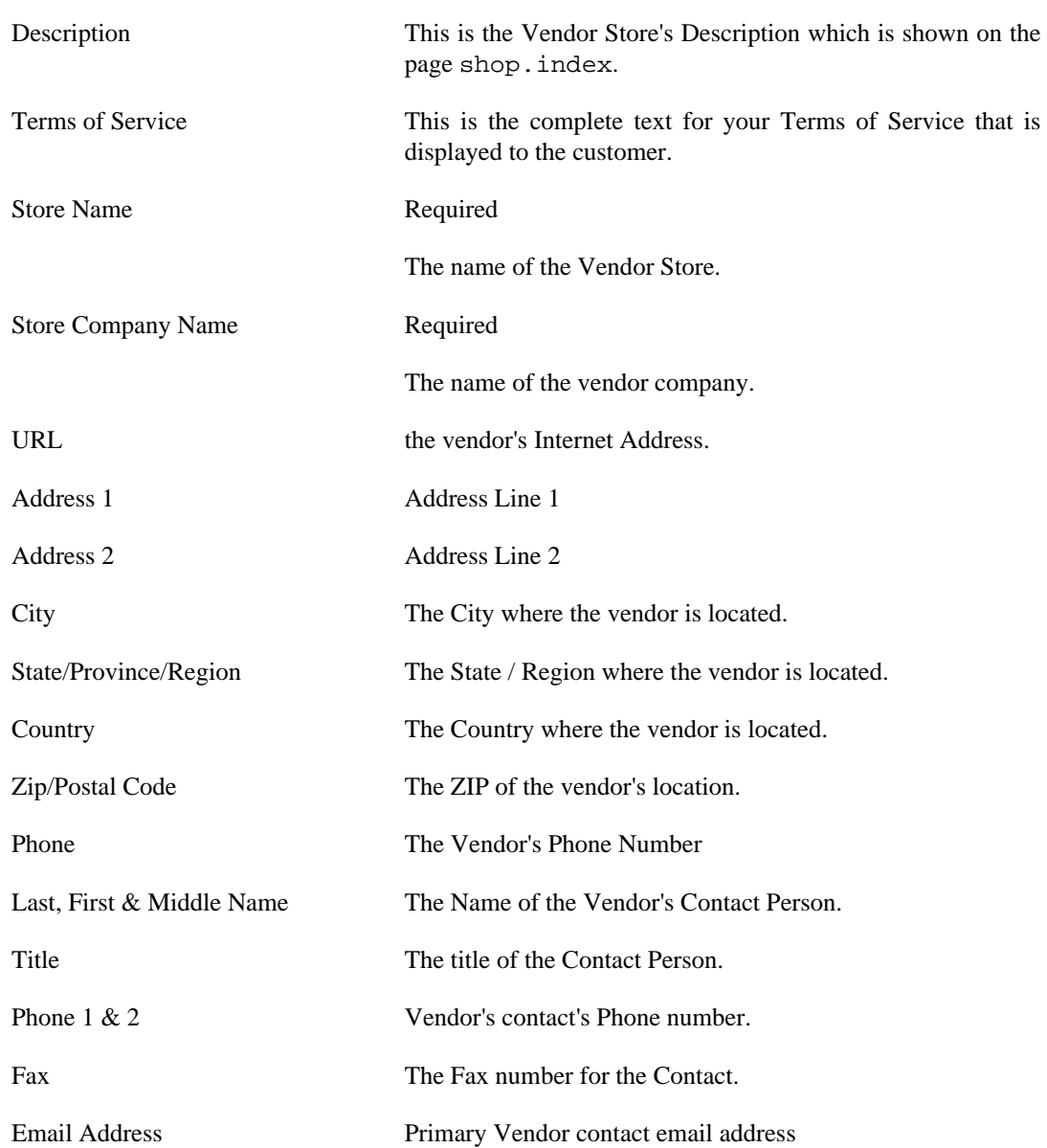

Click the "Save" icon to create your new vendor.

#### **4.9.2.2. Editing Vendors**

To edit an existing vendor, select "Vendor | List Vendors" to see a list of all vendors. You may also get to this screen by clicking on the linked text, "list", in the Vendors column on the Vendor Category List screen.

Click on the name of the vendor you would like to edit, or click on the linked text "update" in the Admin column - either will take you to the same Vendor Add Information form. Make your changes in the Vendor "Add Information" form (described above), and click on the "Save" icon. You will be returned to the Vendor List screen.

#### **4.9.2.3. Deleting Vendors**

#### **Important**

Since vendors represent the top most tier of site management, deletion of vendors should be avoided unless absolutely necessary.

Before deleting an existing vendor, all products, product categories, users, and orders associated to that vendor must be removed through either deletion or re-association to another vendor. VirtueMart will not allow the deletion of a vendor while these child records still exist for that vendor.

Once these child records have been removed, select "Vendor | List Vendors" to see a list of all vendors. Then click on the name of the vendor you would like to delete. In the Vendor Add Information form, click on the "Remove" icon. You will be returned to the Vendor List screen.

Once this vendor has been deleted, it is removed from the system. To recover this vendor, you must re-create the vendor information, and re-associate all appropriate product categories and products.

# **4.10. Tax Rates**

VirtueMart has some tax calculation configuration capabilities. Details on configuring tax calculations on your site can be found above under "Configuration".

There are two Tax modes available in VirtueMart: Based on vendor address and Based on shipping address. Depending on which option you select, you should configure Tax Rates for the locale of each vendor as entered in the "Vendor Information Form" (described above), or for each country or state you plan to have customers from (that you wish to calculate taxes for).

### **Editing Tax Rates**

To edit existing Tax Rate information, select "Tax | List Tax Rates" from the VirtueMart admin menu. Click on either the linked text in the "Tax Country" or the "Tax Rate" column (both will take you to the same record).

Next make changes to the Tax Country, State or Region, or Rate fields as needed, and click on the "Save" icon to save your changes.

Tax Rate changes will be placed into effect for all purchases moving forward.

### **Deleting Tax Rates**

To delete an existing Tax Rate, select "Tax | List Tax Rates" from the VirtueMart admin menu. Click on the linked text in the "Tax Country" or "Tax Rate" column to edit the record. Click on the "Remove" icon. You will be returned to the Tax Rate List.

Alternatively, you may pull up the Tax Rate List by selcting "Tax | List Tax Rates", and click on the trash can icon in the "Remove" column next to the record you would like to delete.

### **4.10.1. Adding Tax Rates**

To add tax rates, select "Tax | Add Tax Rate" from the VirtueMart admin menu. This will bring up the "Add Tax Information" Form.

#### **Add Tax Information Form Fields:**

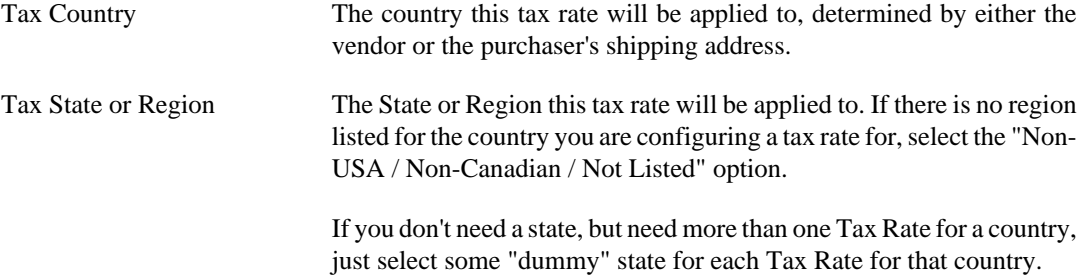

Tax Rate Example: **0.0825**

The tax rate, as a decimal value. For example, 8.25% would be entered as 0.0825

Click on the "Save" icon to add your new Tax Rate information.

# **4.11. Shipping Modules**

### **4.11.1. Standard Shipping**

It is wise first of all to think about how you will charge for *postage and packing*. The easiest way is to have a fixed shipping price for all of your products, but this is not always practical – especially if your products vary greatly in size and/or weight.

Not only do you need to think about shipping rates, but also shipping methods. Will you offer more than one shipping method – eg. next day delivery as well as standard? DHL as well as Royal Mail?

Even if you decide to only use one company for all of your shipping, you still need to tell VirtueMart about it. To set up a new 'shipper', select 'Create Shipper' from the 'Shipping' menu. This takes you to shipper editor.

*A* Save Cancel Reload

# **Shipper edit / create**

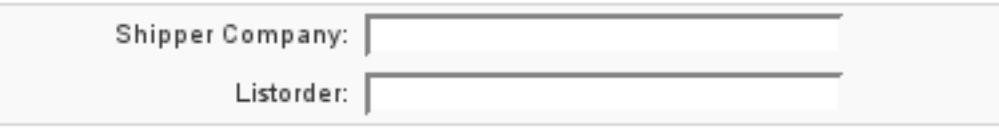

#### **Figure 4.75. VirtueMart Administration: Shipper Form**

List order is just a numeric value which is used to sort the shipper names, so enter 1 for the shipper that you want to be listed 1st, 2 for the one you want to be listed 2nd, etc.

When you have added the shipping companies you want to use, you need to configure the *shipping rates*. You can set up different rates for different service levels (eg. next day, two day, first class etc.) or according to the weight of the shipment. You can also select whether to add VAT to the shipping rate or not. All of this takes place in the Shipping Rate Editor – see next figure.

To edit or delete existing shipping rates, select 'Shipping Rates' from the 'Shipping' menu.

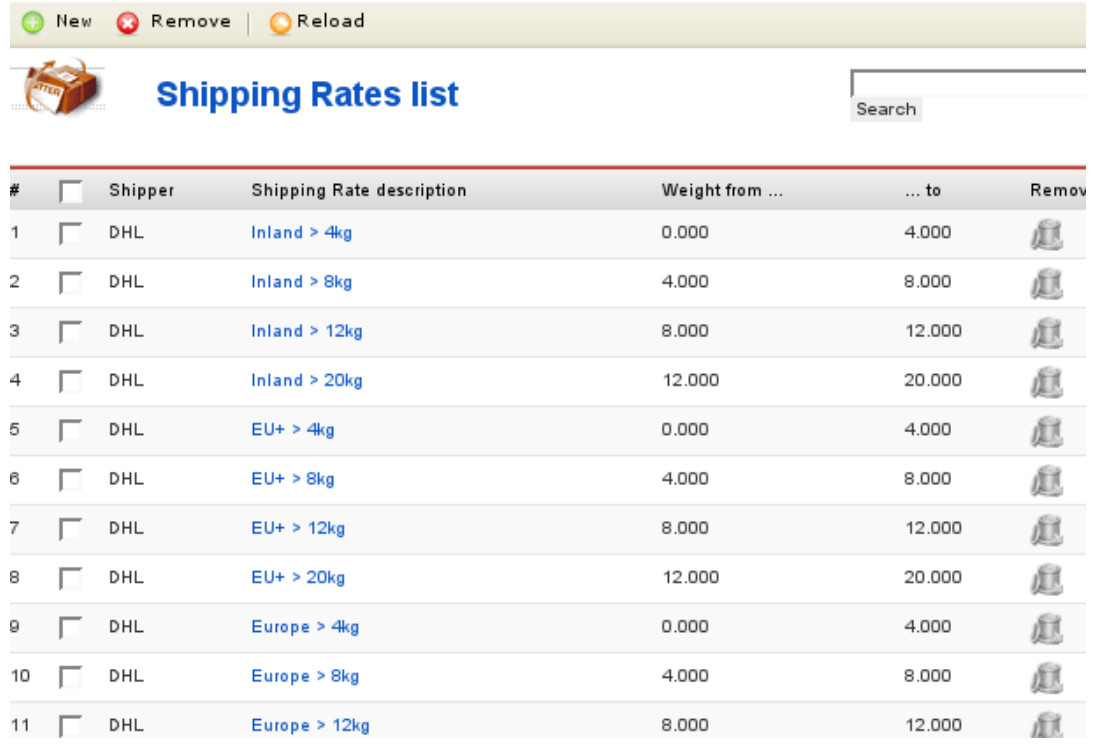

#### **Figure 4.76. VirtueMart Administration: Shipping Rate List**

By clicking on the name of a shipping rate in this list, you can access the shipping rate form to edit this shipping rate. To add a new shipping rate, click the "New" button in the toolbar.

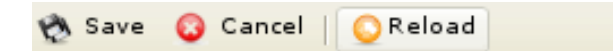

### **Create/Edit a Shipping Rate**

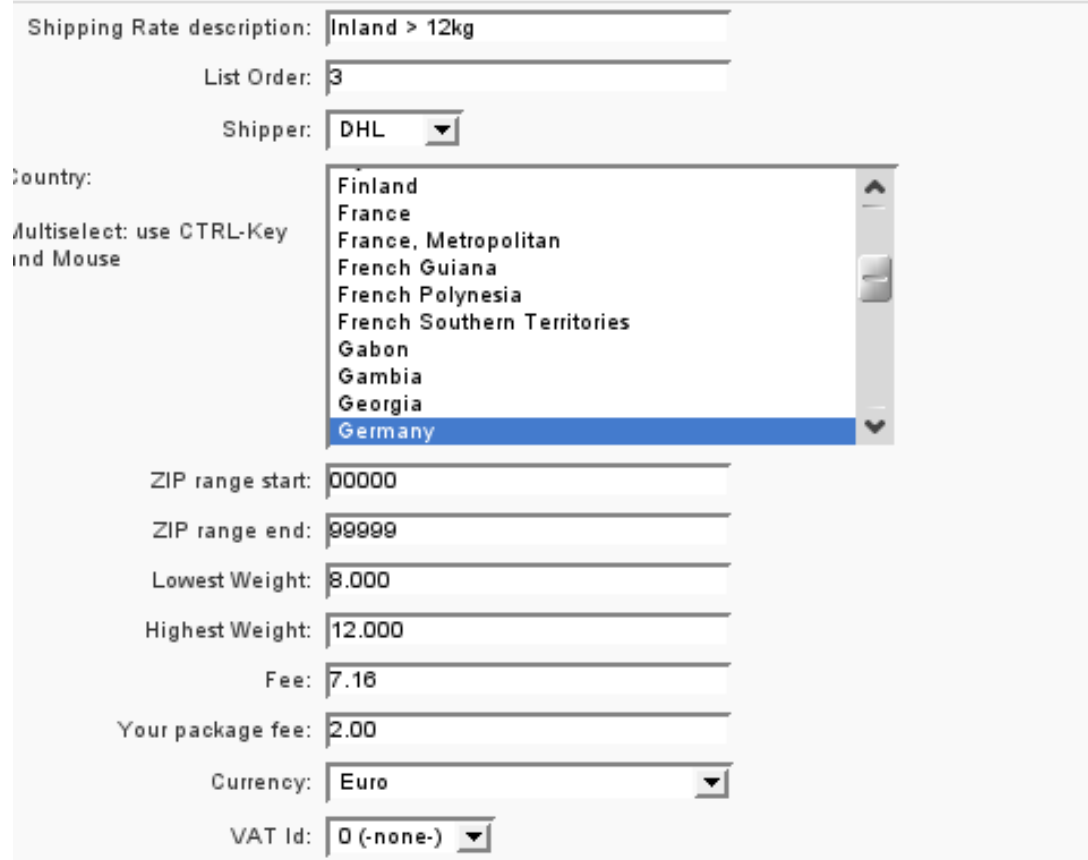

#### **Figure 4.77. VirtueMart Administration: Shipping Rate Form**

In this form you can specify the details of the shipping rate.

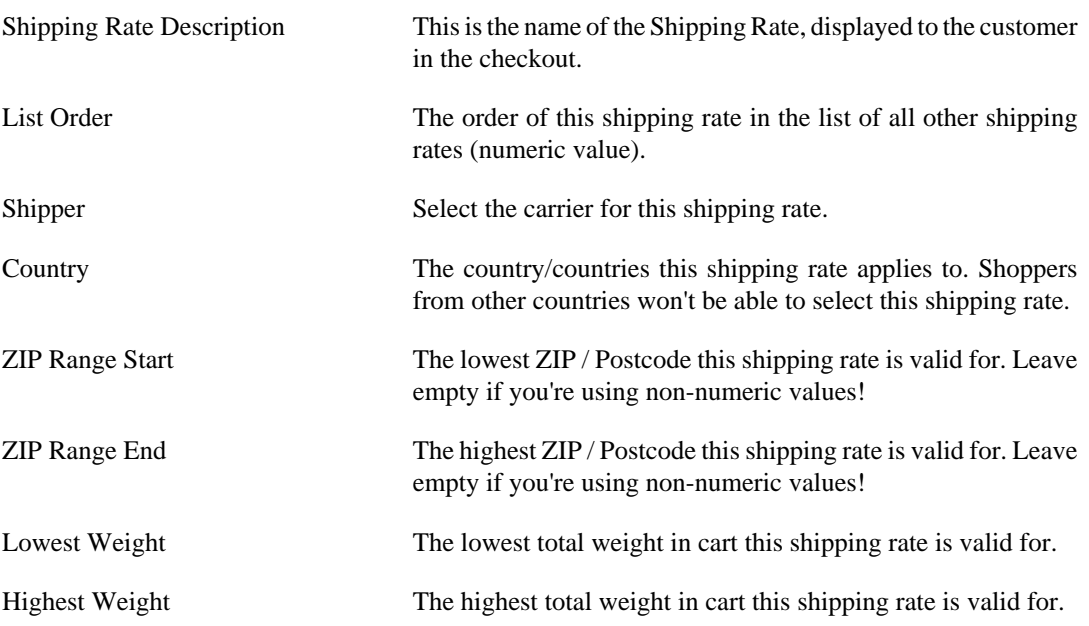

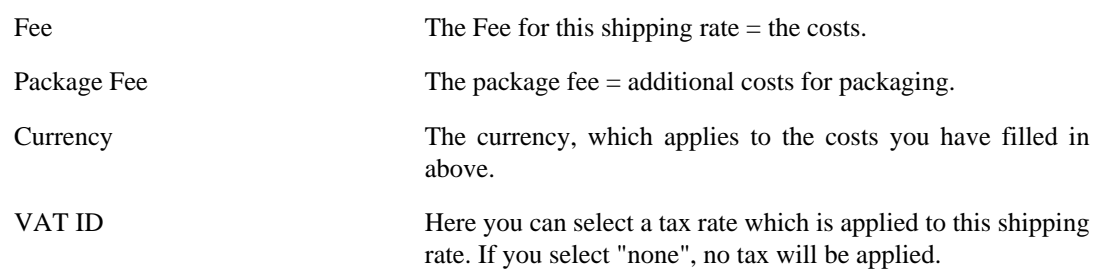

### **4.11.2. UPS Shipping Module**

### **4.11.3. USPS Shipping Module**

### **4.11.4. Intershipper Shipping**

**4.11.5. Zone Shipping**

# **4.12. Payment Methods**

The area of *payment processing* can get a bit complicated, and it might be best to leave this to your web designer to sort out if possible. If you are able to use one of the payment processing companies that are already supported by VirtueMart, it will make life a lot easier (you will need to sign-up with a payment processor yourself – the program won't do that for you!). You can see the options available by clicking on the *List Payment Methods* icon on the store summary, or by selecting List Payment Methods from the Store menu.

### **4.12.1. Payment Method Management**

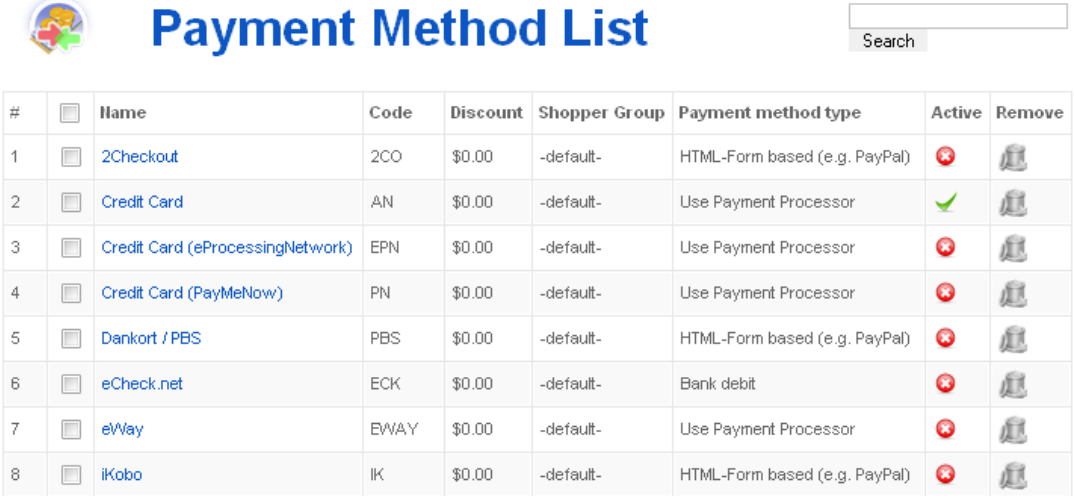

#### **Figure 4.78. VirtueMart Administration: Payment Method List**

It is possible to create a new payment method (there is a 'New' toolbar button), but you may to hack the VirtueMart code in order to make use of it (not for the faint-hearted!)

The configuration options for each payment method are different – depending on what is required by that payment service provider. Usually your payment service provider will give you some kind of code, key, or user name which needs to be entered in the *Payment Method Editor*.

The Payment Method Editor consists of 2 tabs – the first of which you will probably not need to touch. The next Figure shows the 2nd tab ('Configuration'), which varies depending on the payment service provider, and the example shown here is for WorldPay.

### **4.12.2. Add and Edit Payment Methods**

### **Payment Method Form**

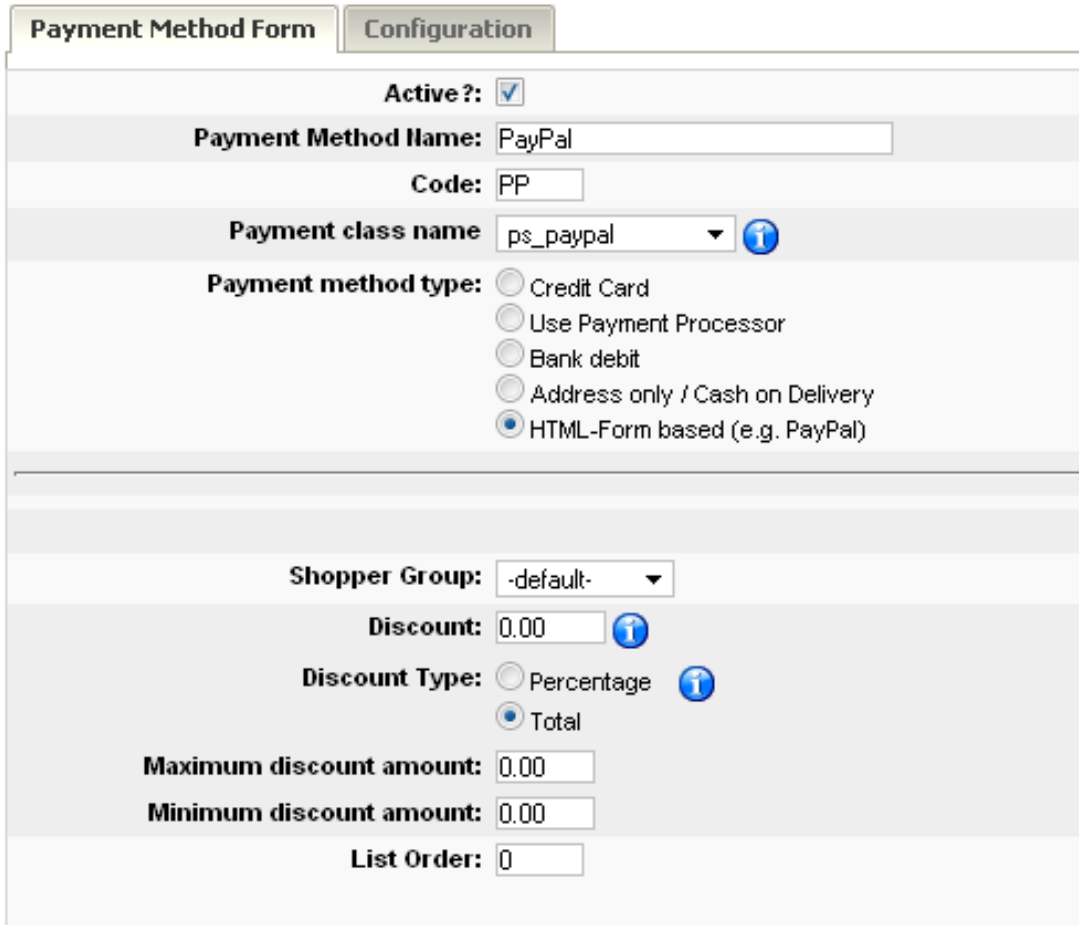

#### **Figure 4.79. VirtueMart Administration: Payment Method Editor**

Some payment processors will allow you to specify a script to be run on successful completion of a payment. Such a script could be used to *automatically update the order status* in VirtueMart so that you don't have to manually tie up all of your online receipts with your product orders.

Another advantage of this process is that when you're selling downloadable files, you don't have to set the Order Status that enables the Download (this sends out the Download-ID email) manually. This is done automatically by the script.

See the Section "Pre-Configured Payment Methods" for more details on specific payment gateways.

Other payment service providers may use different methods of automatically notifying you when a payment is received. Again, it is probably easiest to get your web designer to sort out the requirements

for this, but if you need to do it yourself, check with your payment service provider as to what their requirements are. Often, automatic notification is referred to as *'IPN' or 'Instant Payment Notification'*.

### **4.12.3. Pre-Configured Payment Methods**

VirtueMart already comes with several Payment Modules that allow accepting payments from customers after a short time for setting them up with your Account Details.

#### **4.12.3.1. PayPal**

[www.paypal.com \[http://www.paypal.com\]](http://www.paypal.com)

PayPal integration is made using a Webform that transfers the customer to the PayPal site.

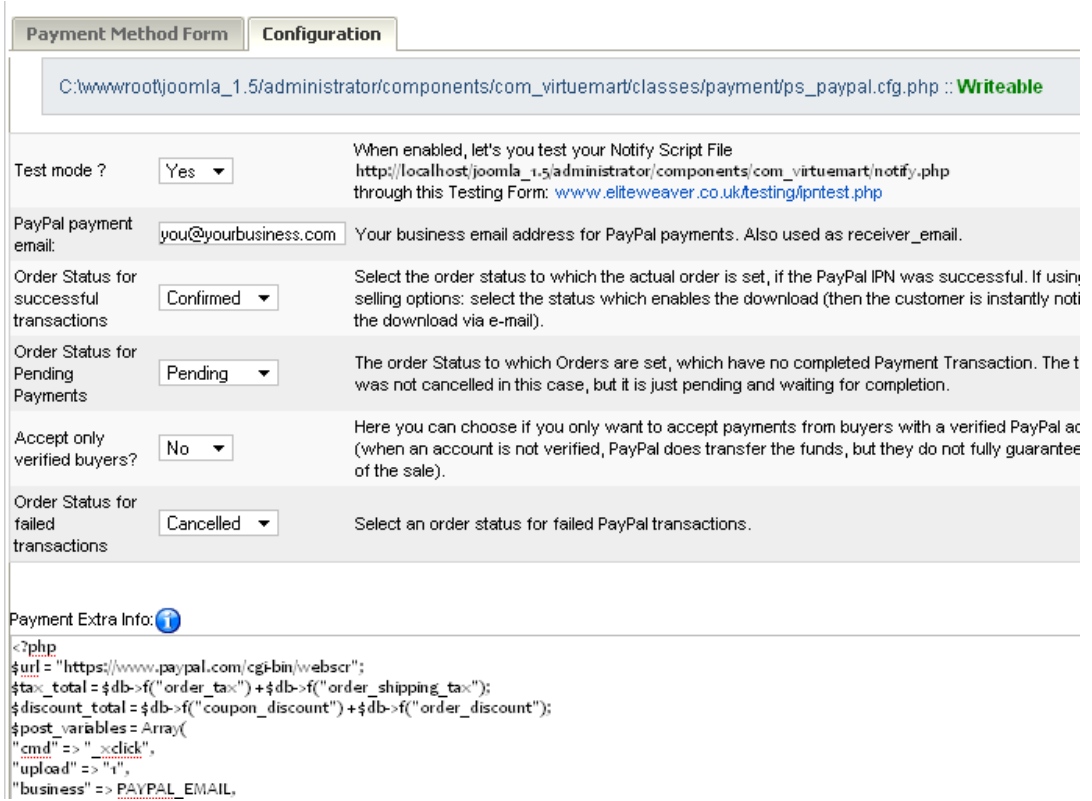

#### **Figure 4.80. VirtueMart Administration: Paypal Configuration Screen**

This payment method allows automatic Order Status Updates. There's a file in /administrator/ components/com\_virtuemart/ which is called notify.php. You will need to enter the appropriate URL (web address) for the script file in PayPal's control panel. When a customer finishes the Payment, the PayPal server connects to this script on your server. When the transaction AND the payment have been successful, the order status is automatically updated to the status you have set in the PayPal configuration form.

#### **4.12.3.2. Worldpay**

www.worldpay.com

Worldpay integration is made using a Webform that transfers the customer to the Worldpay site.

Allows automatic Order Status Updates. There's a file in /administrator/components/ com virtuemart/ which is called worldpay notify.php. You will need to enter the appropriate URL (web address) for the script file in WorldPay's control panel. When a customer finishes the Payment, Worldpay copnnects to this script on your server and when the transaction AND the payment have been successful, updates the order status.

#### **4.12.3.3. authorize.net**

www.authorize.net

This payment module uses the authorize.net **AIM** method, which means that the customers stay on your site and enter all Credit Card details. When the order is being completed, the Payment Module connects with authorize.net and tries to initiate the Money Transfer using the Payment Details of the buyer and your account details that you have set up in the configuration panel for authorize.net.

#### **4.12.3.4. 2Checkout**

http://www.2checkout.com

This payment module acts very similar to the PayPal Payment Module: It transfers the customer to www.2Checkout.com where all payment details can be entered. After that the customer is directed back to your site. But before you must make the following steps:

1. Fill in your details for 2Checkout in your Shop, "Store" # "Payment List" # "2Checkout".

For the field **Secret word** just choose a secret word (without spaces!! max. 16 characters), fill it in and keep it in mind.

- 2. Login to your 2Checkout account at www.2checkout.com.
- 3. Go to the section called "Look and Feel".
- 4. Fill in "https://YOUR\_JOOMLA\_URL/2checkout\_notify.php" into the fields **Approved URL** and **Pending URL**
- 5. Fill in the secret word from Step 1 into the Field **Secret Word.**
- 6. Move the file YOUR\_JOOMLA\_PATH/administrator/components/ com\_virtuemart/2checkout\_notify.php to

YOUR JOOMLA PATH/2checkout notify.php

(means into the Mambo root)

When those steps have been completed, you can use 2Checkout with automatic Order Status updates on your site.

#### **4.12.3.5. eWay**

www.eway.com.au

This payment module implements the eWAY XML Payment Solution.

The customers stay on your site and enter all Credit Card details. When the order is being completed, the Payment Module connects with the eWay gateway and tries to initiate the Money Transfer using the Payment Details of the buyer.

#### **4.12.3.6. Paymate**

TODO

#### **4.12.3.7. eProcessingNetwork.com**

www.eProcessingNetwork.com

See section "authorize.net".

#### **4.12.3.8. NoChex**

TODO

### **4.12.3.9. PayMeNow**

TODO

# **4.13. Coupon Administration**

You can access the list of coupons from the menu: "Coupons" # "Coupon List".

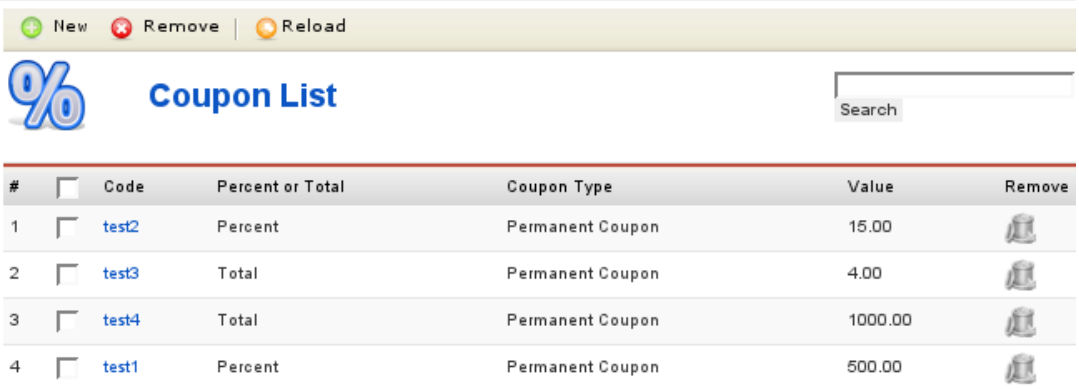

#### **Figure 4.81. VirtueMart Administration: Coupon List**

Here is where you can add, modify or remove existing coupons.

To add a new coupon, click the "new" button in the toolbar. The coupon form shows up.

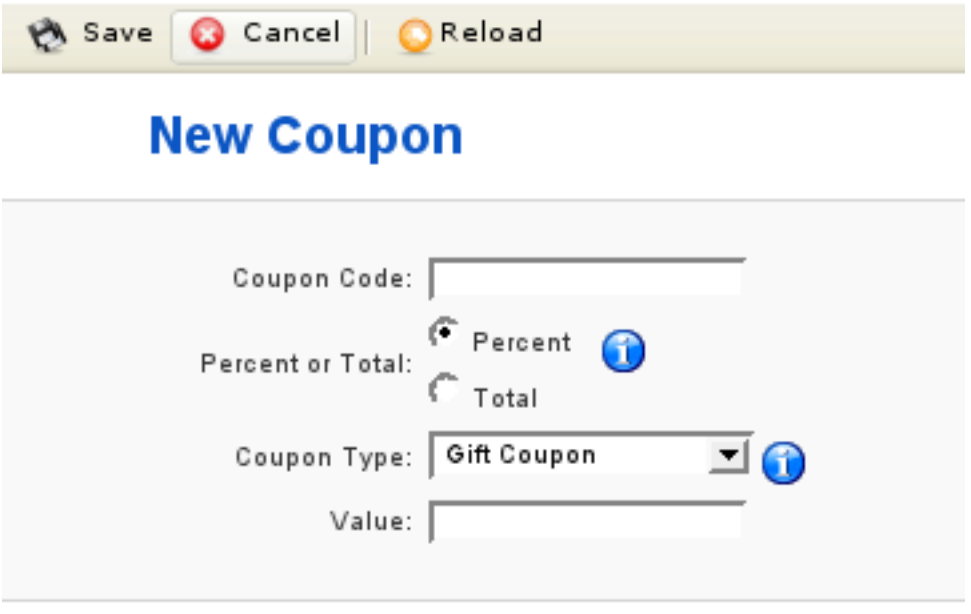

#### **Figure 4.82. VirtueMart Administration: Coupon Form**

Now you need to fill in the necessary value for the new coupon:

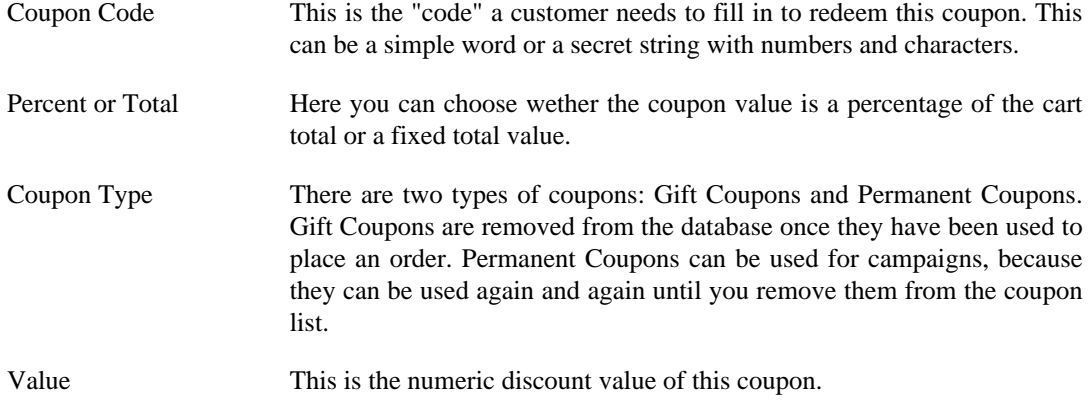

Don't forget to save your changes and you're done!

# **4.14. Reports**

VirtueMart comes with a basic and self-explaining Report Module. It allows you to view the product sales of a specific time range.
# **Chapter 5. About VirtueMart**

### **5.1. Known Problems**

See [Bug Tracker](https://dev.virtuemart.net/cb/proj/tracker/browseTracker.do?tracker_id=1) [\[https://dev.virtuemart.net/cb/proj/tracker/browseTracker.do?tracker\\_id=1\]](https://dev.virtuemart.net/cb/proj/tracker/browseTracker.do?tracker_id=1)

## **5.2. To-Do List**

### **5.2.1. Wishlist / Not implemented Features**

- Meta Description/Keywords for products
- Quick-Add: Discount on \*all\* Products
- allow "send as gift" with individual text on order
- Shipping based on Cart Total

#### **5.2.2. General**

- improve performance
- Clean up Code and make it better readable
- XHTML/CSS Compliance
- Clean up checkout

## **5.3. About the VirtueMart Project**

VirtueMart is an Open Source E-Commerce solution for [Joomla!](http://joomla.org) [<http://joomla.org>] and [Mambo](http://mambo-foundation.org) [\[http://mambo-foundation.org\]](http://mambo-foundation.org).

VirtueMart is released under the GNU General Public License. It is free to download and use.

There's a small group of developers who help in making this Shopping Cart Script more professional and easily usable. The author of this documentation is the Lead Developer...and having not much time besides Wife, Kids, Work & Studies.

History: VirtueMart is the successor of mambo-phpShop. mambo-phpShop was the first port of phpShop to Mambo. phpShop was developed by [Edikon Corp. \[http://www.edikon.com](http://www.edikon.com)] and the phpShop community - [http://www.phpshop.org.](http://www.phpshop.org)

## **5.4. The Community**

Since VirtueMart is free and Open Source Software, everyone using it can (and should!) contribute to this project.

You can send your code snippets, hints and anything else helpful to the Homepage of the project: <http://virtuemart.net>.

There's also an active Forum, where discussion and bug reporting can take place: [Forum](http://forum.virtuemart.net/index.php) [\[http://](http://forum.virtuemart.net/index.php) [forum.virtuemart.net/index.php\]](http://forum.virtuemart.net/index.php).

The [VirtueMart Developer Portal](http://dev.virtuemart.net) [\[http://dev.virtuemart.net](http://dev.virtuemart.net)] is an open Development + Hosting Platform for all VirtueMart-related Open Source Projects. It offers the same services as [JoomlaCode](http://joomlacode.org) [<http://joomlacode.org>] or [Sourceforge](http://sourceforge.net) [[http://sourceforge.net\]](http://sourceforge.net), but focusses on VirtueMart Development. The Portal is powered by a free Open Source Community License of [CodeBeamer](https://codebeamer.com) [\[https://codebeamer.com](https://codebeamer.com)] - the Enterprise Collaborative Development Platform by [Intland](http://www.intland.com) [\[http://www.intland.com\]](http://www.intland.com).

### **5.5. The Documentation**

This documentation was written using [XMLMind XML Editor \[http://www.xmlmind.com/xmleditor\]](http://www.xmlmind.com/xmleditor) and the [DocBook](http://www.docbook.org) [<http://www.docbook.org>] XML Format.

DocBook defines a set of markup elements useful for marking up text so that the text can then be transformed into several different formats. It's possible to create documents in different formats: PDF, HTML, HTML Help (.chm Files for Windows Help), XML, RTF, TeX, WordML (Word 2003) and others. The author of this document uses the documentation build script (run with Apache Ant) to generate the end-user documents. The idea is to write just once and reach the largest possible number of people with the information. Digital information not stored properly tends to get lost. Due to the fact that not containing uncommon characters (such as binary formats) it's possible to index and search directly on the documents written on SGML and consequently on DocBook. The SGML systems use markups to make their description. DocBook holds over 300 markup elements each one with several attributes which can assume several values, these can be fixed or defined by the document / style that the author has used.

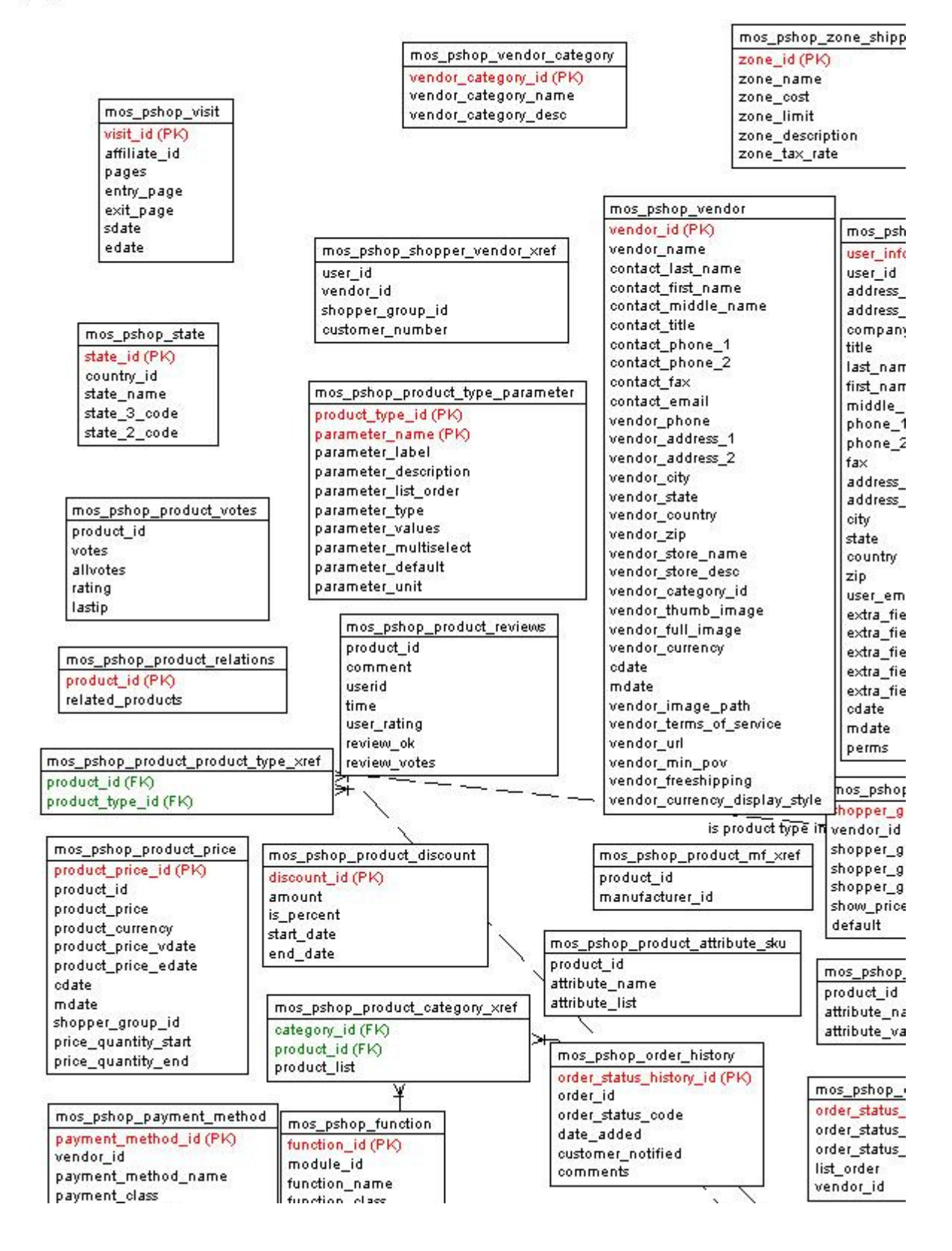

 $[1, 1]$ 

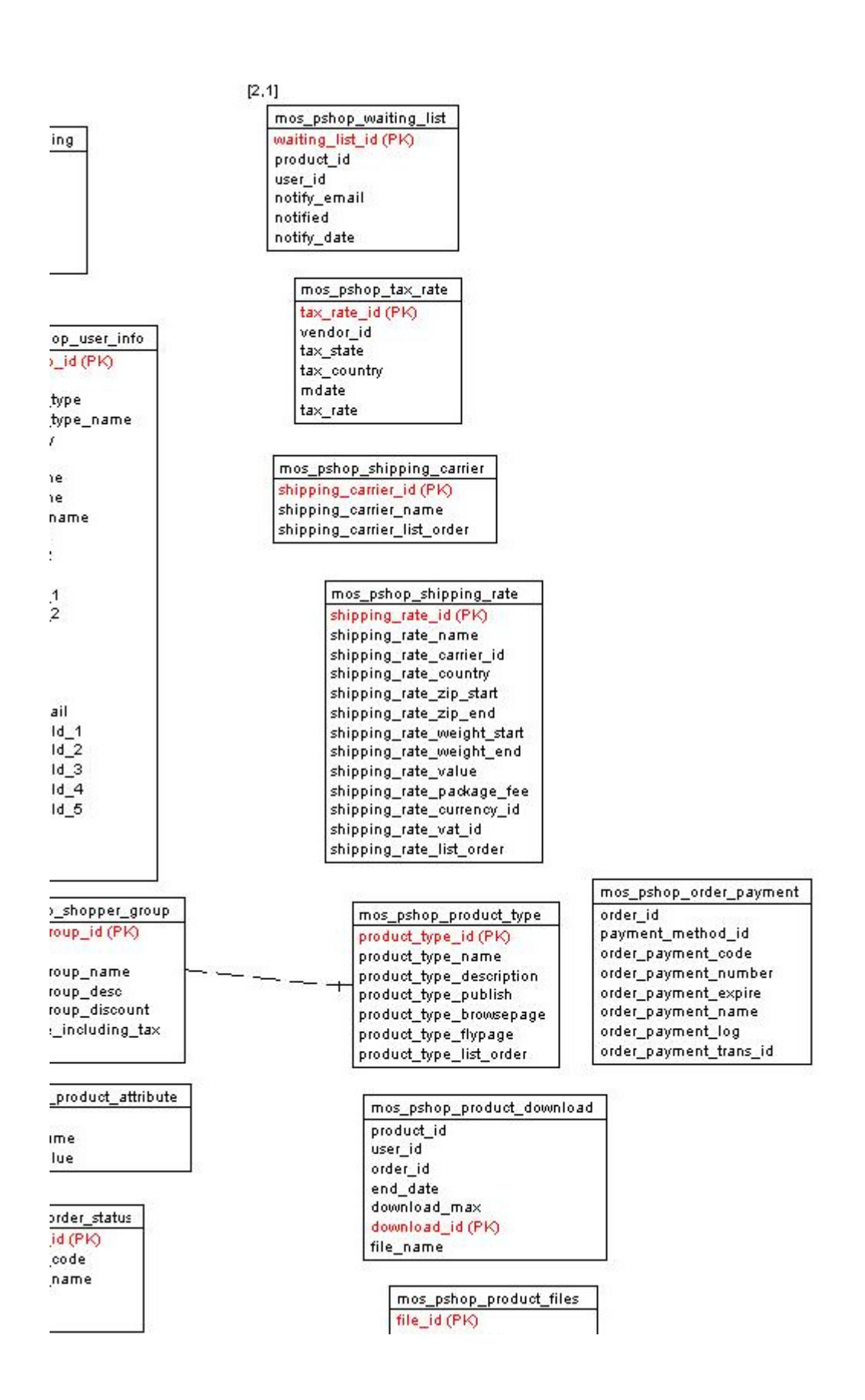

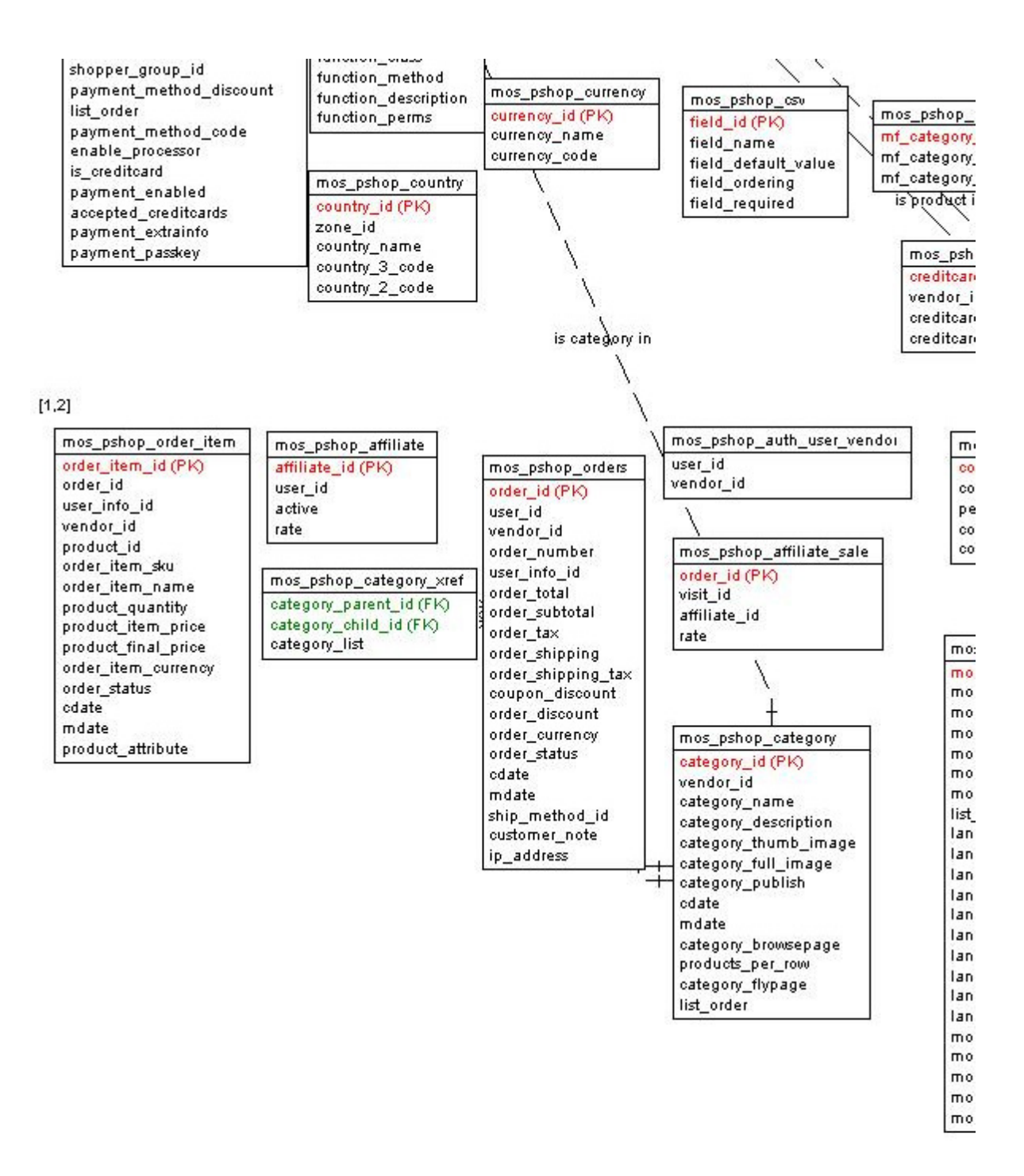

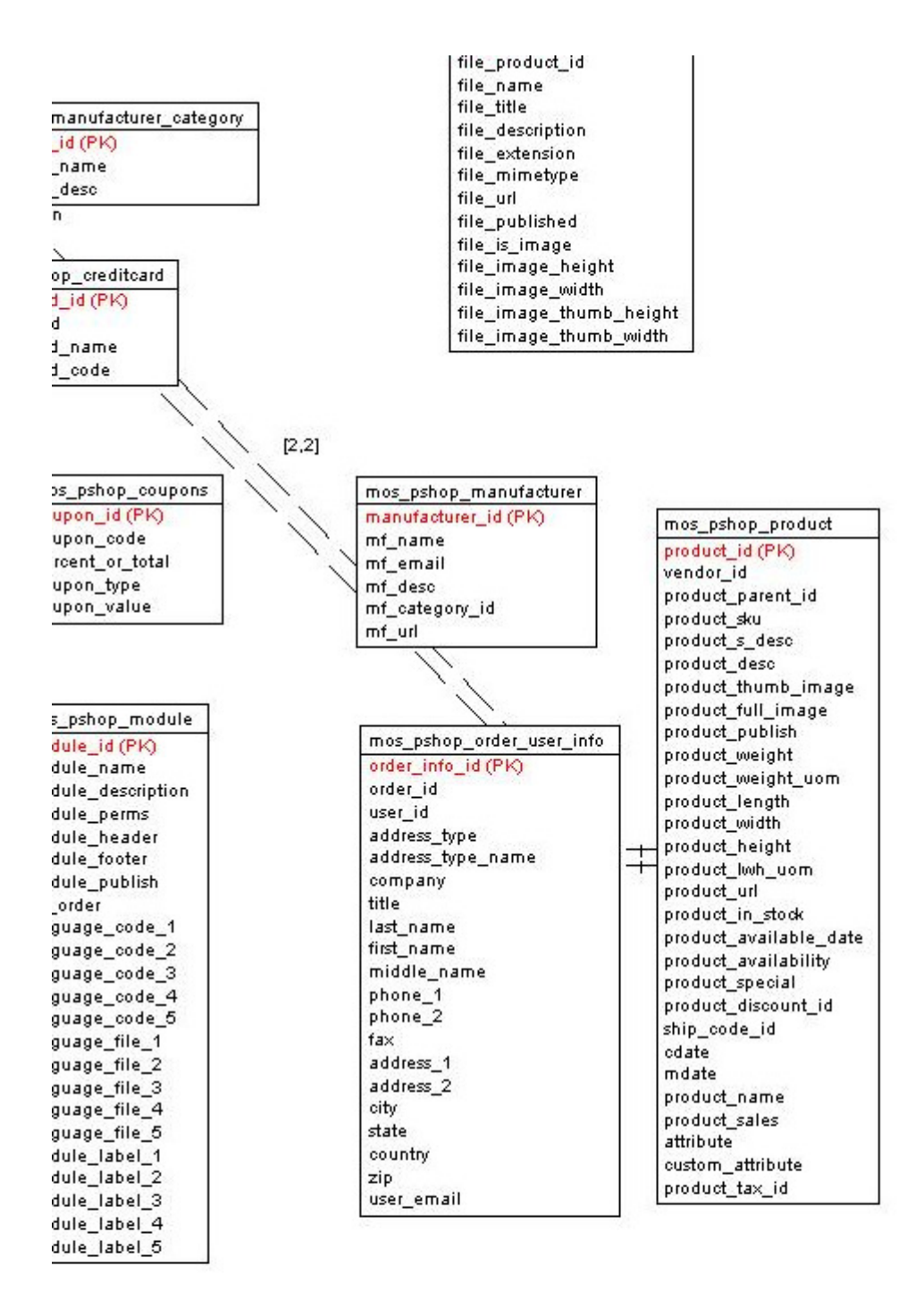

#### **6 CONCLUSIONES**

- La implementación de una plataforma de comercio electrónico para mostrar los productos de las pymes no es tan costoso como se piensa en el medio.
- Existe infinidad de software libre para manejar este tipo de plataformas, los cuales son seguros ya que han sido programas desarrollados de forma colaborativa por todo el mundo y están en producción a nivel mundial, dándonos así una seguridad y confianza que son plataformas totalmente probadas y funcionales.
- Mientras la pyme no tenga los suficientes recursos para implementar seguridad para pagos en línea, existen muchos intermediarios que por una pequeña comisión se encargar de cumplir con todos los requerimientos legales, de seguridad, técnicos y de manejo de información necesarios para llevar a cabo una transacción monetaria vía Web.
- Las plataformas de comercio electrónico son muy intuitivas y administrables, permitiendo una independencia casi total de las empresas desarrolladoras de software o personal muy calificado, generando reducción de costos de implementación de este canal de comercialización.
- El comercio electrónico es una forma económica de tener una vitrina 7 x 24 los 365 días del año.

#### **7 REFERENCIAS BIBLIOGRAFICAS**

P. SCHNEIDER, GARY. Comercio electrónico, 3ª ed., México, ed. Thomson. 2003

SIMON HOCSMAN, HERIBERTO. Negocios en Internet, 1ª ed., Ciudad de Buenos Aires, ed. Astrea. 2005

[1] MERCADO LIBRE, "CONCEPTO GENERAL DE COMERCIO ELECTRONICO" [articulo en internet] http://guia.mercadolibre.com.co/1-concepto-generalcomercio-electronico-4964-VGP [18 de agosto de 2006]

[2] WIKIPEDIA, "definición de comercio electrónico" [articulo en internet] http://es.wikipedia.org/wiki/Comercio\_electr%C3%B3nico.

[3] ANGELES SANCHEZ GOYANES, "Cómo Funciona y qué Debe Ofrecer el Software para Comercio Electrónico" [articulo en internet] http://www.emprendedoras.com/articulo\_5\_como-funciona-y-que-debe-ofrecer-elsoftware-para-comercio-electronico

[4] AGULERA YURIS, "Origen y Evolución Histórica del Comercio Electrónica" [articulo en internet] http://yurisaguilera.blogspot.com/2009/06/origen-y-evolucionhistorica-del.html [25 de junio de 2009]

[5] WIKIPEDIA, "definición de comercio electrónico" [articulo en internet] http://es.wikipedia.org/wiki/Carrito

[6] JOSE ORLANDO MORENA CRUZ, Monografía "El reto del comercio electrónico" [articulo en internet] http://www.gestiopolis.com/canales6/ger/el-retodel-comercio-electronico.htm [4 de mayo de 2006]

[7] ADOLFO RAMIREZ, Empresario y dueño de "Tallo Leñoso"

[8] JUAN CARLOS WENDEUS, "Crecimiento de comercio electrónico en América Latina" [articulo en internet] http://www.pagosonline.net/-noticias-pol/2.html [julio de 2009]